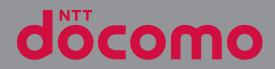

# $XPERIA$  1 $\bar{x}$  so-51D

取扱説明書

## **はじめに**

「SO-51D」をお買い上げいただきまして、誠に ありがとうございます。

ご使用の前やご利用中に、本書をお読みいただき、 正しくお使いください。

#### 取扱説明書について

●『クイックスタートガイド』(本体付属品) 各部の名称と機能について説明しています。

●『取扱説明書』アプリ(eトリセツ)(本端末のア プリ)

機能の詳しい案内や操作について説明し ています。

**BNJEW**  $\sqrt{2}$ 

フリーワード検索や表示中のページから 設定画面やアプリを直接起動できるなど、本端末 をより便利にお使いになれます。

【ご利用方法】

<del>ホーム画面でH▶</del>「ツール]▶ [取扱説明書]

- 初めてご利用になる場合は、画面の指示に従っ て本アプリをダウンロードしてインストールす る必要があります。
- [my daiz] から「取扱説明書」(eトリヤツ)ア プリを呼び出すこともできます。

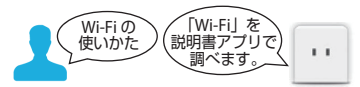

•『取扱説明書』アプリをアンインストールした場 合は、PlayストアでGoogle Playにアクセスして 再インストールできます。ホーム画面で [Play ストア]をタップし、『取扱説明書』アプリを検 索して選択し、画面の指示に従って操作します。

●『取扱説明書』(PDFファイル) 機能の詳しい案内や操作について説明しています。 ドコモのホームページでダウンロードできます。

#### **注意**

• SO-51Dに関する重要なお知らせを次のホーム ページに掲載しております。ご利用の前に必 ずご確認ください。 <https://xperia.sony.jp/support/>

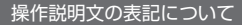

本書では、キーアイコン ([P.56](#page-57-0)) を<1、■ ■ 記しています。

また、キー操作や画面に表示されるアイコン・項目 の選択操作などを次のように表記して説明していま す。

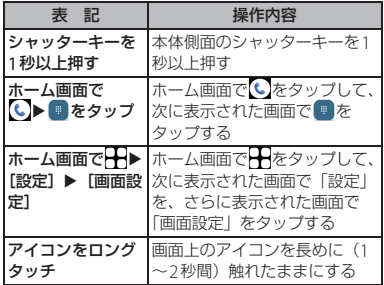

#### **お知らせ**

- 本書においては、「SO-51D」を「本端末」と 表記しています。
- 本書は、お買い上げ時の内容を記載していま す。
- 本書では、操作方法が複数ある機能や設定の 操作について、操作手順がわかりやすい方法 で説明しています。
- 本端末は、品質改善や機能の追加のため、オ ペレーティングシステム(OS)のバージョン アップを行うことがあります。その際、操作 方法が変更になったりすることがありますの で、機能の追加や操作方法の変更などに関す る情報は、ドコモのホームページをご覧くだ さい。また、古いOSバージョンで使用してい たアプリが使えなくなる場合や意図しない不 具合が発生する場合があります。
- お客様のご契約内容により、ご利用になれな いアプリやサービスがあります。詳しくは、 ドコモのホームページをご覧ください。
- お客様のご契約内容により、ドコモへのお問 い合わせ先が異なります。お問い合わせ先に ついて詳しくは、裏表紙をご覧ください。
- 本書はホームアプリが「docomo LIVE UX」の 場合で説明しています ([P.80](#page-81-0))。別のアプリを 設定している場合などは、操作手順が説明と 異なることがあります。
- 本書の内容やホームページのURLに関して、 将来予告なしに変更することがあります。
- 本書に記載している画面およびイラストはイ メージです。実際の製品とは異なる場合があ ります。
- 本書の内容の一部または全部を無断転載する ことは禁止されています。

## <span id="page-2-0"></span>**本体付属品**

• SO-51D本体

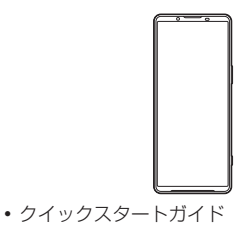

本端末に対応するオプション品(別売品) は、ドコモのオンラインショップでも確認、 購入いただけます。 [https://onlineshop.smt.docomo.ne.jp/](https://onlineshop.smt.docomo.ne.jp/options/search.html) [options/search.html](https://onlineshop.smt.docomo.ne.jp/options/search.html)

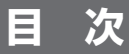

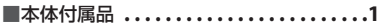

#### 注意事項....... . . . . . . . . 4

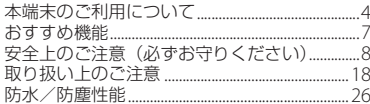

### ご使用前の準備 ........... 31

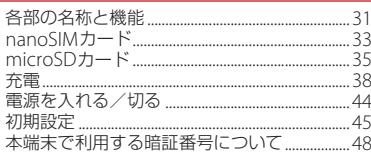

### **基本操作 ................. 51**

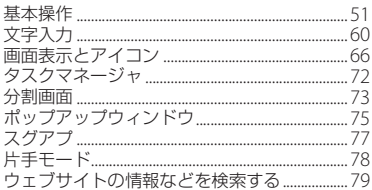

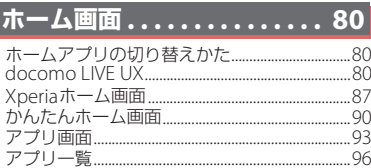

### 電話/電話帳 ............ 102

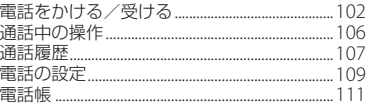

### メール/ウェブブラウザ ... 116

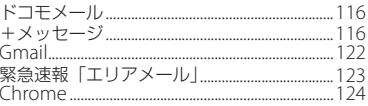

### カメラ/フォト .......... 128

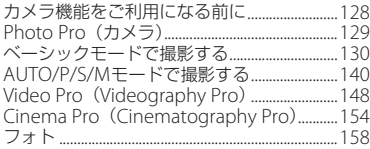

目次  $\overline{2}$ 

### アプリ..................159

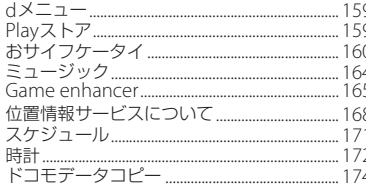

#### 本体設定...........  $\ldots$ . 177

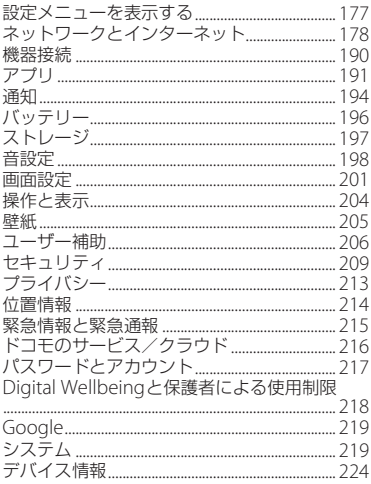

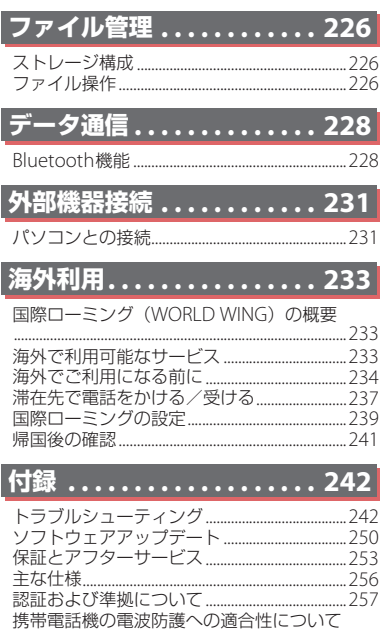

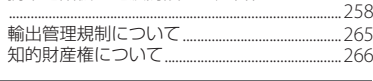

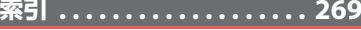

L

**注意事項**

### <span id="page-5-1"></span><span id="page-5-0"></span>**本端末のご利用について**

- 本端末は、5G・LTE・W-CDMA・GSM/ GPRS・無線LAN方式に対応しているSIM ロックが設定されていない端末です。
- 本端末は無線を使用しているため、トンネ ル・地下・建物の中などで電波の届かない 場所、屋外でも電波の弱い場所、5Gサービ スエリアおよびLTEサービスエリア外では ご使用になれません。また、高層ビル・マ ンションなどの高層階で見晴らしの良い場 所であってもご使用になれない場合があり ます。なお、電波が強く電波状態アイコン が の状態で、移動せずに使用している場 合でも通話が切れる場合がありますので、 ご了承ください。
- 本端末は電波を利用している関係上、第三 者により通話を傍受されるケースもないと はいえません。しかし、LTE・W-CDMA・ GSM/GPRS方式では秘話機能をすべての 通話について自動的にサポートしますの で、第三者が受信機で傍受したとしても、 ただの雑音としか聞き取れません。
- 本端末は、音声をデジタル信号に変換して 無線による通信を行っていることから、電 波状態の悪い場所へ移動するなど、送信さ れてきたデジタル信号を正確に復元できな い場合には、実際の音声と異なって聞こえ る場合があります。
- nanoSIMカードとeSIMの同時利用につい ては、ご利用になれるサービス、機能など が制限される場合がありますので、あらか じめご了承ください。
- 本端末はユーザーやゲストが利用できる機 能に対応していますが、ユーザーを切り替 えた際にサービスやアプリによっては同一 のお客様として取り扱われる場合がありま す。本機能の利用により発生したお客様、 または第三者の損害やトラブルに関して、 当社としては一切の責任を負いかねます  $(P222)$
- お客様ご自身で本端末に登録されたデータ は、定期的にメモを取ったり、microSD カードやパソコンなどの外部記録媒体に保 管してくださるようお願いします。本端末 の故障や修理、機種変更やその他の取り扱 いなどによって、万が一、登録されたデー タが消失してしまうことがあっても、当社 としては一切の責任を負いかねますのであ らかじめご了承ください。
- ご利用になるアプリやサイトなどの提供元 および動作状況について十分にご確認の上 ご利用ください。お客様がインストールを 行うアプリやアクセスしたサイトなどに よっては、本端末の動作が不安定になった り、お客様の位置情報や個人情報などがイ ンターネットを経由して外部に発信され不 正に利用されたりする可能性があります。
- 本端末は、データの同期や最新のソフト ウェアバージョンをチェックするための通 信、サーバーとの接続を維持するための通 信など一部自動的に通信を行う仕様となっ ています。また、アプリのダウンロードや 動画の視聴などデータ量の大きい通信を行 うと、パケット通信料が高額になりますの で、パケットパック/パケット定額サービ スのご利用を強くおすすめします。
- 初期設定にて、ドコモが提供するアプリが 自動的にインストールされる場合がありま す。その際、モバイルネットワークをご利 用の場合にはパケット通信料が発生する可 能性があります。アプリはお客様から事前 に同意をいただき当社に提供いただいたお 客様の情報およびその他の当社が保有して いるお客様の情報を用いてお客様のニーズ を推測し自動的に選定されます。お客様の 情報の取り扱いについては当社プライバ シーポリシーに定めるとおり適正に管理し ます。
- お客様がご利用のアプリやサービスによっ ては、Wi-Fi®通信中であってもパケット通 信料が発生する場合があります。
- microSDカードや内部ストレージの空き容 量が少ない場合、起動中のアプリが正常に 動作しなくなることがあります。その場合 は保存されているデータを削除してくださ い。
- 紛失に備え画面ロックのパスワードなどを 設定し、本端末のセキュリティを確保して ください([P.210](#page-211-0))。
- 万が一紛失した場合は、Gmail、Google PlayなどのGoogleサービスやSNSなどを 他の人に利用されないように、パソコンよ り各種サービスアカウントのパスワード変 更や認証の無効化を行ってください。
- Google LLCが提供するアプリを含む第三 者提供サービスおよびアプリのご利用にあ たっては、Googleおよび各提供元が定め る利用規約などをご確認ください。当該 サービスおよびアプリに起因するすべての 不具合について、当社としては一切の責任 を負いかねます。
- 利用規約などが表示された場合は、画面の 指示に従って操作してください。
- アプリおよびサービス内容は、将来予告な く変更される場合があります。
- ご利用の料金など詳しくは、ドコモのホー ムページをご覧ください。

- ディスプレイは、非常に高度な技術を駆使 して作られていますが、一部に点灯しない ドットや常時点灯するドットが存在する場 合があります。これはディスプレイの特性 であり故障ではありませんので、あらかじ めご了承ください。
- 本端末は有機FLディスプレイを使用してい ます。長時間同じ画像を表示させるとディ スプレイに残像が発生することがあります が故障ではありません。残像発生防止のた め、長時間同じ画像を表示し続けないよう にしてください。
- 画面の明るさを必要以上に明るい設定にし たり、極端に長く使用したりすると部分的 に明るさが落ちたり、色が変化する場合が あります。また、見る方向によって色や明 るさのむら、色の変化が見える場合があり ます。これらは、有機ELディスプレイの構 造によるもので、故障ではありません。
- 市販のオプション品については、当社では 動作保証はいたしませんので、あらかじめ ご了承ください。

### <span id="page-8-0"></span>**おすすめ機能**

### **Photography Pro(Photo Pro)**

「Photo Pro」は、ソニーのデジタル一 眼カメラ α™、デジタルスチルカメラ RXシリーズなどの本格カメラの操作性や機 能を追求したフォト撮影専用機能です。

シャッタースピードやISO感度、ホワイトバ ランスなど、きめ細かいマニュアル設定がで き、本格カメラ並みの撮影体験を可能にしま す。

また、スマートフォンのカメラとして手軽に 写真や動画が撮れるベーシックモード (BASIC)も搭載しています。→[P.129](#page-130-1)

#### **Videography Pro(Video Pro)**

ーーーーーーーー<br>「Video Pro」は、ソニーが歴代の映像 機器で培ってきたノウハウを凝縮した 動画撮影機能です。

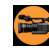

素早く直感的にかつ正確に設定が可能で、想 いのままに映像作品が撮れます。→[P.148](#page-149-1)

### **Game enhancer**

「Game enhancer(ゲームエンハン サー)」は、プレイヤー理想のゲーム環 境を実現するアプリです。

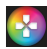

ゲームプレイ中に攻略情報を検索、ベストプ レイを録画、機能の最適化など、ゲームプレ イを便利にする数々の機能を搭載していま す。

ホームアプリが「Xperiaホーム」の場合は、 ゲームアプリを自動的にGame enhancerに 収納することができます。→[P.165](#page-166-1)

#### **Audio**

ソニー・ピクチャーズ エンタテインメントと 共同開発した独自のサウンドチューニング で、まるでその場にいるかのような臨場感あ ふれるサウンドで映画やゲームが楽しめま す。→[P.198](#page-199-1)

また、CDやMP3ファイルなどお手持ちの音 楽を独自の技術により高精度に再現し、より ハイレゾに近い高音質で楽しむことができま  $\overline{d}$   $\rightarrow$  [P.164](#page-165-1)

機能の詳細についてはXperia™のホーム ページ ([https://xperia.sony.jp/](https://xperia.sony.jp/myxperia/) [myxperia/](https://xperia.sony.jp/myxperia/))をご覧ください。

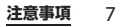

### <span id="page-9-0"></span>**安全上のご注意(必ずお守り ください)**

- ご使用の前に、この「安全上のご注意」をよ くお読みの上、正しくお使いください。
- ここに示した注意事項は、お使いになる人 や、他の人への危害、財産への損害を未然に 防ぐための内容を記載していますので、必ず お守りください。
- 次の表示の区分は、表示内容を守らず、誤っ た使用をした場合に生じる危害や損害の程度 を説明しています。

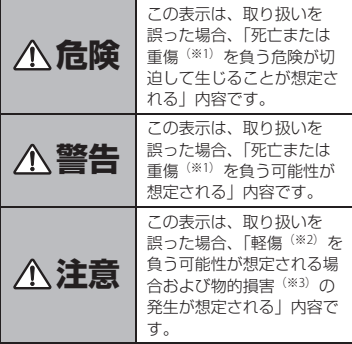

- ※1 重傷:失明・けが・やけど(高温・低温)・感 電・骨折・中毒などで後遺症が残るもの、およ び治療に入院・長期の通院を要するものを指し ます。
- ※2 軽傷:治療に入院や長期の通院を要さない、け が・やけど(高温・低温)・感電などを指しま す。
- ※3 物的損害:家屋・家財および家畜・ペットなど にかかわる拡大損害を指します。
- 次の絵表示の区分は、お守りいただく内容を 説明しています。

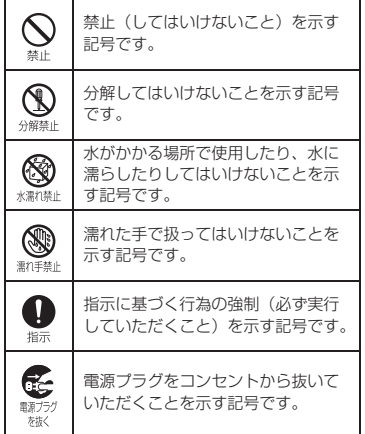

**注意事項** 8

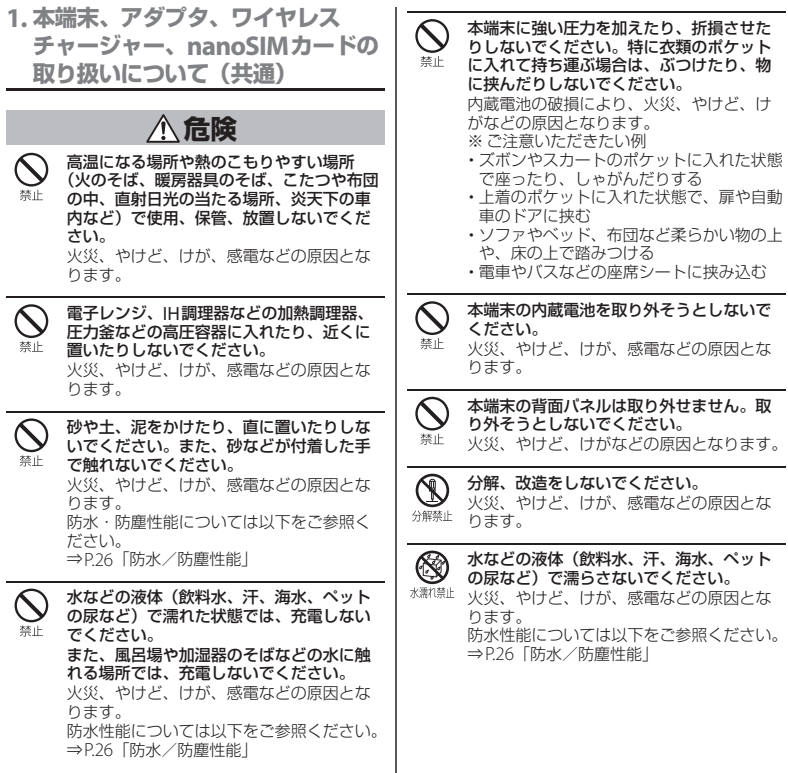

I

**注意事項** 9

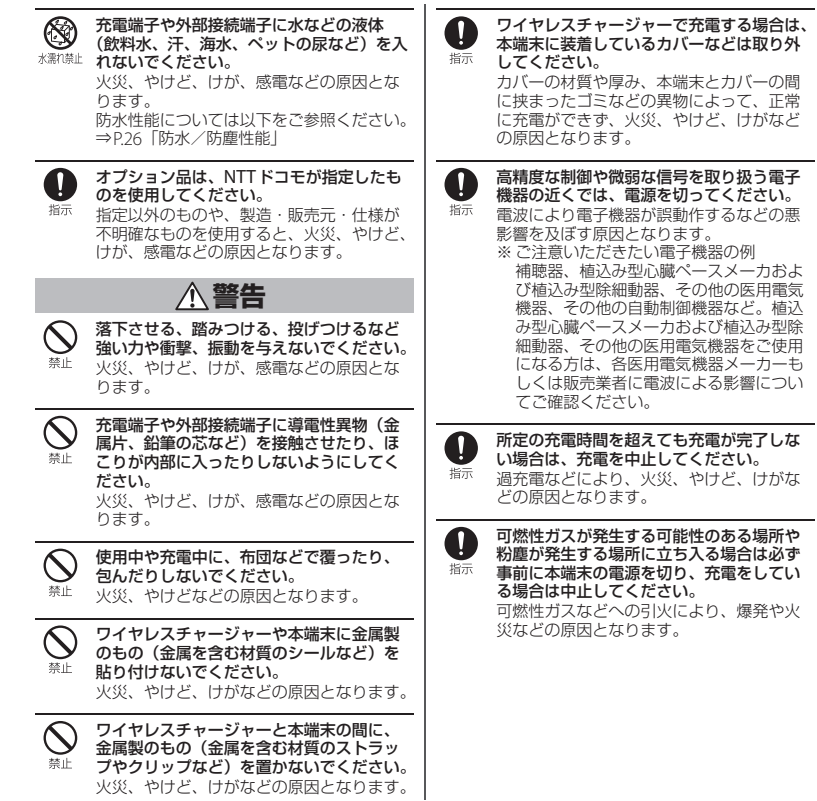

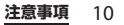

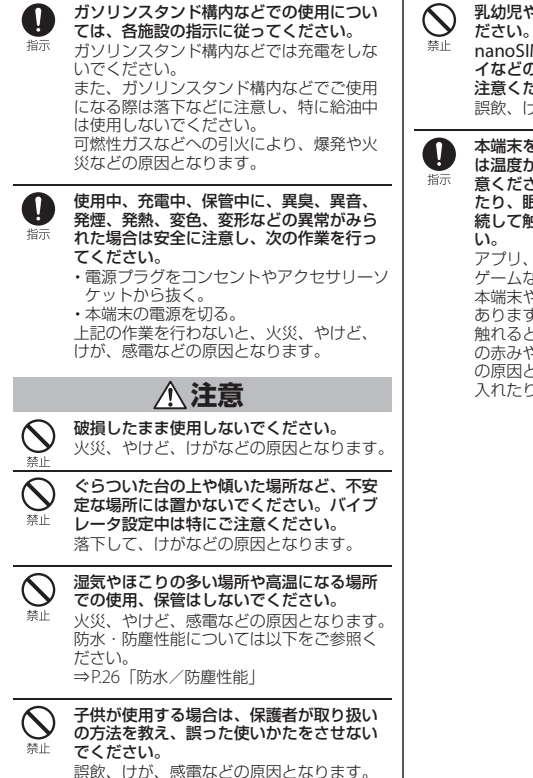

乳幼児やペットが届く場所に置かないでく

nanoSIMカード/microSDカードのトレ イなどの小さい部品の保管場所には特にご 注意ください。

誤飲、けが、感電などの原因となります。

本端末を継続して使用される場合や充電中 は温度が高くなることがありますのでご注 意ください。また、衣類のポケットに入れ たり、眠ってしまうなどして、意図せず継 続して触れることがないようご注意くださ

アプリ、通話、データ通信、動画視聴や ゲームなど、継続しての使用や充電中は、 本端末やアダプタの温度が高くなることが あります。温度の高い部分に直接継続して 触れるとお客様の体質や体調によっては肌 の赤みやかゆみ、かぶれ、低温やけどなど の原因となりますので、衣類のポケットに 入れたり就寝時などはご注意ください。

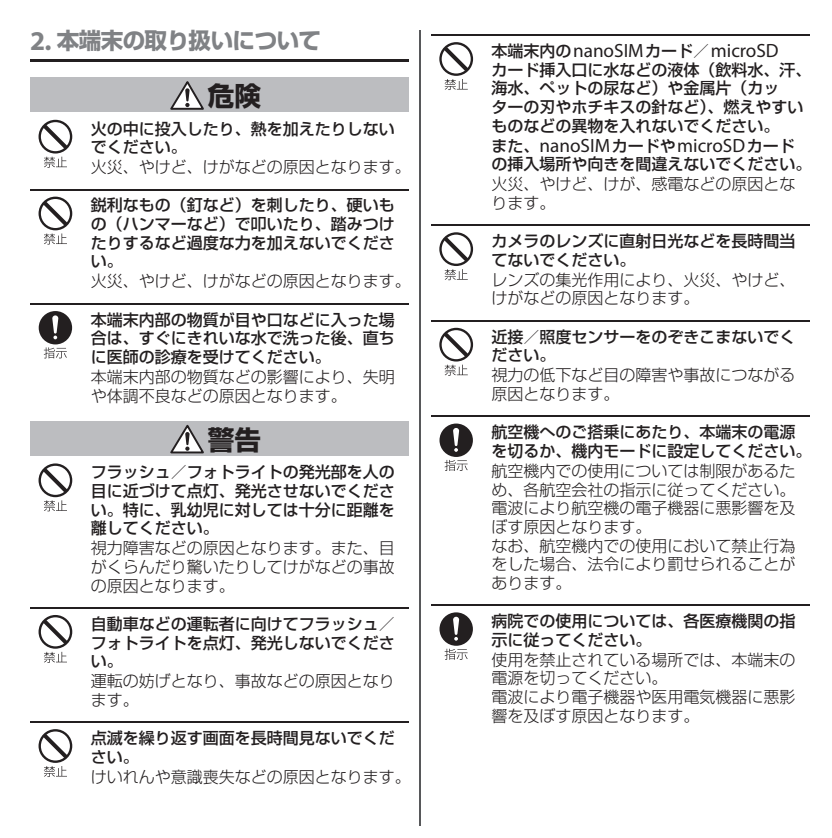

**注意事項** 12

ハンズフリーに設定して通話するときや、 内蔵電池内部の物質が漏れたり、異臭がし Ţ N 大きな音で着信音が鳴っているとき、待ち たりするときは、直ちに使用をやめて火気 培示 受け中などは、必ず本端末を耳から離して 培示 から遠ざけてください。 ください。 漏液した液体に引火し、発火、破裂などの また、イヤホンマイクなどを本端末に装着 原因となります。 し、ゲームや動画・音楽再生などをする場 合は、適度なボリュームに調節してくださ ペットなどが本端末に噛みつかないようご い。 注意ください。 插示 内蔵電池の破損により、火災、やけど、け ハンズフリーに設定して通話すると、本端 末から大きな音が出ます。 がなどの原因となります。 待ち受け中であっても、突然の着信音やア ラーム音が鳴動する場合があります。 **注意** 大きな音を長時間連続して聞くと、難聴な ど耳への障害の原因となります。 モーションセンサーのご利用にあたっては、 また、音量が大きすぎると周囲の音が聞こ 必ず周囲の安全を確認し、本端末をしっか えにくく、事故の原因となります。 都上 りと握り、必要以上に振り回さないでくだ さい。 心臓の弱い方は、着信バイブレータ(振動) Ţ けがなどの事故の原因となります。 や着信音量の設定に注意してください。 指示 突然の着信バイブレータ(振動)や着信音 ディスプレイを破損し、内部の物質が漏れ の鳴動に驚き、心臓に悪影響を及ぼす原因 た場合は、顔や手などの皮膚や衣類などに となります。 禁止 つけないでください。 目や皮膚への傷害などを起こす原因となり 医用電気機器などを装着している場合は、 n ます。 医用電気機器メーカーもしくは販売業者に、 内部の物質が目や口などに入った場合や、 指示 電波による影響についてご確認の上ご使用 皮膚や衣類に付着した場合は、すぐにきれ ください。 いな水で洗い流してください。 電波により医用電気機器などに悪影響を及 また、目や口などに入った場合は、洗浄後 ぼす原因となります。 直ちに医師の診療を受けてください。 ディスプレイ部や背面パネル、カメラのレ 一般のゴミと一緒に捨てないでください。 ンズなどのガラスを破損した際には、割れ 火災、やけど、けがなどの原因となります。 指示 たガラスや露出した本端末の内部にご注意 禁止 また、環境破壊の原因となります。不要と ください。 なった本端末は、ドコモショップなど窓口 破損部や露出部に触れると、やけど、けが、 にお持ちいただくか、回収を行っている市 感電などの原因となります。 区町村の指示に従ってください。

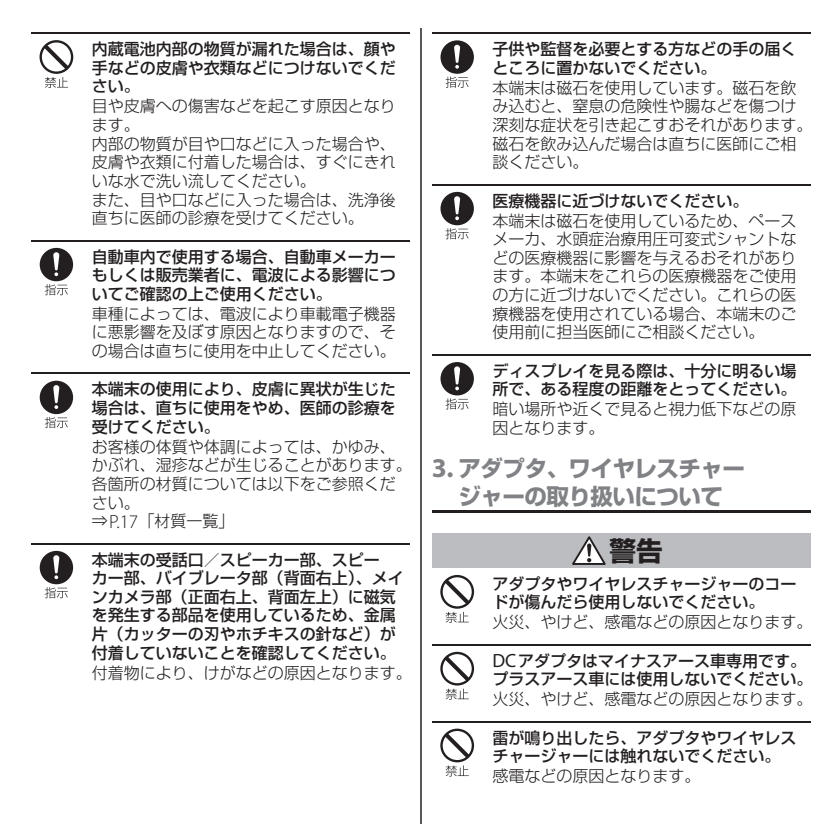

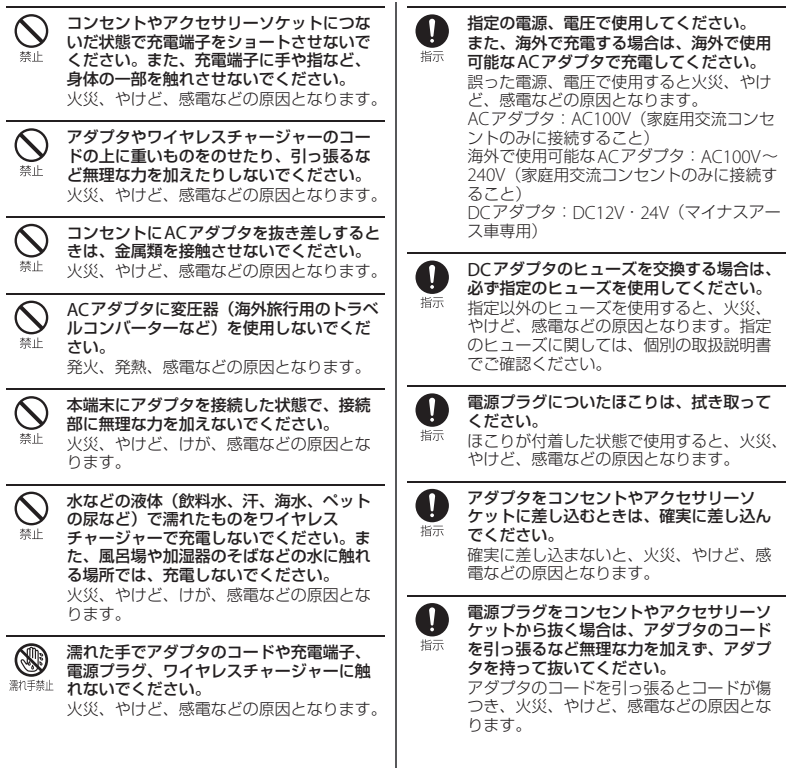

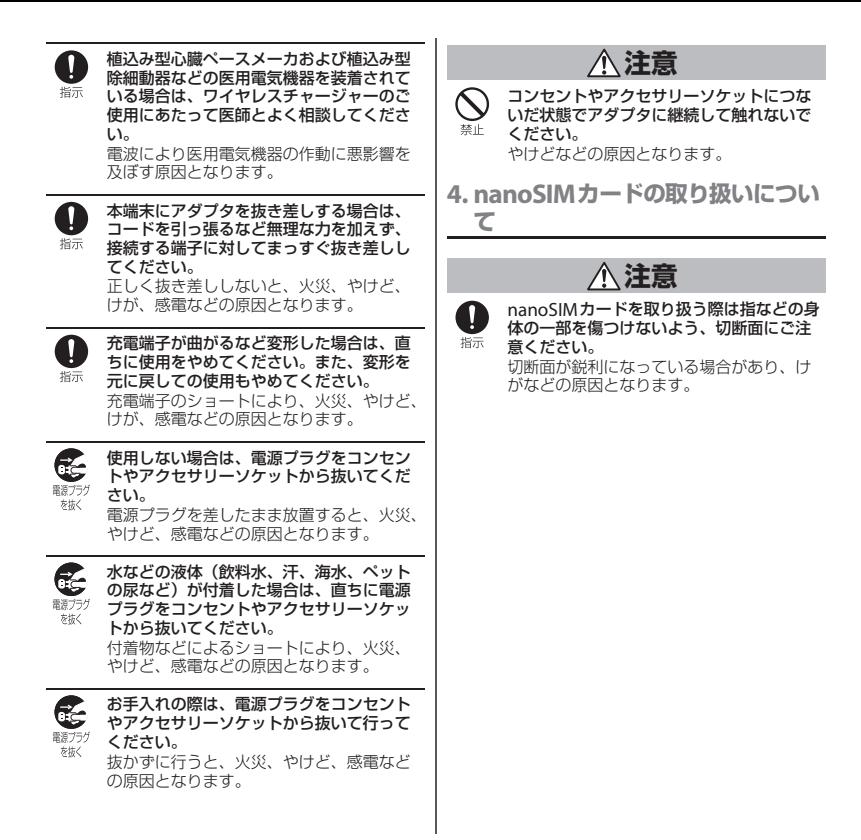

**5. 医用電気機器近くでの取り扱いに ついて**

|--|

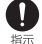

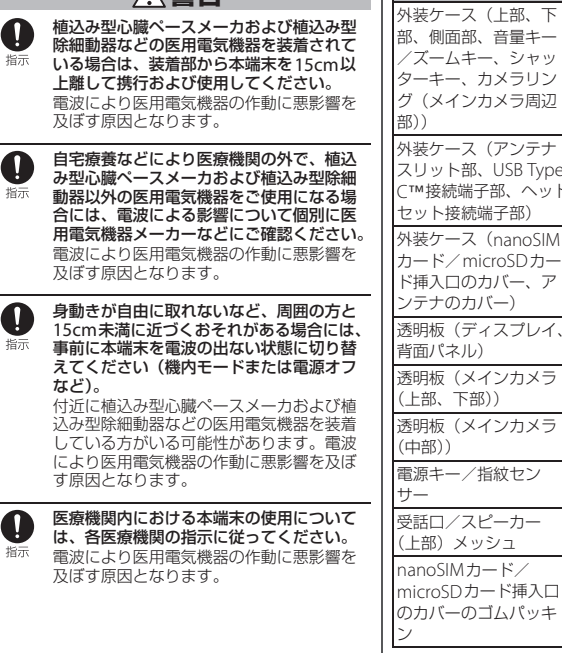

<span id="page-18-0"></span>**6. 材質一覧**

#### ■ 本体

ſ

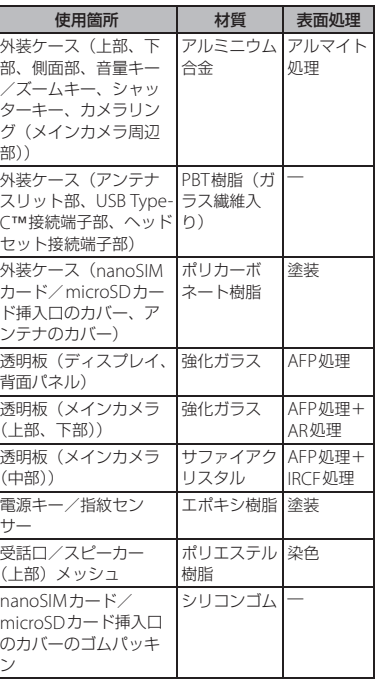

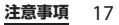

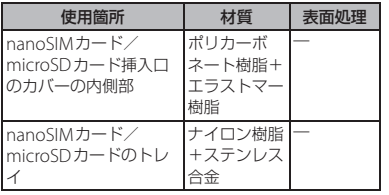

### <span id="page-19-0"></span>**取り扱い上のご注意**

■ 共通のお願い

• SO-51Dは防水/防塵性能を有してお りますが、本端末内部に水などの液体 (飲料水、汗、海水、ペットの尿など) や粉塵などの異物を入れたり、オプ ション品にこれらを付着させたりしな いでください。

アダプタ、nanoSIMカードは防水/防塵性能 を有しておりません。風呂場などの湿気の多 い場所や雨などがかかる場所でのご使用はお やめください。また身に付けている場合、汗 による湿気により内部が腐食し故障の原因と なります。調査の結果、これらの水濡れによ る故障と判明した場合、保証対象外となりま す。修理につきましては[、「保証とアフター](#page-254-1) [サービス」\(](#page-254-1)P.253)をご確認ください。

- 破損や変形など、外観上に異常がみら れた場合は、防水/防塵性能が維持で きない場合があります。その場合は、 [「保証とアフターサービス」\(](#page-254-1)P.253)を ご確認の上、お問い合わせください。
- お手入れは乾いた柔らかい布 (めがね 拭きなど)で拭いてください。
	- 強く擦ると、ディスプレイに傷がつく場合が あります。
	- ディスプレイに水滴や汚れなどが付着したま ま放置すると、シミになることがあります。
	- アルコール、シンナー、ベンジン、洗剤など で拭くと、印刷が消えたり、色があせたりす ることがあります。

- 端子や指紋センサーなどは時々清掃し、 きれいな状態で使用してください。 端子などが汚れた状態で使用すると、正常に ご利用いただけない場合があります。 また、清掃する際には端子などの破損に十分 ご注意ください。
- エアコンの吹き出し口の近くに置かな いでください。

急激な温度の変化により結露し、内部が腐食 し故障の原因となります。

• 本端末に無理な力がかからないように 使用してください。

多くのものが詰まった荷物の中に入れたり、 衣類のポケットに入れて座ったりするとディ スプレイ、内部基板、内蔵電池などの故障、 破損の原因となります。

また、外部接続機器を外部接続端子に差した 状態の場合、故障、破損の原因となります。

• オプション品は、NTTドコモが指定し たものを使用してください。

指定以外のものを使用すると、故障、破損の 原因となります。

- 対応の各オプション品に添付されてい る個別の取扱説明書をよくお読みくだ さい。
- 落としたり、衝撃を与えたりしないで ください。

故障、破損の原因となります。

■ 本端末についてのお願い

• ディスプレイを強く押したり、先の 尖ったもので操作したりしないでくだ さい。

傷つくことがあり、故障、破損の原因となり ます。

- 極端な高温、低温は避けてください。 温度は5℃~40℃(ただし、36℃以上は風呂 場などでの一時的な使用に限る)、湿度は45% ~85%の範囲でご使用ください。
- 家庭用電子機器(テレビ・ラジオなど) をお使いになっている近くで使用する と、悪影響を及ぼす原因となりますの で、なるべく離れた場所でご使用くだ さい。
- お客様ご自身で本端末に登録された データは、microSDカード、パソコン、 クラウドなどにバックアップ、別にメ モを取るなどして保管してください。 万が一登録されたデータが消失してしまうこ とがあっても、当社としては責任を負いかね ますのであらかじめご了承ください。
- 外部接続端子に外部接続機器を接続す る際に斜めに差したり、差した状態で 引っ張ったりしないでください。 故障、破損の原因となります。
- 使用中や充電中に本端末が温かくなる ことがありますが、異常ではありませ ん。そのままご使用ください。
- カメラのレンズを直射日光の当たる場 所に放置しないでください。 素子の退色・焼付きを起こす場合があります。

• 通常はnanoSIMカード/microSD カード挿入口のカバーを閉じた状態で ご使用ください。

水などの液体(飲料水、汗、海水、ペットの 尿など)や粉塵などの異物が入り故障の原因 となります。

- 指紋センサーに強い衝撃を与えたり、 表面に傷をつけたりしないでください。 指紋センサーの故障の原因となるだけでなく、 認証操作ができなくなる場合があります。
- microSDカードの使用中は、microSD カードを取り外したり、本端末の電源 を切ったりしないでください。 データの消失、故障の原因となります。
- 磁気カードや磁気を帯びたものを本端 末に近づけないでください。

キャッシュカード、クレジットカード、交通 系ICカードなどのデータが消えてしまうこと があります。

また、強い磁気を近づけると本端末の誤動作 の原因となります。

• 本端末をフィルムやシールで装飾しな いでください。

近接/照度センサーを使用する各種機能が動 作しない、ワイヤレスチャージャーで充電で きないなど、正常に動作しない場合がありま す。

近接/照度センサーの位置は、以下をご参照 ください。

⇒[P.31](#page-32-2)「各部の名称と機能」

• 内蔵電池は消耗品のため、保証対象外 です。

内蔵電池の使用条件により、寿命が近づくに つれて内蔵電池が膨れる場合があります。 十分に充電しても使用時間が極端に短くなっ たときや、内蔵電池が膨らんでいるときは内 蔵電池の交換時期です。内蔵電池の交換につ きましては、端末をお預かりして有料で承り ます。修理受付での対応となりますの[で「保](#page-254-1) 証*ト*アフターサービス| (P.253) をご確認く ださい。

- 充電は、適正な周囲温度(5℃~35℃) の場所で行ってください。
- 内蔵電池の使用時間は、使用環境や内 蔵電池の劣化度により異なります。
- 本端末を保管される場合は、内蔵電池 の性能や寿命を低下させる原因となる ため、下記のような状態で保管しない でください。
	- フル充電状態(充電完了後すぐの状態)での 保管
	- 電池残量なしの状態(本端末の電源が入らな い程消費している状態)での保管

なお、保管に適した電池残量の目安は40パー セント程度です。

• 本端末の内蔵電池の種類は次のとおり です。

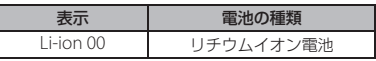

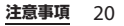

- **アダプタ、ワイヤレスチャージャーに** ついてのお願い
	- 充電は、適正な周囲温度(5℃~35℃) の場所で行ってください。
	- 次のような場所では、充電しないでく ださい。
		- 湿気、ほこり、振動の多い場所
		- 家庭用電子機器(テレビ・ラジオなど)の近 く
	- 充電中にアダプタが温かくなることが ありますが、異常ではありません。そ のままご使用ください。
	- DCアダプタを使用して充電する場合 は、自動車のエンジンを切ったまま使 用しないでください。 自動車のバッテリーを消耗させる原因となり ます。
	- 抜け防止機構のあるコンセントをご使 用の場合、そのコンセントの取扱説明 書に従ってください。
	- 強い衝撃を与えないでください。また、 充電端子を変形させないでください。 故障の原因となります。
	- 毛布などを被せた状態でワイヤレス チャージャーを使用しないでください。
	- 指定の機器や専用ACアダプタ以外は、 ワイヤレスチャージャーに使用しない でください。
	- 本端末にアダプタやUSBケーブル A to C、USBホストケーブルなどを接続して いる状態でワイヤレスチャージャーに 置かないでください。

• 磁気カードや磁気を帯びたものをワイ ヤレスチャージャーに近づけないでく ださい。

キャッシュカード、クレジットカード、交通 系ICカードなどのデータが消えてしまうこと があります。

また、強い磁気を近づけると本端末の誤動作 の原因となります。

• 交通系ICカードなどの非接触ICカード は、ワイヤレスチャージャーやワイヤ レス充電中の端末に近づけないでくだ さい。

非接触ICカードの破損の原因となります。

- nanoSIMカードについてのお願い
	- nanoSIMカードの取り付け/取り外し には、必要以上に力を入れないでくだ さい。
	- 他のICカードリーダー/ライターなど にnanoSIMカードを挿入して使用した 結果として故障した場合は、お客様の 責任となりますので、ご注意ください。
	- IC部分は時々清掃し、きれいな状態で 使用してください。 IC部分が汚れた状態で使用すると、正常にご 利用いただけない場合があります。
	- お手入れは、乾いた柔らかい布(めが ね拭きなど)で拭いてください。

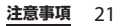

• お客様ご自身で、nanoSIMカードに登 録されたデータは、microSDカード、 パソコン、クラウドなどにバックアッ プ、別にメモを取るなどして保管して ください。

万が一登録されたデータが消失してしまうこ とがあっても、当社としては責任を負いかね ますのであらかじめご了承ください。

- 環境保全のため、不要になった nanoSIMカードはドコモショップなど 窓口にお持ちください。
- ICを傷つけたり、不用意に触れたり、 ショートさせたりしないでください。 データの消失、故障の原因となります。
- nanoSIMカードを落としたり、衝撃を 与えたりしないでください。 故障の原因となります。
- nanoSIMカードを曲げたり、重いもの をのせたりしないでください。 故障の原因となります。
- nanoSIMカードにラベルやシールなど を貼った状態で、本端末に取り付けな いでください。 故障の原因となります。
- |■ Bluetooth®機能を利用する場合のお 願い
	- 本端末は、Bluetooth機能を利用した 通信時のセキュリティとして、 Bluetooth標準規格に準拠したセキュ リティ機能に対応しておりますが、設 定内容などによってセキュリティが十 分でない場合があります。Bluetooth 機能を利用した通信を行う際にはご注 意ください。
	- Bluetooth機能を利用した通信時に データや情報の漏洩が発生しましても、 責任を負いかねますので、あらかじめ ご了承ください。
	- 周波数帯について 本端末のBluetooth機能/無線LAN機能が利 用する周波数帯は、次のとおりです。

24FH4/XX8/DS4/0F4 <u> Tanzania de la contrada de la con</u>

- 2.4: 2400MHz帯を利用する無線設備を表 します。
- FH/XX/DS/OF: 変調方式がFH-SS、その他 の方式、DS-SS、OFDMで あることを示します。
- 4: 想定される与干渉距離が40m以下である ことを示します。
- 8: 想定される与干渉距離が80m以下である ことを示します。

■ ■ : 2400MHz~2483.5MHzの全 帯域を利用し、かつ移動体識別 装置の帯域を回避可能であるこ とを意味します。

利用可能なチャネルは国/地域により異なり ます。

航空機内の利用は、事前に各航空会社へご確 認ください。

#### • Bluetooth機器使用上の注意事項

本端末の利用周波数帯では、電子レンジなど の家電製品や産業・科学・医療用機器のほか、 工場の製造ラインなどで利用される免許を要 する移動体識別用構内無線局、免許を要しな い特定小電力無線局、アマチュア無線局など (以下「他の無線局」と略します)が運用され ています。

- 本端末を使用する前に、近くで「他の無線 局」が運用されていないことを確認してくだ さい。
- 万が一、本端末と「他の無線局」との間に電 波干渉が発生した場合には、速やかに利用場 所を変えるか、「電源を切る」など電波干渉 を避けてください。
- その他、ご不明な点につきましては、裏表紙 のお問い合わせ失までお問い合わせくださ  $\mathcal{L}$

無線LAN (WLAN) についてのお願い

- 無線LAN(WLAN)は、電波を利用し て情報のやり取りを行うため、電波の 届く範囲であれば自由にLAN接続でき る利点があります。その反面、セキュ リティの設定を行っていないときは、 悪意ある第三者に通信内容を盗み見ら れたり、不正に侵入されたりする可能 性があります。お客様の判断と責任に おいて、セキュリティの設定を行い、 利用することを推奨します。
- 無線LAN機能を利用した通信時にデー タや情報の漏洩が発生しましても、責 任を負いかねますので、あらかじめご 了承ください。
- 無線LANについて

電気製品・AV・OA機器などの磁気を帯びて いるところや電磁波が発生しているところで 利用しないでください。

- 磁気や電気雑音の影響を受けると雑音が大き くなったり、通信ができなくなったりするこ とがあります(特に電子レンジ使用時には影 響を受けることがあります)。
- テレビ、ラジオなどに近いと受信障害の原因 となったり、テレビ画面が乱れたりすること があります。
- 近くに複数の無線LANアクセスポイントが 存在し、同じチャネルを利用していると、正 しく検索できない場合があります。

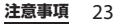

• 2.4GHz機器使用上の注意事項 WLAN搭載機器の使用周波数帯では、電子レ ンジなどの家電製品や産業・科学・医療用機 器のほか工場の製造ラインなどで使用されて いる移動体識別用の構内無線局(免許を要す る無線局)および特定小電力無線局(免許を 要しない無線局)ならびにアマチュア無線局 (免許を要する無線局)が運用されています。 - この機器を使用する前に、近くで移動体識別 用の構内無線局および特定小電力無線局なら びにアマチュア無線局が運用されていないこ とを確認してください。 - 万が一、この機器から移動体識別用の構内無 線局に対して有害な電波干渉の事例が発生し た場合には、速やかに使用周波数を変更する かご利用を中断していただいた上で、裏表紙 のお問い合わせ先までお問い合わせいただ き、混信回避のための処置など(例えば、 パーティションの設置など)についてご相談 ください。 - その他、この機器から移動体識別用の特定小 電力無線局あるいはアマチュア無線局に対し て電波干渉の事例が発生した場合など何かお 困りのことが起きたときは、裏表紙のお問い 合わせ先までお問い合わせください。 • 5GHz機器使用上の注意事項 本端末は、5GHzの周波数帯において、 5.2GHz帯(W52)、5.3GHz帯(W53)、 5.6GHz帯 (W56) の3種類の帯域を利用でき ます。 - 5.2GHz帯(W52/36、40、44、48ch) - 5.3GHz帯(W53/52、56、60、64ch) - 5.6GHz帯(W56/100、104、108、112、 116、120、124、128、132、136、140、  $144ch$ ) 5.2/5.3GHz帯無線LANの屋外利用は法律で禁 止されています(5.2GHz帯高出力データ通信 システムのアクセスポイント/中継局と通信 する場合を除く)。 • 6GHz機器使用上の注意事項 LPIモードで動作する6GHz帯無線LANの屋外 利用は法律で禁止されています。 ■ FeliCa®およびNFCリーダー/ライ ター機能についてのお願い • 本端末のFeliCaおよびNFCリーダー/ ライター機能は、無線局の免許を要し ない微弱電波を利用しています。 • 使用周波数は13.56MHz帯です。周囲 で他のFeliCaおよびNFCリーダー/ラ イター機能をご利用の場合、十分に離 してお使いください。 また、他の同一周波数帯を利用の無線 局が近くにないことを確認してお使い ください。

• 航空機内の利用は、事前に各航空会社 へご確認ください。ご利用の国/地域 によっては利用が制限されている場合 があります。その国/地域の法規制な どの条件を確認の上、ご利用ください。

#### ■ 注意

• 改造された本端末は絶対に使用しない でください。改造した機器を使用した 場合は電波法/電気通信事業法に抵触 します。

本端末は、電波法に基づく特定無線設備の技 術基準適合証明等に関する規則、および電気 通信事業法に基づく端末機器の技術基準適合 認定等に関する規則を順守しており、その証 として「技適マーク(金)」が本端末の電子銘板 に表示されております。電子銘板は、ホーム 画面でH→ [設定] ▶ [デバイス情報] ▶ [認証]をタップしてご確認いただけます。 本端末のネジを外して内部の改造を行った場 合、技術基準適合証明などが無効となります。 技術基準適合証明などが無効となった状態で 使用すると、電波法および電気通信事業法に 抵触しますので、絶対に使用されないように お願いいたします。

- 自動車、原動機付自転車、自転車など を運転中の使用にはご注意ください。 法令で定める場合を除き、運転中に本端末の 画面を注視したり、手で持って通話すること は、罰則の対象となります。
- 耳を刺激するような大きな音量 で長時間続けて聞くと、聴力に 悪い影響を与えることがありま すのでご注意ください。
- 使用中、本製品の表面温度が上 昇すると、右のマークが表示さ れることがあります。右のマー クが表示された場合、継続して触れる ことがないようご注意ください。やけ どの原因となります。
- 本端末のFeliCaおよびNFCリーダー/ ライター機能は日本国内での無線規格 に準拠しています。 海外でご利用になる場合は、その国/ 地域の法規制などの条件をあらかじめ ご確認ください。
- 基本ソフトウェアを不正に変更しない でください。

ソフトウェアの改造とみなし故障修理をお断 りする場合があります。

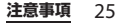

SO-51Dは、nanoSIMカード/microSDカー ド挿入口のカバーを確実に取り付けた状態で、 IPX5※1、IPX8※2の防水性能、IP6X※3の防塵 性能を有しています。

- ※1 IPX5とは、内径6.3mmの注水ノズルを 使用し、約3mの距離から12.5L/分の 水を最低3分間注水する条件であらゆる 方向から噴流を当てても、通信機器とし ての機能を有することを意味します。
- ※2 IPX8とは、常温で水道水、かつ静水の水 深1.5mのところに携帯電話を静かに沈 め、約30分間放置後に取り出したとき に通信機器としての機能を有することを 意味します。
- ※3 IP6Xとは、保護度合いを指し、直径 75μm以下の塵埃 (じんあい) が入った 装置に携帯電話を8時間入れてかくはん させ、取り出したときに内部に塵埃が侵 入しない機能を有することを意味しま す。

### <span id="page-27-0"></span>**防水/防塵性能 SO-51Dが有する防水/防塵性 能でできること**

- •雨の中で傘をささずに通話ができます(1 時間の雨量が20mm程度)。
	- 手が濡れているときや本端末に水滴がつ いているときには、nanoSIMカード/ microSDカード挿入口のカバーの開閉は しないでください。
- 汚れたり水道水以外が付着したりした場合 に洗い流すことができます。
	- やや弱めの水流(6L/分未満)で蛇口や シャワーより約10cm離れた位置で常温 (5℃~35℃)の水道水で洗えます。
	- 洗うときはnanoSIMカード/microSD カード挿入口のカバーを開かないように 押さえたまま、ブラシやスポンジなどは 使用せず手洗いしてください。洗った後 は、水抜きをしてから使用してください  $(P.29)$  $(P.29)$  $(P.29)$
- プールサイドで使用できます。ただし、 プールの水をかけたり、プールの水に浸け たりしないでください。
- 風呂場で使用できます。 - 湯船には浸けないでください。また、お 湯の中で使用しないでください。故障の 原因となります。万が一、湯船に落とし てしまった場合には、すぐに拾って所定 の方法([P.29](#page-30-0))で水抜きしてください。

- 温泉や石鹸、洗剤、入浴剤の入った水に は絶対に浸けないでください。万が一、 水道水以外が付着してしまった場合は、 前述の方法で洗い流してください。
- 風呂場では、温度は5℃~45℃、湿度は 45%~99%、使用時間は2時間以内の範 囲でご使用ください。
- 急激な温度の変化は結露の原因となりま す。寒いところから暖かい風呂場などに 本端末を持ち込むときは、本端末が常温 になるまで待ってください。
- 蛇口やシャワーからお湯をかけないでく ださい。

#### <span id="page-28-0"></span>**防水/防塵性能を維持するために**

水や粉塵の侵入を防ぐために、必ず次の点を 守ってください。

- 常温の水道水以外の液体をかけたり、浸け たりしないでください。
- nanoSIMカード/microSDカード挿入口 のカバーはしっかりと閉じてください。接 触面に微細なゴミ(髪の毛1本、砂粒1つ、 微細な繊維など)が挟まると、水や粉塵が 侵入する原因となります。
- 受話口/スピーカー、送話口/マイク、ス ピーカー、セカンドマイク、サードマイ ク、ヘッドセット接続端子、USB Type-C 接続端子などを先の尖ったものでつつかな いでください。
- 落下させないでください。傷の発生などに より防水/防塵性能の劣化を招くことがあ ります。
- nanoSIMカード/microSDカード挿入口 のカバー裏面のゴムパッキンは防水/防塵 性能を維持する上で重要な役割を担ってい ます。はがしたり傷つけたりしないでくだ さい。また、ゴミが付着しないようにして ください。
- <span id="page-28-1"></span>■ nanoSIMカード/microSDカード挿 入口のカバーの開きかた

ミゾに指先(爪)をかけてカバーを矢印 の方向に引き出してください。

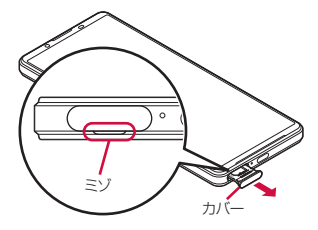

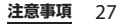

#### ■ nanoSIMカード/microSDカード挿 入口のカバーの閉じかた

矢印の方向へトレイを奥まで押し込んで 部分をしっかりと押し、本端末とカ バーにすき間がないことを確認してくだ さい。

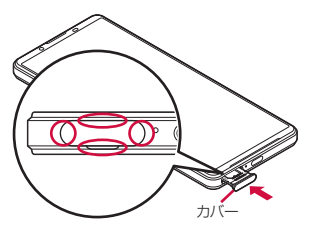

防水/防塵性能を維持するため、異常の有無に 関わらず、2年に1回、部品の交換をおすすめし ます。部品の交換は、ドコモ指定の故障取扱拠 点で有料にて承ります。

### **ご使用にあたっての注意事項**

次のイラストで表すような行為は行わないで ください。

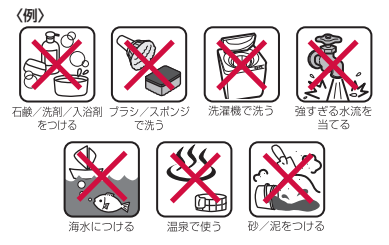

#### また、次の注意事項を守って正しくお使いく ださい。

- オプション品は防水/防塵性能を有してい ません。
- 規定 ([P.26](#page-27-0)) 以上の強い水流を直接当てな いでください。SO-51DはIPX5の防水性能 を有していますが、故障の原因となりま す。
- 万が一、塩水や海水、清涼飲料水がかかっ たり、泥や土などが付着したりした場合に は、すぐに洗い流してください。乾燥して 固まると、汚れが落ちにくくなり、傷や故 障の原因となります。
- 熱湯に浸けたり、サウナで使用したり、温 風(ドライヤーなど)を当てたりしないで ください。

- 本端末を水中で移動させたり、水面に叩き つけたりしないでください。
- 水道水に浸けるときは、30分以内としてく ださい。
- プールで使用するときは、その施設の規則 を守って、使用してください。
- 本端末は水に浮きません。
- 水滴が付着したまま放置しないでくださ い。寒冷地では凍結し、故障の原因となり ます。
- 受話口/スピーカー、送話口/マイク、ス ピーカー、セカンドマイク、ヘッドセット 接続端子に水滴を残さないでください。通 話不良となるおそれがあります。
- nanoSIMカード/microSDカード挿入口 のカバーが開いている状態で水などの液体 がかかった場合、内部に液体が入り、感電 や故障の原因となります。そのまま使用せ ずに電源を切ってください。対処について は、裏表紙のお問い合わせ先までお問い合 わせください。
- nanoSIMカード/microSDカード挿入口 のカバー裏面のゴムパッキンが傷ついた り、変形したりした場合は、ドコモ指定の 故障取扱拠点にて部品をお取り替えくださ い。端末の状態によっては有料での修理と なる場合がございますので、ご注意くださ い。
- 本端末が水で濡れた状態でイヤホンなどを 接続しないでください。故障の原因となり ます。

実際の使用にあたって、すべての状況での動作 を保証するものではありません。また、調査の 結果、お客様の取り扱いの不備による故障と判 明した場合、保証の対象外となります。

#### <span id="page-30-0"></span>**水抜きについて**

本端末を水に濡らすと、拭き取れなかった水 が後から漏れてくることがありますので、次 の手順で水抜きを行ってください。

a 本端末をしっかりと持ち、正面、背面を乾いた清 潔な布などでよく拭き取る

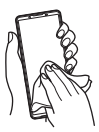

2 本端末をしっかりと持ち、20回程度水滴が飛ばな くなるまで振り(左図)、上下の向きを変え、再 度20回程度振る(右図)

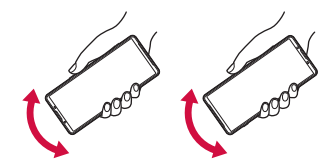

- 3 本端末の次の部分やすき間に溜まった水は、乾い た清潔な布などに本端末を10回程度振るように 押し当てて拭き取る
	- 受話口/スピーカー
	- 送話口/マイク

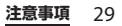

- スピーカー
- セカンドマイク
- サードマイク
- ヘッドセット接続端子
- USB Type-C接続端子
- カメラリング (メインカメラ周辺部)
- 電源キー/指紋センサー
- 音量キー/ズームキー
- シャッターキー
- nanoSIMカード/microSDカード挿入口のカ バー

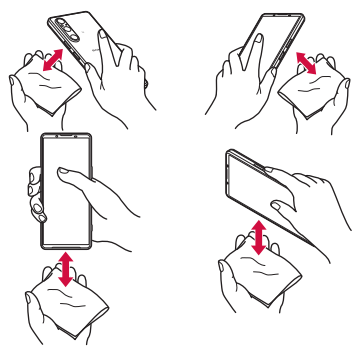

※ 上下の向きを変えて拭き取ってください。

- d 本端末から出てきた水分を乾いた清潔な布などで 十分に拭き取り、自然乾燥させる
	- 水を拭き取った後に本体内部に水滴が残ってい る場合は、水が染み出ることがあります。
	- すき間に溜まった水を綿棒などで直接拭き取ら ないでください。
	- 常温の環境で約3時間、自然乾燥させてくださ い。

### **充電のときは**

充電時、および充電後には、必ず次の点を確 認してください。

- 充電時は、本端末が濡れていないかを確認 してください。本端末が濡れている状態で は、絶対に充電しないでください。
- オプション品は防水/防塵性能を有してい ません。
- 本端末が濡れている場合や水に濡れた後に 充電する場合は、よく水抜きをして乾いた 清潔な布などで水を拭き取ってから充電し てください。
- ACアダプタは、風呂場、シャワー室、台 所、洗面所などの水周りや水のかかる場所 で使用しないでください。火災や感電の原 因となります。
- 濡れた手でACアダプタに触れないでくだ さい。感電の原因となります。
- 本端末が濡れている状態では、Type-Cプ ラグを絶対に接続しないでください。本端 末は防水性能を有しておりますが、濡れた 状態でType-Cプラグを挿入すると、本端 末やType-Cプラグに付着した水分や異物 などにより、感電や回路のショートによる 異常発熱、故障、火災、やけど、感電など の原因となります。

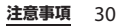

<span id="page-32-2"></span><span id="page-32-1"></span><span id="page-32-0"></span>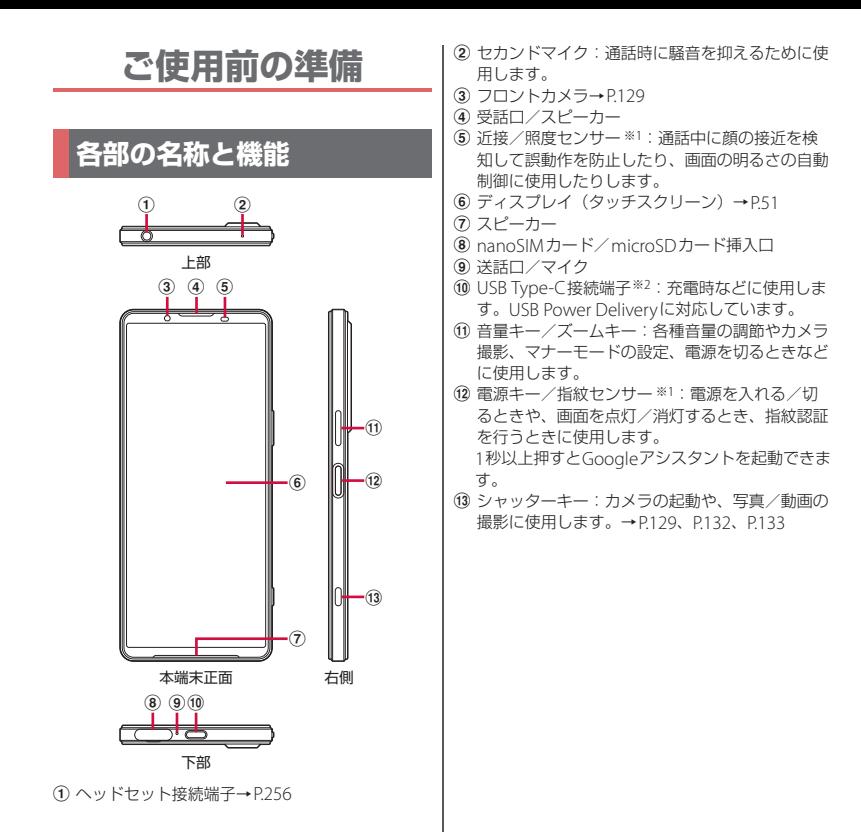

**ご使用前の準備** 31

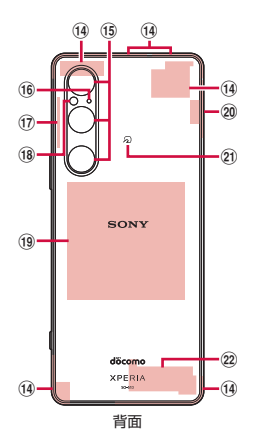

- n 5G/LTEアンテナ部※3
- o メインカメラ→[P.129](#page-130-1)
- (6) サードマイク:動画の撮影時に使用します。
- q 5Gアンテナ部※3
- **個 フラッシュ/フォトライト**
- (19) ワイヤレス充電位置
- 20 ITF / Wi-Fi/Bluetooth / GPSアンテナ部※3
- **20 らマーク→[P.160](#page-161-1)**
- 22 Wi-Fi/Bluetoothアンテナ部※3
- ※1 センサー部分にはシールなどを貼らないでくだ さい。
- ※2 DisplayPort対応のUSB Type-Cケーブル(市販 品)をつないでテレビや他のディスプレイモニ ターなどに、本端末の画面を表示できます。また、 USB-LANアダプタ(市販品)を使うと、有線LAN ケーブル(イーサネット)でインターネットへ接 続できます。お使いのUSB Type-Cケーブル、 USB-LANアダプタ、接続先の機器によっては、正 しく動作しない場合があります。
- ※3 本体に内蔵されています。手で覆うと通信品質 に影響を及ぼす場合があります。

#### **注意**

- 背面パネルは取り外せません。無理に取り外 そうとすると破損や故障の原因となります。
- 電池は本体に内蔵されており、取り外せませ  $h_{10}$

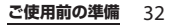

### <span id="page-34-0"></span>**nanoSIMカード**

nanoSIMカードとは、お客様の電話番号な どの情報が記録されているICカードです。

- 本端末では、nanoSIMカードを使用しま す。ドコモminiUIMカード、ドコモUIM カード、FOMAカードをお持ちの場合に は、ドコモショップ窓口にてお取り替えく ださい。
- nanoSIMカードが本端末に取り付けられて いないと、電話、パケット通信などの機能 を利用することができません。
- nanoSIMカードについて詳しくは、ドコモ のホームページをご覧ください。
- nanoSIMカードを取り付ける/取り外すと きは、本端末の電源を切ってから行ってく ださい。
- nanoSIMカード/microSDカード挿入口 のカバーの開閉については[、「防水/防塵](#page-28-0) 性能を維持するために| (P.27) をご参照く ださい。
- nanoSIMカードの暗証番号について nanoSIMカードには、PINコードという 暗証番号があります([P.49](#page-50-0))。

#### **※お知らせ**

• nanoSIMカードを取り扱うときは、ICに触れ たり、傷つけたりしないようにご注意くださ い。故障や破損の原因となります。

IMFI (端末識別番号)について nanoSIMカード/microSDカードのトレ イには、nanoSIMカードを取り付ける面 にIMEI(SIMスロット1)が刻印されてい ます。

### **nanoSIMカードを取り付ける**

- **1 nanoSIMカード/microSDカード 挿入口のカバーを引き出す([P.27](#page-28-1))**
- <span id="page-34-1"></span>**2 本端末からトレイをまっすぐに引き 出して取り外す**

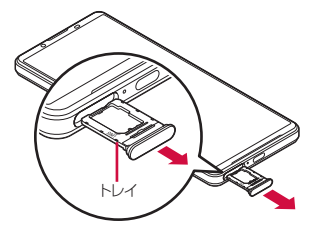

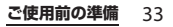

- **3 nanoSIMカードのIC面を上にして トレイにはめ込む**
	- 切り欠きの方向にご注意ください。
	- nanoSIMカードがトレイから浮かな いように、確実にはめ込んでくださ い。

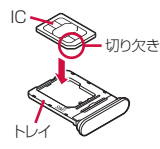

- **4 本端末を水平にして、トレイごと本 端末に差し込んでまっすぐに押し込 む**
	- 本端末とトレイの向きにご注意くださ い。

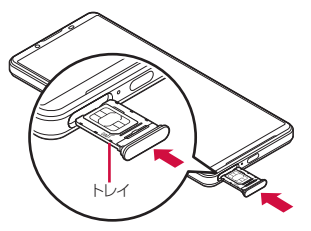

**5 トレイを奥まで押し込んで○部分を しっかりと押し、本端末とカバーに すき間がないことを確認する**

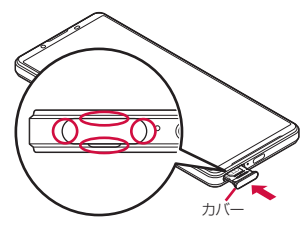

### **nanoSIMカードを取り外す**

- **1 nanoSIMカード/microSDカード 挿入口のカバーを引き出す([P.27](#page-28-1))**
- **2 本端末からトレイをまっすぐに引き 出して取り外す([P.33](#page-34-1))**
- **3 トレイからnanoSIMカードを取り 出す**
	- nanoSIMカードとトレイのすき間に 指先(爪)をかけて取り出してくださ い。

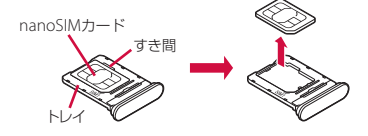

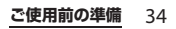
## **4 本端末を水平にして、トレイを本端 末に差し込んでまっすぐに押し込む**

• 本端末とトレイの向きにご注意くださ い。

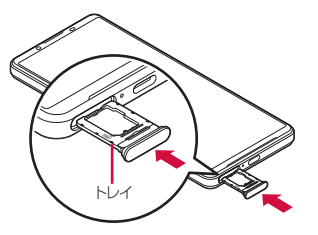

**5 トレイを奥までしっかりと押し、本 端末とカバーにすき間がないことを 確認する([P.34](#page-35-0))**

# **microSDカード**

本端末内のデータをmicroSDカードに保存 したり、microSDカード内のデータを本端 末に取り込んだりできます。

- 本端末では市販の2GBまでのmicroSDカー ド、32GBまでのmicroSDHCカード、1TB までのmicroSDXCカードに対応していま す(2023年5月現在)。
- 市販されているすべてのmicroSDカードの 動作を保証するものではありません。対応 <sup>の</sup>microSDカードについては、各 microSDカードメーカーへお問い合わせく ださい。
- microSDXCカードは、SDXC対応機器での みご利用いただけます。SDXC非対応の機 器にmicroSDXCカードを取り付けると、 microSDXCカードに保存されているデー タが破損することなどがあるため、取り付 けないでください。
- データが破損した microSDXC カードを再 度利用するためには、SDXC対応機器にて microSDXCカードの初期化を行う必要が あります(microSDXCカードのデータは すべて削除されます)。
- SDXC非対応機器とのデータコピーについ ては、コピー先やコピー元の機器の規格に 準拠したカード(microSDHCカードや microSDカードなど)をご利用ください。

- 本端末が対応しているmicroSDカードのス ピードクラスは最大クラス10、UHSスピー ドクラスはクラス1です。ただし、スピー ドクラスはmicroSDカードの性能であり、 スピードクラスの性能のすべての動作を保 証するものではありません。
- microSDカードは互換性のある他の機器で も使用できますが、他の機器からmicroSD カードに保存したデータは、本端末で表 示・再生できないことがあります。また、 本端末からmicroSDカードに保存したデー タは、他の機器で表示・再生できないこと があります。
- microSDカードを取り付ける/取り外すと きは、本端末の電源を切ってから行ってく ださい。
- nanoSIMカード/microSDカード挿入口 のカバーの開閉については[、「防水/防塵](#page-28-0) 性能を維持するために| (P27) をご参照く ださい。

## **microSDカードを取り付ける**

- **1 nanoSIMカード/microSDカード 挿入口のカバーを引き出す([P.27](#page-28-1))**
- <span id="page-37-0"></span>**2 背面を上にして、本端末からトレイ をまっすぐに引き出して取り外す**

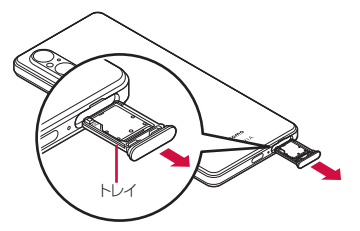

- **3 microSDカードの端子面を上にして トレイにはめ込む**
	- microSDカードがトレイから浮かな いように、確実にはめ込んでくださ い。

microSDカードの端子

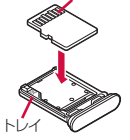

- **4 本端末を水平にして、トレイごと本 端末に差し込んでまっすぐに押し込 む**
	- 本端末とトレイの向きにご注意くださ い。

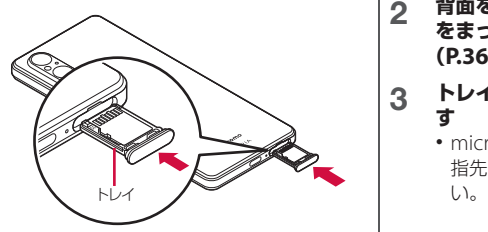

- <span id="page-38-1"></span><span id="page-38-0"></span>5 トレイを奥まで押し込んでO部分を **しっかりと押し、本端末とカバーに すき間がないことを確認する**
	- 本端末の電源を入れると、ステータス バーに【■が表示されます。

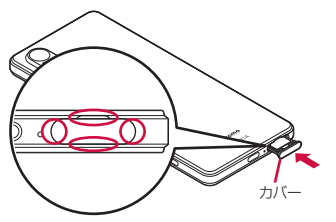

**microSDカードを取り外す**

- **1 nanoSIMカード/microSDカード 挿入口のカバーを引き出す([P.27](#page-28-1))**
- **2 背面を上にして、本端末からトレイ をまっすぐに引き出して取り外す ([P.36](#page-37-0))**
- **3 トレイからmicroSDカードを取り出 す**
	- microSDカードとトレイのすき間に 指先(爪)をかけて取り出してくださ

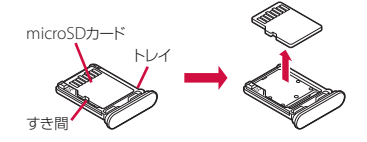

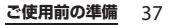

## **4 本端末を水平にして、トレイを本端 末に差し込んでまっすぐに押し込む**

• 本端末とトレイの向きにご注意くださ  $\mathcal{L}$ 

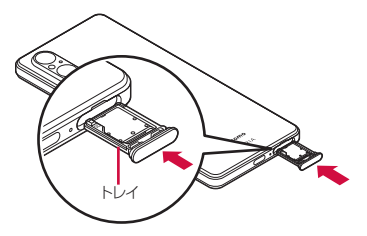

**5 トレイを奥までしっかりと押し、本 端末とカバーにすき間がないことを 確認する([P.37](#page-38-0))**

## <span id="page-39-0"></span>**充電**

お買い上げ時の内蔵電池は十分に充電された 状態ではありません。

• 充電時間の日安について (P256)

## **十分に充電したときの使用可能時 間(目安)**

使用環境や内蔵電池の状態により、本端末を 使える時間は異なります。

• 使用可能時間の目安について([P.256](#page-257-1))

## **内蔵電池の寿命について**

- 内蔵電池は消耗品です。充電を繰り返すご とに1回で使える時間が、次第に短くなっ ていきます。
- 1回で使える時間がお買い上げ時に比べて 半分程度になったら、内蔵電池の寿命が近 づいていますので、早めに交換することを おすすめします。
- 充電しながらアプリの使用や動画撮影など を長時間行うと、内蔵電池の寿命が短くな ることがあります。
- 内蔵電池の性能は、ホーム画面でH→ 「設 定]▶「デバイス情報]▶[電池性能表示] をタップして確認できます。

## **充電について**

- 充雷にはACアダプタ 08 (別売品) を使用 することをおすすめします。ACアダプタ 08の取り扱いについて詳しくは、ACアダ プタ 08の取扱説明書をご覧ください。
- ACアダプタ 08の対応電圧はAC100Vから 240Vです。海外で使用する場合は、渡航 先に適合した変換プラグアダプタが必要で す。なお、海外旅行用の変圧器を使用して の充電は行わないでください。
- 充電には対応のACアダプタやUSBケーブ <sup>ル</sup> A to C、ワイヤレスチャージャーをご使 用ください。対応充電器以外をご使用にな ると、充電できない場合や正常に動作しな くなる場合があります。
- ACアダプタやUSBケーブル A to Cのプラ グは、無理な力がかからないように水平に ゆっくり抜き差ししてください。
- 電池残量は、画面上部のステータスバーで 確認するか、ホーム画面でH→「設定]▶ 「バッテリー] をタップして確認できます。
- 電源オフの状態で充電を開始すると、操作 はできませんが充電状況をお知らせする画 面が起動します。このため、電源を切る必 要がある場所では充電を行わないでくださ  $\left\{ \cdot \right\}$

• このメッセージが表示された場合、充電機 能に異常が発生しております。本端末の利 用を停止し、ドコモ指定の故障取扱拠点 (店頭もしくはホームページ)にて修理点 検を依頼ください。お問い合わせ先につい ては、裏表紙をご覧ください。

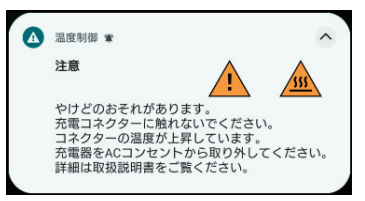

• 本端末に対応する最新の充電機器は、ドコ モのオンラインショップでご確認くださ  $\left\{ \cdot \right\}$ 

[https://onlineshop.smt.docomo.ne.jp/](https://onlineshop.smt.docomo.ne.jp/options/search.html) [options/search.html](https://onlineshop.smt.docomo.ne.jp/options/search.html)

## <span id="page-40-0"></span>**電池の寿命を延ばすには(いたわ り充電)**

いたわり充電とは、お客様の充電の習慣(充 電器に長く接続している時間帯)を学習して 充電速度を調節し、電池の性能をより良い状 態に保ち、電池の寿命を延ばすための機能で す。

## 1 ホーム画面でHH▶ [設定] ▶ [バッ テリー] ▶ [いたわり充電]

• いたわり充電画面が表示されます。

## **2 「いたわり充電の使用」の をタッ プ**

### **※お知らせ**

- いたわり充電の機能をオフにするには、手順2 で「いたわり充電の使用」の ● をタップし ます。
- いたわり充電中に通常の充電に切り替えるに は、ステータスバーを下にドラッグ▶いたわ り充電の通知を開く ([P.69](#page-70-0)) ▶ [通常の充雷] をタップします。
- いたわり充電の時間を手動で設定するには、 いたわり充電画面で[手動]をタップします。 設定した「開始時刻」と「満充電目標時刻」 の間に充電を開始すると、いたわり充電を利 田できます。
- いたわり充電画面で「常時] をタップすると、 設定した制限容量まで充電を行うように設定 できます。制限容量を設定するには、「制限容 量|欄をタップ▶ [80%] / [90%]▶ [OK]をタップします。
- •「常時」に設定すると、本端末の電源を切った 状態で充電をしても、いたわり充電を利用で きます。

## **注意**

• 習慣の学習の完了には7日以上かかる場合があ ります。

# **ACアダプタを使って充電する**

ACアダプタ 08(別売品)を使って充電する 場合は、次の操作を行います。

**1 ACアダプタのType-Cプラグを本端 末のUSB Type-C接続端子に水平に 差し込む**

## **2 ACアダプタの電源プラグを起こして コンセントに差し込む**

• 電源オンの状態で充電を開始すると充 電開始音が鳴ります。

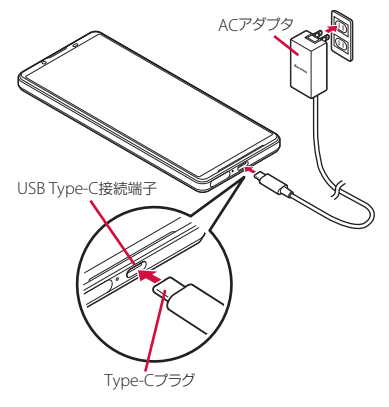

**3 充電が完了したら、ACアダプタの電源 プラグをコンセントから抜き、Type-Cプラグを本端末から水平に抜く**

#### **注意**

• ACアダプタのType-Cプラグを無理に接続し ないでください。無理に接続すると破損の原 因となります。

## **DCアダプタを使って充電する**

DCアダプタは、自動車のアクセサリーソ ケット (12V / 24V) から充雷するための雷 源を供給するアダプタです。 取り扱いについて詳しくは、DCアダプタの 取扱説明書をご覧ください。

## **ワイヤレスチャージャーを使って 充電する**

ワイヤレスチャージャーで充電する場合は、 製品に付属されている取扱説明書をご覧くだ さい。

• Φマークが付いている製品は、ワイヤレス パワーコンソーシアム(WPC)による無接 点充電規格に適合しています。

## **ワイヤレス充電時のご注意**

- 充電時は、本端末のワイヤレス充電位置 ([P.32](#page-33-0)) とワイヤレスチャージャーの位置を 正しく合わせてください。
- 本端末にカバー(市販品)などを取り付け ている場合は、取り外してから充電してく ださい。
- 充電中は、設定などで本端末が振動しない ようにしてください。振動により本端末が 動くと、充電が完了しなかったり、落下し たりするおそれがあります。
- 充電中にテレビやラジオから雑音が聞こえ る場合は、テレビやラジオから離れた場所 で充電してください。
- 周辺に他の無接点充電対応機器がある場合 は、30cm以上離してください。本端末が 正しく検出されず、充電ができない場合が あります。
- 充電中は通話やデータ通信、テレビの受信 状態が悪くなることがあります。
- 本端末とワイヤレスチャージャーの間に金 属の異物が入らないようにご注意くださ い。異物が発熱するおそれがあります。
- 本端末とワイヤレスチャージャーの間にIC カードなどを挟まないでください。ICカー ドが故障するおそれがあります。
- 充電中にカメラを使用すると、画像にノイ ズが入る場合があります。
- 充電中に本端末を使用すると、本端末の温 度上昇を避けるために、充電速度が遅く なったり、充電が停止したりする場合があ ります。

## <span id="page-43-0"></span>**本端末から他の機器を充電する (おすそわけ充電)**

本端末のおすそわけ充電機能を利用してQi 対応機器を充電できます。

#### **ホーム画面でH→ [設定] ▶ [バッ** テリー1 ▶ 「おすそわけ充雷1

• おすそわけ充電画面が表示されます。

- **2 「おすそわけ充電の使用」の を タップ**
	- 相手機器を重ねる本端末背面の位置を 示すマークが表示されます。
	- 本端末の電池残量が「電池残量設定」 で指定した設定値を下回るか、給電を 開始してから「給電タイマー」で設定 した時間が経過すると、おすそわけ充 電が自動的に停止します。

#### **3 相手機器を本端末背面のマークが表 示された位置に重ねる**

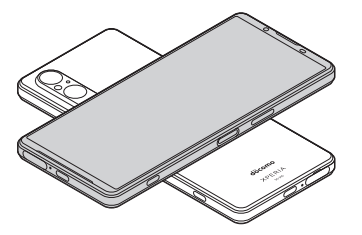

*るお知らせ* 

- 次の場合などはおすそわけ充電を利用できま せん。
	- ワイヤレス充電中
	- カメラの利用中
	- 本体が高温になっているとき
	- USB OTG機器を接続しているとき
- おすそわけ充電は、すべてのQi対応機器への 給電を保証するものではありません。
- 本端末にカバー(市販品)などを取り付けて いる場合は、取り外してからおすそわけ充電 を利用してください。

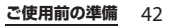

# **パソコンを使って充電する**

本端末をパソコンに接続して充電するには、 USBケーブル A to C 02 (別売品)が必要で す。

**1 USBケーブル A to CのType-Cプラ グを本端末のUSB Type-C接続端子 に水平に差し込む**

#### **2 USBケーブル A to CのUSBプラグ をパソコンのUSBポートに差し込む**

• 電源オンの状態で充電を開始すると充 電開始音が鳴ります。

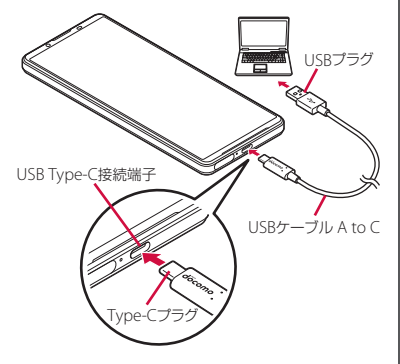

• パソコンに本端末のドライバソフトの インストール画面が表示された場合 は、インストール完了までしばらくお 待ちください。

## **3 充電が完了したら、USBケーブル A to CのUSBプラグをパソコンの USBポートから抜き、Type-Cプラ グを本端末から水平に抜く**

#### **注意**

• USBケーブル A to CのType-Cプラグを無理に 接続しないでください。無理に接続すると破 損の原因となります。

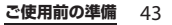

# **電源を入れる/切る**

## **電源を入れる**

- **1 本端末が振動するまで電源キーを長 押し**
	- しばらくするとロック画面が表示され ます。
	- 電源を入れた後に「ようこそ」と表示 されたときは、画面の指示に従って初 期設定を行います (P45)。

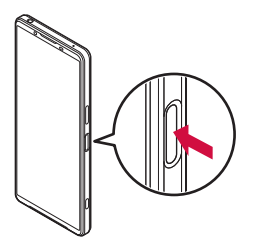

- **2 画面ロックを解除**
	- ホーム画面が表示されます。
	- 画面ロックの解除方法について  $(P45)$

#### **※お知らせ**

• PINコードを設定([P.49](#page-50-0))している場合は、 PINコード入力画面でPINコードを入力します  $(P.50)$  $(P.50)$  $(P.50)$ <sub>0</sub>

## **電源を切る**

- **1 電源キーと音量キーの上を同時に押 す**
- **2 [電源を切る]**
	- •[再起動]をタップすると、本端末を 再起動できます。

## **スリープモードにする**

スリープモードにすると、画面が消灯して ディスプレイ (タッチスクリーン)やキーの 誤動作が防止できたり、画面ロックがかかっ たりします。

### **1 電源キーを押す**

• 再度電源キーを押すと、スリープモー ドが解除され、画面が点灯します。

#### **※お知らせ**

- 何も操作せず[に「画面消灯」\(](#page-203-0)P.202)で設定し た時間が経過すると、自動的に画面が消灯し てスリープモードになります。
- 設定や操作の状況によっては、スリープモー ドにした後にアンビエント表示 ([P.203](#page-204-0)) が起 動する場合があります。

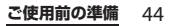

## <span id="page-46-1"></span>**画面ロックを解除する 初期設定**

ロック画面は、電源を入れたときや、電源 キーを押してスリープモードを解除したとき に表示されます。

• アンビエント表示 (P203) が起動中の場合 は、電源キーを押すとロック画面が表示さ れます。

#### **1 ロック画面で画面を上にスワイプ (フリック)**

#### **お知らせ**

- ロック画面で ↓ や■をロングタッチすると、 Googleアシスタントやカメラを利用できま す。
- 画面ロックの解除方法は変更できます  $(P210)$ <sub>2</sub>
- 指紋設定で指紋を登録すると、指紋認証で画 面ロックを解除できます([P.211](#page-212-0))。

<span id="page-46-0"></span>電源を入れた後に「ようこそ」と表示された ときは、画面の指示に従って各機能やサービ スなどの初期設定を行います。

## **1 [開始する]**

- 「日本語】をタップすると言語を変更 できます。
- •[視覚補助]をタップすると、ユー ザー補助機能に関する設定ができま す。
- モバイルデータの設定、通話の設定、 SMSの設定が表示された場合は、使 用する番号を選択してください。
- 以降は画面の指示に従って以下の設定 を行ってください。
	- ネットワーク接続の設定
	- ご確認いただきたい事項の確認・設 定
	- アプリとデータのコピーの操作
	- Googleアカウントの設定
	- Googleサービスの設定
	- 画面ロックの設定
	- Googleアシスタントの設定
- **2 ドコモ初期設定画面が表示されたら 内容を確認▶ [次へ]** 
	- 以降は画面の指示に従って以下の確 認・設定を行ってください。
		- 機能の利用確認
		- dアカウントの設定
		- かんたん一括設定あんしん・便利
		- 使用するホームアプリの設定
		- その他のアプリの設定
		- システムナビゲーションの設定

### **3 セットアップ完了画面が表示された ら[終了]**

#### **☆お知らせ**

- 本書では、システムナビゲーションを「3ボタ ンナビゲーション」に設定した場合で説明し ています。
- 操作の状況などにより、表示される設定など が異なる場合があります。
- 初期設定の完了後、機能の利用確認画面など が表示された場合は、画面の指示に従って操 作してください。
- 設定した各機能は後から変更できるものもあ ります([P.46](#page-47-0)、[P.47](#page-48-0)、[P.80](#page-81-0)、[P.179](#page-180-0)、[P.206](#page-207-0)、 [P.210](#page-211-0)、[P.211](#page-212-0)、[P.220](#page-221-0)、[P.221](#page-222-0)、[P.224](#page-225-0))。
- オンラインサービスの設定を行う場合は、 ネットワークに接続されていることをご確認 ください([P.67](#page-68-0))。
- Googleアカウントを設定しない場合でも本端 末をお使いになれますが、Gmail、Google PlayなどのGoogleサービスがご利用になれま せん。
- 本端末にnanoSIMカードを取り付けていない 状態で、初めてeSIMを利用する場合は、モバ イルネットワークへの接続を促す画面が表示 されます。[SIMをダウンロードしますか?] をタップし、画面の指示に従ってeSIMにSIM 情報を追加してください([P.183](#page-184-0))。
- 初期設定の完了後、通知パネルからアプリの アップデートやXperiaのセットアップについ ての通知をタップ▶画面の指示に従って設定 ▶セットアップの完了画面で「登録ページを 表示して終了] をタップすると、本端末のサ ポート登録ができます。

## <span id="page-47-0"></span>**Googleアカウントの設定を行う**

Googleアカウントとは、Googleの各種 サービスを利用するためのユーザー名/パス ワードです。本端末にGoogleアカウントを 設定することで、Gmailを利用してEメール を送受信したり、Google Playを利用してア プリやゲームなどのコンテンツをダウンロー ドしたりできます。

初期設定でGoogleアカウントを設定しな かった場合や、別のGoogleアカウントを追 加する場合は、次の操作で設定できます。

- 1 ホーム画面でHD [設定] ▶ [パス **ワードとアカウント]**u**[アカウン** トを追加**]▶**【Google】
	- 以降は画面の指示に従って操作してく ださい。

#### **☆ お知らせ**

- •「Googleサービス」画面でバックアップに関 する項目をオンにして登録したGoogleアカウ ントは、バックアップアカウント (P219) と して登録されます。
- Googleアカウントを設定しない場合でも本端 末をお使いになれますが、Gmail、Google PlayなどのGoogleサービスがご利用になれま せん。
- ホーム画面で H 「設定] ▶ 「パスワードと アカウント]▶設定したGoogleアカウントを タップ▶「アカウントの同期」をタップする と、自動同期を行う項目のオン/オフを設定 できます。

# <span id="page-48-1"></span><span id="page-48-0"></span>**dアカウントの設定を行う**

dアカウントとは、スマートフォン、タブ レット、パソコンなどでdアカウント対応の サービスやdポイントを利用するときに必要 なID/パスワードです。

初期設定でdアカウントを設定しなかった場 合は、次の操作で設定できます。

## 1 ホーム画面でHD [設定] ▶ [ドコ **モのサービス/クラウド]**u**[dア カウント設定]**

• dアカウントの説明画面などが表示さ れた場合は、画面の指示に従って操作 してください。

## **2 [ご利用中のdアカウントを設定]/ [新たにdアカウントを作成]**

• 以降は画面の指示に従って操作してく ださい。

#### **お知らせ**

• dアカウントについて詳しくは、手順2で 三▶ [ヘルプ] をタップしてdアカウント設定のへ ルプをご覧ください。

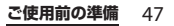

# **本端末で利用する暗証番号に ついて**

本端末を便利にお使いいただくための各種機 能には、暗証番号が必要なものがあります。 本端末をロックするためのコードやネット ワークサービスでお使いになるネットワーク 暗証番号などがあります。用途ごとに上手に 使い分けて、本端末を活用してください。

#### ■ 各種暗証番号に関するご注意

- 設定する暗証番号には、「生年月日」 「電話番号の一部」「所在地番号や部屋 番号」「1111」「1234」などの他人にわ かりやすい番号を使用しないでくださ い。また、設定した暗証番号はメモを 取るなどしてお忘れにならないようお 気をつけください。
- 暗証番号は他人に知られないように十 分ご注意ください。万が一暗証番号が 他人に悪用された場合、その損害につ いては、当社は一切の責任を負いかね ます。
- 暗証番号を忘れてしまった場合は、契 約者ご本人であることが確認できる書 類(運転免許証など)や本端末、 nanoSIMカードをドコモショップ窓口 までご持参いただく必要があります。 詳しくは裏表紙のお問い合わせ先まで ご相談ください。

• PINロック解除コードは、ドコモショッ プでご契約時にお渡しする契約申込書 (お客様控え)に記載されています。ド コモショップ以外でご契約されたお客 様は、裏表紙のお問い合わせ先までご 相談ください。

■ 画面ロック用のロック No. /パスワー ド

本端末の画面ロック機能を使用するため の暗証番号です ([P.210](#page-211-0))。

#### ■ ネットワーク暗証番号

ドコモショップまたはドコモ インフォ メーションセンターや「お客様サポート」 でのご注文受付時に契約者ご本人を確認 させていただく際や各種ネットワーク サービスご利用時などに必要な数字4桁 の番号です。ご契約時に任意の番号を設 定いただきますが、お客様ご自身で番号 を変更できます。

• ネットワーク暗証番号の詳細について は、ドコモのホームページをご覧くだ さい。

## ■ PINコード

nanoSIMカード/eSIMには、PINコード という暗証番号があります。ご契約時は 「0000」に設定されていますが、お客様 ご自身で番号を変更できます([P.50](#page-51-1))。 PINコードは、第三者によるnanoSIM カード/eSIMの無断使用を防ぐため、 nanoSIMカードを本端末に差し込むたび に、または本端末の電源を入れるたびに 使用者を確認するために入力する4~8桁 の暗証番号(コード)です。PINコード を入力することにより、発着信および端 末操作が可能となります。

- 新しく本端末を購入されて、現在ご利 用中のnanoSIMカードを差し替えてお 使いになるときは、以前にお客様が設 定されたPINコードをご利用ください。 設定を変更されていない場合は 「0000」となります。
- PINコードの入力を3回連続して間違え ると、PINコードがロックされて使えな くなります。この場合は、「PIN[ロック](#page-50-1) [解除コード\(](#page-50-1)PUKコード)」(P.49)で ロックを解除してください。
- <span id="page-50-1"></span>■ PINロック解除コード (PUKコード) PINロック解除コードは、PINコードが ロックされた状態を解除するための8桁 の番号です。なお、PINロック解除コー ドはお客様ご自身では変更できません。
	- PINロック解除コードの入力を10回連 続して間違えると、nanoSIMカード/ eSIMがロックされます。その場合は、 裏表紙のお問い合わせ先までお問い合 わせください。

## <span id="page-50-0"></span>**PINコードを設定する**

電源を入れたときにPINコードを入力するこ とで、不正使用から保護できます。

1 ホーム画面でHD [設定] ▶ [セ **キュリティ】▶ [セキュリティの詳 細設定1 ▶ [SIMカードロック設定]** 

## **2 [SIMカードをロック]**

• nanoSIMカードとeSIMを同時に利用 している場合は、タブをタップして SIMを選択▶ [SIMカードをロック] をタップします。

## **3 PINコードを入力▶ [OK]**

<span id="page-51-0"></span>**電源を入れたときにPINコードを入力 する**

**1 PINコード入力画面で、PINコード を入力**

## **2 をタップ**

#### **お知らせ**

• 「SIM[を使用」\(](#page-183-0)P.182) がオフの場合は、「SIM を使用」をオンに切り替えたときにPINコード 入力画面が表示されます。

**PINロックを解除する**

- **1 PINロック解除コード(PUKコード) を入力▶●をタップ**
- 2 新しいPINコードを入力▶●をタッ **プ**
- **3 もう一度新しいPINコードを入力 ▶■をタップ**

<span id="page-51-1"></span>**PINコードを変更する**

- SIMカードロックを設定しているときのみ 変更できます。
- 1 ホーム画面でHD [設定] ▶ [セ **キュリティ】▶「ヤキュリティの詳** 細設定】▶ [SIMカードロック設定]

## **2 [SIM PINの変更]**

- nanoSIMカードとeSIMを同時に利用 している場合は、タブをタップして SIMを選択▶ [SIM PINの変更]を タップします。
- <u>13</u> 現在のPINコードを入力▶【OK】
- **4** 新しいPINコードを入力▶ [OK]
- <u>5</u> もう一度新しいPINコードを入力▶ **[OK]**

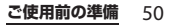

# **基本操作**

# **基本操作**

## **ディスプレイ(タッチスクリー ン)の使いかた**

## **ディスプレイ (タッチスクリーン) 利 用上のご注意**

- •ディスプレイ (タッチスクリーン)は指で 軽く触れるように設計されています。指で 強く押したり、先の尖ったもの(爪/ボー ルペン/ピンなど)を押し付けたりしない でください。
- 次の場合はディスプレイ(タッチスクリー ン)に触れても動作しないことがありま す。また、誤動作の原因となりますのでご 注意ください。
	- 手袋をしたままでの操作
	- 爪の先での操作
	- 異物を操作面にのせたままでの操作
	- 保護シートやシールなどを貼っての操作
	- ディスプレイ(タッチスクリーン)が濡 れたままでの操作
	- 指が汗や水などで濡れた状態での操作
	- 水中での操作

**ディスプレイ(タッチスクリーン)上 の操作**

### ■ タップ

アイコンやメニューなどの項目に指で軽 く触れ、すぐに離します。

• 2回続けてすばやくタップすることを、 ダブルタップといいます。

## ■ ロングタッチ アイコンやメニューなどの項目に指で長 く触れます。

## ■ スワイプ (フリック)

画面に触れて上下または左右にはらうよ うに操作します。

## ■ ドラッグ

画面に触れたまま目的の位置までなぞっ て指を離します。

## ■ スライド

画面内で表示しきれないときなどに、画 面に軽く触れたまま、目的の方向へなぞ ります。

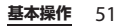

## ■ スクロール

画面内に表示しきれないときなどに、表 示内容を上下左右に動かして、表示位置 をスクロール(移動)します。

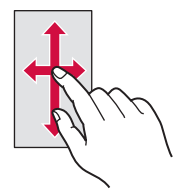

#### ■ ピンチ

画面に2本の指で触れ、指の間隔を開い たり(ピンチアウト)閉じたり(ピンチ イン)して、表示の拡大/縮小などを行 います。

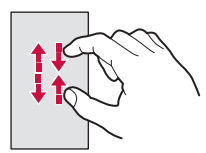

# **サイドセンスの使いかた**

サイドセンスとは、本端末の片手での操作を サポートする機能で、画面に表示されるサイ ドセンスバーを操作して利用できます。 • サイドセンス機能は、サイドセンスバーが 表示されるどの画面からでも操作できま す。

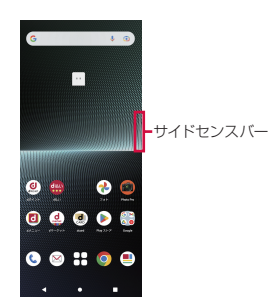

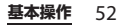

サイドセンスバーをダブルタップするとサイ ドセンスメニューが表示され、アプリの起動 や通知パネルの表示などができます。サイド センスバーを上にスライドするとマルチウィ ンドウメニューが表示され、マルチウィンド ウ(分割画面)を起動できます。また、サイ ドセンスバーを下にスライドすると、バック 操作(直前の画面に戻る操作)ができます。

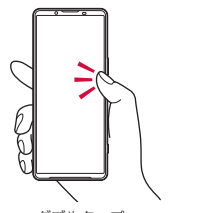

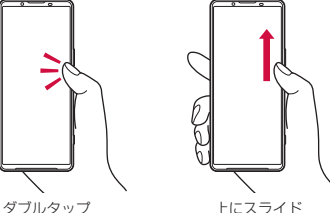

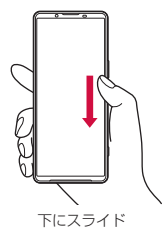

**※お知らせ** 

- •「サイドセンス」([P.204](#page-205-0))でサイドセンスバー の操作範囲や操作感度などを変更できます。 お好みに合わせて設定してください。
- 撮影画面を表示中は、サイドセンス機能を利 用できません。

## **サイドセンスバーを移動する**

## **1 サイドセンスバーをロングタッチ**

•「このバーをダブルタップしてみよう」 と表示された場合は、サイドセンス バーをダブルタップして一度サイドセ ンスメニューを表示し、サイドセンス メニューを閉じた後に再度操作してく ださい。

## **2 移動する場所までドラッグ**

• 画面の左端/右端以外にドラッグする と、サイドヤンスバーが■に変わり ます。

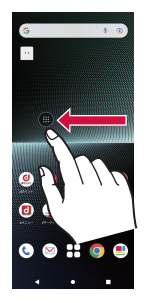

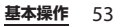

#### **☆ お知らせ**

• ■をロングタッチし、任意の方向にドラッグ すると移動できます。また、画面の左端/右 端にドラッグすると、元の表示に戻すことが できます。

## <span id="page-55-0"></span>**サイドセンスメニューを利用する**

#### **1 サイドセンスバーをダブルタップ**

- サイドセンスメニューが表示されま す。
- •説明画面が表示された場合は「OKI をタップします。

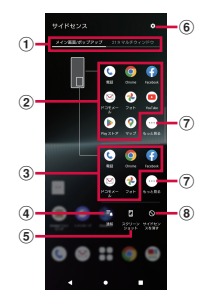

- a メニューの切り替え
	- マルチウィンドウメニュー ([P.55](#page-56-0)) /サイドヤ ンスメニューを切り替えます。
	- サイドセンスメニューを左にスワイプ(フリッ ク)しても、マルチウィンドウメニューに切り 替えられます。
- b アプリアイコン一覧(メイン画面(全画面))
	- 使用状況から予測されたおすすめのアプリアイ コンが表示され、アプリアイコンをタップする とメイン画面(全画面)でアプリを起動できま す。
	- お好みのアプリアイコンやショートカットを表 示するように設定することもできます  $(P204)$ .
	- マルチウィンドウ(分割画面)を起動中にアプ リアイコンをタップすると、画面下側のアプリ が切り替わります。
- 3) アプリアイコン一覧(ポップアップウィンドウ)
	- 使用状況から予測されたおすすめのアプリアイ コンが表示され、アプリアイコンをタップする とポップアップウィンドウ([P.75](#page-76-0))でアプリを 起動できます。
- (4) 通知
	- 通知パネルが表示されます([P.68](#page-69-0))。
- e スクリーンショット
	- サイドセンスメニューの後ろに表示されている 画面の静止画を撮影できます([P.58](#page-59-0))。
- f 詳細設定
	- 設定メニューの「サイドセンス」が表示されま  $\sigma$  (P<sub>204</sub>).
- g もっと見る
	- アプリアイコン一覧に表示されていないアプリ が一覧表示されます。
- 8 サイドヤンスを消す
	- アプリごとにサイドセンスバーの表示/非表示 を設定できます。

#### **※お知らせ**

• サイドセンスメニューの表示中に画面を上下 にドラッグすると、メニューの位置を上下に 移動できます。

<span id="page-56-0"></span>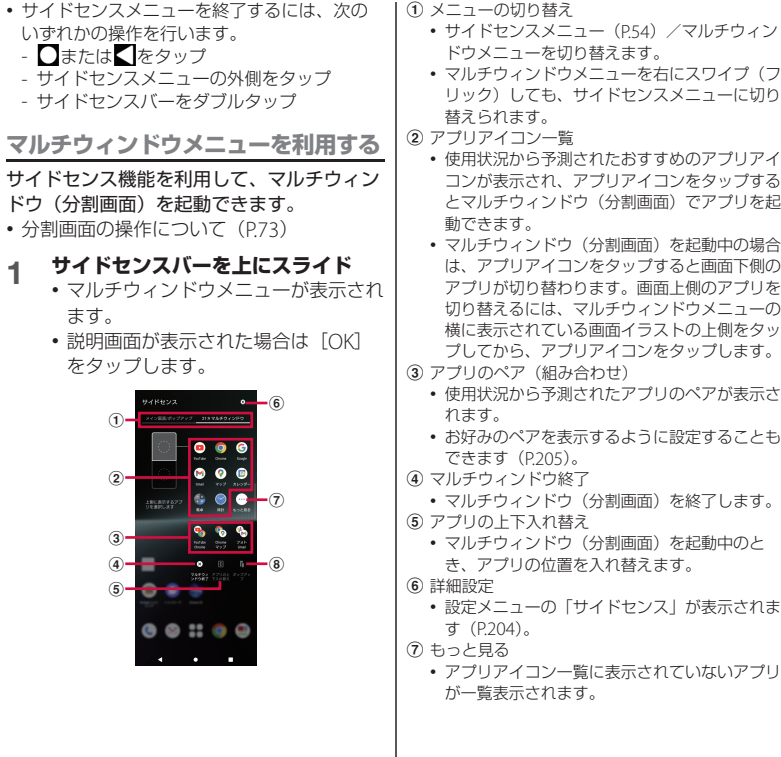

#### h ポップアップ

• マルチウィンドウ(分割画面)を起動中にタッ プすると、画面下側のアプリをポップアップ ウィンドウ([P.75](#page-76-0))で表示できます。ただし、 ポップアップウィンドウで表示できないアプリ の場合は操作できません。

#### **※お知らせ**

- マルチウィンドウメニューの表示中に画面を 上下にドラッグすると、メニューの位置を上 下に移動できます。
- マルチウィンドウメニューを終了するには、 次のいずれかの操作を行います。
	- $\prod$ または $\prod$ をタップ
	- マルチウィンドウメニューの外側をタップ
	- サイドセンスバーを上にスライド

# **キーアイコンの基本操作**

画面下部に表示されるキーアイコンをタップ すると、次の操作ができます。

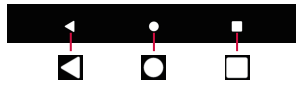

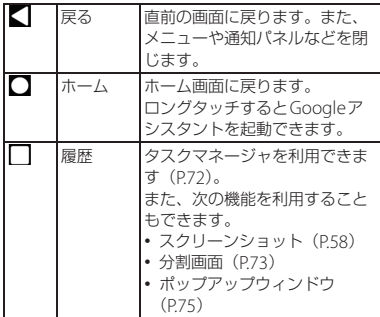

※ 本書では、キーアイコンの操作を 、 、 を 使って説明しています。

#### **※お知らせ**

- •「片手モード」([P.202](#page-203-1)) をオンに設定している 場合は、■をダブルタップすると片手モードを 使用できます([P.78](#page-79-0))。
- 表示中の画面により、キーアイコンの色が異 なる場合があります。

## **縦または横画面表示を自動で切り 替える**

本端末の向きに合わせて、自動的に縦画面表 示または横画面表示に切り替わるように設定 できます。

- **ホーム画面でH▶ [設定] ▶ [画面 設定]**
- **2 「画面の自動回転」の をタップ**

#### **お知らせ**

- 本機能をオフに設定中でも、本端末の向きを 変えたときに図が表示された場合は、図を タップして縦/横画面表示を切り替えること ができます。
- 表示中の画面によっては、縦画面または横画 面に固定されて表示される場合があります。
- 地面に対して水平に近い状態で本端末の向き を変えると、自動で縦/横画面表示に切り替 わらない場合があります。
- クイック設定パネルからも設定できます  $(P70)$ .

## **マナーモードを設定する**

- マナーモード設定中でも、シャッター音、 動画撮影時の撮影開始/終了音、アラー ム、動画・音楽などの音声は消音になりま せん。
- マナーモード設定中に「着信音と通知音の 音量」([P.200](#page-201-0))で音量を調節すると、マ ナーモードは解除されます。

• 音量キーを押して表示される音量調節バー で、スライダーを上下にドラッグするとメ ディアの音量を調節できます。また、…を タップすると音設定画面が表示され、通話 音量、着信音と通知音の音量、アラームの 音量を変更できます。

<span id="page-58-0"></span>**マナーモード(バイブレーション)を 設定する**

## **1 音量キーの上または下を押す**

- 音量調節バーが表示されます。
- 2 **Q▶ ···をタップ** 
	- •音量調節バーのアイコンが1に変わ ります。

## <span id="page-58-1"></span>**マナーモード(ミュート)を設定する**

## **1 音量キーの上または下を押す**

• 音量調節バーが表示されます。

## **2 ◎▶ ☆をタップ**

•音量調節バーのアイコンが いに変わ ります。

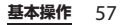

現在表示されている画面の静止画を撮影でき ます(スクリーンショット)。

• 表示中の画面によっては撮影できない場合 があります。

#### **1 撮影する画面で電源キーと音量キー の下を同時に押す**

• 静止画が保存され、画面下部にサムネ イルとメニューが一定時間表示されま す。

#### **お知らせ**

- タスクマネージャ ([P.72](#page-73-0))で「スクリーン ショット] をタップすると、表示中のサムネ イルの画面を撮影できます。
- サムネイルやメニューをタップすると、静止 画を編集したり、Bluetoothやメールなどで送 信したりできます。また、サムネイルを左右 にスワイプ(フリック)すると、サムネイル とメニューの表示を消すことができます(静 止画は削除されません)。
- メニューに「キャプチャ範囲を拡大」が表示 された場合は、画像の撮影範囲を変更した静 止画を保存できます。撮影範囲を変更するに は、「キャプチャ範囲を拡大〕▶枠をドラッグ して範囲を指定▶ [保存] をタップします。

## <span id="page-59-0"></span>**表示されている画面を撮影する 表示されている画面を録画する**

<span id="page-59-1"></span>現在表示されている画面の動画を録画できま す(スクリーンレコード)。

• 表示中の画面によっては録画できない場合 があります。

## **1 2本の指でステータスバーを下にド ラッグ**

- クイック設定パネルが表示されます。
- **2 クイック設定ツールを左にスワイプ (フリック)**

## **3 [スクリーンレコード]**

• 録画開始の確認画面が表示されます。 録画の開始前に、「録音」などの設定 をしてください。

**4 [開始]**

- 録画が開始され、ステータスバーに ◎ と◎ が表示されます。
	- 録画を停止する場合は、ステータス バーを下にドラッグし、「スクリーン レコーダー| の通知の「停止]をタッ プします。

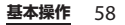

## **利用するアプリを選択する**

メールを送信するときや画像を表示するとき など、特定の操作で複数のアプリを利用でき る場合は、アプリを選択する画面が表示され ます。

- 〈例〉メールを送信するアプリを選択する場合
- 1 ホーム画面でH▶ [ドコモ電話帳] **▶連絡先を選択▶メールアドレスを 選択**
	- アプリを選択する画面が表示されま す。
- **2 アプリを選択▶ [1回のみ] /[常 時]**
	- 利用するアプリを毎回確認する場合は 「1回のみ」、常に同じアプリを利用す る場合は「常時」を選択します。「常 時」を選択すると、次回に同じ操作を 行ったときにアプリを選択する画面は 表示されません。
	- 以前に同じ操作で「1回のみ」を選択 した場合は、アプリが選択された状態 の画面が表示されます。別のアプリを 利用する場合は「別のアプリを使用」 欄からアプリを選択してください。

**るお知らせ** 

- 利用中の操作によっては、アプリを選択する 画面で「1回のみ」/「常時」が表示されず、 利用するアプリを毎回選択する必要がありま す。
- •「常時」に設定したアプリを解除するには、 ホーム画面で H > 「設定] > 「アプリ] > 「XX個のアプリをすべて表示1▶設定を解除す るアプリをタップ▶「デフォルトで開く]▶ 「デフォルトの設定をクリア】をタップしま す。

## **アプリの権限を設定する**

データへのアクセスや通知の表示など、ユー ザーの許可が必要な機能を利用するアプリを 初めて起動すると、許可をリクエストする確 認画面が表示されます。

許可をすると権限が付与され、アプリは該当 する機能を利用できるようになります。

- 〈例〉「スケジュール」アプリを初めて起動した 場合
- 1 ホーム画面でHD [ツール] ▶ [ス **ケジュール]**
	- 許可についての説明画面が表示されま す。
- **2 [次の画面へ]**
	- 確認画面が表示されます。
- **3 [許可]/[許可しない]**
	- 他の確認画面が表示されたら、内容を 確認して操作を繰り返します。

#### **☆ お知らせ**

- 許可をしないとアプリを起動できない場合や、 機能の利用が制限される場合があります。
- 権限の設定を変更するには、ホーム画面で  $\mathbf{H}$  [設定]  $\blacktriangleright$  [アプリ]  $\blacktriangleright$  [XX個のアプリ なすべて表示]▶設定を変更するアプリな タップ▶「許可】▶変更する権限をタップ▶ 画面の指示に従って操作します。
- アプリによっては、許可についての説明画面 が表示されない場合があります。また、確認 画面の表示回数が異なる場合や、表示が異な る場合があります。表示内容をよくご確認の 上、画面の指示に従って操作してください。
- 本書では、確認画面の表示の記載については 省略している場合があります。

# **文字入力**

文字入力は、メールの作成や電話帳の登録な どで文字入力欄をタップすると表示されるソ フトウェアキーボード(画面上のキーボー ド)を使用します。 お買い上げ時の入力方法は「Gboard」に設 定されています。

#### **※お知らせ**

- ソフトウェアキーボードを非表示にするには、 画面左下に表示される▼をタップします。
- Gboardについて詳しくは、文字入力画面で **な▶ :▶ [ヘルプとフィードバック] をタッ** プしてヘルプをご覧ください。
- 使用状況により、キーボードの表示や操作な どが変更される場合があります。

## **入力方法の切り替え**

Gboard以外の入力方法に切り替えることが できます。

• 本端末に他の入力方法をインストールし、 [「画面上のキーボード」\(](#page-221-1)P.220)で利用する 入力方法に設定している場合に操作できま す。

## **1 文字入力中に画面右下の をタップ**

• 入力方法の選択画面が表示されます。

## **2 利用する入力方法を選択**

#### **☆ お知らせ**

• 入力方法の選択画面に利用する入力方法が表 示されない場合は[、「画面上のキーボード」](#page-221-1) (P220) で利用する入力方法の ■ をタップ します。

## **ソフトウェアキーボード**

お買い上げ時のソフトウェアキーボードは日 本語キーボード、レイアウトは「12キー」 に設定されています。日本語キーボードで は、次のレイアウトを追加して利用できま す。

• 文字入力のしかたについて ([P.62](#page-63-0))

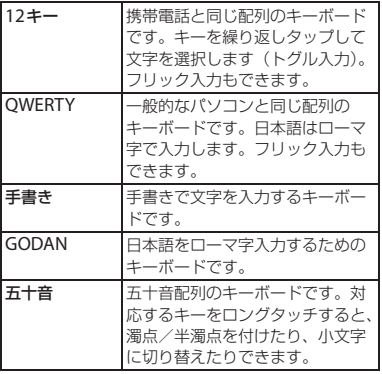

**日本語キーボードのレイアウトを追加 する**

12キー以外のレイアウトを使用するには、 あらかじめ使用するレイアウトを追加する必 要があります。

## **1 文字入力画面で☆▶ [言語]**

- **2 [日本語 12キー]**
- **3 利用するレイアウトにチェックを入 れる▶ [完了]**

**※お知らせ** 

- レイアウトを追加するとソフトウェアキー ボードに曲が表示され、タップするたびに キーボードが切り替わります。また、 曲または ーをロングタッチするとキーボードの変更画 面が表示され、利用するキーボードを切り替 えられます。
- 他の言語のキーボードを追加するには、手順2 で「キーボードを追加〕▶利用する言語など を選択▶必要に応じて国・地域などを選択▶ 利用するレイアウトにチェックを入れる▶ [完了]をタップします。利用できるレイアウ トは、言語によって異なります。
- 文字入力欄をタップしたときに入力レイアウ トの選択画面が表示された場合は、ひらがな 漢字と英字のレイアウトを設定できます。

**基本操作** 61

# <span id="page-63-0"></span>**文字入力のしかた**

ソフトウェアキーボードでキーをタップする と、入力した文字に対して候補リストが表示 されます。候補リストから入力する語句を タップすると、次々に文章を入力できます。 ここでは、日本語キーボードの12キーと QWERTYについて説明します。

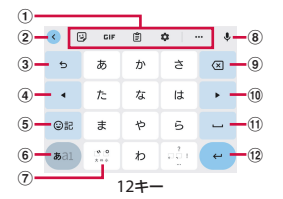

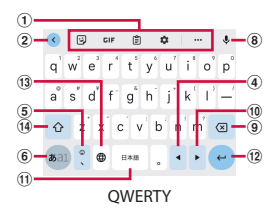

- a ツールバー
	- ツールアイコンの一覧が表示されます (P63)。
- $\Omega$   $\left\langle \right\rangle$ ツールアイコンの非表示/表示を切り替えます。
- $\circledcirc$

トグル入力([P.64](#page-65-0))した文字を、通常とは逆の順 序で表示します。変換確定後にタップすると、変 換前の表示に戻ります。

 $\omega$ 

カーソルを左へ移動します。変換確定前の場合 は、文字列の変換範囲を変更します。 上下左右にスワイプ(フリック)するとカーソル を移動できます(状況により操作できない場合が あります)。  $6$   $\circ$   $\cdot$   $\cdot$ 絵文字、ステッカー、顔文字などの一覧を表示し ます。 QWERTYの場合は読点を入力します。また、ロ ングタッチするとアイコンが表示され、片手モー ドへの切り替えや絵文字などのリストの表示、設 定画面の表示ができます。  $6 \times 1 / 121$ 文字種を「ひらがな漢字」→「英字」→「数字」 の順に切り替えます。ロングタッチするとアイコ ンが表示され、設定画面の表示や、片手モードへ の切り替えができます。  $\sigma$  is

濁点/半濁点を付けたり、大文字/小文字に切り 替えたりします。<br>**企** 

日本語キーボードのレイアウトや他の言語のキー ボードを追加すると表示され、タップするたびに キーボードの切り替えができます。ロングタッチ すると、キーボードの変更画面が表示されます。

- 8 **U** 音声入力に切り替えて、音声で文字を入力しま す。
- $\circledcirc$   $\circledcirc$

カーソル位置の前の文字を削除します。

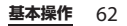

 $\circledcirc$ 

カーソルを右へ移動します。変換確定前の場合 は、文字列の変換範囲を変更します。 上下左右にスワイプ(フリック)するとカーソル

を移動できます(状況により操作できない場合が あります)。

 $f(x)$   $\Box$  /  $f(x)$ 

スペースを入力します。ひらがな漢字入力時で変 換確定前の場合は表示が「変換」に変わり、タッ プすると変換候補の表示/切り替えができます。 ロングタッチすると、キーボードの変更画面が表 示されます(状況により操作できない場合があり ます)。

 $\overline{12}$ 

改行します。変換確定前にタップすると、文字を 確定します。

※ 一部の画面では、 Q や → 1、 ノ、 → などが表示 されます。

 $(13)$ 

タップするたびにキーボードの切り替えができま す。ロングタッチすると、キーボードの変更画面 が表示されます。

 $(14)$   $(1)$ 

小文字/1文字のみ大文字の入力に切り替えま す。ダブルタップするとキーの表示が●に変わ り、大文字の入力に切り替わります。

#### **※お知らせ**

• 候補リスト内の > をタップすると、表示領域 が拡大されます。ソフトウェアキーボードを 表示させるには、へをタップします。

<span id="page-64-0"></span>**ツールアイコンの利用**

ツールバーに表示されているツールアイコン をタップして、次の操作ができます。

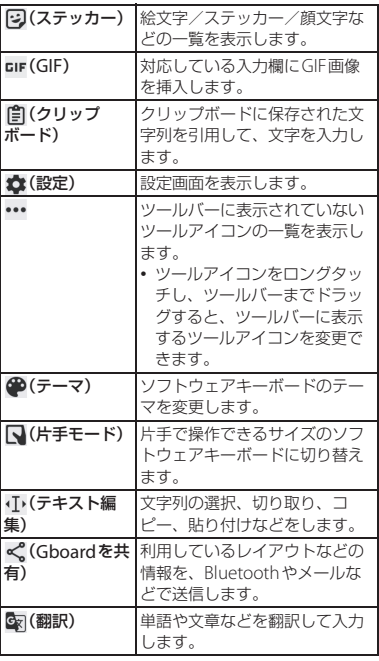

<span id="page-65-0"></span>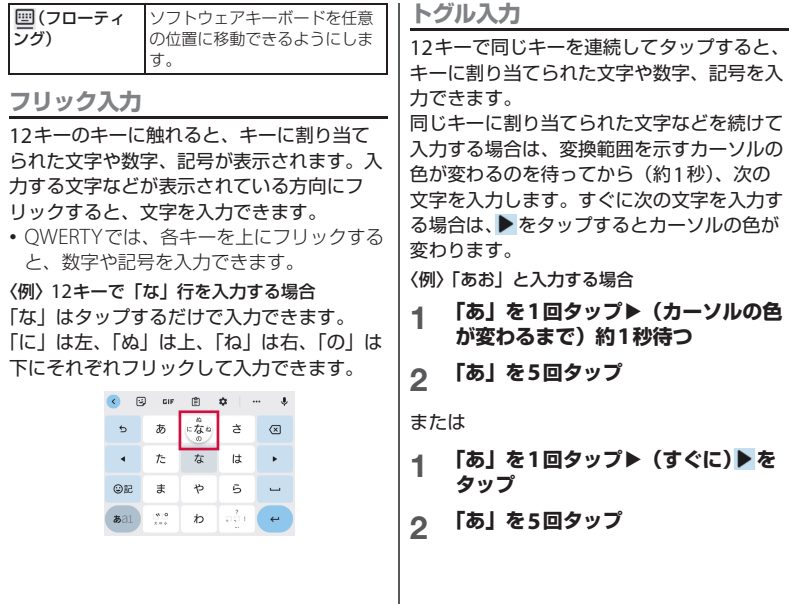

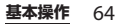

## **テキストの編集**

文字入力画面やウェブサイトなどのテキスト を切り取りまたはコピーし、他のアプリなど に貼り付けることができます。

## **1 文字列をロングタッチ**

- 文字列が選択され、周辺に編集メ ニューが表示されます。
- 文字列をダブルタップしても操作でき ます。

#### 2 ●/●を上下左右にドラッグして文 **字列の範囲を選択**

- **3 編集メニューの利用する項目をタッ プ**
	- 文字列を切り取り/コピーすると、サ ムネイルとメニューが一定時間表示さ れます。

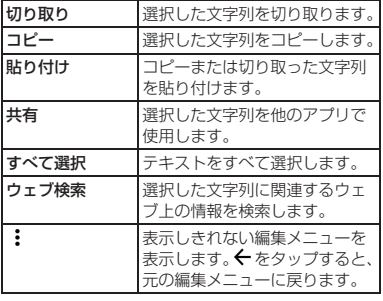

**るお知らせ** 

- コピーまたは切り取った文字列を貼り付ける には、挿入する位置でロングタッチ▶「貼り 付け]をタップします。テキストが入力され ている場合は、挿入する位置でタップ▶▲▶ 「貼り付け] なタップします。
- アプリによっては、本機能を利用できない場 合や、編集メニューの表示が異なる場合があ ります。
- サムネイルやメニューをタップすると、切り 取り/コピーした文字列を編集したり、 Bluetoothやメールなどで送信したりできま す。また、サムネイルを左右にスワイプ(フ リック)すると、サムネイルとメニューの表 示を消すことができます(切り取り/コピー した文字列は削除されません)。

## **単語リスト**

あらかじめ単語リストに語句を登録しておく と、文字入力時の候補リストに優先的に表示 されます。

- **1 文字入力画面で☆▶ [単語リスト]** ▶ [単語リスト] ▶言語を選択
- **2 をタップ**
- **3 画面の指示に従って単語・よみを入 力**

## **4 をタップ**

#### **☆ お知らせ**

• 登録した語句を削除するには、手順2で削除す る語句を選択▶ Ⅲ をタップします。

## **文字入力の設定**

Gboardなどの入力方法ごとに、文字入力の 各種設定ができます。

- ホーム画面でH→ [設定] ▶ [シス テム**] ▶ [言語と入力]**
- 2 [画面上のキーボード]▶入力方法を **選択**
	- 表示される画面の項目をタップして設 定してください。

#### **お知らせ**

- 設定できる項目は、入力方法により異なりま す。
- Gboardの場合は文字入力画面でなをタップ しても、設定画面を表示できます。

# **画面表示とアイコン**

ステータスバーに表示されるアイコンで、ア プリの通知情報や本端末の状態などを確認で きます。通知パネルを表示すると、ステータ スバーに表示された通知情報などの詳細を確 認できます。また、クイック設定パネルを表 示して機能のオン/オフを設定したりできま す。

## **ステータスバー**

画面上部のステータスバーには、新着メール や実行中の動作などをお知らせする通知アイ コンや、電波状態や電池残量などをお知らせ するステータスアイコンが表示されます。

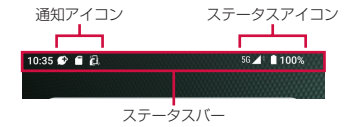

#### **お知らせ**

• アプリがカメラやマイクにアクセスすると画 面に ■ / ↓ / ■ が一定時間表示さ れ、アクセス中はステータスバーなどに ■が 表示されます。 ◎ の表示中に通知パネルやク イック設定パネルを表示すると、アクセス中 のアプリを確認できます。

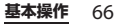

## <span id="page-68-0"></span>**ステータスアイコン**

ステータスバーに表示される主なステータス アイコンは次のとおりです。

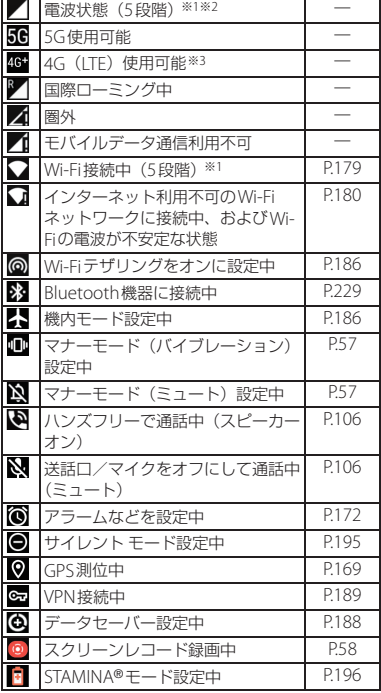

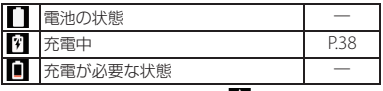

- ※1 通信中はアイコンの右側に♥ が表示されます。
- ※2 nanoSIMカードとeSIMを同時に利用している 場合は、2つの電波状態(左はnanoSIMカー ド、右はeSIM)が表示されます。
- ※3 本端末は、LTE接続時は常に 65 が表示されま す。

## **通知アイコン**

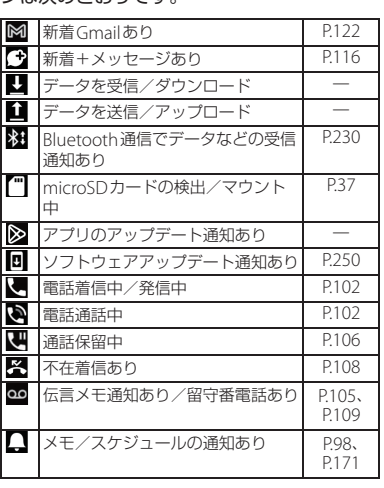

ステータスバーに表示される主な通知アイコ ンは次のとおりです。

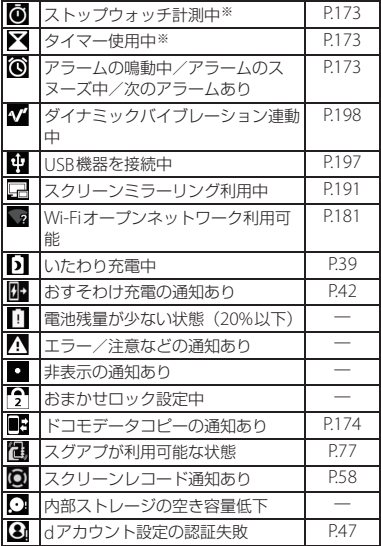

※ ホーム画面などの別の画面に切り替えると表示さ れます。

#### **お知らせ**

• 通知によっては、他の通知とまとめられて通 知アイコンが表示されない場合があります。 その場合は、通知パネルで通知を開く([P.69](#page-70-1)) と確認できます。

## <span id="page-69-0"></span>**通知パネル**

ステータスバーに通知アイコンが表示されて いる場合は、通知パネルを開いて通知の内容 を確認したり、対応するアプリを起動したり できます。

## **1 ステータスバーを下にドラッグ**

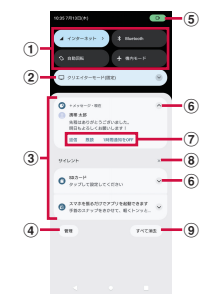

- a クイック設定ツール
	- クイック設定ツール ([P.70](#page-71-1)) の一部が表示され ます。
	- タップして各機能のオン/オフなどを設定でき ます。
	- ロングタッチすると、機能によっては設定画面 などが表示されます。

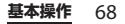

#### b 音質と画質のステータス

- 音質・画質の情報や設定状況などが表示されま す。
- ▽▶ 8 をタップすると[、「オーディオ設定」](#page-199-1) ([P.198](#page-199-1))または[「画質設定」\(](#page-202-0)P.201)を表示し て設定を変更できます。
- √▶ [詳細]▶ [音質と画質のステータスを 表示する| の● ●をタップすると、ステータ スを非表示にできます。

#### c 通知

- h が表示された場合は、タップするとポップ アップウィンドウ ([P.75](#page-76-0)) でアプリを起動でき ます。
- 通知を左右にスワイプ (フリック) すると、一 覧から削除できます。ただし、通知によっては 削除できない場合があります。
- 通知をロングタッチすると、通知の設定を変更 したり、「サイレント」や「優先」などの設定 をしたりできます。ただし、通知によっては設 定できない場合があります。
- 会話の通知を開いたときに !! / !! が表示され た場合は、タップするとフローティングアイコ ン(バブル)の表示/非表示を設定できます。 フローティングアイコン (バブル)は他のアプ リを起動中でも表示され、会話の新着通知を確 認したり、タップしてメッセージを確認・送信 したりできます。
- d 管理
	- 通知の設定を変更できます([P.194](#page-195-0))。
	- •[「通知履歴」\(](#page-195-1)P.194)がオンの場合は「履歴」 と表示され、通知の履歴を確認できます。

**(5) カメラやマイクへのアクヤス通知** 

- アプリがカメラやマイクにアクセスしていると きに表示されます。
- ローノ 4 / ロ まタップすると通知が 表示され、アクセス中のアプリを確認できま す。また、 入が表示された通知をタップすると アプリの権限画面が表示され、権限の設定を変 更できます。
- <span id="page-70-1"></span><span id="page-70-0"></span>**6 通知を開く/閉じる** 
	- タップして通知を開くと、表示しきれない通知 内容や操作メニューを表示できます。
	- 通知によっては表示されない場合や、タップし ても通知が開かない場合があります。

(テ) 操作メニュー

- 通知を開くと「かけ直す」や「返信」などの操 作メニューが表示される場合があります。
- 通知によっては、操作メニューの項目をタップ して、通知パネル上で+メッセージの返信など の操作ができる場合があります。
- 8 通知の消去
	- 削除できる通知があるときに表示され、「サイ レント」のセクションに振り分けられた通知を すべて削除できます。ただし、通知によっては 削除できない場合があります。
- i すべて消去
	- 削除できる通知があるときに表示され、通知を すべて削除します。ただし、通知によっては削 除できない場合があります。

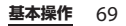

#### **☆ お知らせ**

- 操作の状況によってはクイック設定ツールの 下に音楽などの操作パネルが表示され、再生 /一時停止や音声出力先の切り替えなどがで きます。
- フローティングアイコン (バブル) をロング タッチ▶任意の方向に少しドラッグ▶画面下 部の までドラッグしても、フローティング アイコン(バブル)を非表示にできます。
- 通知パネルを閉じるには、■ をタップするか、 通知パネルを上にドラッグします。
- ステータスバーに通知アイコンが表示されて いない場合でも、本端末の状態を示す通知な どが表示されることがあります。
- ロック画面で画面を下にスワイプ(フリック) しても通知パネルを表示できます(設定状況 によっては、画面ロックの解除方法を入力し ないと表示されない場合があります)。

## <span id="page-71-0"></span>**クイック設定パネル**

機能のオン/オフなどを設定できます。

## **1 2本の指でステータスバーを下にド ラッグ**

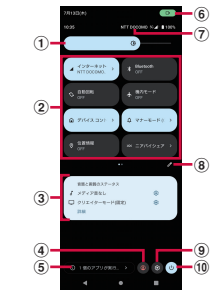

- (1) 明るさのレベル
	- 画面の明るさを調節できます。
- <span id="page-71-1"></span>2 クイック設定ツール
	- ロングタッチすると、機能によっては設定画面 などが表示されます。
	- クイック設定ツールの下にページ枚数と現在の 表示位置を示すインジケーターが表示されてい る場合は、クイック設定ツールを左右にスワイ プ(フリック)するとページを切り替えられま す。

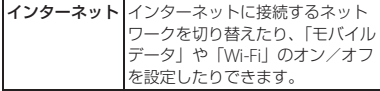

**基本操作** 70
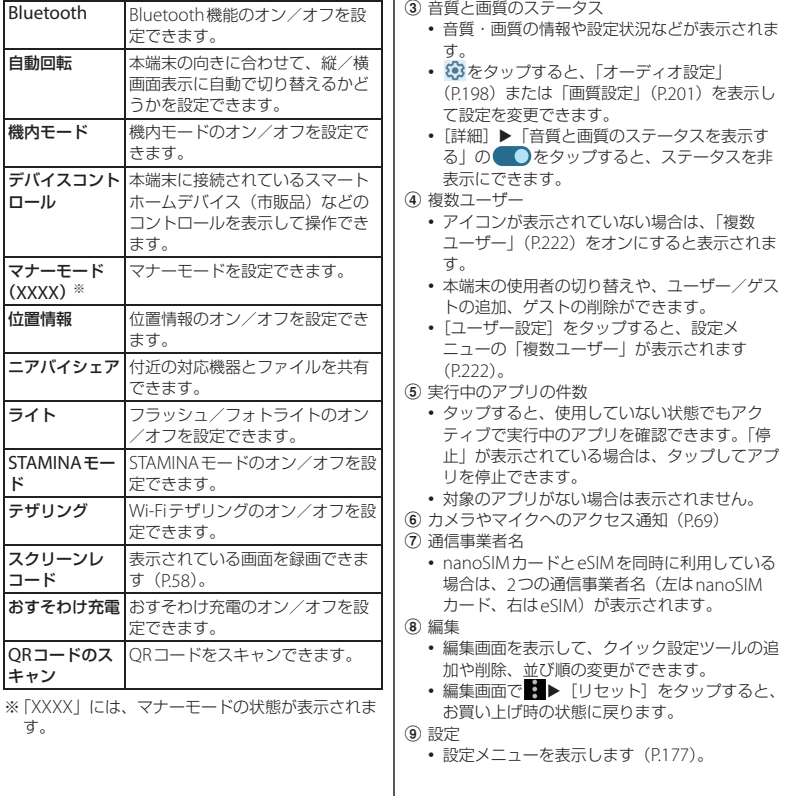

**基本操作** 71

#### j 電源メニューの表示

• タップすると電源メニューが表示され、「緊急 通報」「電源を切る」「再起動」「強制再起動ガ イド」の操作ができます。

#### **お知らせ**

- 使用状況によってはクイック設定ツールが自 動的に追加される場合があります。
- 通知パネルを下にドラッグしたり、ロック画 面でステータスバーを下にドラッグしたりし ても、クイック設定パネルを表示できます。
- 操作の状況によってはクイック設定ツールの 下に音楽などの操作パネルが表示され、再生 /一時停止や音声出力先の切り替えなどがで きます。
- クイック設定パネルを閉じるには、【をタップ するか、クイック設定パネルを上にドラッグ します。

# <span id="page-73-1"></span><span id="page-73-0"></span>**タスクマネージャ**

最近使用したアプリをサムネイル表示して、 アプリの確認や起動、切り替え、終了ができ ます。

# **1 をタップ**

- アプリがサムネイル表示されます。
- 左右にスワイプ (フリック) すると、 サムネイルを切り替えることができま す。

#### **お知らせ**

- サムネイルをタップすると、アプリの起動や 切り替えができます。ただし、表示されてい るサムネイルによっては、アプリを起動でき ない場合があります。
- 上部に2つのアイコンが表示され、2つのアプ リの画像が表示されたサムネイルをタップす ると、分割画面を表示できます。
- サムネイルを上にスワイプ (フリック) する とサムネイルが削除され、アプリを終了でき ます。画面下部またはサムネイルの左端の [すべてクリア]をタップすると、すべてのサ ムネイルを削除できます。
- •[「画面のピン留め」\(](#page-211-0)P.210)をオンに設定して いる場合は、サムネイルの上部に表示される アイコンをタップ▶ [画面のピン留め]▶ [OK]をタップすると、画面が固定されて表示 中のアプリ以外は使用できなくなります。ピ ン留めを解除するには画面の指示に従って操 作してください。

**基本操作 72** 

- 画面下部のメニューを利用して次の操作がで きます。
	- スクリーンショット (P58)
	- ポップアップウィンドウ([P.75](#page-76-0))
	- マルチウィンドウスイッチ([P.74](#page-75-0))

# **分割画面**

画面を分割し、2つのアプリを同時に表示し て操作できます。

- 表示するアプリをあらかじめ起動しておい てください。
- ご使用のアプリによっては、分割画面で利 用できない場合があります。

# **1 をタップ**

• アプリがサムネイル表示されます。

# **2 サムネイルの上部に表示されるアイ コンをタップ**

# **3 [上に分割]**

- 分割画面で利用できないアプリの場 合、「上に分割」は表示されません。
- 横画面表示の場合は「左に分割] / 「右に分割」をタップします。

## **4 分割画面に表示する他のアプリのサ ムネイルをタップ**

- 分割画面で利用できないアプリを選択 した場合は、マルチウィンドウ(分割 画面)を終了して起動するかどうかの 確認画面が表示されます。
- 表示するアプリがサムネイル表示され ていない場合は、】をタップして表示 するアプリを起動し、手順1から操作 し直してください。

**基本操作** 73

#### *るお知らせ*

- 分割画面のアプリは、縦画面表示では上下、 横画面表示では左右に分割して表示されます。
- 分割画面の中央に表示される仕切り線の■を 上下(横画面の場合は左右)にドラッグする と、アプリの表示範囲を変更できます。
- ■ を画面上端または下端(横画面表示の場合 は左端または右端)までドラッグすると、分 割画面を終了できます。
- 手順2で上部に2つのアイコンが表示された分 割画面のサムネイルをタップしても、分割画 面を表示できます。

# <span id="page-75-0"></span>**アプリを切り替える(マルチウィ ンドウスイッチ)**

# **1 分割画面で仕切り線の をタップ**

- 仕切り線の上に + か表示されます。
- 仕切り線の上で++++を左右(横画面表 示の場合は上下)にドラッグすると、 表示位置を変更できます。

# **2 をタップ**

• 画面の上下(横画面の場合は左右)に アプリがサムネイル表示されます。

# **3 切り替えるアプリのサムネイルまた はアプリ名を表示**

- サムネイルを左/右(横画面の場合は 上/下)にスワイプ(フリック)し、 切り替えるアプリのサムネイルまたは アプリ名を表示します。
- サムネイルの並びの左端/右端(横画 面の場合は上端/下端)に表示される 「すべてのアプリ】▶アプリをタップ しても、切り替えるアプリを表示でき ます。

# **4 [確定]**

## **お知らせ**

- 手順3で画面下部(横画面の場合は左側/右 側)に表示されるアプリのペア(組み合わせ) をタップしても、アプリを切り替えられます。
- タスクマネージャ (P72)で「マルチウィンド ウスイッチ]をタップしても、マルチウィン ドウスイッチを利用できます。

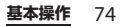

# <span id="page-76-0"></span>**ポップアップウィンドウ**

ポップアップウィンドウでアプリを起動する と、メイン画面(全画面)で表示したアプリ の上に重ねて表示することができます。

- 表示するアプリをあらかじめ起動しておい てください。
- ご利用のアプリによっては、ポップアップ ウィンドウで利用できない場合がありま す。
- **1 をタップ**
	- アプリがサムネイル表示されます。

# **2 起動するアプリのサムネイルを表示**

• サムネイルを左/右にスワイプ(フ リック)し、起動するアプリのサムネ イルを表示します。

# **3 [ポップアップウィンドウ]**

- サムネイル表示の上にポップアップ ウィンドウが表示されます。
- •「ポップアップウィンドウ」を選択で きない場合は、アプリをポップアップ ウィンドウで起動できません。

**4 他のアプリのサムネイルをタップ**

- ポップアップウィンドウの下に、メイ ン画面(全画面)でアプリが表示され ます。
- 表示するアプリがサムネイル表示され ていない場合は、 するアプリを起動してください。
- 操作するアプリを切り替えるには、 ポップアップウィンドウまたはメイン 画面(全画面)で表示しているアプリ の表示部分をタップします。

#### **※お知らせ**

- 手順3でサムネイルの上部に表示されるアイコ ンをタップ▶「ポップアップウィンドウ〕を タップしても、アプリをポップアップウィン ドウで起動できます。
- 手順4でサムネイルの上部に表示されるアイコ ンをタップ▶「上に分割]▶他のアプリのサ ムネイルをタップするか、上部に2つのアイコ ンが表示された分割画面のサムネイルをタッ プすると、分割画面の上にポップアップウィ ンドウを表示できます。
- 次の機能・画面からも、ポップアップウィン ドウを起動できます。
	- サイドセンスメニュー (P54)
	- 通知パネルの通知 (P69)
- Photo Proを起動したときなど、操作状況に よってはポップアップウィンドウを利用でき ない場合があります。

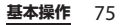

# ■ ポップアップウィンドウ

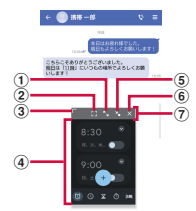

#### a 最大化

- 最大化中に あタップすると、元の表示に戻 ります。
- b メイン画面(全画面)/分割画面への切り替え

 $(0, 0, 0.555722)$ 

- メイン画面(全画面)に切り替えます。分割画 面を起動中の場合は、画面下側にアプリを表示 します。
- ③ サイズ変更
	- 任意の方向にドラッグすると、ポップアップ ウィンドウのサイズを変更できます。

#### d アプリの操作エリア

- 操作アイコンの表示エリアが表示されていない 場合は、アプリの操作エリアを任意の方向にド ラッグすると移動できます。
- e アイコン化
	- アイコン化されたアプリが表示され、タップす ると元の表示に戻ります。アイコン化されたア プリを任意の方向にドラッグすると移動、画面 上部の までドラッグするとポップアップ ウィンドウを閉じることができます。
- (6) 閉じる
	- ポップアップウィンドウを閉じます。

#### g 操作アイコンの表示エリア

- ポップアップウィンドウのアプリを操作中に表 示されます。表示されていない場合は、アプリ の操作エリアをタップすると表示されます。
- アイコンがない部分を任意の方向にドラッグす ると、ポップアップウィンドウを移動できま す。
- 操作の状況によっては、表示エリアの位置や操 作アイコンの形状が変更される場合がありま す。

**基本操作** 76

# **スグアプ**

スマホを振るなどの直感操作で、スグにアプ リの起動ができる「スグアプ」の設定を行い ます。

#### 1 ホーム画面でHD [設定] ▶ [ドコ **モのサービス/クラウド]**u**[スグ アプ設定]**

• 説明画面などが表示された場合は、画 面の指示に従って操作してください。

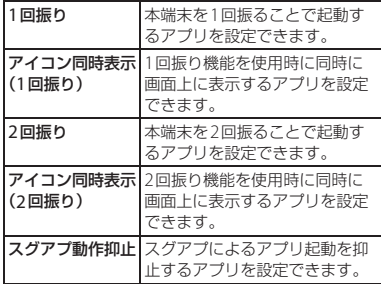

**お知らせ**

- 次の場合は、スグアプが正しく動作しません。
	- 寝ている体勢の場合
	- 走る、階段の上り下りをするなどの激しい運 動をしている場合
- お買い上げ時の「1回振り」には「d払い」ア プリが設定されています。
- 画面を消灯中、ロック画面を表示中は、スグ アプの機能を利用できません。
- 画面を点灯したままかばんやポケットに入れ ると、まれにモーションが実行されたとみな され、アプリが起動することがあります。
- スグアプの機能が利用可能な状態であるとき に、通知アイコンを表示しています。通知パ ネル内から通知詳細情報を確認することがで きます。
- スグアプの詳細については、ドコモのホーム ページをご覧ください。
- 1回振り、2回振りに設定したアプリによって はアイコン同時表示が利用できない場合があ ります。

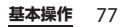

# **片手モード**

片手モードを使用すると画面が下方向にスラ イドされ、画面上部に指が届きやすくなりま す。

# **片手モードの設定をする**

- **ホーム画面でH→ [設定] ▶ [画面** 設定】▶ [片手モード]
- **2 「片手モードの使用」の をタップ**

#### **お知らせ**

- •「ホームをダブルタップで」欄を「通知を表示 する| に設定すると、■ をダブルタップしたと きに通知パネルが表示されます。
- [片手干ードのショートカット] をタップする と、片手モードを使用するためのショート カット操作を設定できます。

**片手モードを使用する**

**1 をダブルタップ**

• 画面が下方向へスライドされます。

#### *るお知らせ*

- 片手モードを終了するには、画面上部の「片 手モードの使用」が表示されたエリアをタッ プします。
- 片手モードを使用中に何も操作しないまま一 定の時間が経過したときや、画面が消灯した とき、横画面表示に切り替わったときなど、 操作状況によっては片手モードが自動的に終 了する場合があります。

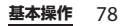

# <span id="page-80-0"></span>**ウェブサイトの情報などを検 索する**

検索ボックスに文字を入力すると、知りたい 情報を検索できます。

## **1 ホーム画面でGoogle検索ウィ ジェットをタップ**

# 2 検索するキーワードを入力<br>• 文字入力について (P60)

- - 検索候補が一覧表示されます。

#### **3 検索候補またはソフトウェアキー ボードの をタップ**

#### **※お知らせ**

- ホーム画面で[Google]▶[Google]をタッ プしても「Google」アプリを起動できます。
- 検索候補にアプリが表示された場合は、選択 するとアプリが起動します。
- 検索結果画面などでGoogleアカウントメ ニューを表示▶[設定]をタップすると検索 の設定などができます。

# **Google音声検索を利用する**

検索するキーワードを音声で入力できます。

- **1 ホーム画面でGoogle検索ウィ ジェットの をタップ**
- **2 送話口/マイクに向かって検索する キーワードを話す**

**ホーム画面**

# <span id="page-81-1"></span>**ホームアプリの切り替えかた**

本端末ではホームアプリを「docomo LIVE UX」「Xperiaホーム」「かんたんホーム」に 切り替えられます。

- •「docomo LIVE UX」について([P.80](#page-81-0))
- •「Xperiaホーム」について([P.87](#page-88-0))
- •「かんたんホーム」について([P.90](#page-91-0))
- **ホーム画面でH→ [設定] ▶ [アプ リ]**
- **2 [標準のアプリ]▶[ホームアプリ]**
- **3 [かんたんホーム]/[docomo LIVE UX]/[Xperiaホーム]の いずれかをタップ**
	- •「かんたんホーム」を選択した場合は、 内容を確認して「OKI をタップしま す。

#### **※お知らせ**

• ホームアプリを切り替えると、ホーム画面の レイアウトなどによっては、画面上のウィ ジェットやアプリアイコンショートカットな どが正しく表示されない場合があります。

# <span id="page-81-0"></span>**docomo LIVE UX**

ドコモが提供するホームアプリです。ホーム 画面を直感的にカスタマイズすることができ ます。

docomo LIVE UXの詳細については、ホー ム画面で H → i ヘルプ をタップして ヘルプを参照するか、以下のホームページを ご覧ください。

[https://www.docomo.ne.jp/service/](https://www.docomo.ne.jp/service/live_ux/index.html) [live\\_ux/index.html](https://www.docomo.ne.jp/service/live_ux/index.html)

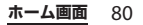

# **ホーム画面の見かた**

ホーム画面では、アプリを起動したり、ウィ ジェットを利用したりすることができます。 すべてのアプリはアプリ一覧画面に格納され ており、アプリアイコンショートカットが ホーム画面に配置されます。

- ホーム画面を左右にスワイプ(フリック) するとページを切り替えられます。
- アプリの通知があるとき、アイコンやフォ ルダの右上にドット(点)または数字が表 示される場合があります。

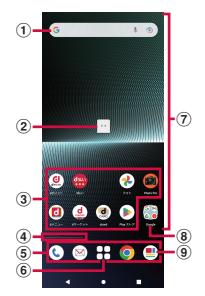

a ウィジェット

- ウィジェット(Google検索)を起動できます。
- ウィジェットによってはロングタッチすると ショートカットメニューが表示され、特定の操 作を実行できます。
- b マチキャラ
	- タップすると知りたいことに対話で応えてくれ ます。
- 3 アプリアイコンショートカット
	- タップすると、アプリを起動できます。
	- ロングタッチするとショートカットメニューが 表示され、特定の操作を実行したり、アプリ情 報を確認したりできます。 ■ が表示された場合 は、ロングタッチして任意の場所までドラッグ すると、特定の操作のショートカットをホーム 画面に追加できます。
- d インジケーター
	- ホーム画面の現在の表示位置を示します。
	- ホーム画面を左右にスワイプ (フリック) した ときのみ表示されます。
- 5)ドック
	- ホーム画面のページを切り替えても常に表示さ れます。
- 6 アプリー覧ボタン
	- すべてのアプリを表示します。アプリを検索、 おすすめアプリ([P.85](#page-86-0))も利用できます。
- g カスタマイズエリア
	- アプリアイコンショートカット、ウィジェッ ト、フォルダなどを配置できます。
- h フォルダ
	- 複数のアプリアイコンショートカットなどが格 納されています。
- **9) マイマガジン** 
	- マイマガジンを表示します([P.85](#page-86-1))。

#### **※お知らせ**

• 通知パネルにアプリのアップデートやセット アップの一時停止をお知らせする通知が表示 されている場合や、2重の枠に囲まれたアプリ アイコンショートカットがある場合は、アプ リをダウンロードしてください([P.101](#page-102-0))。

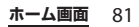

# **ホーム画面の管理**

**アプリアイコンショートカットなどを 移動する**

- **1 ホーム画面で移動するアプリアイコ ンショートカットやウィジェットな どをロングタッチ**
- **2 移動する位置までドラッグ**
	- ホーム画面の端までドラッグすると、 隣のページへ移動できます。

**アプリアイコンショートカットを追加 する**

- 1 ホーム画面でHをタップ
- **2 ホーム画面に追加するアプリアイコ ンをロングタッチ**
	- ショートカットメニューが表示されま す。
- **3 [ホーム画面に追加]**
	- 同じアプリアイコンショートカットを 複数貼り付けることも可能です。

**アプリアイコンショートカットをホー ム画面から削除する**

- **1 ホーム画面で削除するアプリアイコ ンショートカットをロングタッチ**
- 2 任意の方向に少しドラッグ▶画面上 **部の「削除」までドラッグ**
	- ホーム画面からアプリアイコンショー トカットは削除されますが、アプリ自 体はアンインストールされません。

# **ウィジェットなどを削除する**

- **1 ホーム画面で削除するウィジェット などをロングタッチ**
- **2 必要に応じて任意の方向に少しド ラッグ▶画面上部の「削除」までド ラッグ**

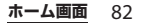

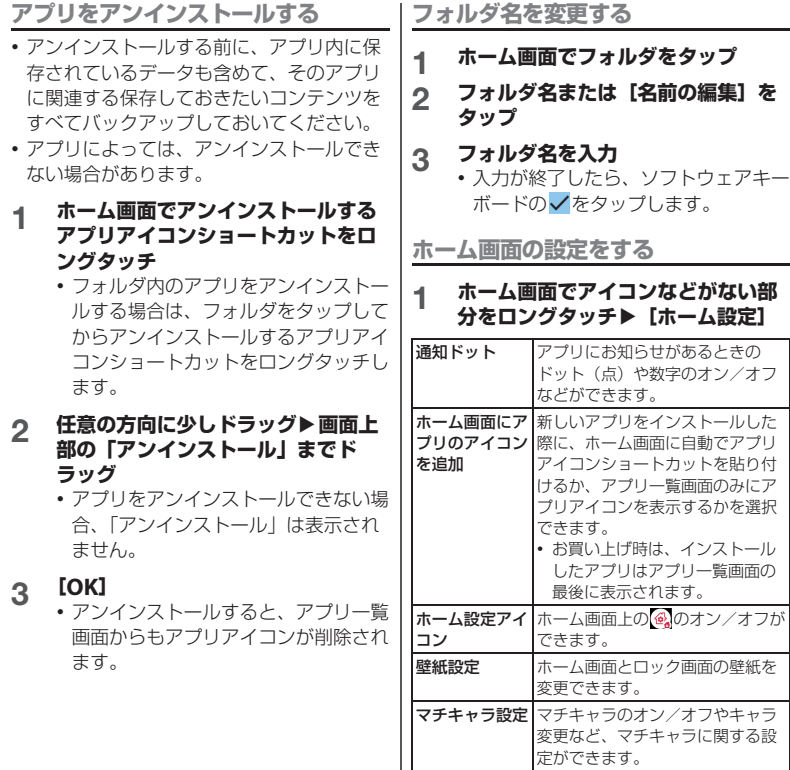

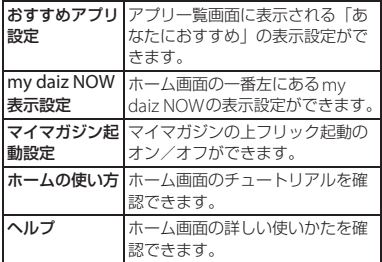

**アプリ一覧画面**

ホーム画面でHをタップすると表示されま す。アプリ一覧画面ではアプリの並べ替えや フォルダの作成、アプリ名でアプリを検索す ることができます。また、今のあなたにおす すめのアプリを厳選してみることができま す。

• アプリー覧について ([P.96](#page-97-0))

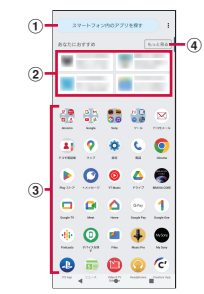

a アプリ検索バー

• タップすると文字入力でアプリを検索すること ができます。

2 あなたにおすすめ

- おすすめアプリから、厳選したアプリを最大4 つ表示します。
- ③ すべてのアプリ
	- 本端末にインストールされているすべてのアプ リが表示されます。タップするとアプリが起動 します。

d もっと見る

• おすすめアプリ一覧画面を表示します([P.85](#page-86-0))。

# **アプリ一覧画面の管理**

**アプリアイコンなどを移動する**

- **1 アプリ一覧画面で移動するアプリア イコンなどをロングタッチ**
- **2 移動する位置までドラッグ**

#### **フォルダ名を変更する**

- **1 アプリ一覧画面でフォルダをタップ**
- **2 フォルダ名または[名前の編集]を タップ**
- **3 フォルダ名を入力**
	- 入力が終了したら、ソフトウェアキー ボードの/をタップします。

# <span id="page-86-0"></span>**おすすめアプリを利用**

お客様の利用状況に合わせて、アプリやサー ビスをおすすめします。

- ホーム画面でH▶ 「ツール】▶ 「お **すすめアプリ]**
	- 初めて使用するときは利用の確認画面 が表示され、[おすすめアプリを見る] をタップすると説明画面が表示されま す。説明画面で[おすすめアプリ一覧 へ]をタップするとおすすめアプリ一 覧画面が表示され、おすすめアプリの 通知もオンになります。
- **2 利用するアプリやサービスを選択**
	- アプリの紹介画面またはサービスペー ジが表示されます。

**※ お知らせ** 

- おすすめアプリー覧画面で【●】▶ 各設定の ●■/ ● をタップすると、設定をオン/オ フに切り替えることができます。
- おすすめアプリの利用規約に同意済みの場合 は、ホーム画面でHRをタップすると、おすす めアプリの抜粋版が表示されます。おすすめ アプリー覧画面を表示するには「もっと見る] をタップしてください。

# <span id="page-86-1"></span>**マイマガジン**

マイマガジンは、世の中で話題になっている ニュース・記事から、お客様ひとりひとりの 趣味・嗜好に沿った記事、そしてお得なクー ポンや、暇つぶしに最適なマンガまでをまと めて閲覧できる、あんしん・あんぜんの ニュースアプリです。読む記事の傾向やプロ フィール情報によって使えば使うほどお客様 の好みに近づいていきます。表示ジャンルや お知らせの通知、星座や天気の地域など、お 好みの設定にカスタマイズすることもできま す。

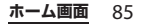

# **記事の見かた**

# **1 ホーム画面で をタップ**

- 初期画面が表示された場合は、[規約 に同意してはじめる] をタップしま す。
- ジャンル別の記事一覧画面が表示され ます。
- ホーム画面を上にスワイプ(フリッ ク)しても、ジャンル別の記事一覧画 面を表示できます。
- 左右にスワイプ(フリック)すると ジャンルを切り替えられます。

# **2 読みたい記事をタップ**

• 記事一覧画面で記事をタップすると、 その記事の詳細を読むことができま す。

# **my daiz NOW**

my daiz NOWは、あなたの好みや行動に合 わせて便利な情報をお届けするサービスで す。天気や交通情報、グルメ情報などの生活 に便利な情報が簡単にチェックできます。

**my daiz NOWを表示する**

# **1 ホーム画面の左端のページで右にス ワイプ(フリック)**

- 上下にスワイプ (フリック) すると、 表示するカードを切り替えられます。
- 左にスワイプ (フリック) すると. ホーム画面に戻ります。
- 利用の確認画面が表示された場合は、 [my daizを使ってみる]をタップし、 画面の指示に従って操作してくださ

い。

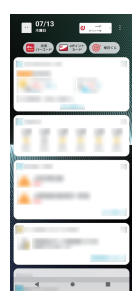

# **2 読みたいカードをタップ**

- カードをタップすると、詳細な情報を 確認できます。
- 画面左上に表示されるmy daiz(キャ ラクター)をタップすると、知りたい ことに対話で応えてくれます。

~~$$
\pi
$$
—**ム**画 86~~

## **表示を設定する**

my daiz NOWの表示/非表示を設定できま す。

## **1 ホーム画面でアイコンなどがない部 分をロングタッチ▶ [ホーム設定]**

- **2 「my daiz NOW表示設定」の ■●をタップ** 
	- my daiz NOWが表示されなくなりま す。
	- 「mv daiz NOW表示設定」の● を タップすると、再表示できます。

# **ホームアプリの情報**

docomo LIVE UXのバージョン情報などが 確認できます。

**ホーム画面でH→ : をタップ** 

# **2 [アプリ情報]**

• docomo LIVE UXのアップデートが ある場合は、アプリケーション情報画 面に「今すぐアップデート」が表示さ れ、タップするとdocomo LIVE UX をアップデートできます。

# <span id="page-88-0"></span>**Xperiaホーム画面**

ホームアプリを「Xperiaホーム」に設定し た場合のホーム画面について説明します。

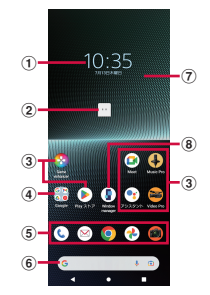

a ウィジェット:時計ウィジェット

b マチキャラ

- タップすると知りたいことに対話で応えてくれ ます。
- <span id="page-88-1"></span>• お買い上げ時は、ホーム画面上にマチキャラが 表示されない状態になっています。表示させる には、次の設定をしてください。 ホーム画面を上にスワイプ (フリック)▶ [ド

コモ]▶ [my daiz]▶画面の指示に従って確 認・設定▶「他のアプリの上に重ねて表示」設 定画面が表示されたら [my daiz] ▶ 「他のア プリの上に重ねて表示できるようにする」の ● なタップ

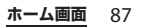

#### 3 アプリアイコンショートカット

- タップすると、アプリを起動できます。
- ロングタッチするとショートカットメニューが 表示され、特定の操作を実行したり、アプリ情 報を確認したりできます。 が表示された場合 は、ロングタッチして任意の場所までドラッグ すると、特定の操作のショートカットをホーム 画面に追加できます。
- d フォルダ
	- 複数のアプリアイコンショートカットなどが格 納されています。
- 5) ドック
	- アプリアイコンショートカットやフォルダなど を配置でき、ホーム画面のページを切り替えて も常に表示されます。
- f ウィジェット:Google検索
- g 壁紙
- h ウィジェット:Window manager
	- タップするとサイドヤンスメニュー (P54) が 表示されます。

#### **お知らせ**

- ホーム画面を上にスワイプ(フリック)する と、アプリ画面を表示できます。
- ホーム画面でドックより上の部分を左右にス ワイプ(フリック)するとページが切り替わ り、ドックの上に現在の表示位置を示すイン ジケーターが表示されます。
- アプリアイコンショートカットなどをロング タッチして画面の左端/右端までドラッグす ると、隣のページに移動できます。また、右 端のページの画面右端までドラッグすると、 ホーム画面のページを追加できます。
- ホーム画面でアイコンなどがない部分をロン グタッチすると、ウィジェットの追加、壁紙 とスタイルの変更などの操作ができます。
- ホーム画面を下にスワイプ (フリック) する と、通知パネルを表示できます。
- 通知パネルにアプリのアップデートやセット アップの一時停止をお知らせする通知が表示 されている場合や、2重の枠に囲まれたアプリ アイコンショートカットがある場合は、アプ リをダウンロードしてください([P.101](#page-102-0))。
- アプリの通知があるとき、アプリアイコン ショートカットやフォルダにドット (点)ま たは数字が表示される場合があります。

# **ホーム画面にフォルダを追加する**

ホーム画面に追加したアプリアイコンショー トカットなどをフォルダに格納して整理でき ます。

## **1 ホーム画面でアイコンをロングタッ チ▶別のアイコンの上までドラッグ**

#### **お知らせ**

- フォルダにアイコンを格納するには、ホーム 画面で格納するアイコンをロングタッチ▶ フォルダの上までドラッグします。
- フォルダ名を変更するには、フォルダをタッ プ▶フォルダ名または「名前の編集]をタッ プします。
- フォルダを削除するには、ホーム画面で削除 するフォルダをロングタッチ▶画面上部の 「削除」までドラッグします。フォルダ内のア プリアイコンショートカットなども削除され ます。

**ホーム画面** 88

# **ホーム画面にウィジェットを追加 する**

ウィジェットとは、ホーム画面に追加して利 用するアプリのことです。ウィジェットを利 用して簡単にアプリを起動できます。

## **1 ホーム画面でアイコンなどがない部 分をロングタッチ**

- **2 [ウィジェット]**
	- •説明画面が表示された場合は「OKI をタップしてください。

## **3 ウィジェットの種類をタップ▶追加 するウィジェットをロングタッチ**

- ホーム画面が表示されたら、任意の場 所までドラッグします。
- 設定画面などが表示された場合は、画 面の指示に従って操作してください。

## **※お知らせ**

- ホーム画面に追加したウィジェットをロング タッチしたときに枠が表示された場合は、枠 をドラッグして表示サイズを変更できます。
- ウィジェットを削除するには、ホーム画面で 削除するウィジェットをロングタッチ▶必要 に応じて任意の方向に少しドラッグ▶画面上 部の「削除」までドラッグします。

# **壁紙を変更する**

ホーム画面やロック画面の壁紙を変更できま す。

#### **1 ホーム画面でアイコンなどがない部 分をロングタッチ**

- **2 [壁紙とスタイル]**
- **3 [壁紙の変更]**
- **4 壁紙に設定する画像を選択**

# **5 画面の指示に従って壁紙を設定**

#### **※お知らせ**

• 画面の配色をカスタマイズしたり、ダーク モードに設定したりなど、画面のスタイルを 変更することもできます([P.205](#page-206-0))。

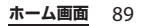

# **ホーム画面の設定を行う**

## **1 ホーム画面でアイコンなどがない部 分をロングタッチ**

# **2 [ホームの設定]**

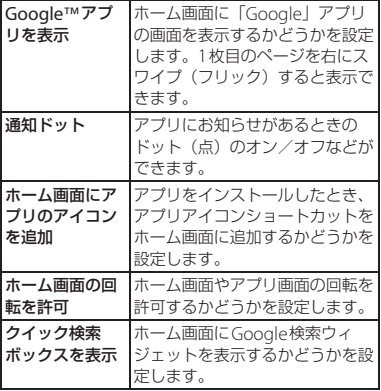

# <span id="page-91-0"></span>**かんたんホーム画面**

ホームアプリを「かんたんホーム」に設定し た場合のホーム画面について説明します。か んたんホームに設定すると、基本的な機能に 限定したホーム画面や設定メニューを利用で きます。

- 1 ホーム画面でHH▶ [設定] ▶ [アプ **リ]**
- 2 【標準のアプリ】▶ [ホームアプリ] ▶ [かんたんホーム]

# **3 [OK]**

- 文字サイズを変更しない場合は、 「フォントサイズを「最大」にする」 のチェックを外します。
- かんたんホーム画面のアプリ

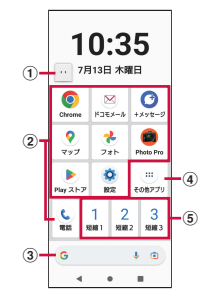

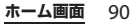

- a マチキャラ
	- タップすると知りたいことに対話で応えてくれ ます。
	- お買い上げ時は、ホーム画面上にマチキャラが 表示されない状態になっています。表示させる には、次の設定をしてください。 かんたんホーム画面で「その他アプリ]▶ 「my daiz〕▶画面の指示に従って確認・設定▶ 「他のアプリの上に重ねて表示」設定画面が表 示されたら [my daiz]▶ 「他のアプリの上に 重ねて表示できるようにする」の ■ をタッ  $\rightarrow$
- b アプリアイコン
	- タップすると、アプリを起動できます。
- c Google検索
- (4) その他アプリ
	- かんたんホーム画面に表示されていないアプリ が一覧で表示されます。
- e 短縮
	- 短縮機能を利用します([P.91](#page-92-0))。

# **※お知らせ**

- 標準のホーム画面に切り替えるには、かんた んホーム画面で「設定]▶「ホーム切替]▶ [OK] ▶ [docomo LIVE UX] / [Xperiaホー ム]をタップします。
- アプリの通知があるとき、アプリアイコンな どにドット(点)または数字が表示される場 合があります。

# <span id="page-92-0"></span>**短縮機能を利用する**

頻繁に使用する連絡先を「短縮1」~「短縮 3」に登録しておくと、簡単に電話をかけた り、メールを送信したりできます。

#### **連絡先を登録する**

頻繁に使用する連絡先を、あらかじめ「ドコ モ電話帳」アプリに登録してください。

**1 かんたんホーム画面で[短縮1]/ [短縮2]/[短縮3]のいずれかを タップ▶ [OK]** 

# **2 登録する連絡先を選択**

•「短縮1」/「短縮2」/「短縮3」の 表示が、登録した連絡先の名前に変更 されます。

#### **お知らせ**

• 短縮に登録した連絡先を変更/削除/編集す る場合は、かんたんホーム画面で短縮の連絡 先を選択▶「メニュー]▶ [登録先を変更] / [登録先を解除]/[登録先を編集]のいずれ かをタップします。

# **電話をかける**

- **1 かんたんホーム画面で短縮の連絡先 を選択▶ [電話をかける]** 
	- 通話中の操作について ([P.106](#page-107-0))

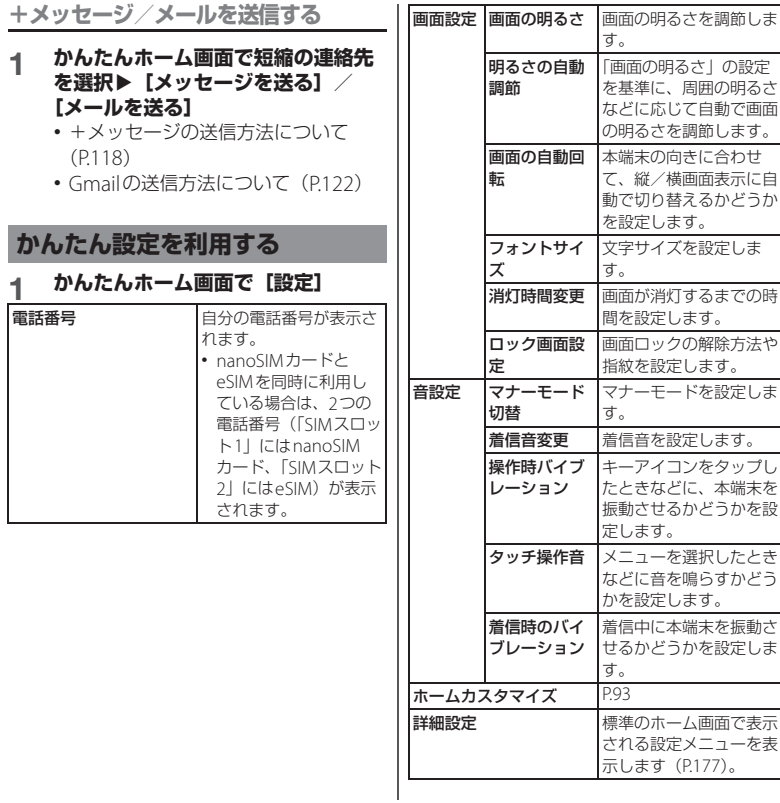

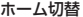

ホーム切替 標準のホーム画面に切り 替えます。

<span id="page-94-0"></span>**かんたんホーム画面のアプリを変 更する**

- **かんたんホーム画面で[設定]▶ [ホームカスタマイズ]**
- **2 [アプリの変更]/[アプリの並べ替 え]**
- **3 変更するアプリを選択▶新しく表示 するアプリを選択/移動先を選択**
	- •「アプリの変更」を選択した場合、「設 定」と「その他アプリ」は変更できま せん。

# **4 [OK]**

#### **お知らせ**

• 手順2で「初期化] ▶ [OK] をタップすると、 お買い上げ時の状態に戻ります。ただし、短 縮に登録した連絡先は初期化されません。

# **アプリ画面**

ホームアプリを「Xperiaホーム」に設定す ると、すべてのアプリはアプリ画面に表示さ れます。

• ホームアプリの切り替えかたについて  $(P.80)$  $(P.80)$  $(P.80)$ 

## **1 ホーム画面を上にスワイプ(フリッ ク)**

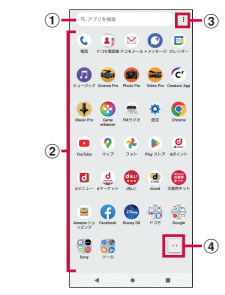

a 検索バー

• アプリを検索できます。

- b アプリアイコン一覧
	- アプリアイコンをロングタッチするとショート カットメニューが表示され、特定の操作を実行 したり、アプリ情報を確認したりできます。 が表示された場合は、ロングタッチして任 意の場所までドラッグすると、特定の操作の ショートカットをホーム画面に追加できます。

- <span id="page-95-0"></span> $(3) \times 77 -$ 
	- アプリアイコンの並び順を設定したり、アプリ 画面を編集したりできます。
- d マチキャラ
	- タップすると知りたいことに対話で応えてくれ ます。
	- お買い上げ時は、ホーム画面上にマチキャラが 表示されない状態になっています ([P.87](#page-88-1))。

#### **※お知らせ**

• アプリの通知があるとき、アプリアイコンや フォルダにドット(点)または数字が表示さ れる場合があります。

アプリのショートカットをホーム画面に追加 できます。

#### **1 アプリ画面で追加するアプリアイコ ンをロングタッチ**

• フォルダ内のアプリを追加する場合 は、フォルダをタップしてから追加す るアプリアイコンをロングタッチしま す。

# **2 任意の方向に少しドラッグ**

• ホーム画面が表示されたら、任意の場 所までドラッグします。

#### **るお知らせ**

- アプリ画面でフォルダをロングタッチすると、 アプリアイコンショートカットをフォルダご と追加できます。
- アプリアイコンショートカットを削除するに は、ホーム画面で削除するアプリアイコン ショートカットをロングタッチ▶仟章の方向 に少しドラッグ▶画面上部の「削除」までド ラッグします。画面上部に「アンインストー ル」が表示された場合は、「アンインストー ル」までドラッグするとアプリをアンインス トールできます。

# **アプリをホーム画面に追加する アプリをアンインストールする**

- アンインストールする前に、アプリ内に保 存されているデータも含めて、そのアプリ に関連する保存しておきたいコンテンツを すべてバックアップしておいてください。
- アプリによっては、アンインストールでき ない場合があります。

#### **1 アプリ画面でアンインストールする アプリアイコンをロングタッチ**

- ショートカットメニューが表示されま す。
- フォルダ内のアプリをアンインストー ルする場合は、フォルダをタップして からアンインストールするアプリアイ コンをロングタッチします。

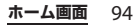

# **2 [アプリ情報]**

- アプリ情報画面が表示されます。
- •「アプリ情報」が表示されない場合は をタップします。

# **3 [アンインストール]**

• アプリをアンインストールできない場 合、「アンインストール」は表示され ません。「無効にする」と表示された 場合は、アプリを無効化 ([P.193](#page-194-0)) す ることができます。

# **4 [OK]**

# **アプリ画面を編集する**

メニュー([P.94](#page-95-0))でアプリアイコンの並び順 を「カスタム」に設定している場合は、アプ リアイコンを任意の場所に並べ替えたり、 フォルダに格納して整理したりできます。

# **1 アプリ画面で : ▶ [カスタマイズ]**

• カスタマイズ画面が表示されます。

# **2 アプリアイコンをロングタッチ**

# **3 任意の場所までドラッグ**

- フォルダの上までドラッグすると、ア プリアイコンをフォルダに格納できま す。
- 別のアプリアイコンの上までドラッグ すると、フォルダを追加できます。

#### *るお知らせ*

- カスタマイズ画面を閉じるには、 ▶ [終了] をタップするか、 ■ をタップします。
- フォルダ内のアプリアイコンをフォルダから **出すには、フォルダをタップ▶アプリアイコ** ンをロングタッチ▶アプリアイコンを置く場 所までドラッグします。
- フォルダ名を変更するには、フォルダをタッ プ▶フォルダ名または「名前の編集] をタッ プします。アプリ画面で同じ操作を行っても、 フォルダ名を変更できます。

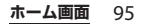

# <span id="page-97-0"></span>**アプリ一覧**

インストールされているアプリは次のとおり です。ここでは、ホームアプリを「docomo LIVE UX」に設定した場合で説明します。

- 一部のアプリの使用には、別途お申し込み (有料) が必要となるものがあります。
- アプリによっては、ヘルプから機能や操作 手順などを確認できます。
- 初期設定時の状況などにより、搭載される アプリやアプリの配置が異なる場合があり ます。

アシスタント※1

Googleアシスタントを起動できます。 あんしんセキュリティ ※2

無料で使えるウイルス対策機能に加え、危険 サイト、危険Wi-Fi、迷惑電話などのセキュ リティ対策や、ダークウェブモニタリングを ご利用いただけるアプリです。

#### おサイフケータイ※2

複数の登録済みおサイフケータイ対応サービ スを、一覧で表示できるアプリです。おすす めサービスの登録や登録済みサービスの残 高、ポイントの確認もできます。→[P.160](#page-161-0) おすすめアプリ※2

ドコモがお客様の利用状況に合わせておすす めするアプリやサービスを確認・インストー ルできるアプリです。→[P.85](#page-86-0)

#### カレンダー ※1

予定やリマインダーなどを登録して管理でき ます。

緊急情報※1

緊急事態の共有、安全確認などの機能を利用 できる緊急情報サービスにログインできま す。

#### 災害用キット※2

「災害用伝言板」や緊急速報「エリアメール」 ([P.123](#page-124-0))「どこでも災害・避難情報」「復旧エ リアマップ」をご利用いただくためのアプリ です。

スケジュール※2

スケジュールを作成・管理できるアプリで、 メモアプリとデータを共有しています。→ [P.171](#page-172-0)

#### スプレッドシート

スプレッドシートの作成・編集・共有や、 Excelファイルの表示・編集・保存ができま す。

#### スマホ診断online※2

「電池がすぐなくなる」「おサイフケータイが 使えない」など、故障かな?と思ったとき に、いつでもどこでも簡単にスマホやタブ レットの故障有無を診断できるアプリです。 診断結果にもとづいた改善提案やお手続き方 法もご案内します。

#### スライド

プレゼンテーションの作成・編集・共有や、 PowerPointファイルの表示・編集・保存が できます。

#### 設定

本端末の各種設定ができます。→[P.177](#page-178-0)

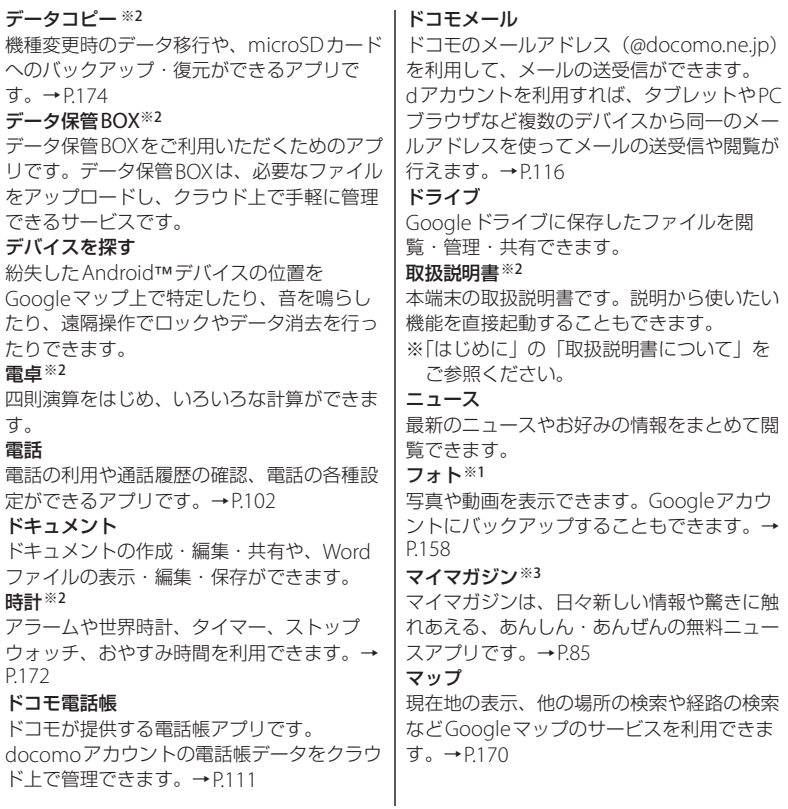

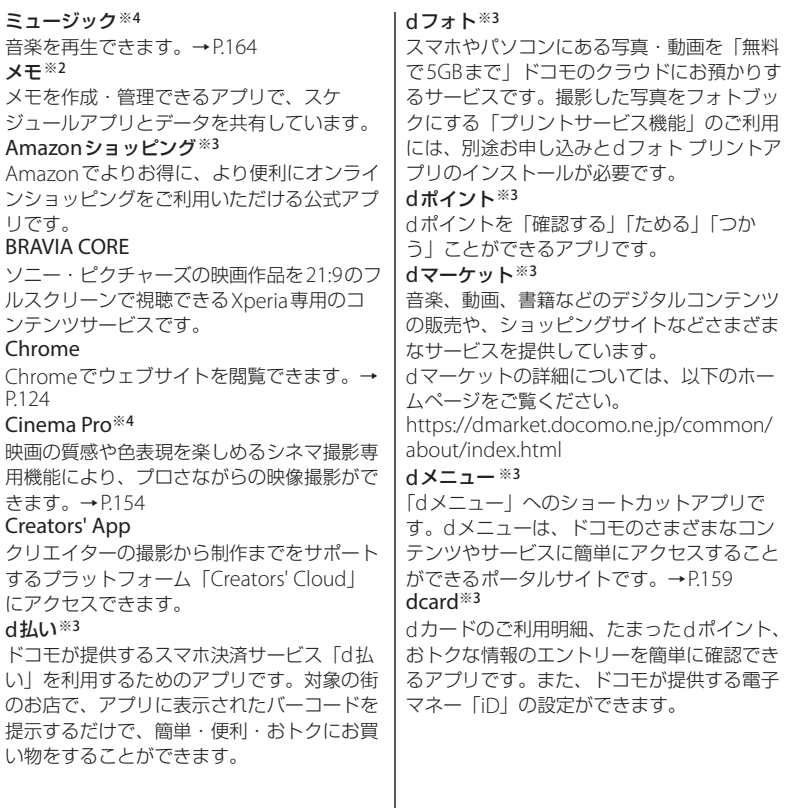

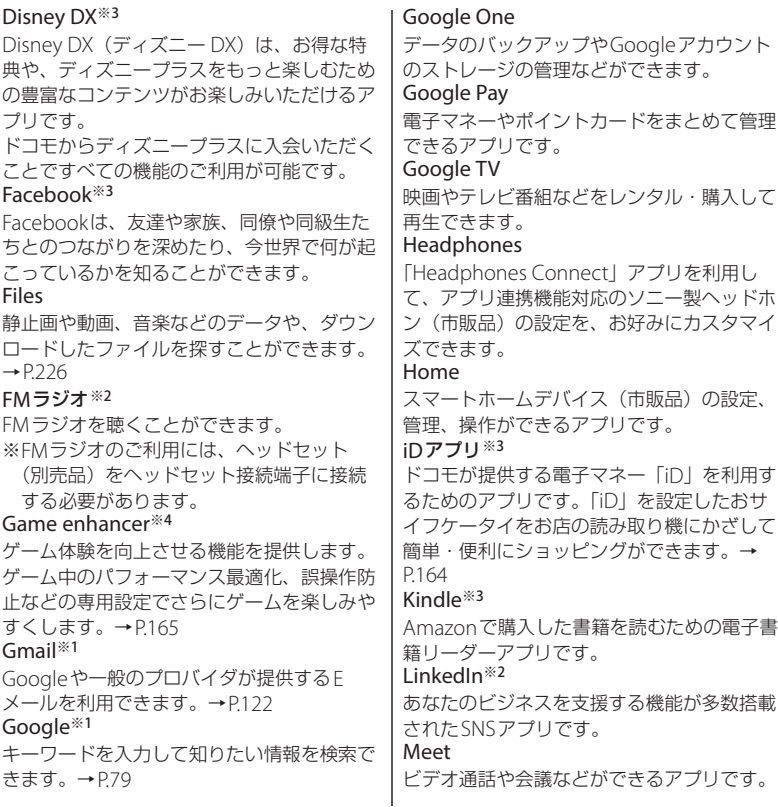

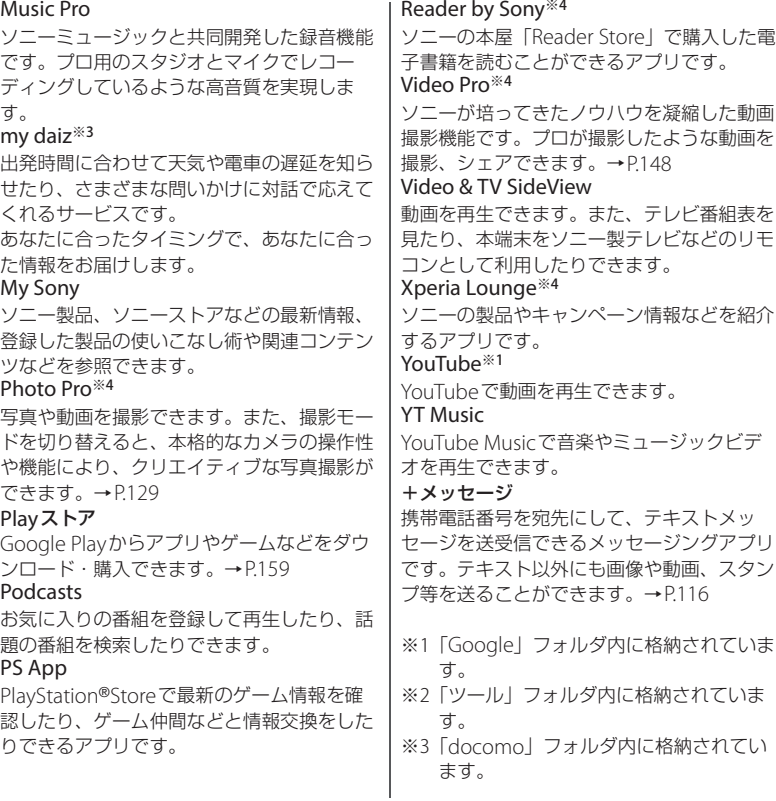

※4「Sony」フォルダ内に格納されていま す。

#### **※お知らせ**

- <span id="page-102-0"></span>• 通知パネルにアプリのアップデートやセット アップの一時停止をお知らせする通知が表示 されている場合や、2重の枠に囲まれたアプリ アイコンがある場合は、アプリのダウンロー ドが完了していません。以下の方法でダウン ロードできます。
	- Wi-Fiに接続する(ダウンロードが自動的に 開始されます)
	- ステータスバーを下にドラッグ▶アプリの アップデートをお知らせする通知をタップ▶ 画面の指示に従ってWi-Fiなどの設定を行う
	- モバイルネットワークでダウンロードする場 合は、ステータスバーを下にドラッグ▶ セットアップの一時停止をお知らせする通知 **を開く ([P.69](#page-70-2)) ▶ [データを使用] をタップ** する
	- モバイルネットワークでアプリを個別にダウ ンロードする場合は、2重の枠に囲まれたア プリアイコンをタップ▶画面の指示に従っ て操作する
- プリインストールされている一部のアプリは アンインストールできます。また、アンイン ストールしたアプリは、「Play[ストア」\(](#page-160-1)P.159) などから再度ダウンロードできる場合があり ます。
- アプリによっては、ダウンロード・インス トールが必要になるものがあります。

• 複数のアプリを起動していると、電池の消費 量が増えて使用時間が短くなることがありま す。使用しないアプリはタスクマネージャを 利用して終了することをおすすめします  $(P72)$ .

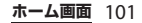

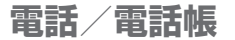

# <span id="page-103-0"></span>**電話をかける/受ける**

# **電話をかける**

# **1 ホーム画面で<mark>し</mark>▶ ■をタップ**

# **2 電話番号を入力▶ [音声通話]**

• 図をタップすると、番号を削除でき ます。

# **3 通話が終了したら をタップ**

#### **お知らせ**

- 手順2で電話番号が未入力の状態で[音声通 話]をタップすると、発信履歴の最新の電話 番号が入力されます。
- 手順2で電話番号を入力すると画面上部にメ ニューが表示され、新しい連絡先の作成や メッセージの送信などができます。入力した 番号と一致する連絡先が表示された場合は、 しなタップして発信できます。
- VoLTEは、音声通話を高品質でご利用いただけ ます。

VoLTEのご利用には、自分と相手が以下の条 件を満たす必要があります。

- VoLTE対応機種どうしであること
- VoLTEが利用できるエリアであること
- 「優先ネットワークの種類」([P.236](#page-237-0)) が「5G/ 4G/3G/GSM」「5G/4G」「4G/3G/GSM」のい ずれかに設定されていること
- VolTF (HD+) は、通話の音声がVolTFより さらに高音質でご利用いただけます。 Vol TE (HD+) のご利用には、Vol TEのご利 用条件に加えて自分と相手がVoLTE(HD+) 対応機種である必要があります。
- nanoSIMカードとeSIMを同時に利用するとき は、電話をかけるときに使用するSIMを設定 できます([P.111](#page-112-1))。

#### **緊急通報**

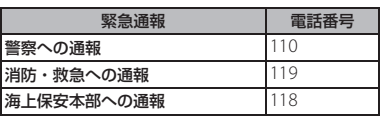

#### **注意**

• 本端末は、「緊急通報位置通知」に対応してお ります。110番、119番、118番の緊急通報を 発信した場合、発信場所の情報(位置情報) が自動的に警察機関などの緊急通報受理機関 に通知されます。

ただし、お客様の発信場所や電波の受信状況 により、緊急通報受理機関が正確な位置を確 認できないことがあります。

なお、「184」を付加してダイヤルした場合な ど、通話ごとに非通知で発信した場合は、位 置情報と電話番号は通知されませんが、緊急 通報受理機関が人命の保護などの事由から必 要であると判断した場合は、お客様の設定に 関わらず、機関側がGPSを利用した位置測位 による正確な位置情報と電話番号を取得する ことがあります。

また、「緊急通報位置通知」の導入地域/導入 時期については、各緊急通報受理機関の準備 状況により異なります。

- 本端末から110番、119番、118番に発信した 際には、携帯電話からかけていることと、警 察機関などの緊急通報受理機関側から確認な どの電話をする場合があるため電話番号と明 確な現在地を伝えてください。また、途中で 通話が切れないように移動せず通報し、通報 後はすぐに電源を切らず、10分程度は着信の できる状態にしておいてください。
- かけた地域により、管轄の消防署・警察署に 接続されない場合があります。

#### **お知らせ**

- 日本国内では、nanoSIMカードを取り付けて いない、またはeSIMを設定していない場合、 緊急通報110番、119番、118番に発信できま せん。
- 画面ロックの解除方法を入力する画面で[緊 急通報]をタップして、緊急通報をかけるこ とができます。
- 着信拒否設定がオンの状態でも、緊急通報を 発信すると緊急通報受理機関からの着信を受 けるため、着信拒否設定は無効になります。 着信拒否設定を有効にするには、ホーム画面 で(い) : ▶ [設定] ▶ [ブロック中の電話番 号]▶ [再度有効にする] をタップします。こ の操作を行うまで、着信拒否設定は無効のま まです。
- 日本国内の緊急通報受理機関に接続する場合 は、VoLTE(LTEネットワーク)のみ利用でき ます.
- 一部のネットワークでは、緊急通報が利用で きない場合があります。

# **ポーズ(,)(;)を入力して発信する**

銀行の残高照会やチケットの予約サービスな ど、通話中に番号を入力する必要があるサー ビスを利用する場合は、あらかじめ電話番号 の他に追加する番号を入力して発信できま す。

- 2秒間の停止(.)を利用する 電話がつながると、追加した番号が約2 秒後に自動的に送信されます。
- 1 ホーム画面で<mark>C</mark>▶■をタップ
- 2 電話番号を入力▶ : ▶ [2秒間の停
	- **止を追加】▶追加する番号を入力▶ [音声通話]**
- **3 通話が終了したら をタップ**
- 待機(:)を利用する 電話がつながったら自動的に待機し、追 加した番号を送信するかどうかの確認画 面が表示されます。
- 1 ホーム画面で <mark>C ▶ ■</mark> をタップ
- 2 電話番号を入力▶ : ▶ [待機を追加] ▶追加する番号を入力▶ [音声通話]
- **3 確認画面で[はい]**
- **4 通話が終了したら をタップ**

# **国際電話をかける(WORLD CALL)**

WORLD CALL は国内でドコモの端末からご 利用になれる国際電話サービスです。 WORLD CALL の詳細については、ドコモの ホームページをご覧ください。

- 1 ホーム画面で<mark>し</mark>▶ ■をタップ
- 2 **<sup>+</sup>**([0] をロングタッチ) ▶国番号、 **地域番号(市外局番)、相手先電話番 号の順に入力▶ [音声通話]**
- **3 通話が終了したら をタップ**

#### **お知らせ**

• 地域番号(市外局番)が「0」で始まる場合に は、先頭の「0」を除いて入力してください。 ただし、イタリアなど一部の国・地域におか けになるときは「0」が必要な場合がありま す。

# **電話を受ける**

電話の着信があると、着信画面が表示されま す。

- 画面の点灯中(ロック画面を除く)やアプ リの起動中は、画面上部に通知が表示され **ます (P105)。**
- **1 着信画面で を上にスワイプ(フ リック)**

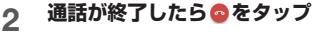

#### ■ 着信画面

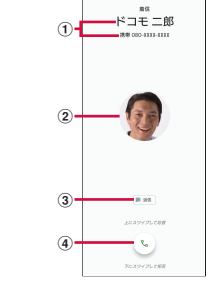

- a 通話相手の名前/電話番号
- b 連絡先に設定された写真/画像
- **3 メッヤージ送信 ([P.105](#page-106-1))**

d 通話アイコン

• トにスワイプ (フリック) すると応答、下にス ワイプ (フリック) すると応答を拒否できま す。

## **着信に伝言メモで応答する**

伝言メモを設定していなくても、手動で伝言 メモを起動できます。

## **1 着信画面でステータスバーを下にド ラッグ▶ [伝言メモ]**

#### **☆ お知らせ**

• 録音された伝言メモがある場合は、ステータ スバーに のが表示されます。ステータスバー を下にドラッグu伝言メモの通知をタップす ると、伝言メモリストが表示され、録音され た伝言メモを確認できます。

# **着信音を聞こえないようにする**

#### **1 着信時に音量キーまたは電源キーを 押す**

#### **お知らせ**

- マナーモード (バイブレーション)設定中は 着信時に音量キーまたは電源キーを押すと、 着信バイブレータの振動を止めることができ ます.
- ホーム画面などで音量キーの上または下を押 し、…をタップすると、着信音量や通話音量な どを調節できます。

#### **応答を拒否する**

**1 着信画面で を下にスワイプ(フ リック)**

# <span id="page-106-1"></span>**応答を拒否してメッセージを送信する**

電話に出られない場合などに、応答を拒否し てメッセージを送信できます。

## **1 着信画面で[返信]**

# **2 送信するメッセージをタップ**

• 「カスタム返信を作成...] をタップす ると、メッセージを作成して送信でき ます。

#### **お知らせ**

• あらかじめメッセージを編集する場合は、 ホーム画面で い : ▶ [設定] ▶ [クイック 返信]▶メッセージを選択して編集▶ [OK] をタップします。

#### <span id="page-106-0"></span>**アプリ起動中に電話を受ける**

画面の点灯中(ロック画面を除く)やアプリ の起動中に着信があると、画面上部に通知が 表示されます。

## **1 [応答する]**

- 通話ができます。
- 応答を拒否する場合は「拒否する]を タップします。
- 表示された通知の上部をタップする と、着信画面が表示されます。

# **2 通話が終了したら をタップ**

# <span id="page-107-0"></span>**通話中の操作**

通話中画面で音声出力先やミュートを設定し たり、電話番号を入力して別の相手に電話を かけたりすることができます。

#### ■ 通話中画面

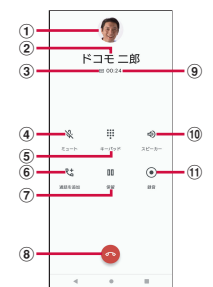

- a 連絡先に設定された写真/画像
- (2) 通話相手の名前や電話番号など
- c VoLTE通話の音声品質
	- VolTF (HD+) 通話中に … (超高音質)、 VolTF (HD) 通話中に 回 (高音質) が表示さ れます。
- d ミュート:送話口/マイクの消音のオン/オフを 設定
- e キーパッド:通話中にプッシュ信号を送信
- 6 通話を追加
	- 通話を追加できます。
- g 保留:通話を保留/再開
- h 通話終了
- i 通話時間
- j スピーカー:スピーカーフォンのオン/オフを設 定
	- 通話相手の声をスピーカーから流して、ハンズ フリーで通話します。
	- Bluetooth機器などと接続している場合は、 タップして音声出力先を切り替えられます。
- **Ⅲ 緑音:通話の緑音を開始** 
	- タップすると通話を録音する旨のメッセージが 自分と通話相手に流れ、通話の録音が開始され ます.
	- 通話の録音を停止するには、「録音を停止] を タップします。

#### **注意**

• 聴力を損なわないために、スピーカーフォン がオンになっている状態で本端末を耳に当て ないでください。

#### **※お知らせ**

- 通話を保留/追加するには「キャッチホン」 の契約が必要です ([P.110](#page-111-0))。
- 発信中/着信中/通話中/保留中は、ステー タスバーに通知アイコンが表示されます。 ホーム画面など別の画面に切り替えると、ア イコン化された通話中画面が表示されます。 アイコンをタップ▶「通話に戻る]をタップ、 またはステータスバーを下にドラッグして電 話の通知をタップすると、通話中画面に戻り ます。

## **通話音量を調節する**

## **1 通話中に音量キーの上または下を押 す**
### **通話履歴**

通話履歴画面には、着信履歴や発信履歴など が時系列に一覧で表示されます。

#### **通話履歴を表示する**

**ホーム画面で ↓ 下履歴」タブを タップ**

■ 通話履歴画面

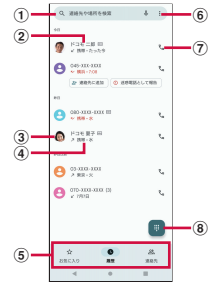

- a 連絡先を検索
- b 電話番号/名前
	- タップすると、「連絡先に追加」「メッセージ」 「履歴を開く」などのメニューが表示されます。 通話を録音した場合は、録音の操作アイコンも 表示されます。
	- ロングタッチすると、通話履歴の電話番号の下 に「電話番号をコピー」「発信前に電話番号を 編集」「ブロックして迷惑電話として報告」「削 除」のメニューが表示されます。
- **③ 連絡先に設定した画像など** • タップすると連絡先のプロフィール画面が表示 されます。 d 最近の通話履歴 • nanoSIMカードとeSIMを同時に利用したとき は、使用したSIMの名称が表示されます。 (5) 切替タブ • お気に入り、履歴、連絡先の各タブを切り替え られます。  $f(x) = x - 4$ g 電話発信 • タップすると、履歴の電話番号に発信します。 (8) ダイヤル画面を表示 **通話履歴の電話番号を電話帳に登録す る 1 ホーム画面で©▶「履歴」タブを タップ 2 電話番号をタップ▶ [連絡先に追加] 3 [新しい連絡先を作成]** • すでに登録済みの連絡先に追加する場 合は、追加する連絡先を選択します。 **4 プロフィール編集画面で名前などの 必要な項目を入力** • 項目を追加する場合は、[その他の項 目]をタップします。 **5 [保存]**

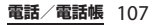

#### **通話履歴を削除する**

- **ホーム画面で↓▶「履歴」タブを タップ**
- **2 削除する発信履歴/着信履歴をロン** グタッチ▶ [削除] ▶ [削除]

#### **☆ お知らせ**

• 通話履歴をすべて削除するには、通話履歴画 面で:▶[通話履歴]▶:▶ 「通話履歴を削 除] ▶ [OK] をタップします。

### **不在着信を表示する**

不在着信がある場合は、ステータスバーに が表示されます。

#### **1 ステータスバーを下にドラッグ**

#### **2 [不在着信]**

#### **お知らせ**

- •「不在着信」の通知で操作メニューの[かけ直 す] / [メッヤージ] をタップすると、不在 着信の相手に電話をかけたり、メッセージを 送信したりできます。
- ロック画面に不在着信の通知が表示された場 合は、タップしてからロックを解除すると履 歴を表示できます。

### <span id="page-109-0"></span>**伝言メモ**

伝言メモを設定すると、電話に応答できない ときに応答メッセージを再生し、相手の音声 を録音することができます。

- 伝言メモに録音できる時間や保存できる件 数について (P256)
- **1 ホーム画面で©▶ まをタップ**
- **2 [設定]▶[通話アカウント]▶設定 するnanoSIMカード/eSIMを** タップ▶ 【伝言メモ】
	- 説明画面が表示された場合は「OK] をタップします。

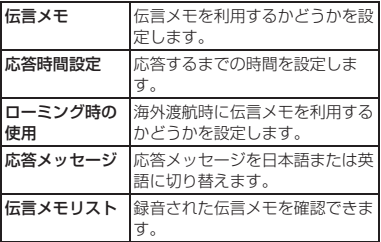

#### **※お知らせ**

- 伝言メモを再生すると、伝言メモリストのア イコンがトカらトに変わります。
- 伝言メモを削除するには、伝言メモリスト画 面で伝言メモをロングタッチ▶ [削除] / 「すべて削除] ▶ [OK] をタップします。

#### **電話/電話帳** 108

### **ステータスバーから伝言メモを確認す る**

録音された伝言メモがある場合は、ステータ スパーにooが表示されます。

#### **ステータスバーを下にドラッグ▶伝 言メモの通知をタップ**

- 伝言メモリストが表示されます。
- 伝言メモを再生するには、伝言メモを タップします。

#### **お知らせ**

• ロック画面に伝言メモの通知が表示された場 合は、タップしてからロックを解除すると伝 言メモリストを表示できます。

## **電話の設定**

発着信の設定やクイック返信のメッセージ編 集、通話設定のネットワークサービスなど、 電話に関する設定ができます。

**1 ホーム画面で** u u**[設定]**

**2 各項目を設定**

### <span id="page-110-0"></span>**着信拒否設定**

1 ホーム画面で <
B → 【設定】

### **2 [ブロック中の電話番号]**

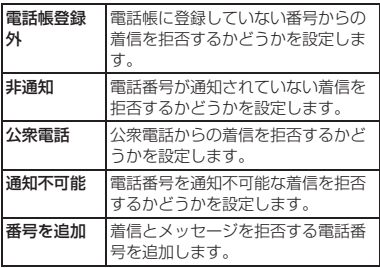

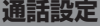

- **ホーム画面でい▶ : をタップ**
- **2 [設定]**u**[通話アカウント]**u**設定 するnanoSIMカード/eSIMを タップ**

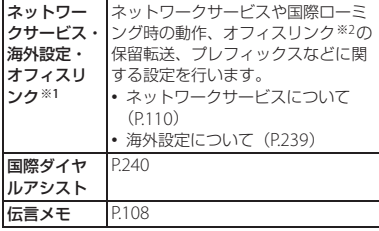

- ※1「発信」([P.111](#page-112-0))の設定状況により表示されない 場合があります。その場合は、「発信」で設定 するSIMに変更してください。
- ※2 オフィスリンクは法人のお客様向け内線サービ スです。

<span id="page-111-0"></span>**ネットワークサービスの設定**

- **1 ホーム画面でい▶ をタップ**
- 2 [設定] ▶ [通話アカウント] ▶設定 **するnanoSIMカード/eSIMを タップ**

#### **3 [ネットワークサービス・海外設定・ オフィスリンク]**

• 利用者情報送信の確認画面が表示され た場合は、内容を確認して画面の指示 に従って操作してください。

### **4 [ネットワークサービス]**

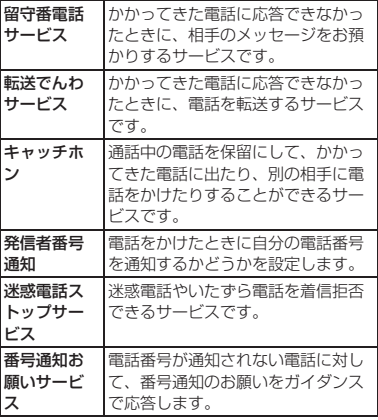

**電話/電話帳** 110

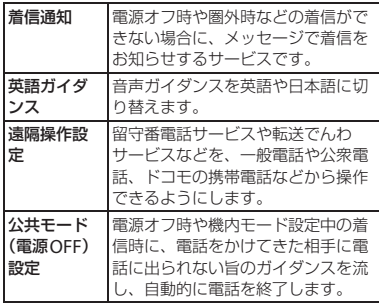

### <span id="page-112-0"></span>**発信の設定**

nanoSIMカードとeSIMを同時に利用すると きは、電話をかけるときに使用するSIMを設 定できます。

- 1 ホーム画面で(3)▶ : ▶ [設定]
- **2 「通話アカウント」▶ [発信]**
- **3 発信するときに使用するSIMをタッ**
	- **プ、または[最初に確認する]**
	- •「最初に確認する」に設定すると、電 話をかけるときにSIMの選択画面が表 示され、使用するSIMを選択できま す。

## **電話帳**

電話帳では、電話番号、メールアドレス、各 種サービスのアカウントなど、連絡先に関す るさまざまな情報を入力できます。

### **電話帳を表示する**

**ホーム画面でH→ [ドコモ電話帳]** 

• 連絡先一覧画面が表示されます。

#### **お知らせ**

- 電話帳にてクラウドサービスをご利用になる には、「ドコモ電話帳」アプリが必要です。 「ドコモ電話帳」アプリを初めて使用する(ア プリの初期化後を含む)ときや「ドコモ電話 帳」アプリでクラウドにログインするときに は、「クラウド機能の利用について」画面が表 示され、クラウドの利用を開始できます。
- 所有者以外のユーザーに切り替えて利用する 場合は、ドコモ電話帳のクラウドサービス機 能は利用できません。
- ドコモデータコピーを利用すると、電話帳の データをmicroSDカードにバックアップ・復 元できます([P.175](#page-176-0))。

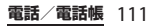

#### ■ 連絡先一覧画面

連絡先一覧画面では、連絡先の名前など が表示されます。連絡先に写真や画像を 設定したり、グループごとの連絡先を表 示したりすることもできます。

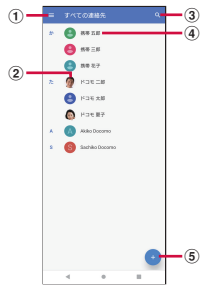

- $(1) \times -7-$
- b 連絡先に設定された写真/画像
- (3) 検索
- d 連絡先に登録された名前
	- タップするとプロフィール画面が表示されま
		- す。

e 登録

### **電話帳を管理する**

#### **連絡先を登録する**

#### 1 ホーム画面でHト [ドコモ電話帳] **▶●をタップ**

• Googleアカウントなどを設定してい る場合は、保存先のアカウントを選択 します。

### **2 プロフィール編集画面で名前などの 必要な項目を入力**

• 項目を追加する場合は「その他の項 目]をタップします。

### **3 [保存]**

#### **お知らせ**

- 連絡先一覧の並びは、姓または名のふりがな の五十音順、アルファベット順に表示されま す。ふりがなが空欄の場合は登録した姓また は名の五十音順、アルファベット順に表示さ れますが、漢字の姓名は「他」欄に表示され ます。
- 英字(半角)の姓名は、名-姓の順に表示され ます。

#### **電話帳から電話をかける**

- 1 ホーム画面でH▶ [ドコモ電話帳] **▶連絡先を選択**
- **2 プロフィール画面で電話番号をタッ プ**

#### **電話/電話帳** 112

#### **連絡先を編集する**

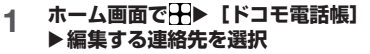

- **2 プロフィール画面で**
	- 連絡先を統合している場合は、編集す る連絡先を選択します。

### **3 必要な項目を選択して編集**

### **4 [保存]**

**連絡先をお気に入りに登録する**

- 1 ホーム画面でH▶ 【ドコモ電話帳】 u**お気に入りに登録する連絡先を選 択**
- 2 プロフィール画面で☆をタップして **にする**

#### **お知らせ**

• お気に入りに登録した連絡先は、連絡先一覧 画面で★の欄に表示されます。また、通話履 歴画面などで「お気に入り」タブをタップし ても表示できます。

**メニューを利用する**

- **ホーム画面でH▶ [ドコモ電話帳]** u u**[設定]**
	- 連絡先一覧画面で連絡先を選択▶プ ロフィール画面で まをタップすると、 プロフィール画面のメニューが表示さ れます。

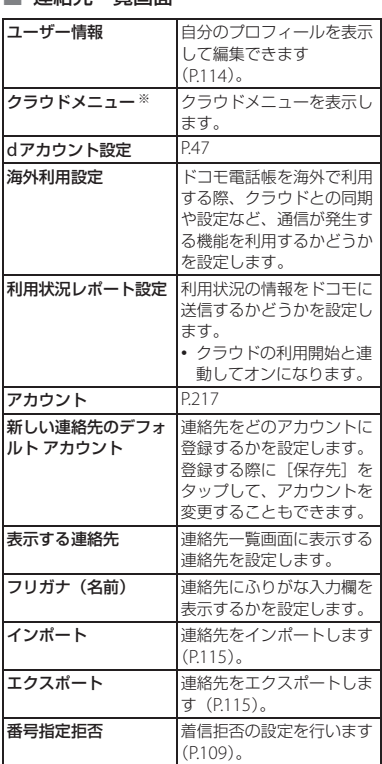

■ 連絡先一覧画面

**電話/電話帳** 113

※ クラウドへのログインが必要です。

#### ■ プロフィール画面

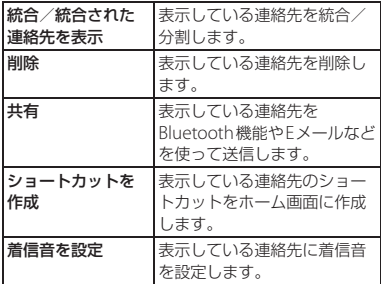

**連絡先にラベル (グループ) を設定す る**

1 ホーム画面でH▶ [ドコモ電話帳] **▶■をタップ** 

### **2 [ラベルを作成]**

- すでにラベル (グループ) を作成して いる場合は、連絡先に設定したいラベ ル(グループ)を選択し、手順4に進 みます。
- Googleアカウントなどを設定してい る場合は、ラベル(グループ)を作成 するアカウントを選択します。
- 3 ラベル (グループ) の名前を設定▶ **[OK]**

#### **4** <sup>u</sup>**ラベル(グループ)に追加する 連絡先をタップ**

#### **※お知らせ**

• 手順4で まなタップすると、ラベル(グルー プ)名の変更やラベル(グループ)の削除が できます。連絡先が登録されている場合は、 連絡先へのメールの送信や連絡先の削除もで きます。

<span id="page-115-0"></span>**自分のプロフィールを確認して情報を 編集する**

1 ホーム画面でH▶ 【ドコモ電話帳】 ▶ **[** ] [設定] ▶ [ユーザー情報] 2 2 ▶ 名前などの必要な項目を入力 **3 [保存]**

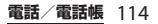

### <span id="page-116-0"></span>**電話帳をエクスポート/インポー ト/共有する**

電話帳をmicroSDカードやnanoSIMカード /eSIMからインポートしたり、microSD カードにエクスポートしたりできます。エク スポートした情報は、別の電話に移行する場 合などに役立ちます。また、Bluetooth機能 やEメールなどを使って、電話帳データの全 件データ送信ができます。

- オンラインの同期サービスでも電話帳を同 期できます (P217)。
- microSDカードへエクスポート/インポー トする場合は、あらかじめmicroSDカード を本端末に取り付けておきます([P.36](#page-37-0))。

### 1 ホーム画面でH▶ 【ドコモ電話帳】 **▶ ■▶ [設定] ▶ [エクスポート] /[インポート]**

#### **2 エクスポート方法やインポート元を 選択▶頂日を選択**

- •「すべての連絡先を共有]をタップし てエクスポートする場合は、画面表示 を確認してステータスバーを下にド ラッグ▶ドコ干電話帳の通知をタッ プして送信するアプリを選択します。
- 以降は画面の指示に従って操作してく ださい。

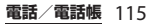

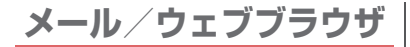

### **ドコモメール**

ドコモのメールアドレス (@docomo.ne.jp)を利用して、メールの 送受信ができます。 送受信したメールはドコモのメールサーバに 保存されるので、機種変更時のデータ移行 や、端末紛失時のデータ復旧が簡単に行えま す。またdアカウントを利用すれば、タブ レットやPCブラウザなど複数のデバイスか ら同一のメールアドレスを使ってメールの送 受信や閲覧が行えます。 ドコモメールの詳細については、ドコモの ホームページをご覧ください。 [https://www.docomo.ne.jp/service/](https://www.docomo.ne.jp/service/docomo_mail/) [docomo\\_mail/](https://www.docomo.ne.jp/service/docomo_mail/)

- **1 ホーム画面で図をタップ** 
	- 以降は画面の指示に従って操作してく ださい。

**+メッセージ**

携帯電話番号を宛先にして、テキストメッ セージだけでなく、画像、動画、スタンプな どをチャット形式で送受信できます。また、 1対1でのメッセージのやり取りだけではな く、複数人でのグループメッセージのやり取 りもできます。

+メッセージを利用していない相手とは、 「+メッセージ」アプリでショートメッセー ジサービス(SMS)での送受信をすることが できます。

また、公式アカウントを利用することで企業 とのメッセージのやり取りを行うことができ ます。

+メッセージの詳細については、ホーム画面 で [+メッセージ] ▶ [マイページ] ▶ [ヘ ルプ]▶「使い方ガイド]をタップして使い 方ガイドを参照するか、以下のドコモのホー ムページをご覧ください。 [https://www.docomo.ne.jp/service/](https://www.docomo.ne.jp/service/plus_message/) [plus\\_message/](https://www.docomo.ne.jp/service/plus_message/)

#### **1 ホーム画面で[+メッセージ]**

• 画面下部のメニューより「連絡先]を タップすると連絡先一覧画面が、 [メッヤージ] をタップするとメッ セージ一覧画面が表示されます。

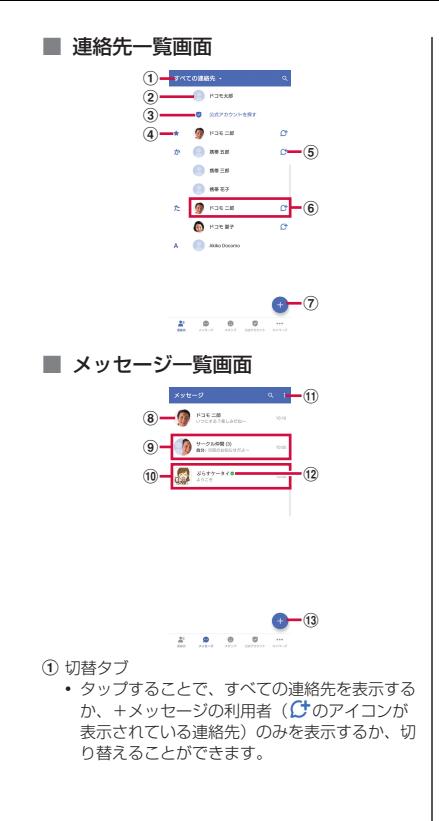

- b マイプロフィール • お客様の連絡先が表示されています。タップす ることでマイプロフィールを表示・編集できま す。
- 3 公式アカウントを探す
	- タップすると公式アカウントストアが表示され ます。
- d お気に入りの連絡先
	- お気に入りに設定した連絡先が連絡先一覧の上 段、「公式アカウントを探す」の下に表示され ます。
- **6) (ナ: +メッセージを利用している連絡先を表す** アイコン
	- このアイコンが表示されている連絡先とグルー プメッセージのやり取りができたり、写真、ス タンプなどをやり取りしたりすることができま す。
- f 連絡先
	- タップすることで、連絡先の詳細を確認するこ とができます。
- g :QRコードで追加/新しい連絡先
- **® プロフィール画像** 
	- 相手のプロフィール画像が表示されます。連絡 先に登録されたプロフィール画像より、相手が 登録したプロフィールの画像が優先して表示さ れます。
- i メッセージ:メッセージ画面を表示
- 10 公式アカウント
	- 企業が運営しているアカウントです。アイコン が丸囲いの四角( )で表示されます。
- ff : サブメニューを表示
	- すべて既読:未読メッセージをすべて既読にし ます。
	- メッセージの並べ替え: メッセージの並べ替え を行います。
- (2) 2: ドコモの審査を通過したことを示す認証済 みマーク

#### **メール/ウェブブラウザ** 117

(13 ←: 新しいメッセージと新しいグループメッ セージを作成

### **メッセージを送信する**

**1 ホーム画面で[+メッセージ]**

- **2 画面下部のメニューより[メッセー**
- **ジ] ▶ △▶ [新しいメッセージ] / [新しいグループメッセージ]**
	- グループメッセージとは、+メッセー ジサービス利用者(連絡先にC+のア イコンが表示されている人)複数人で メッセージのやり取りができる機能で す。

### **3 宛先を選択**

- 連絡先に登録されていない宛先に送信 する場合は、[名前や電話番号を入力] をタップし、電話番号を直接入力して ください。
- グループメッセージの場合は、宛先を 複数選択後、[OK]をタップしてくだ さい。
- **4 メッセージ入力欄にメッセージを入 力▶●(送信) をタップ** 
	- 宛先が+メッセージ利用者であれば、 写真や動画、スタンプを送信できま す。

<span id="page-119-0"></span>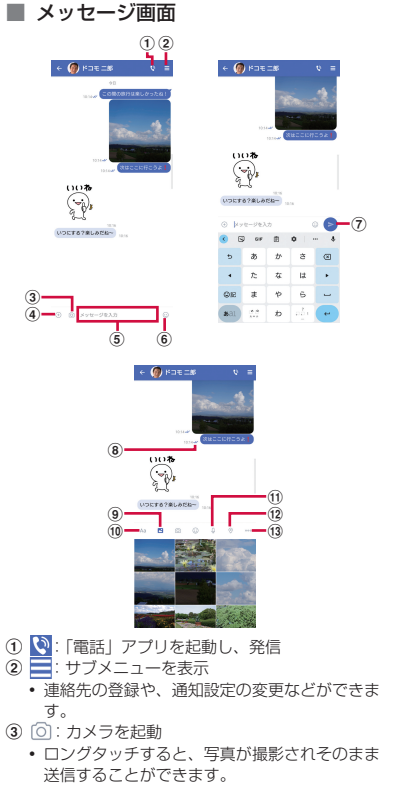

**メール/ウェブブラウザ** 118

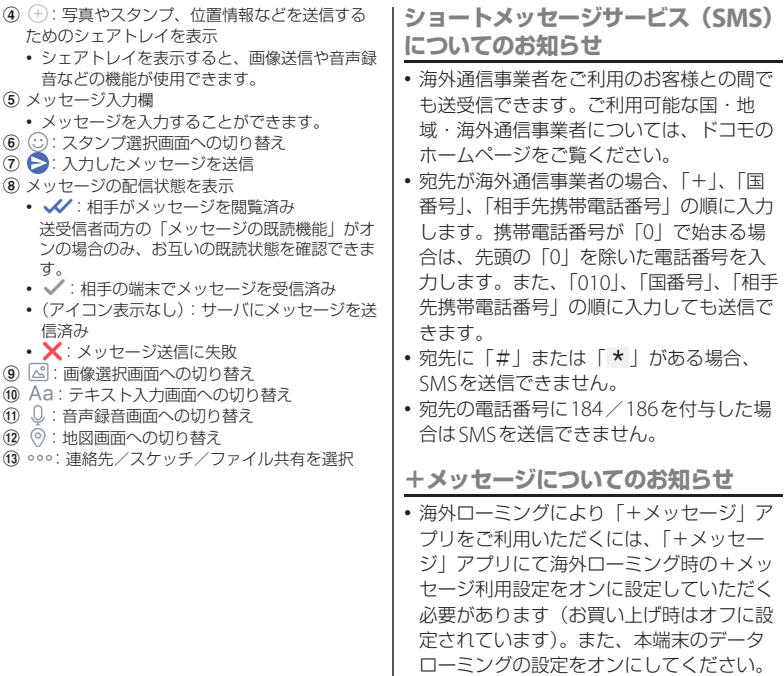

• 機種変更前、またはMNPによる転入前端 末で+メッセージを利用されていた場合で あっても、メッセージの受信を行うには 「+メッヤージ」アプリを起動し、+メッ セージ利用規約などに同意いただく必要が あります。 送受信したメッセージは、宛先/送信者ごと にスレッドにまとめて表示されます。 **1 ホーム画面で[+メッセージ] 2 画面下部のメニューより[メッセー ジ】▶読みたいメッセージのスレッ ドを選択** • メッセージを返信する際に使用する各 機能について (P118) **ホーム画面で「+メッセージ] 2 画面下部のメニューより[メッセー ジ】▶スレッドを選択 3 転送するメッセージをロングタッチ** ▶<mark>근</mark> をタップ **4 宛先を選択し、メッセージを入力 ▶ ▶ (送信) をタップ 1 ホーム画面で[+メッセージ] 2 画面下部のメニューより[メッセー ジ] ▶スレッドを選択 3 削除するメッセージをロングタッチ ト品ト** [削除] • 本端末上のメッセージのみ削除され、 相手側のメッセージは削除されませ ん。なお、削除したメッセージは元に 戻すことができません。 • 画像選択時など、 材が表示されない場 合があります。その場合は、は▶ 「削 除] ▶ [削除] をタップしてくださ い。 **1 ホーム画面で[+メッセージ] 2 画面下部のメニューより[メッセー ジ】▶削除するスレッドをロング タッチ 3** <sup>u</sup>**[削除]** • グループメッセージのスレッドを削除 すると、グループから退出されます。 **メッセージを読む メッセージを転送する メッセージを削除する スレッドを削除する**

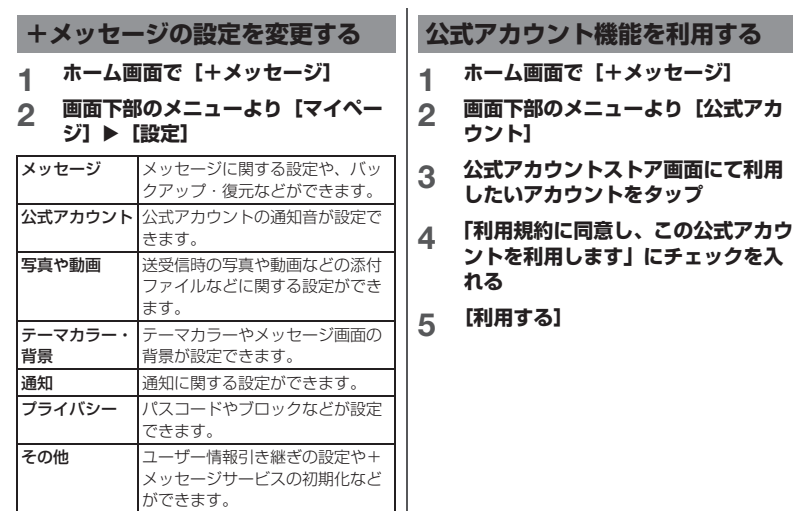

## **Gmail**

Googleのメールサービスや一般のプロバイ ダが提供するEメールを利用できます。

• Googleアカウント ([P.46](#page-47-0)) やEメールアカ ウントを設定していない場合は、画面の指 示に従って設定してください。

#### **☆お知らせ**

• Gmailについて詳しくは、ホーム画面で  $[G\text{coole}] \triangleright [G\text{mail}] \triangleright \equiv \triangleright [ \wedge \mathcal{W} \exists \in \mathcal{U}]$ フィードバック]をタップしてGmailのヘル プをご覧ください。

### **Gmailを送信する**

- ホーム画面で [Google] ▶ **[Gmail]**
- **2 [作成]**
- **3 送信相手のEメールアドレスを入力**
	- CcまたはBccを追加する場合は、Vを タップします。
- **4 件名や本文を入力**
- **5 (送信)をタップ**

#### **☆お知らせ**

• ファイルを添付する場合は、Gmail作成中に をタップし、画面の指示に従ってファイル を選択します。

### **Gmailを更新する**

- **1 ホーム画面で【Google】▶ [Gmail]**
- **2 受信トレイで画面を下にスワイプ (フリック)**
	- 受信トレイを更新します。

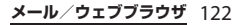

エリアメールは、気象庁が配信する緊急地震 速報、津波警報、国・地方公共団体が配信す る災害・避難情報を、回線混雑の影響を受け ずに受信できるサービスです。

- エリアメールはお申し込み不要の無料サー ビスです。
- 次の場合はエリアメールを受信できませ  $h_{10}$ 
	- 電源オフ時
	- 国際ローミング中
	- 機内モード中
	- ソフトウェアアップデート中
	- SIMカードロックを設定しているときの PINコード入力画面表示中
- メインユーザー(所有者)の通話とSMSの 許可がオフになっている場合、サブユー ザーは一律で災害・避難情報を受信できま せん。

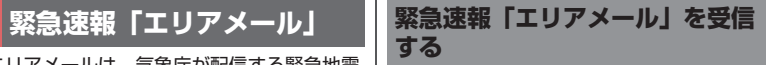

エリアメールを受信すると、内容通知画面が 表示され、専用ブザー音または専用着信音と バイブレーションでお知らせします。

- 専用ブザー音および専用着信音は変更でき ません。
- **1 エリアメールを自動的に受信する**

### **2 エリアメールを受信すると、専用ブ ザー音または専用着信音が鳴る**

**3 エリアメールの本文が表示される**

**受信したエリアメールを後で確認する**

- **1 ホーム画面で出▶ [ツール] ▶ [災 害用キット]**
- 2 **[緊急速報「エリアメール」]** ▶ [エ **リアメール]**
- **3 エリアメール一覧から、任意のエリ アメールを選択**

**メール/ウェブブラウザ** 123

**エリアメールを削除する**

削除したエリアメールは元には戻せません。

- 1 ホーム画面でHD 【ツール】▶ [災 **害用キット]**
- **2 【緊急速報「エリアメール」】▶ [エ リアメール]**
- **3 エリアメール一覧から、任意のエリ アメールをロングタッチ▶ m▶ [削 除]**

### **Chrome**

「Chrome」アプリを利用して、パケット通 信またはWi-Fiによる接続でパソコンと同じ ようにウェブサイトを閲覧できます。

### **ウェブサイトを表示する**

- **1 ホーム画面で をタップ**
- **2 画面上部のアドレス入力欄をタップ**
	- アドレス入力欄が表示されていない場 合は、画面を下にスワイプ(フリッ ク)すると表示されます。

#### **3 ウェブサイトのアドレスまたは検索 する語句を入力**

- アドレス入力欄に ノが表示されてい るときは、タップすると検索する語句 を音声で入力できます。
- アドレスや文字の入力に従って、一致 するウェブサイトの候補が表示されま す。

#### **4 候補を選択するか、ソフトウェア キーボードの→をタップ**

- ページを拡大/縮小するには、画面を ピンチアウト/インします。
- 前のページに戻るには、 【 をタップし ます。

#### **メール/ウェブブラウザ** 124

#### **☆ お知らせ**

• ページ内のテキストをコピーするには、コ ピーするテキストをロングタッチ▶ または ■をドラッグしてコピーするテキストの範囲 を選択▶「コピー〕をタップします。

**新しいタブを追加する**

複数のタブを開き、ウェブサイトの閲覧がで きます。

- **ホーム画面で ▶ i ▶ [新しいタ ブ]**
- **2 ウェブサイトを表示**
	- アドレス入力欄の横に表示されている アイコン内の数字は、開いているタブ の件数です。

**シークレットタブを開く**

閲覧履歴や検索履歴を残さずに、ウェブサイ トの閲覧ができます。

- **1 ホーム画面で◎▶ :▶ [新しいシー クレット タブ]**
- **2 ウェブサイトを表示**

*るお知らせ* 

- シークレットタブでは、アドレス入力欄の周 囲が灰色になります。
- シークレットタブを閉じるには[、「タブを閉じ](#page-126-0) る」([P.125](#page-126-0))をご参照ください。
- シークレットタブで閉いたウェブサイトは履 歴に残りません。タブを閉じるとCookieなど の記録も消去されます。ダウンロードした ファイルやブックマークしたウェブサイトは シークレットタブでも保存されます。

### **タブを切り替える**

- **1 をタップ**
	- 現在開いているタブがサムネイルで一 覧表示されます。
- **2 表示するタブをタップ**

**お知らせ**

• 手順1のアイコン内の数字は、開いているタブ の件数によって異なります。

<span id="page-126-0"></span>**タブを閉じる**

- **1 ②▶閉じるタブの × をタップ** 
	- タブを左右にスワイプ (フリック) し ても閉じることができます。

#### **お知らせ**

• 手順1のアイコン内の数字は、開いているタブ の件数によって異なります。

**メール/ウェブブラウザ** 125

### **ページ内のテキストを検索する**

- 1 ホーム画面で D **>** : ▶ [ページ内検 **索]**
- **2 検索する語句を入力**
	- ヘ / v をタップすると、前後の一 致項目にハイライトが移動します。

**☆お知らせ** 

• 検索バーを閉じるには、 X をタップします。

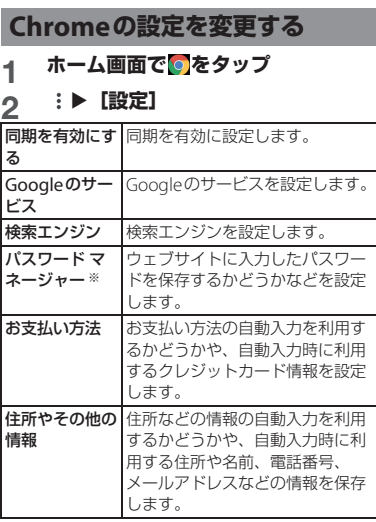

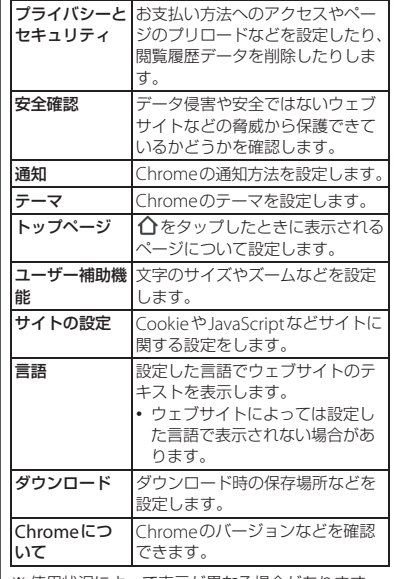

※ 使用状況によって表示が異なる場合があります。

### **リンクを操作する**

ページ内のリンクや画像をロングタッチする と、URLをコピーしたり、画像をダウンロー ドしたりできます。

#### **※お知らせ**

• ウェブサイトによってはファイルなどのダウ ンロードができない場合があります。

#### **ブックマークと履歴を管理する**

履歴の確認やブックマークの保存などができ ます。

**ウェブサイトをブックマークする**

- **ホーム画面で◎▶ブックマークする ウェブサイトを表示**
- **2** i▶☆をタップ

#### **ブックマークを開く**

- **ホーム画面で ◎ ▶ :▶ 【ブックマー ク]**
- **2 開くブックマークをタップ**

#### **お知らせ**

• ブックマークの一覧で: をタップするか、 ブックマークをロングタッチすると、ブック マークの編集/削除/フォルダ移動などがで きます。

**履歴を確認する**

### 1 ホーム画面で ■ → : ▶ [履歴]

### **2 確認する履歴をタップ**

**※お知らせ** 

- 履歴を削除するには、履歴の8 をタップしま す。
- 履歴をすべて削除するには、[閲覧履歴データ を削除. 1 ▶削除する期間を選択▶「閲覧履 歴」にチェックが入っているかを確認し、 [データを削除] をタップします。確認画面が 表示された場合は、画面の指示に従って操作 してください。

**カメラ/フォト**

### **カメラ機能をご利用になる前 に**

- 本端末で撮影した写真や動画などの撮影 データは、内部ストレージに保存されま す。microSDカードに保存する場合は、カ メラを使用する前にmicroSDカードを取り 付けて、保存先を変更してください。
- 本端末の温度が上昇すると、カメラが起動 しない場合や、停止する場合があります。

#### ■ 著作権・肖像権について

お客様が本端末で撮影または録音したものは、 個人で楽しむなどのほかは、著作権法上、権利 者に無断で使用できません。また、他人の肖像 や氏名を無断で使用、改変などすると、肖像権 の侵害となる場合がありますので、そのような ご利用もお控えください。撮影したものをイン ターネットホームページなどで公開する場合も、 著作権や肖像権には十分にご注意ください。な お、実演や興行、展示物などのうちには、個人 として楽しむなどの目的であっても、撮影を制 限している場合がありますので、ご注意くださ い。著作権に関わる画像の伝送は、著作権法の 規定による範囲内で使用する以外はご利用にな れませんので、ご注意ください。

#### 撮影/画像送信について

カメラ付き携帯電話を利用して撮影や画像送信 を行う際は、プライバシーなどにご配慮くださ い。

お客様が本端末を利用して公衆に著しく迷惑を かける不良行為などを行う場合、法律、条例 (迷惑防止条例等)に従い処罰されることがあり ます。

Photo Pro (Photography Pro)は、ス マートフォンのカメラとして手軽に写真や動 画が撮れるベーシックモード (BASIC) と、 本格的なカメラのように使えるAUTO/P/S/ Mモードがあります。 本端末の向きに合わせて、画面が縦と横に自

動で切り替わります。

 $\blacksquare$  ベーシックモード (BASIC) → P130 スマートフォンならではの操作性で、画 面をタップするだけで簡単に写真や動画 を撮影でき、超広角から望遠までレンズ の切り替えもスムーズに行うことができ ます。

シーンや状況に応じてカメラが自動調整 した設定での撮影や、連写やぼけ効果、 明るさと色合いの調整などもできます。

### $\blacksquare$  AUTO/P/S/Mモード→[P.140](#page-141-0)

プロ仕様の本格的な操作性で、自動設定 で撮影したり、ISOやシャッタースピー ド、ホワイトバランスなどを手動で調整 して撮影したりできます。保存形式を RAW(.DNG)で出力することができま す。

AUTO/P/S/Mモードでは、本端末の向き を横にして撮影する場合は、シャッター キーで撮影します。シャッターアイコン は、本端末の向きを縦にして撮影すると きに使用します。

### **Photo Pro(カメラ) Photo Proを起動する**

- **1 ホーム画面で[Photo Pro]**
	- ベーシックモードの撮影画面が表示さ れます([P.130](#page-131-1))。
		- 撮影モード (P144) な切り替えると. AUTO/P/S/Mモードの撮影画面 (P140) が表示されます。

#### **※お知らせ**

- 次のいずれかの操作でもカメラをすばやく起 動することができます。
	- シャッターキーを1秒以上押す ([P.137](#page-138-0))
	- ロック画面で■をロングタッチ
- 撮影画面で何も操作しないまま一定の時間が 経過すると、カメラが終了します。

<span id="page-131-1"></span><span id="page-131-0"></span>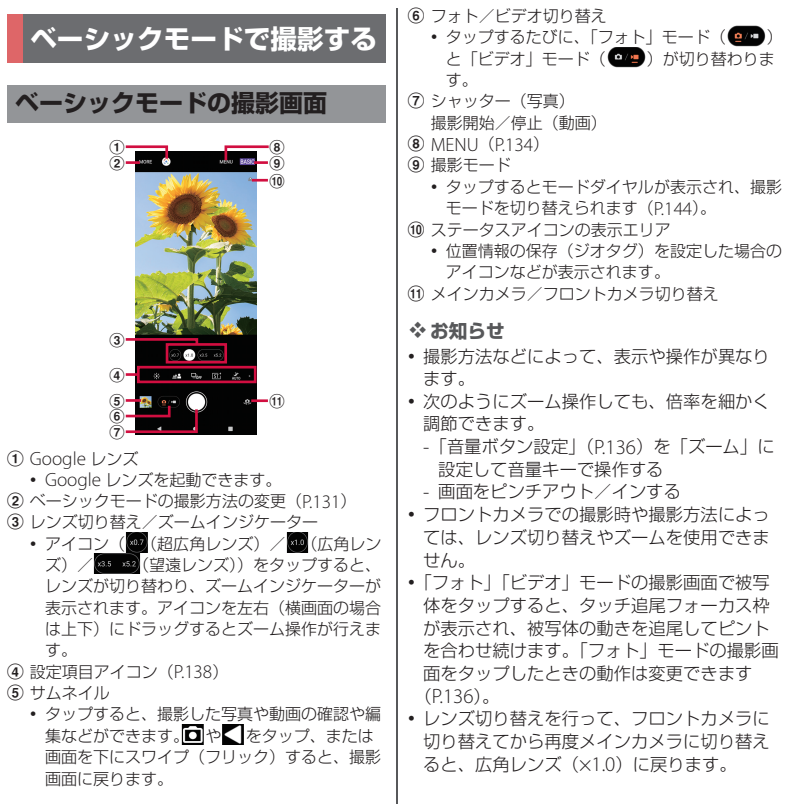

<span id="page-132-0"></span>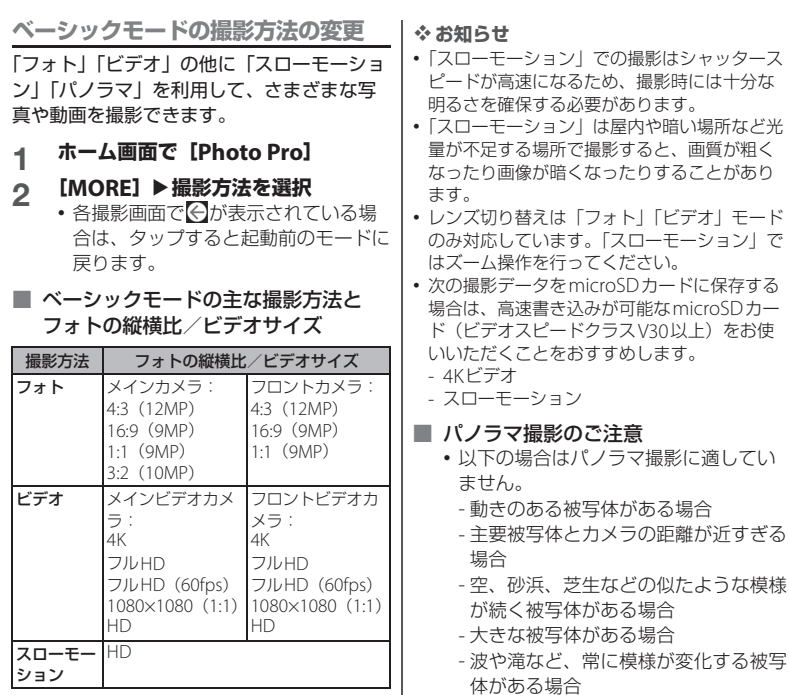

• 複数の画像を合成するため、つなぎ目 がなめらかに記録できない場合があり ます。

#### **カメラ/フォト** 131

常に模様が変化する被写

- 暗いシーンでは画像がブレる場合や、 撮影ができない場合があります。
- 蛍光灯など、ちらつきのある光源があ る場合、合成された画像の明るさや色 合いが一定でなくなり、うまく撮影で きないことがあります。
- パノラマ撮影される画角全体と、ピン トを合わせたときの画角とで、明るさ や色合い、ピント位置などが極端に異 なる場合、うまく撮影できないことが あります。

### **写真を撮影する**

- シャッターアイコンで撮影する
- **1 ホーム画面で[Photo Pro]**
- **2 をタップして「フォト」モード の撮影画面を表示**
- **3** シャッターアイコン (◯) をタップ
- シャッターキーで撮影する
- **1 ホーム画面で[Photo Pro]**
- **2 をタップして「フォト」モード の撮影画面を表示**
- **3 シャッターキーを押す**
	- オートフォーカス機能で撮影するとき は、シャッターキーを半押しし、緑色 のフォーカス枠が表示されたら、その ままシャッターキーを止まるまでしっ かり押してください。
- 音量キーで撮影する
	- •[「音量ボタン設定」\(](#page-137-0)P.136)を「シャッ ター」に設定する必要があります。
- **1 ホーム画面で[Photo Pro]**
- **2 をタップして「フォト」モード の撮影画面を表示**

### **3 音量キーを押す**

- <span id="page-133-0"></span>■ ハンドシャッターで撮影する
	- フロントカメラで撮影する際に、カメラ に手のひらを向けることで自動的に撮影 することができます。アイコンをタップ するなどの操作をせずに自分撮りができ ます。
	- ハンドシャッターはフロントカメラで の撮影で、「フォト」モードに対応して います。
	- •「ハンドシャッター」([P.134](#page-135-1))をオンに 設定する必要があります。
	- ぼけ効果 ([P.138](#page-139-1)) を使用しているとき は、ハンドシャッターは使用できませ ん。

### **1 ホーム画面で[Photo Pro]**

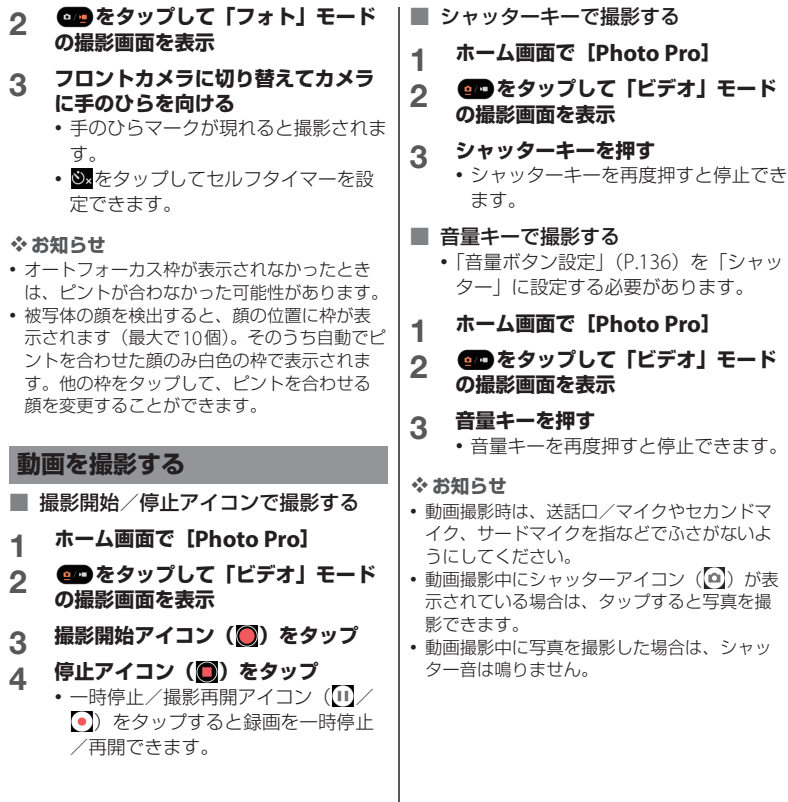

### **撮影時の設定を変更する**

#### <span id="page-135-0"></span>**メニューから変更する**

- 表示される項目や操作は、撮影方法、メイ ンカメラ/フロントカメラによって異なり ます。
- 設定によっては、他の設定や機能と同時に 使用できない場合があります。

### **1 ホーム画面で[Photo Pro]**

### 2 【MENU】▶設定項目を選択

• 撮影方法によっては撮影画面で ま タップして設定します。

### **3 設定を変更**

#### ■ 縦横比:「フォト」 モード 撮影する写真の縦横比を設定します。画 像サイズは設定によって異なります。

■ ビデオサイズ:「ビデオ」モード ビデオサイズを設定します。ビデオサイ ズが大きくなるほど、動画のデータ容量 は大きくなります。

■ ドライブモード:「フォト」モード※1 連続撮影やセルフタイマーを設定します。 「1枚撮影」「連続撮影:Hi+」「連続撮影: Hi」「連続撮影:Lo」「セルフタイマー: 10秒」「セルフタイマー:3秒」「HDR連 続撮影:Hi」「HDR連続撮影:Lo」から 選択できます。

- •「連続撮影」に設定した場合は、シャッ ターアイコンをタッチしている間また はシャッターキーを押している間は、 連続撮影ができます。
- •「連続撮影」に設定して撮影したデータ は、保存先を「SDカード」に設定して いても内部ストレージに保存されます。

■ セルフタイマー:「フォト」モード※2 セルフタイマーの秒数を設定します。 シャッターアイコンをタップまたは シャッターキーを押すと設定した秒数が 経過した後に撮影します。 セルフポートレートを撮影する場合や、 集合写真を撮影するときなどに使用しま す。手ブレの防止としてもセルフタイ マーの使用をおすすめします。

<span id="page-135-1"></span>■ ハンドシャッター:「フォト」モード※2 フロントカメラに手のひらを向けること で自動的に撮影できます([P.132](#page-133-0))。

■ デジタルズーム設定 : 「フォト」モー ド※1 デジタルズーム方式を設定します。 標準のデジタルズーム イメージセンサーで取得した映像をデジ タル処理でズームします。 AI超解像ズーム 画質をより現実に近づけたデジタル処理 でズームします。

■ フラッシュモード:「フォト」モード フラッシュの発光方式を設定します。 ■ ナイト撮影:「フォト」 モード 夜間などの暗闇でも、明るく見やすい写 真を撮影するかどうかを設定します。 •「ナイト撮影」は撮影してから撮影完了 に少し時間がかかるため、撮影完了ま での間はカメラを動かさないでくださ  $\mathbf{L}$ ■ 美肌効果: 「フォト」 モード 肌をなめらかに補正して撮影するかどう かを設定します。 ■ 記録ファイル形式 (4K): 「ビデオ」 モード 動画を4Kで撮影する際の圧縮方式を、 「H.264(AVC)」または「H.265 (HEVC)」に設定します。 ■ HDR/SDRフォーマット:「ビデオ」 モード フォーマットを「HDR(HLG/BT.2020)」 または「SDR(BT.709)」に設定します。 • 他の機器などでHDRビデオとして再生 するには、対応する機器やサービスが 必要です。 ■ ダイナミックレンジ:「ビデオ」モー ド ダイナミックレンジを「ワイド」または 「スタンダード」に設定します。 ■ ビデオ手ブレ補正:「ビデオ」モード 撮影時の手ブレを軽減するかどうかを設 定します。 照明:「ビデオ」モード※1および「ス ローモーション」 かを設定します。 シングルAF きに使用します。 コンティニュアスAF モード※1 ド※1

フォトライトを使用して撮影するかどう ■ フォーカスモード:「フォト」モード※1 フォーカス方法を設定します。 シャッターアイコンをタッチしている間

またはシャッターキーを半押ししている 間に、被写体にピントが合った時点でピ ントを固定します。被写体が動かないと

シャッターアイコンをタッチしている間 またはシャッターキーを半押ししている 間、被写体にピントを合わせ続けます。 被写体が動いているときに使用します。

# ■ フォーカスエリア枠色:「フォト」

フォーカスエリア枠の色を変更します。

# ■ 顔/瞳AF:「フォト」「ビデオ」モー

人物や動物の顔、または瞳を検出してピ ントを合わせるかどうかを設定します。

■ QRコード読み取り:「フォト」モード※1 QRコードを読み取るかどうかを設定しま す。

### ■ マイク:「ビデオ」モードおよび「ス ローモーション」

使用するマイクを設定します。

•「声優先マイク(リア)」に設定した場 合は、ノイズが録音されるのを防ぐた め、撮影中はできるだけ背面パネルに 触れないようにしてください。

#### **■ インテリジェントウインドフィル** ター:「ビデオ」モードおよび「ス ローモーション」

マイクに風があたることで発生する雑音 を除去するかどうかを設定します。

#### ■ 長時間撮影ガイド:「ビデオ」モード 本端末の温度上昇や消費電力を抑えて、 より長時間Photo Proを使用するための 方法を確認したり、長時間撮影設定に一 括で変更したりできます。

<span id="page-137-1"></span>■ タッチで合わせる:「フォト」モード※1 撮影画面をタップしたときの動作を設定 します。

#### タッチ追尾フォーカス 被写体をタップすると、被写体が動いて もピントを合わせ続けます。

#### オートフォーカス

タップした位置にピントを合わせます。

フォーカスと明るさ タップした位置にピントを合わせ、明る さを調節します。

#### ■ グリッドライン

撮影画面に目安となるグリッドラインを 表示するかどうかを設定します。

#### <span id="page-137-0"></span>■ 音量ボタン設定 音量キーに割り当てる機能を「ズーム」 「音量」「シャッター」から選択できます。

#### ■ カメラ操作音

カメラの操作音をすべて鳴るようにする か、シャッター音のみ鳴るようにするか を設定します。

#### ■ 触覚フィードバック

モードダイヤルなどを操作するときに本 端末を振動させるかどうかを設定します。

#### ■ 保存先

撮影した写真/動画の保存先を設定しま す。

#### ■ 位置情報を保存

写真/動画に詳細な撮影場所を示す位置 情報のタグ(ジオタグ)を付けるかどう かを設定します。

- 撮影画面に ホまたは ソが表示されてい るときに撮影すると、位置情報が付加 されます。
- 位置情報取得中は■ の下に「...」が表 示されたり、めが表示されます。位置 情報取得中に撮影をしても、ジオタグ は付加されません。

<span id="page-138-0"></span>■ シャッターボタン長押し起動

シャッターキーを1秒以上押したときに Photo Proを起動するかどうかを設定し ます。

- 起動時の撮影モード Photo Proを起動したときの撮影モード を「常にベーシックモード」または「前 回使用時のモード」に設定します。
- **モードダイヤルガイド**

モードダイヤル操作中、各撮影モードの 操作ガイドを表示するかどうかを設定し ます。

■ Transfer & Taggingモード:「フォト」 モード

「Transfer & Tagging」アプリでPhoto Proで撮影した画像を読み込むことがで きるようにするかどうかを設定します。 ■ Bluetoothリモコン ソニー製リモコンとBluetooth経由でペ ア設定します。 ペア設定すると、Photo Proの機能をリ モコンで操作できます。

#### ■ 機能紹介

Photo Proに搭載されている機能の概要 を確認できます。

#### ■ チュートリアル

Photo Proのチュートリアルを表示しま す。

### ■ ヒント

XperiaオフィシャルサイトでPhoto Pro の使いこなしガイドを確認できます。

#### ■ ユーザー補助

「法規制への一部対応について」の情報を 表示します。

#### ■ 設定をリセット

Photo Proの設定をリセットします。

※1 メインカメラ撮影時のみ対応してい ます。

※2 フロントカメラ撮影時のみ対応して います。

### <span id="page-139-0"></span>**設定項目アイコンから変更する**

撮影画面に表示されるアイコンをタップして 設定ウィンドウで変更します。

- 設定ウィンドウを閉じるには、 タをタップ します。
- 表示されるアイコンや操作は、撮影方法、 メインカメラ/フロントカメラによって異 なります。
- 設定によっては、他の設定や機能と同時に 使用できない場合があります。
- 明るさ・色合い: 「フォト」 「ビデオ」 モードおよび「スローモーション」

おをタップして明るさと色合いを調整し ます。設定ウィンドウに表示されたスラ イダーをドラッグして調整します。 「クリア]をタップすると設定をリセット できます。

<span id="page-139-1"></span>■ ぼけ効果:「フォト」「ビデオ」モード ぼけ効果を活かした撮影ができます。 ■▶ [ぼけ] ▶スライダーをドラッグし てぼけ効果を調整します。再度 [ぼけ] をタップすると設定を解除できます。

■ ドライブモード:「フォト」モード 連続撮影やセルフタイマーを設定します。 セルフタイマー:10秒 8 セルフタイマー:3秒 ■ 1枚撮影 連続撮影:Lo 連続撮影:Hi

- 連続撮影:Hi+
- **BIG HDR連続撮影: Lo**
- **图 HDR連続撮影: Hi**
- •「連続撮影」に設定した場合は、シャッ ターアイコンをタッチしている間また はシャッターキーを押している間は、 連続撮影ができます。
- •「連続撮影」に設定して撮影したデータ は、保存先を「SDカード」に設定して いても内部ストレージに保存されます。
- セルフタイマー:「フォト」モード

セルフタイマーの秒数を設定します。 シャッターアイコンをタップまたは シャッターキーを拥すと設定した秒数が 経過した後に撮影します。 セルフポートレートを撮影する場合や、 集合写真を撮影するときなどに使用しま す。手ブレの防止としてもセルフタイ マーの使用をおすすめします。 セルフタイマー:10秒 い セルフタイマー:3秒  $\mathfrak{S}_*$  OFF

■ ビデオサイズ:「ビデオ」モード ビデオサイズを設定します。 4K 4K **FHD フルHD 墨 フルHD (60fps)**  $\frac{1000}{1080 \times 1080}$  (1:1) HD HD

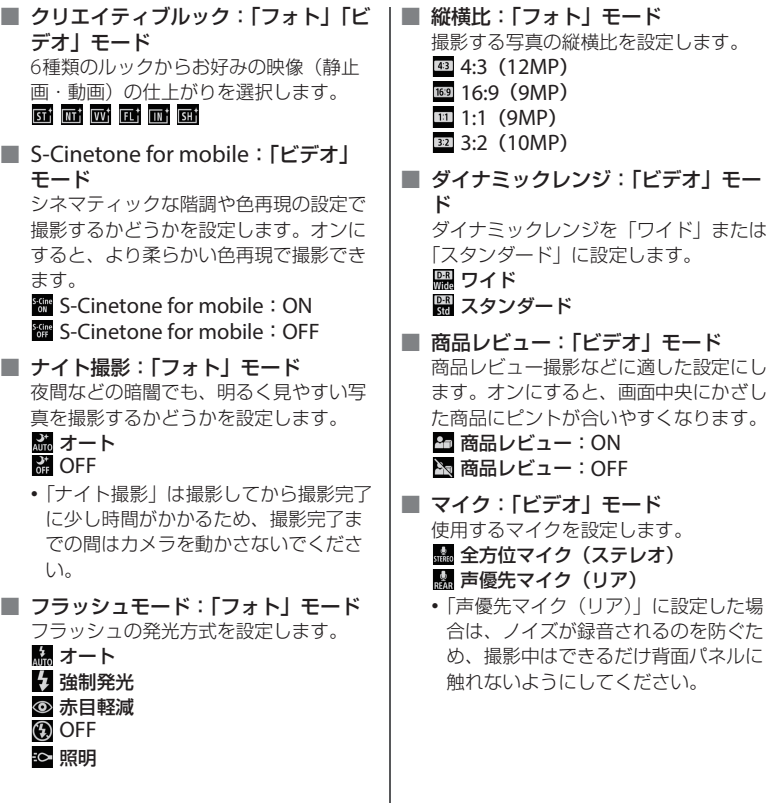

#### ■ 照明:「ビデオ」 モードおよび「ス ローモーション」

フォトライトを使用して撮影するかどう かを設定します。

- 照明:ON
- **&照明: OFF**

### <span id="page-141-0"></span>**AUTO/P/S/Mモードで撮影 する**

## <span id="page-141-1"></span>**AUTO/P/S/Mモードの撮影画面**

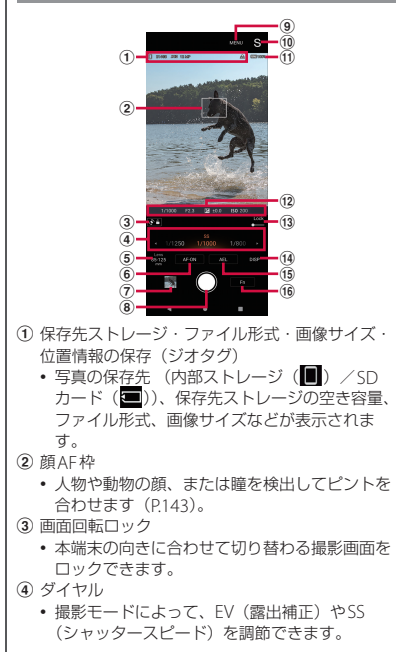

- $\binom{5}{2}$  l and • レンズ (16mm/24mm/85mm-125mm) を 切り替えられます。 • スライダーを左右にドラッグ(横画面表示中は をタップしてダイヤルをドラッグ)すると、 ズームを調節できます。音量キーや画面のピン チアウト/インでもズームを調節できます。 f AF-ON/ピント拡大 •[「フォーカスモード」\(](#page-143-0)P.142)が「シングルAFI
	- または「コンティニュアスAF」のときは「AF-ON]をタップすると、シャッターアイコンを タッチまたはシャッターキーを半押ししなくて もピント合わせができます。ピント合わせが有 効なときはオレンジ色で表示されます。再度 タップするとAF-ONが解除されます。
	- •[「フォーカスモード」\(](#page-143-0)P142)が「マニュアル フォーカス| のときは、 のをタップすると撮影 画面を拡大してピントの調整ができます。
- g サムネイル
	- タップすると、撮影した写真の確認や編集など ができます。 ■や■ をタップ、または画面を 下にスワイプ(フリック)すると、撮影画面に 戻ります。
	- 撮影した写真は「フォト」アプリからも確認で きます。
- 8 シャッター
	- 横画面表示中は表示されません。
- $\circ$  MENU
	- 設定メニューを表示できます。 写真の縦横比の変更や撮影設定の登録、美肌効 果のオン/オフ、顔/瞳AFの設定、各機能の設 定などができます。 設定によっては、他の設定や機能と同時に使用

できない場合があります。

- 10 撮影モード
	- タップするとモードダイヤルが表示され、撮影 モードを切り替えられます([P.144](#page-145-0))。
- k 電池残量
- (2) フォーカスインジケーター・設定値の表示
	- •「フォーカスモード」が「コンティニュアス AFIのときは、ピント合わせ中に () ピント が合うと が表示され、被写体の動きに合わ サアピントを合わせ続けます。 被写体にピントが合っていると■が表示され ます。 「AEL」の設定中は が表示されます。 また、シャッタースピード/絞り値/露出値/ ISO感度が表示されます。
- $\overline{13}$   $\overline{10}$ ck
	- •「ダイヤル」「AF-ON」「AEL」以外の設定項目 がロックされ、本端末を構えたときに誤って設 定が変更されないようにすることができます。
- 14 DISP
	- 保存先ストレージ・ファイル形式・画像サイズ /水準器/ヒストグラムなどを表示/非表示に します。
	- AUTO/P/S/Mモードの撮影画面で「MENU]▶ 「ヤットアップ」タブをタップ▶「DISPボタン 設定]をタップすると、[DISP]をタップした ときに表示されるパターンを変更できます。
- $(B)$  AFI
	- タップした時点で露出を固定できます。固定中 はオレンジ色で表示されます。再度タップする と露出の固定が解除されます。
	- AUTO/P/S/Mモードの撮影画面で「MENU]▶ 「セットアップ」タブをタップ▶「AELボタン 設定] をタップすると、「AFLI を他の機能に 割り当てることができます。
- p ファンクションメニュー
	- タップすると、ファンクションメニューが表示 されます ([P.142](#page-143-1))。閉じるには、 ■ をタップし ます。

### <span id="page-143-1"></span>**ファンクションメニュー**

- 表示される機能アイコンは設定によって異 なります。
- 設定によっては、他の設定や機能と同時に 使用できない場合があります。

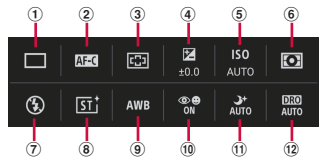

a ドライブモード

連続撮影やセルフタイマーを設定します。 「1枚撮影」「連続撮影:Hi+」「連続撮影:Hi」 「連続撮影:Lo」「セルフタイマー:10秒」「セル フタイマー:3秒」「HDR連続撮影:Hi」「HDR連 続撮影:Lo」から選択できます。

- •「連続撮影」に設定した場合は、シャッターア イコンをタッチしている間またはシャッター キーを押している間は、連続撮影ができます。
- •「連続撮影」に設定して撮影したデータは、保 存先を「SDカード」に設定していても内部ス トレージに保存されます。
- <span id="page-143-0"></span>b フォーカスモード

#### シングルAF

シャッターアイコンをタッチしている間または シャッターキーを半押ししている間に、被写体に ピントが合った時点でピントを固定します。被写 体が動かないときに使用します。

#### コンティニュアスAF

シャッターアイコンをタッチしている間または シャッターキーを半押ししている間、被写体にピ ントを合わせ続けます。被写体が動いているとき に使用します。

#### マニュアルフォーカス

撮影画面に表示されるスライダーを左右にドラッ スポロロー<br>グするか、■または ● をタップして手動でピン トを調整します。フォーカスモードの設定画面で 「ピント拡大〕または撮影画面で ◎ をタップする と、撮影画面を拡大してピントの調整ができま す。

3) フォーカスエリア

#### ワイド

画面全体を基準に自動でピントを合わせます。

#### 中央

画面中央付近の被写体に自動でピントを合わせま す。

d EV値(露出値)

EV値をダイヤルで設定します。より明るくした い場合は+方向に、より暗くしたい場合は-方向 に設定します。

#### e ISO感度

ISO感度をダイヤルで自動(AUTO)または数値 を選択して設定します。数字が大きいほど感度が 高くなります。

#### 6 測光モード

#### マルチ

複数に分割した画面をエリアごとに測光し、画面 全体の最適な露出を決定します。

#### 中央

画面の中央部に重点をおきながら、全体の明るさ を測光します。

#### スポット

画面のごく狭い範囲の明るさを基準に測光しま す。
- g フラッシュモード フラッシュモード(オート/強制発光/赤目軽減 /OFF/照明)の発光方式を設定します。
- 8 クリエイティブルック 6種類のルックからお好みの静止画の仕上がりを 選択します。
	- 右上の をタップすると、各ルックの説明が 表示されます。
- **⑨ホワイトバランス** ホワイトバランス(オート/曇天/太陽光/蛍光 灯/電球/日陰)を設定します。
	- •「色温度1/2/3」を選択した状態で[調整]を タップすると、ダイヤルで色温度を選択して登 録できます。
	- •「カスタム1/2/3」を選択した状態で「取込」を タップして取り込みを行うと、撮影環境に合わ せたホワイトバランスを登録できます。
	- 頂日を選択して「調整] をタップすると色合い を調整ができます(「色温度」の場合は再度 [調整]をタップします)。オレンジの点をド ラッグして、調整が完了したら、「×]をタップ します。

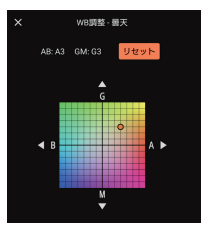

**10** 顔/瞳ΔF

人物や動物の顔、または瞳を検出してピントを合 わせるかどうかを設定します。

m ナイト撮影

夜間などの暗闇でも、明るく見やすい写真を撮影 するかどうかを設定します。

- •「ナイト撮影」は撮影してから撮影完了に少し 時間がかかるため、撮影完了までの間はカメラ を動かさないでください。
- $\Omega$  DRO  $\angle$   $\tau$   $\sim$   $\mu$  DR

#### Dレンジオプティマイザー

被写体や背景の明暗の差を細かな領域に分けて分 析し、最適な明るさと階調で撮影できます。

#### オートHDR

複数の画像を合成することで、明るい部分から暗 い部分までを表現する範囲(階調)を広げ、適切 な明るさで撮影できます。

OFF

補正なしの状態で撮影できます。

#### **お知らせ**

• AUTO/P/S/Mモードの撮影画面で「MENU] ▶「ヤットアップ」タブをタップ▶「ファンク ションメニュー設定]をタップすると、ファ ンクションメニューの機能アイコンの変更や、 表示順を変更できます。

<span id="page-145-0"></span>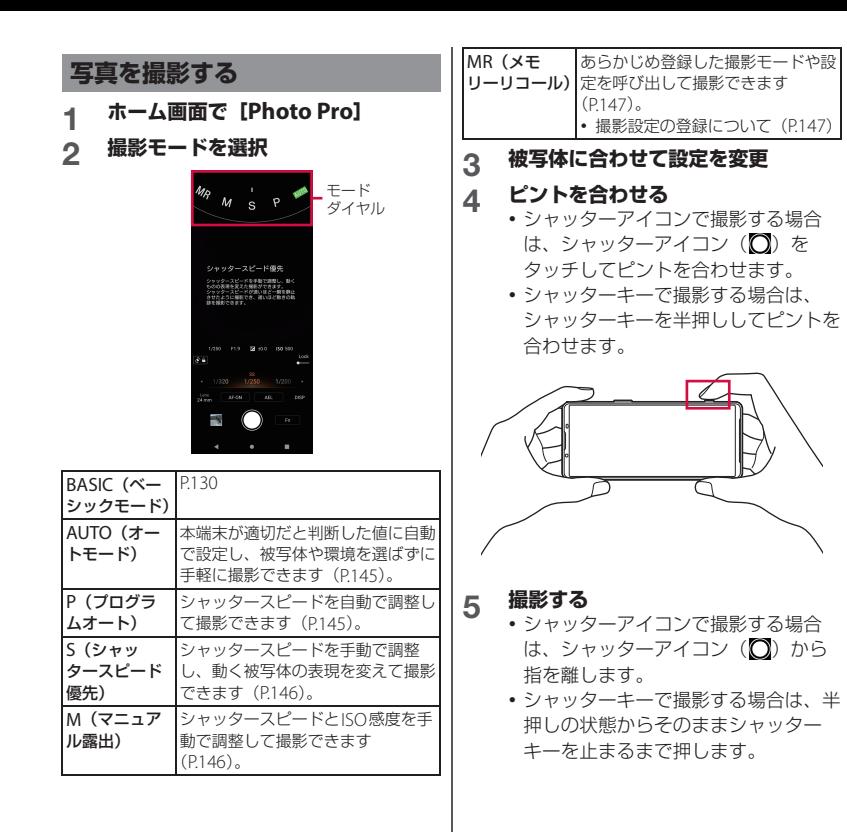

#### *るお知らせ*

• AUTO/P/S/Mモードでは、横画面表示中は ディスプレイ上にシャッターアイコンはあり ません。シャッターキーを使って写真を撮影 してください。

# <span id="page-146-0"></span>**AUTOモード(オートモード) で撮影する**

撮影シーンを自動で判別し、ブレやノイズを 抑えたオート撮影ができます。

- **1 撮影モードを「AUTO」に切り替え る**
- **2 被写体に合わせて設定を変更**
- **3 シャッターアイコンまたはシャッ ターキーで撮影する([P.144](#page-145-0))**

<span id="page-146-1"></span>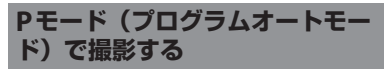

シャッタースピードを自動で調整して、その 他の設定を手動で調整して撮影できます。

- **1 撮影モードを「P」に切り替える**
- **2 被写体に合わせて設定を変更**

**3 EV値(露出値)のダイヤルを左右に ドラッグして設定**

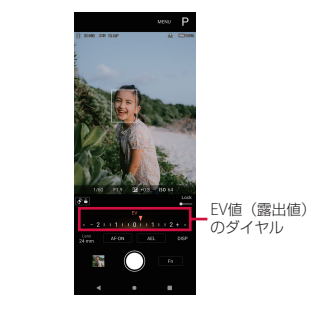

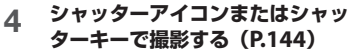

<span id="page-147-0"></span>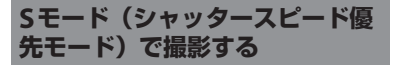

シャッタースピードを手動で調整すること で、動きのある被写体の表現を変えた撮影が できます。

シャッタースピードが速いほど一瞬を静止さ せたように撮影ができ、遅いほど動きの軌跡 を残す撮影ができます。

**1 撮影モードを「S」に切り替える**

### **2 被写体に合わせて設定を変更**

- ISO感度は「AUTO」に設定され、変 更できません。
- **3 シャッタースピードのダイヤルを左 右にドラッグして設定**

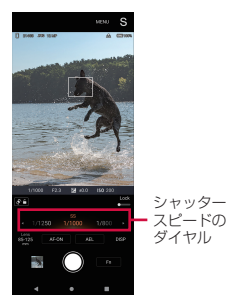

#### **4 シャッターアイコンまたはシャッ ターキーで撮影する([P.144](#page-145-0))**

<span id="page-147-1"></span>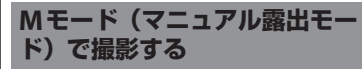

シャッタースピードとISO感度を手動で調整 して撮影します。長時間露光で動きの軌跡を 残す撮影もできます。

#### **1 撮影モードを「M」に切り替える**

## **2 被写体に合わせて設定を変更**

• ISO感度はファンクションメニュー ([P.142](#page-143-0))で設定します。

#### **3 シャッタースピードのダイヤルを左 右にドラッグして設定**

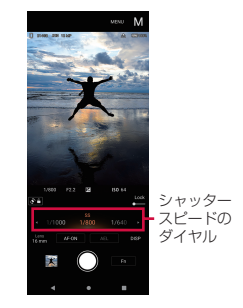

**4 シャッターアイコンまたはシャッ ターキーで撮影する([P.144](#page-145-0))**

# <span id="page-148-1"></span>**撮影モードと設定値の組み合わせ を登録する**

よく使う撮影モードや設定の組み合わせを3 つまで登録できます。登録した撮影設定は MRモード(メモリーリコールモード)から 呼び出せます。

- **1 AUTO/P/S/Mモードで設定を変更**
- 2 【MENU】▶「撮影」タブをタップ▶ **[撮影設定の登録]**

#### **3 設定を確認して画面上部の[1]/ [2] / [3] のいずれかをタップ▶ [登録]**

• 設定を変更する場合は、[キャンセル] をタップして、手順1から操作してく ださい。

# **4 [登録]**u**[OK]**

#### **お知らせ**

• 登録済みの設定を変更する場合は、手順1から 操作してください。

# <span id="page-148-0"></span>**MRモード(メモリーリコール モード)で撮影する**

「撮影設定の登録」([P.147](#page-148-1))で登録した撮影 設定を呼び出して撮影できます。

# **1 撮影モードを「MR」に切り替える**

- **2 画面上部の[1]/[2]/[3]の いずれかをタップ▶ [適用]**
- **3 シャッターアイコンまたはシャッ ターキーで撮影する([P.144](#page-145-0))**

# **Video Pro (Videography Pro)**

Video Pro (Videography Pro) は、機動性 と撮影の柔軟性を実現した動画撮影アプリで す。 ストリーミングモードで、RTMPを使った配

信をすることもできます。

# **Video Proを起動する**

- ホーム画面でH▶ [Sony]▶ **[Video Pro]**
- Video Pro画面(レコーディングモー ド)

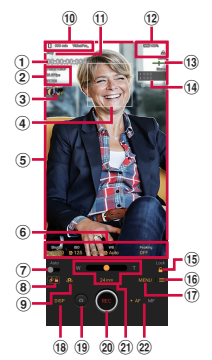

- a 記録時間カウンター(時間:分:秒:フレーム 数)
- b 設定値
	- 動画フォーマットやフレームレート、SDR/ HDRの設定値が表示されます。
- $(3)$   $H / 2$   $H / 2$ 
	- タップすると、撮影した動画の確認や編集など ができます。再生画面を下にスワイプ(フリッ ク)または<br />
	をタップすると、Video Pro画面 に戻ります。
	- 動画の再生中に ▶ [フォトキャプチャ] ▶ ■ ▶ 静止画を撮影したいタイミングで [Grab]をタップすると、動画から静止画を保 存できます。
- d 顔AF枠
	- 人物や動物の顔、または瞳を検出してピントを 合わせます([P.151](#page-152-0))。
- e ファインダー
- <span id="page-149-0"></span>6 設定項目
	- タップすると、設定を変更できます([P.150](#page-151-0)、  $P152$ ).
- g Auto
	- オンにすると、シャッタースピード、ISO感度、 ホワイトバランスを自動的に調整します。
- 8 画面回転ロック
	- 本端末の向きに合わせて切り替わるVideo Pro 画面をロックできます。
- (9) メインカメラノフロントカメラ切り替え
- (10 動画の保存先 (内部ストレージ (■) /SDカー ド(■)) /保存先ストレージの空き時間/ファ イル名の先頭部分
	- 動画のファイル名は「VideoPro\_撮影日\_撮影 時刻」となります。「VideoPro\_」の部分は変 更できます([P.152](#page-153-1))。

k 撮影状況表示

(12) フテータス表示

- 位置情報の保存(ジオタグ)や電池残量の他 に、使用状況によって (スローモーション撮 影がオン)や ロ (本体の熱警告中) などが表示 されます。
- $\overline{13}$  Level
	- 本端末の傾きを確認できます。本端末が水平状 態になると、緑色に変わります。
- (4) 音声レベルメーター
	- タップすると、Audio設定画面 (P151) が表 示されます。
- <span id="page-150-1"></span> $\sqrt{3}$  I ock
	- タップして設定項目をロックし、誤操作を防ぎ ます。
- p 設定([P.151](#page-152-2))
- $(n)$  MENU (P150)
- $f$  $\theta$  DISP
	- ファインダーに表示されている情報を表示/非 表示にします。
- (1) 静止画撮影 (レコーディングモード) • 動画撮影中に静止画を撮影できます。 ■マイクのミュート/ミュート解除 (ストリー ミングモード)
- 20 ●撮影開始/停止 (レコーディングモード) 配信開始/停止(ストリーミングモード)
- <span id="page-150-0"></span>u ズームスライダー
	- スライダーをドラッグしてズームを調節しま す。
	- レンズ名をタップすると、レンズを切り替える ことができます。
- 22 フォーカスモード
	- •[AF]または[MF]をタップして、オート フォーカスとマニュアルフォーカスを切り替え ます。
	- •[MF]をタップすると、スライダーをドラッグ して手動でピントを調整できます。

**るお知らせ** 

- オレンジ色の文字で表示されている項目は設 定を変更できます。項目をタップして操作し てください。
- 撮影した動画をmicroSDカードに保存 ([P.152](#page-153-2))する場合は、高速書き込みが可能な microSDカード(ビデオスピードクラスV30 以上)をお使いいただくことをおすすめしま す。

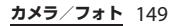

<span id="page-151-3"></span><span id="page-151-2"></span><span id="page-151-1"></span><span id="page-151-0"></span>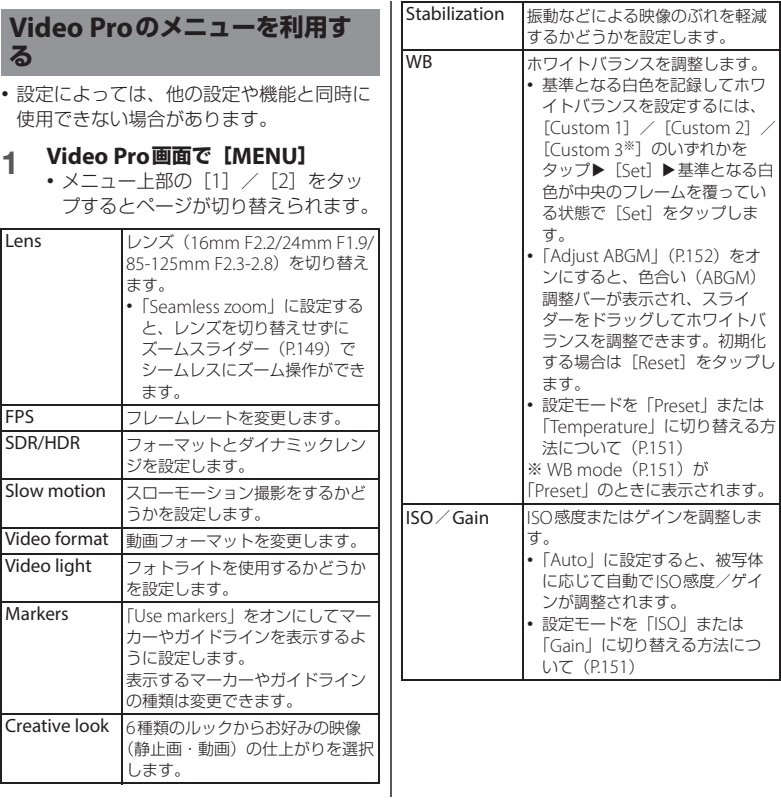

<span id="page-152-1"></span>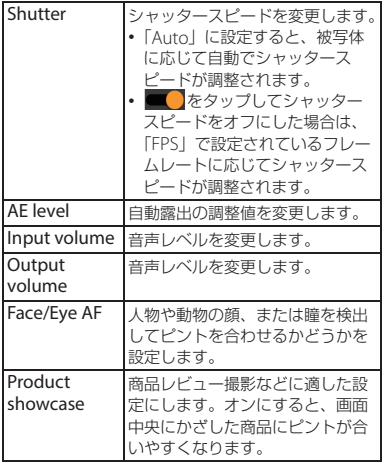

#### <span id="page-152-0"></span>**お知らせ**

- 各設定画面で右上に 0 が表示されている場合 は、1をタップすると設定項目の説明が表示さ れます。
- メニューの設定項目の一部は、ファインダー に表示されています([P.148](#page-149-0))。

# <span id="page-152-2"></span>**Video Pro の設定を変更する**

• 設定によっては、他の設定や機能と同時に 使用できない場合があります。

# **1 Video Pro画面で**

<span id="page-152-4"></span><span id="page-152-3"></span>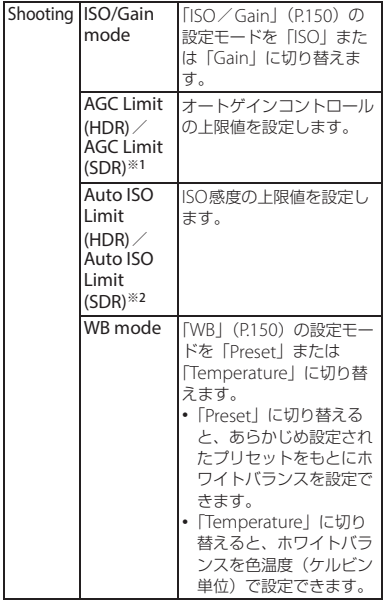

<span id="page-153-3"></span><span id="page-153-2"></span><span id="page-153-1"></span><span id="page-153-0"></span>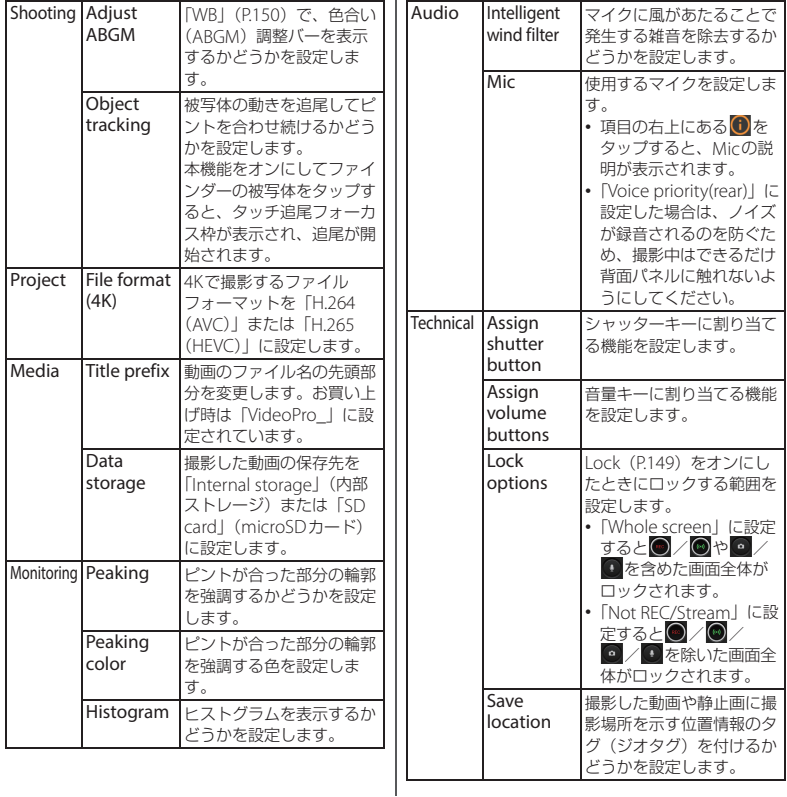

<span id="page-154-1"></span><span id="page-154-0"></span>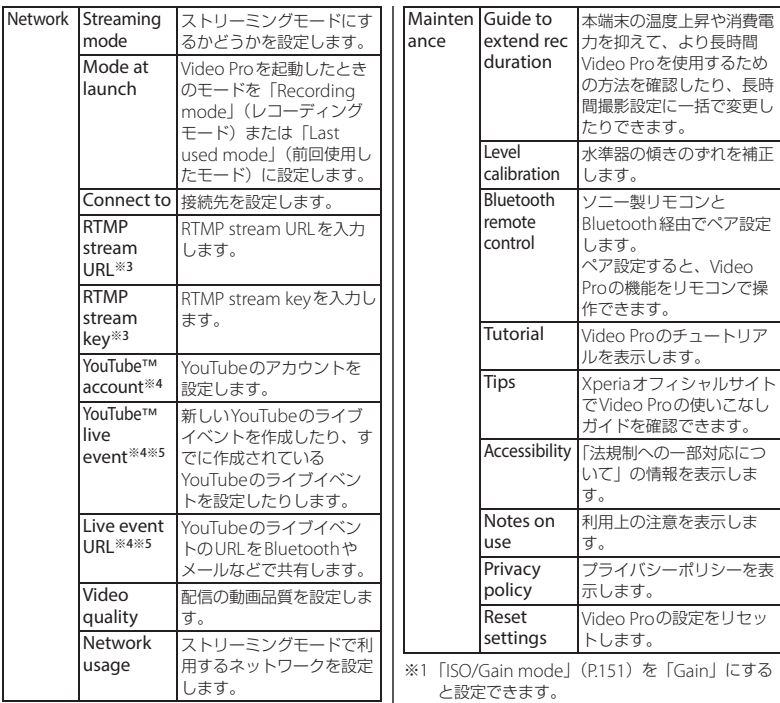

- と設定できます。 ※2「[ISO/Gain mode](#page-152-4)」(P.151)を「ISO」にすると
- 設定できます。 ※3「[Connect to](#page-154-0)」(P.153)を「RTMP URL」にす ると設定できます。

- ※4「[Connect to](#page-154-0)」(P153)を「YouTube™」にす ると設定できます。
- ※5 「YouTube™ account」(P153)でYouTubeの アカウントにサインインすると設定できます。

#### **お知らせ**

- 配信機能のご利用に際しては、各配信サービ スの利用規約、およびそのサービスに関わる 要件を必ずご確認ください。
- 電波の弱い場所での配信や移動を伴う配信な ど、通信速度が低い環境下では、映像の乱れ や音飛びが発生することがあります。 「[Video format](#page-151-3)」(P.150)を「1280x720P」に 変更し、Video qualityの設定を低くすること で改善する場合があります。

# **Cinema Pro (Cinematography Pro)**

# 1 ホーム画面でH→ [Sony] ▶ **[Cinema Pro]** ■ Cinema Pro画面 a ファインダー 2 プロジェクト設定 • プロジェクト設定の項目は、プロジェクト内の クリップを含めた、プロジェクト全体の映像の 雰囲気に影響します。 • 新しいプロジェクトで一度クリップを撮影する と、プロジェクト設定は変更できなくなりま す。撮影したクリップはプロジェクトの中に保 存されます。  $(3)$   $\times$   $=$   $7 - (P155)$ **Cinema Proを起動する**  $Q$   $Q$  $\frac{1}{9}$  a month  $\overline{5}$  $\omega$  $\sqrt{6}$

- d タイムコード(時間:分:秒:フレーム数)・ Level(水準器)
- e Metered manual(露出計)
	- 露出情報を確認できます。
- 6 オーディオレベルメーター
	- タップすると、「[Audio settings](#page-157-0)」 (P.156)が表 示されます。

- g プロジェクト内のクリップ/静止画
	- サムネイルをタップすると、クリップや静止画 を再生できます。再生画面を下にスワイプ(フ ールー)<br>リック)または■ をタップすると、Cinema Pro画面に戻ります。
	- [All files] なタップすると、サムネイル表示さ れていないクリップや静止画を表示できます。 再生画面を下にスワイプ(フリック)または くをタップすると、直前の画面に戻ります。
	- クリップの再生中に <sup>1999</sup> ▶ 「フォトキャプチャ] ▶ ■▶静止画を撮影したいタイミングで [Grab]をタップすると、クリップから静止画 を保存できます。
- 8) ステータス表示
- $\circ$  DISP
	- ファインダーに表示されているフレームライン や露出計などを表示/非表示にできます。
- 10 Grab
- クリップ撮影前に静止画を撮影できます。  $n$  クリップ設定
- クリップごとに項目を設定できます([P.157](#page-158-0))。  $(12)$  RFC
	- クリップの撮影を開始/終了します。

#### **※お知らせ**

- オレンジ色の文字で表示されている項目は設 定を変更できます。項目をタップして操作し てください。
- プロジェクトをmicroSDカードに保存 ([P.155](#page-156-1))する場合は、高速書き込みが可能な microSDカード(ビデオスピードクラスV30 以上)をお使いいただくことをおすすめしま す。

# <span id="page-156-0"></span>**Cinema Proのメニューを利用 する**

• 設定によっては、他の設定や機能と同時に 使用できない場合があります。

### **1 Cinema Pro画面で をタップ**

<span id="page-156-1"></span>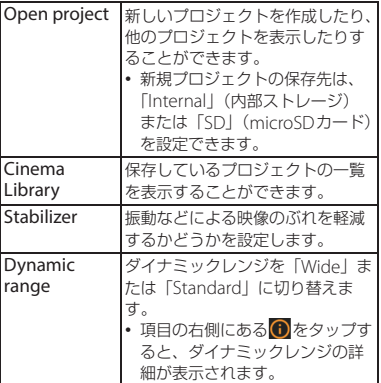

<span id="page-157-1"></span><span id="page-157-0"></span>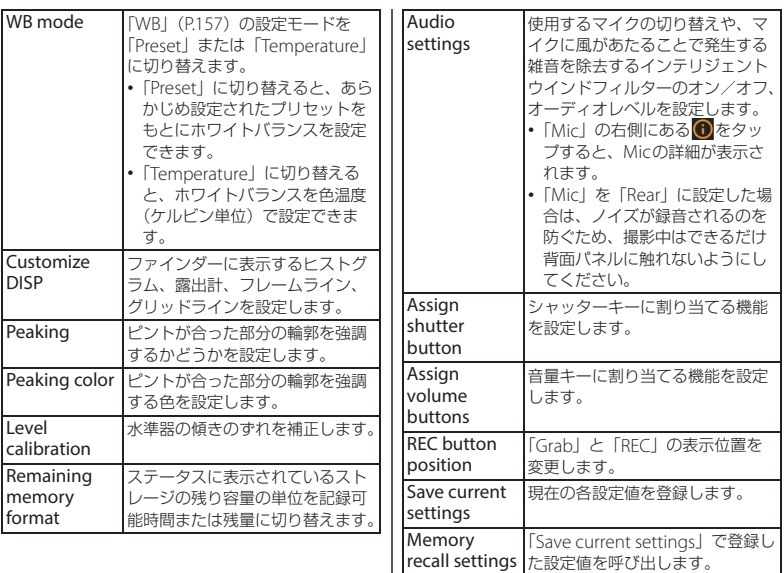

Tutorial Cinema Proのチュートリアルを 表示します。 Tips Xperiaオフィシャルサイトで

を確認できます。 Accessibility 「法規制への一部対応について」の 情報を表示します。

Cinema Proの使いこなしガイド

# <span id="page-158-0"></span>**クリップ設定を変更する**

### **1 Cinema Pro画面で設定を変更**

<span id="page-158-1"></span>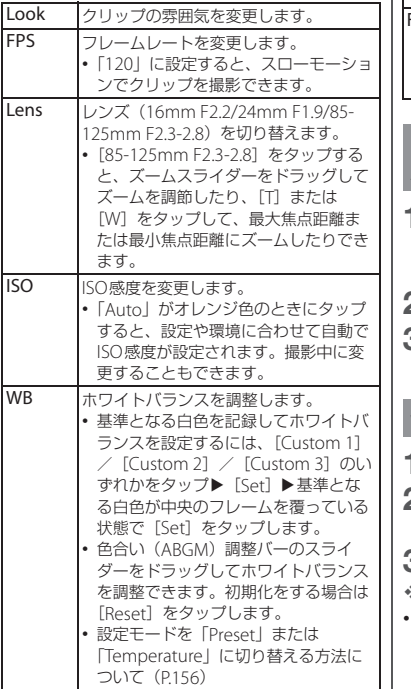

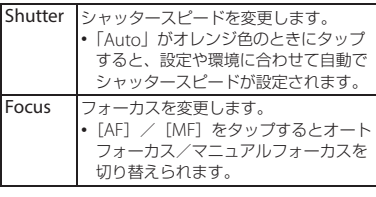

### **クリップを組み合わせて映画を作 成する**

- **1 Cinema Pro画面で[All files]**
	- 作成中のプロジェクトで撮影したク リップ/静止画が表示されます。
- **2** <sup>u</sup>**[Final filmを作成する]**
- **3 組み合わせる順番でクリップをタッ プ▶ [作成]**

# **作成した映画を再生する**

- **1 Cinema Pro画面で をタップ**
- **2 [Cinema Library]**u**[Final films]**
- **3 作成した映画をタップ**

#### **お知らせ**

• 作成した映画は「フォト」アプリからも確認 できます。

# **フォト**

写真や動画を閲覧・再生したり、管理したり することができます。

### **写真や動画を表示する**

#### **1 ホーム画面で[フォト]**

## **2 画像または動画をタップ**

- 写真や動画が表示されます。
- ファイル一覧画面でファイルをロング タッチすると、共有や削除などのメ ニューが表示されます。続けて他の ファイルをタップして複数のファイル を選択することもできます。

#### **お知らせ**

•「フォト」アプリについて詳しくは、フォト画 面でGoogleアカウントメニューを表示▶ [ヘ ルプとフィードバック】をタップしてヘルプ をご覧ください。

**ファイル(写真や動画)を削除す る**

#### **1 ホーム画面で[フォト]**

## **2 削除するファイルをロングタッチ**

• ファイルをロングタッチした後に、続 けて他のファイルをタップして複数の ファイルを選択することもできます。

# **3 [削除]▶[ゴミ箱に移動]**

- ゴミ箱に移動したファイルは、一定期 間後にGoogleアカウントおよび同期 しているデバイス (本端末) から削除 されます。
	- デバイス (本端末) からのみ削除し、 Googleアカウントに残す場合はファ イルがGoogleアカウントにバック アップされていることを確認の上、 「デバイスから削除]▶「デバイスか ら削除] なタップします。

# **アプリ**

# **dメニュー**

dメニューは、ドコモのさまざまなコンテン ツやサービスに簡単にアクセスすることがで きるポータルサイトです。

### **1 ホーム画面で[dメニュー]**

- ウェブブラウザが起動し、「dメ ニュー」が表示されます。
- ※ご利用時には、「サイトご利用にあたって」 をご確認ください。

[http://smt.docomo.ne.jp/portal/src/](http://smt.docomo.ne.jp/portal/src/terms.html) terms html

# **Playストア**

Google Playを利用すると、便利なアプリや 楽しいゲームを本端末にインストールできま す。

- Google Playのご利用には、Googleアカウ ントの設定が必要となります ([P.46](#page-47-0))。
- 有料アプリの購入、返品、払い戻し請求な どについて詳しくはGoogle Playのヘルプ をご覧ください。
- アプリのインストールに同意すると、アプ リの使用に関する責任を負うことになりま す。多くの機能または大量のデータにアク セスするアプリには特にご注意ください。
- アプリのインストールは安全であることを 確認の上、自己責任において実施してくだ さい。ウイルスへの感染や各種データの破 壊などが発生する可能性があります。
- お客様がインストールしたGoogle LLCが 提供するアプリを含む第三者提供アプリな どにより、各種動作不良や自己または第三 者などへ不利益が生じた場合、当社では責 任を負いかねます。
- お客様がPlayストアからインストールした Google LLCが提供するアプリを含む第三 者提供アプリにつきましては、各提供元に お問い合わせください。

# **アプリをインストールする**

- **1 ホーム画面で[Playストア]**
- **2 アプリを検索▶インストールするア プリをタップ**
	- 表示内容をよくご確認の上、画面の指 示に従って操作してください。

#### **お知らせ**

- アプリによっては、自動的にパケット通信を 行うものがあります。パケット通信料が高額 になる場合がありますのでご注意ください。
- アプリによっては、自動的にアップデートが 実行される場合があります。

# **アプリをアンインストールする**

- **1 ホーム画面で[Playストア]**
- **2 Googleアカウントメニューを表示**
- **3 [マイアプリ&ゲーム]**u**「インス トール済み」タブをタップ**
- **4 アンインストールするアプリをタッ プ**u**[アンインストール]**u**[アン インストール]**
	- 有料アプリをアンインストールする場 合は、画面の指示に従って操作してく ださい。詳しくはGoogle Playのヘル プをご覧ください。

# **おサイフケータイ**

お店などの読み取り機に、おサイフケータイ 対応のアプリを起動せずに本端末をかざすだ けで、お支払いやポイントカードなどとして 使える「おサイフケータイ対応サービス」が ご利用いただける機能です。

電子マネーやポイントなどを本端末のICカー ド内に保存し、画面上で残高やポイントの確 認などができます。また、おサイフケータイ の機能をロックすることにより、盗難、紛失 時に無断で使用されることを防ぐこともでき ます。

おサイフケータイについて詳しくは、ドコモ のホームページをご覧ください。

- おサイフケータイ対応サービスをご利用い ただくには、サイトまたはアプリでの設定 が必要です。
- 本端末の故障により、ICカード内データ※ が消失・変化してしまう場合があります (修理時など、本端末をお預かりする場合 は、データが残った状態でお預かりできま せんので、原則としてデータをお客様自身 で消去していただきます)。データの再発 行や復元、一時的なお預かりや移し替えな どのサポートは、おサイフケータイ対応 サービス提供者にご確認ください。重要な データについては、必ずバックアップサー ビスのあるおサイフケータイ対応サービス をご利用ください。

- 故障や機種変更など、いかなる場合であっ ても、ICカード内データが消失・変化、そ の他おサイフケータイ対応サービスに関し て生じた損害について、当社としては責任 を負いかねます。
- 本端末の盗難、紛失時は利用停止などの対 応方法について、速やかに当社およびご利 用のおサイフケータイ対応サービス提供者 へお問い合わせください。
- ※おサイフケータイ対応端末に搭載されたIC カードに保存されたデータ

# **対向機にかざす際の注意事項**

読み取り機やNFCモジュールが内蔵された 機器など、対向機にかざすときは、以下のこ とにご注意ください。

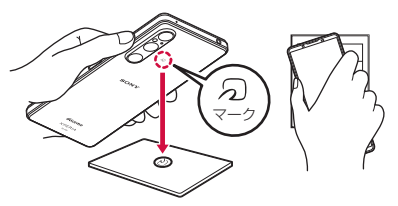

- のマークを対向機にかざす際には、強くぶ つけたりせず、ゆっくりと近づけてくださ い。
- のマークを対向機の中心へ平行になるよう にかざしてください。中心にかざしても読 み取れない場合は、本端末を少し浮かした り、前後左右にずらしたりしてかざしてく ださい。
- のマークと対向機の間に金属物があると読 み取れないことがあります。また、ケース やカバーに入れたことにより、通信性能に 影響を及ぼす可能性がありますので読み取 れない場合はケースやカバーから取り外し てください。

# <span id="page-163-0"></span>**NFC/おサイフケータイの機能 をオンにする**

- **1 ホーム画面でHD**【設定】▶ 【機器 **接続]**u**[接続の設定]**
- **2 INFC**∕おサイフケータイ】▶ **「NFC/おサイフケータイ」の をタップ**
	- NFC/おサイフケータイの機能がオ ンになります。NFC/おサイフケー タイの機能をオンにすると、おサイフ ケータイ対応サービスのすべてが利用 できます。

#### **お知らせ**

• カメラを起動しているときは、NFC/おサイ フケータイの機能はご利用いただけません。

# **「おサイフケータイ対応サービス」 を利用する**

- おサイフケータイ対応サービスをご利用いた だくには、おサイフケータイ アプリよりサー ビスを設定してください。
- あらかじめNFC/おサイフケータイの機能 をオンにしてください([P.162](#page-163-0))。
- **1 ホーム画面でHD** 【ツール】▶【お **サイフケータイ]**
	- 初期設定が完了していない場合は、初 期設定画面が表示されます。画面の指 示に従って操作してください。

# **2 サービスを選択**

# **3 サービスを設定する**

• サービスのアプリまたはサイトから設 定してください。

#### **4 本端末の マークを読み取り機にか ざす**

#### **お知らせ**

- 本端末の電源を切っていても利用できますが、 電源を長時間入れなかったり、電池残量が少 ない場合や電源を入れてから一定の時間は、 利用できなくなることがあります。
- 本端末の「[STAMINA](#page-197-0) モード」(P196)や [「データセーバー」\(](#page-189-0)P.188)の設定に関わらず、 おサイフケータイ対応のアプリはおサイフ ケータイ対応サービスの提供に必要な通信を バックグラウンドで行うため、パケット通信 料がかかる場合があります。

- 本端末の電源を入れた後、再起動後およびソ フトウェアアップデート後は、画面ロックを 解除してから読み取り機にかざしておサイフ ケータイ対応サービスをご利用ください。
- spモード以外での通信において、ご利用のお サイフケータイ対応サービスによっては一部 機能がご利用になれない場合がございますの で、あらかじめご了承ください。 なお、ahamoプランはspモードに対応してお りません。

### **おサイフケータイの機能をロック する**

おサイフケータイをロックすると、おサイフ ケータイの機能やサービスの利用を制限でき ます。

### **「NFC/おサイフケータイ ロック ON/ OFF」を設定する**

スリープモード中に本端末をかざしての利用 を制限します。

•「画面のロック」([P.210](#page-211-0))または「指紋設 定」([P.212](#page-213-0))を設定している場合は、解除 してから利用してください。

#### 1 ホーム画面でHD [設定] ▶ [機器 接続] ▶ [接続の設定]

**2 INFC**/おサイフケータイ】▶ **「NFC/おサイフケータイ ロック ON/OFF」の をタップ**

#### ■ NFC

NFCとはNear Field Communicationの略で、 ISO(国際標準化機構)で規定された国際標準の 近接型無線通信方式です。非接触ICカード機能 やReader/Writer機能などがご利用いただけま す。

## **非接触型決済**

- あらかじめNFC/おサイフケータイの機能 をオンにしてください([P.162](#page-163-0))。
- 1 ホーム画面でHH▶ [設定] ▶ [機器 **接続]**u**[接続の設定]**
- 2 **[NFC** / おサイフケータイ] ▶ [非接 **触型決済]**
- **3 「デフォルトの決済アプリ】▶アプリ を選択▶←をタップ**
- **4 [デフォルトの決済アプリを使用す る]**u**[常時]/[別の決済アプリ が起動されている場合を除く]**

「iD」とは、ドコモが提供する電子マネーで す。「iD」を設定したおサイフケータイをお 店の読み取り機にかざしてショッピングがで きます。

- おサイフケータイでiDをご利用の場合、iD アプリ等で設定を行う必要があります。発 行の方法、ご利用にかかる費用等について は、各カード会社にお問い合わせくださ  $\left\{ \cdot\right\}$
- iDに関する情報については、iDのホーム ページをご覧ください。 <https://id-credit.com/>

# **iDアプリ ミュージック**

ミュージックを利用して、内部ストレージや microSDカードに保存した音楽を再生しま す。

### **楽曲データを再生する**

- 楽曲再生中にmicroSDカードのマウント (読み書き可能状態)の解除([P.197](#page-198-0))は行 わないでください。
- 1 ホーム画面でHD [Sony] ▶ **[ミュージック]**

#### 2 三▶カテゴリを選択▶再生する楽曲 **を選択**

**お知らせ**

- ワをタップするとホーム画面に戻り、バック グラウンドで再生することができます。ホー ム画面でH→ [Sony] ▶ [ミュージック]を タップすると、ミュージックの画面を表示で きます。また、ステータスバーを下にドラッ グして楽曲の操作パネルをタップすると、楽 曲再生画面を表示できます。
- ハイレゾ・オーディオ音源は、ハイレゾ・ オーディオ対応機器を接続することでハイレ ゾ・オーディオとして再生できます。
- ハイレゾ・オーディオ音源をオリジナルの音 質で再生する場合は、「Dolby Sound」「360 Upmix」の設定をオフにしてください  $(P198)$ <sub>0</sub>

- •「オーディオ設定」について詳しくは、「音設 定」([P.198](#page-199-0))をご覧ください。
- 画面右上に アが表示された場合は、Google Cast対応機器で音楽を再生できます。 タップして、画面の指示に従って接続します。 Google Cast対応機器で再生するには、あらか じめGoogle Cast対応機器と同一のWi-Fiネッ トワークに接続しておきます([P.179](#page-180-0))。

### **楽曲を共有する**

楽曲データをBluetoothやメール添付などで 送信することができます。

#### **1 楽曲一覧画面で送信する楽曲をロン** グタッチ▶ [共有]

- **2 アプリを選択**
	- 以降の操作は、選択したアプリにより 異なります。

#### **お知らせ**

• DRM管理コンテンツや転送するアプリにより 共有が制限される場合があります。

# **Game enhancer**

Game enhancerは、さまざまな機能でゲー ムを快適に楽しむためのアプリです。 ゲームをプレイしながら をタップして、 マイクの種類に応じてヘッドセットでボイス チャットをする際のマイクの音質を改善した り、表示されるコンテンツの色味や効果、サ ウンドを調整したりすることができます。 ダウンロードしたゲームアプリは自動的に Game enhancerに追加され、Game enhancerのマイゲームからすぐに起動する ことができます。

ホームアプリが「Xperiaホーム」の場合は、 Game enhancer設定 ([P.166](#page-167-0))の「ゲーム アイコンの収納」をオンにすると、ダウン ロードしたゲームアプリが自動的に「Game enhancer」アプリ内に収納され、ホーム画 面やアプリ画面では非表示になります。

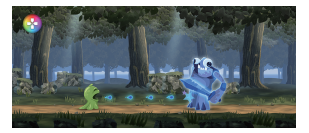

<span id="page-167-2"></span>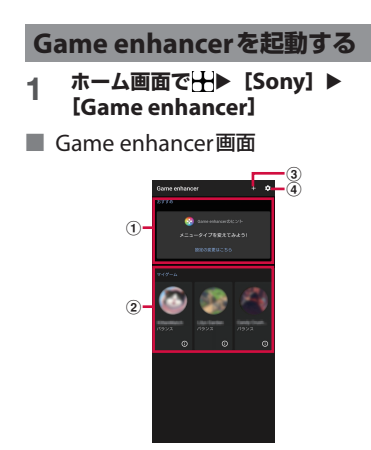

- a おすすめ
	- おすすめのゲームやGame enhancerの機能紹 介が表示されます。
- <span id="page-167-1"></span>b マイゲーム
	- ダウンロードしたゲームは自動的に一覧表示さ れます。ゲームのアイコンをタップすると、 ゲームが開始されます。
	- Game enhancerで撮影した静止画や動画を見 るには、 ●をタップします。
- 3 新しいゲームアプリを手動で追加
- <span id="page-167-0"></span>d Game enhancer設定

# **ゲーム中にGame enhancerを 利用する**

ゲーム中にメニューを表示して、本端末の状 態を確認したり、スライダーを上下(縦画面 の場合は左右)に動かして画面の明るさを変 えたり、設定を変更したりすることができま す。

# **ゲーム中に のをタップ**

• Game enhancerメニューが表示され ます。

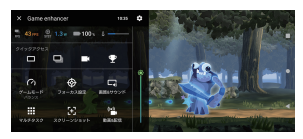

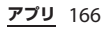

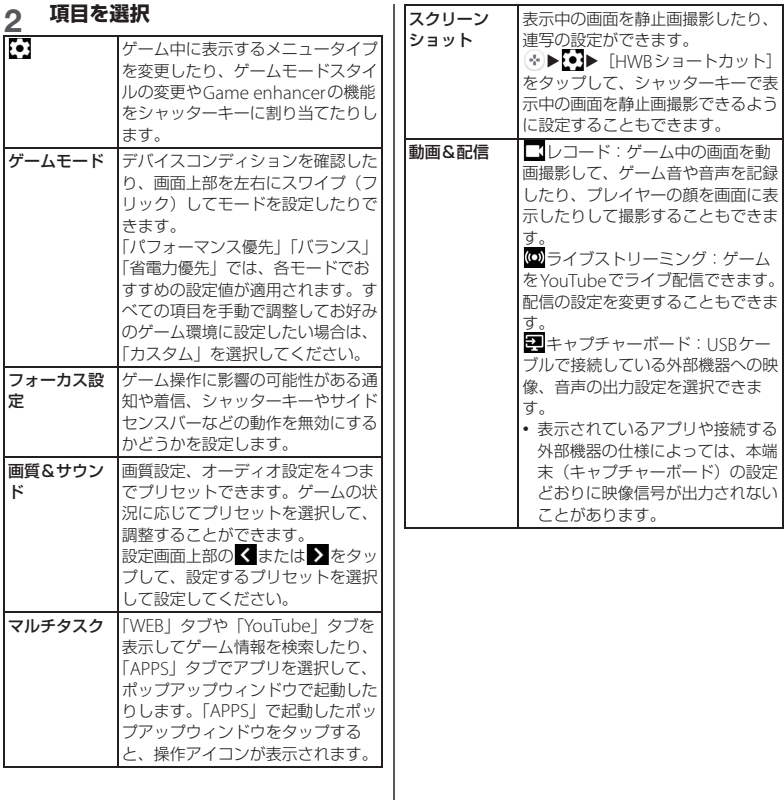

#### **☆ お知らせ**

- Game enhancerメニューの各設定画面で右上 に のが表示されている場合は、 のあタップす ると設定項目の説明が表示されます。
- ゲーム中に表示される 3または ––はドラッ グしてお好みの位置に配置できます。
- Game enhancer使用中は、「[STAMINA](#page-197-0)モー ド| ([P.196](#page-197-0)) がオフになります。電池残量を優 先する場合は、ゲーム中に 2▶ 「ゲームモー ド] ▶画面上部を左右にスワイプ (フリック) して、モードを「省電力優先」に設定してく ださい。
- USBケーブルで接続している外部機器への映 像と音声の出力設定は、ホーム画面でH→ [設定]▶ [機器接続]▶ [接続の設定]▶ 「映像]または「オーディオ]をタップして設 定してください。
- マイゲーム ([P.166](#page-167-1)) にあるすべてのゲームに 共通で「メニュータイプ」「ゲームモードスタ イル」「HWBショートカット」の設定を適用 するには、Game enhancer画面([P.166](#page-167-2))で ■■ 「標準のメニュータイプ」/「標準の <sup>ア</sup>ームモードスタイル] /「標準のHWB ショートカット] をタップして設定してくだ さい。

# **位置情報サービスについて**

GPS機能やWi-Fi機能、モバイルネットワー クを使用して現在地を測位できます。

# **GPS機能**

本端末には、衛星信号を使用して現在地を算 出するGPS受信機が搭載されています。いく つかのGPS機能は、インターネットを使用し ます。データの転送には、課金が発生する場 合があります。

現在地の測位にGPS機能を使用するときは、 空を広く見渡せることを確認してください。 数分たっても現在地を測位できない場合は、 別の場所に移動する必要があります。測位し やすくするために、動かず、GPSアンテナ部 ([P.32](#page-33-0))を覆わないようにしてください。 GPS機能を初めて使用するときは、現在地の 測位に数分かかることがあります。

- GPSシステムのご利用には十分注意してく ださい。システムの異常などにより損害が 生じた場合、当社では一切の責任を負いか ねますので、ご了承ください。
- 本端末の故障、誤動作、異常、あるいは停 電などの外部要因(電池切れを含む)に よって、測位(通信)結果の確認などの機 会を逸したために生じた損害などの純粋経 済損害につきましては、当社は一切その責 任を負いかねますのであらかじめご了承く ださい。

- 本端末は、航空機、車両、人などの航法装 置として使用できません。そのため、位置 情報を利用して航法を行うことによる損害 が発生しても、当社は一切その責任を負い かねますのであらかじめご了承ください。
- 高精度の測量用GPSとしては使用できませ ん。そのため、位置の誤差による損害が発 生しても、当社は一切その責任を負いかね ますのであらかじめご了承ください。
- 衛星利用測位(GPS)は、米国防省により 構築され運営されています。同省がシステ ムの精度や維持管理を担当しています。こ のため、同省が何らかの変更を加えた場 合、GPSシステムの精度や機能に影響が出 ることがあります。
- ワイヤレス通信製品(携帯電話やデータ検 出機など)は、衛星信号を妨害するおそれ があり、信号受信が不安定になることがあ ります。
- 各国・地域の法制度などにより、取得した 位置情報(緯度経度情報)に基づく地図上 の表示が正確でない場合があります。

### ■ 受信しにくい場所

GPSは人工衛星からの電波を利用してい るため、以下の条件では、電波を受信で きない、または受信しにくい状況が発生 しますのでご注意ください。

- 建物の中や直下
- かばんや箱の中
- 密集した樹木の中や下
- 自動車、電車などの室内
- 本端末の周用に障害物(人やもの)が ある場合
- 地下やトンネル、地中、水中
- ビル街や住宅密集地
- 高圧線の近く
- 大雨、雪などの悪天候

#### **注意**

- 一部、または全部のGPS機能を使用できない 場合は、契約内容にインターネットの利用が 含まれていることをご確認の上、Wi-Fi ([P.179](#page-180-1)) やモバイルデータ通信 ([P.183](#page-184-0)) がオ ンになっていることを確認してください。
- 当社はナビゲーションサービスに限らず、い ずれの位置情報サービスの正確性も保証しま せん。

<span id="page-170-0"></span>**GPS機能/位置情報サービスをオン にする**

GPS機能やWi-Fi機能、モバイルネットワー ク基地局からの情報を元にした現在地の特定 などができます。

- 1 ホーム画面でHD [設定] ▶ [位置 **情報]**
- **2 「位置情報を使用」の をタップ**
- **3 位置情報の注意文を読んで[同意す る]**

#### **☆ お知らせ**

• Google位置情報サービスにより、個人を特定 しない形で位置情報が収集されます。なお、 アプリが起動していない場合でも位置情報を 収集することがあります。

# **Googleマップを使用する**

Googleマップを利用して、現在地の表示や 別の場所の検索、経路の検索などができま す。

- Googleマップを利用するには、ネット ワークに接続されていることをご確認くだ さい([P.67](#page-68-0))。
- Googleマップは、すべての国や地域を対 象としているわけではありません。
- Googleマップについて詳しくは、マップ 画面でGoogleアカウントメニューを表示
	- $\blacktriangleright$  [ヘルプとフィードバック] $\blacktriangleright$  [ヘルプ] をタップしてヘルプをご覧ください。

**地図上で現在地を検出する**

位置情報サービスを利用して現在地を検出で きます。

• 現在地を検出するには、あらかじめ「位置 情報を使用」([P.169](#page-170-0))をオンに設定する必 要があります。

# **1 ホーム画面で[Google]**u**[マッ プ]**

現在地が青い印で表示されます。

• 現在地が表示されていない場合に現在 地を表示するには をタップします。

# **スケジュール**

# **スケジュールを表示する**

- **ホーム画面でHト「ツール】▶「ス ケジュール]**
- **2 [月]/[週]/[日]のいずれかを タップ**
	- カレンダー部分を左右にスワイプ(フ リック)すると、前後の月や週、日を 表示します。

**お知らせ**

• 現在の日付にカーソルを移動するには、手順2  $\overline{C}$   $\blacksquare$  | 日付移動] ▶ [今日] をタップしま す。

任意の日付にカーソルを移動するには、手順2 で ■▶ [日付移動] ▶カレンダー部分を左右 にスワイプ(フリック)して月を選択し日付 をタップ▶「移動]をタップします。

- 手順2で「一覧] をタップすると、登録されて いるすべてのスケジュールを一覧で表示しま す。
- 手順2で「メモ・ToDo] をタップすると、「メ モ」アプリの表示に切り替えられます。
- 表示が月の場合は、手順2で画面下部の▲を タップすると、カーソルのある日のスケ ジュールが一覧で表示されます。

**スケジュールの予定を作成する**

- **1 ホーム画面で出▶ [ツール] ▶ [ス ケジュール]**
- 2 **Q▶項目を入力**

# **3 [保存]**

#### **お知らせ**

• スケジュールのアラームを設定している場合 は、設定時刻になると通知音が鳴動し、ス テータスバーに■が表示されます。ステータ スバーを下にドラッグ▶「お知らせ時間にな りました]をタップすると、予定の詳細を表 示することができます。

# **スケジュールの予定を表示する**

#### **1 ホーム画面で H > [ツール] ▶ [ス ケジュール】▶予定のある日付/時 間を表示**

• 表示が月または週の場合は、予定のあ る日付をタップします。

# **2 詳細を表示する予定をタップ**

• 予定を編集するには、「編集]をタッ プします。

#### *るお知らせ*

- 予定を削除するには、手順2で削除する予定を ロングタッチ▶ [1件削除]▶ [削除する] を タップします。
- すべての予定を削除するには、ホーム画面で  $H$  $\blacktriangleright$  [ツール]  $\blacktriangleright$  [スケジュール] $\blacktriangleright$   $H$  $\blacktriangleright$ 「選択削除]▶「全選択]▶「削除実行】▶ 「削除する]をタップします。

**スケジュールの表示条件を設定する** 表示条件を設定すると、特定のデータのみ表

示することができます。

- **ホーム画面でH→ [ツール] ▶ [ス ケジュール]**
- 2 【表示条件】
- **3** 表示条件を選択▶ [OK] ▶ をタッ **プ**

#### **お知らせ**

• 手順3で「フリーワード検索]▶検索する語句 を入力▶ [OK] ▶ [OK] ▶ ← をタップする と、「タイトル」「場所」「本文」で入力した内 容を検索することができます。

# **時計**

アラームや世界時計、タイマー、ストップ ウォッチ、おやすみ時間を利用できます。

• 時計について詳しくは、時計の表示中画面 で ■ ▶ [ヘルプ] をタップしてヘルプをご 覧ください。

### **アラームを設定する**

1 ホーム画面でHD [ツール] ▶ [時 **計】▶「アラーム」タブをタップ** 

# 2 **■▶時刻を設定▶ [OK]**

- 必要に応じて、アラームの詳細を設定 します。
- へをタップすると設定画面を閉じま す。

#### **お知らせ**

- アラーム画面で : ▶ [設定] をタップすると、 消音までの時間や音量などの設定ができます。
- アラームの時刻を編集するには、アラーム画 面で時刻をタップします。
- アラームを削除するには、アラーム画面で u[削除]をタップします。

**アラームのオン/オフを切り替える**

#### **ホーム画面でHH▶ [ツール] ▶ [時 計]**u**「アラーム」タブをタップ**

### **2 オン/オフを切り替えるアラームの 0 / 0** をタップ

### **アラーム音を止める**

#### **1 アラームが鳴っているときに を 右にスワイプ(フリック)**

#### **☆ お知らせ**

- 左にスワイプ(フリック)すると、設定した 時間の経過後に、再度アラームが鳴ります (スヌーズ)。
- 画面の点灯時(ロック画面を除く)は画面上 部の通知をタップしても操作できます。

# **世界時計を利用する**

世界各地の都市の時刻や所在地との時差など を表示できます。

ホーム画面でH▶ [ツール] ▶ [時 **計】▶「時計」タブ▶ + をタップ** 

# 2 都市名を入力▶一覧から都市を選択

• 都市を追加するには操作を繰り返しま す。

#### **お知らせ**

- 追加した都市を左右にスワイプ(フリック) すると、都市を削除できます。
- サマータイム期間中の時差は、表示される時 差とは異なる場合があります。

# **タイマーを利用する**

- 1 ホーム画面でHD [ツール] ▶ [時 **計]**u**「タイマー」タブをタップ**
- **2 数字をタップして時間を設定**
- **3 をタップ**
- <u>4</u> タイマー音を止めるには をタッ **プ**

#### **※お知らせ**

• タイマー画面で ■ ▶ 「設定]をタップすると、 タイマー音などの設定ができます。

# **ストップウォッチを利用する**

**ホーム画面でHト【ツール】▶ [時 計**】▶「ストップウォッチ」タブを **タップ**

# **2 をタップ**

## **3 をタップ**

- 再開するときは、トネタップします。
- のをタップすると、計測結果を消去 します。

# **おやすみ時間を利用する ドコモデータコピー**

睡眠中や起床時の木端末の動作を設定した り、睡眠前に心地よいサウンドを再生したり するなど、快適な睡眠をサポートする設定が できます。

- **1 ホーム画面で H▶ [ツール] ▶ [時 計1 ▶「おやすみ時間」タブをタッ プ**
	- 以降は画面の指示に従って操作してく ださい。

ドコモデータコピーは、本端末に保存されて いるデータを他の端末へコピーしたり、バッ クアップ・復元をしたりするためのアプリで す。

機種変更時のデータ移行や、大切なデータの 定期的なバックアップにご利用ください。

- 機種やOS、ファイルの種類によっては、 正しくコピー、バックアップ、復元ができ ない場合があります。
- コピー、バックアップ対象の電話帳は、 docomoのアカウントとして登録されてい る電話帳です。
- 電池残量が不足しているとコピー、バック アップ、復元が実行できない場合がありま す。
- ドコモデータコピーの詳細については、ド コモのホームページをご覧ください。

#### **データ移行**

インターネットを使用しない1対1のダイレ クト通信を利用して、電話帳、画像などの データを移行先の端末へ直接コピーすること ができます。

コピー元端末とコピー先端末の両方で「デー タコピー」を起動し、2台を並べた状態で利 用してください。

#### 1 ホーム画面でHD [ツール]▶ **「データコピー】▶「データ移行**】

- 以降は画面の指示に従って操作してく ださい。
- コピー元端末とコピー先端末の両方に 本アプリが必要です。インストールさ れていない場合は、ドコモのホーム ページよりダウンロードできます。

# **バックアップ・復元**

microSDカードを利用して、電話帳、画像 などのデータの移行やバックアップ・復元が できます。

- バックアップまたは復元中にmicroSDカー ドを取り外したり、本端末の電源を切った りしないでください。データが破損する場 合があります。
- 名前が登録されていない電話帳はバック アップできません。
- 本端末やmicroSDカードの空き容量が不足 していると、バックアップ・復元が実行で きない場合があります。
- 本アプリでは静止画・動画などのデータの うち内部ストレージに保存されているもの のみバックアップされます。microSDカー ドに保存されているデータはバックアップ されません。

• 画面ロック中や「[STAMINA](#page-197-0)モード」 (P196) の作動中などは、設定した時刻ど おりには定期バックアップが実行されず、 次回起動可能となったときに実行されま す。

# **バックアップ**

電話帳、メディアファイルなどのデータを microSDカードにバックアップします。

- 1 ホーム画面でHH▶ [ツール]▶ **[データコピー]**u**[バックアップ& 復元]**
	- 暗号化設定の画面が表示された場合 は、バックアップデータにパスワード 設定と暗号化を行うように設定できま す。注意事項をご確認の上、画面の指 示に従って操作してください。
- **2 [バックアップ]**
- **3 【バックアップ開始】▶ [開始する]** 
	- 選択したデータがmicroSDカードに 保存されます。

# **4 [トップに戻る]**

**復元**

microSDカードにバックアップした電話帳、 メディアファイルなどのデータを本端末に復 元します。

#### **ホーム画面でH▶ [ツール]▶ [データコピー]**u**[バックアップ& 復元]**

- 暗号化設定の画面が表示された場合 は、バックアップデータにパスワード 設定と暗号化を行うように設定できま す。注意事項をご確認の上、画面の指 示に従って操作してください。
- 2 [復元] ▶ [次へ] ▶ [復元開始] ▶ **[開始する]**
	- 選択したデータが本端末に復元されま す。
- **3 [トップに戻る]**
	- 定期バックアップスケジュールが未設 定の場合は「定期バックアップをON にする」と表示されますので、画面の 指示に従って操作してください。

**電話帳をdocomoのアカウントにコ ピー**

Googleアカウントに登録された連絡先を docomoのアカウントにコピーします。

- **1 ホーム画面でHDIVール】▶ [データコピー]**u**[バックアップ& 復元]**
	- 暗号化設定の画面が表示された場合 は、バックアップデータにパスワード 設定と暗号化を行うように設定できま す。注意事項をご確認の上、画面の指 示に従って操作してください。

#### 2 「電話帳アカウントコピー**]**▶コピー **する電話帳の[選択]**u**[上書き]** または 「追加]

• コピーした電話帳がdocomoのアカ ウントに保存されます。

# **3 [OK]**

**本体設定**

# 設定メニューを表示する

### **1 ホーム画面でH→ [設定]**

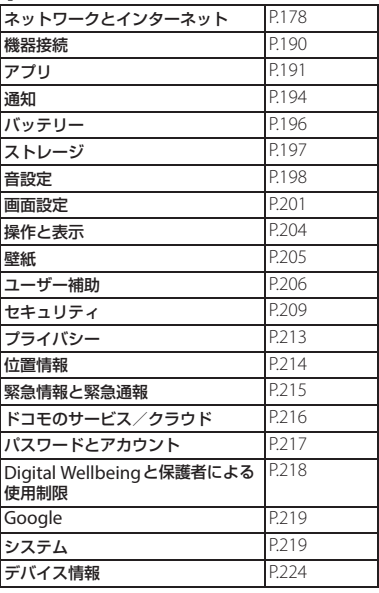

#### **お知らせ**

- 画面上部の「設定を検索」欄にキーワードを 入力すると、設定項目などを検索できます。
- 設定の状況などにより、表示される項目や配

<span id="page-179-0"></span>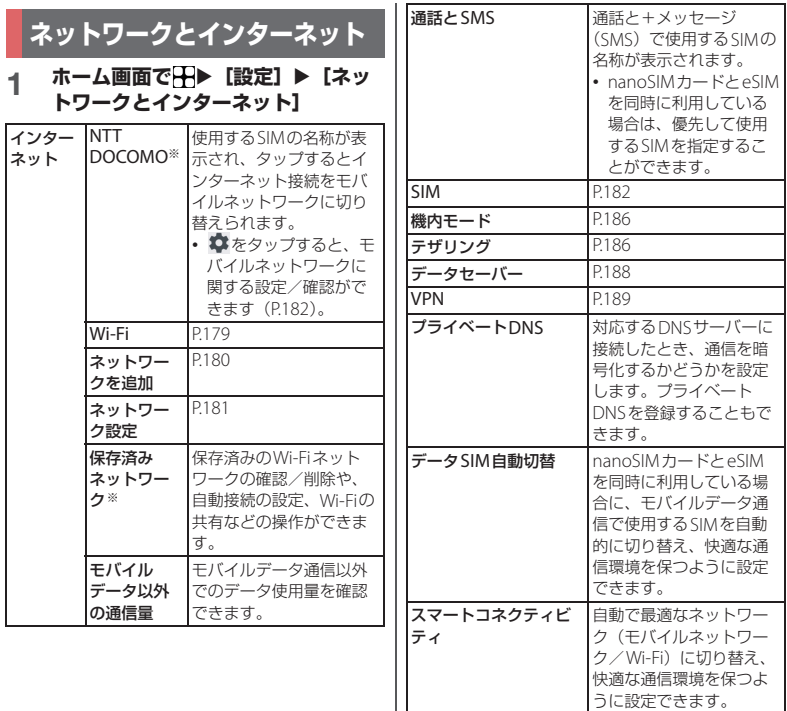

※ 使用状況によって表示が異なる場合があります。

**本体設定** 178
# **Wi-Fi**

Wi-Fi機能で自宅や社内ネットワーク、公衆 無線LANサービスのアクセスポイントに接 続して、メールやインターネットを利用でき ます。

- Bluetooth機器との電波干渉について 無線LAN (IFFF802.11b/g/n/ax)と Bluetooth機器は同一周波数(2.4GHz) を使用するため、Bluetooth機器の近く で使用すると電波干渉が発生し、通信速 度の低下、雑音や接続不能の原因になる 場合があります。また、ストリーミング データ再生時などに通信が途切れたり、 音声が乱れたりすることがあります。こ の場合、次の対策を行ってください。
	- 本端末とBluetooth機器は、約10m以 上離してください。
	- 約10m以内で使用する場合は、 Bluetooth機器の電源を切ってくださ  $\langle \cdot \rangle$

<span id="page-180-0"></span>**Wi-Fiをオンにする**

- ホーム画面で H > [設定] ▶ [ネッ **トワークとインターネット]▶[イ ンターネット]**
- **2 「Wi-Fi」の をタップ**
	- Wi-Fiがオンになるまで、数秒かかる 場合があります。

*るお知らせ* 

- Wi-Fiがオンのときでもパケット通信を利用で きます。Wi-Fiネットワークが切断された場合 には、自動的にモバイルネットワークでの接 続に切り替わります。切り替わったまま利用 すると、パケット通信料が発生する場合があ りますのでご注意ください。
- Wi-Fi機能を使用しないときは、オフにするこ とで電池の消費を抑制できます。
- Wi-Fi機能を使用するときには十分な電波強度 が得られるようにご注意ください。

**Wi-Fiネットワークに接続する**

- 1 ホーム画面でH▶ [設定] ▶ [ネッ **トワークとインターネット]**u**[イ ンターネット]**
- **2 接続するWi-Fiネットワークを選択**
	- セキュリティで保護されたWi-Fiネッ トワークに接続する場合は、Wi-Fi ネットワークのパスワードを入力▶ 「接続] なタップします。

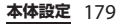

### **☆ お知らせ**

- お使いの環境によっては通信速度が低下した り、利用できなくなったりする場合がありま  $\overline{a}$
- Wi-Fiネットワークへの接続が成功すると、 「接続済み」と表示されます。異なるメッセー ジが表示された場合は、パスワード(セキュ リティキー) をご確認ください。 なお、正しいパスワード(セキュリティキー) を入力しても接続できない場合は、正しいIP アドレスを取得できていないことがあります。 電波状況をご確認の上、接続し直してくださ い。Wi-Fiネットワークへの接続操作をしてか ら、接続結果が表示されるまでに5分以上かか る場合があります。
- インターネットに接続されていないアクセス ポイントに接続すると が表示され、Wi-Fiで はなくモバイルネットワークで通信が行われ る場合があります。このようなアクセスポイ ントでWi-Fi通信を行うには、アクセスポイン トへの接続時に表示されるインターネットに アクセスできないことをお知らせする通知を タップし、画面の指示に従って操作してくだ さい。
- ドコモサービスをWi-Fi経由で利用する場合は dアカウントの設定が必要です ([P.47](#page-48-0))。
- 接続済みのWi-Fiネットワークをタップして表 示される「最大リンク速度(理論値)」欄の速 度は、本端末で利用可能な最大通信速度を表 します。

**接続中のWi-Fiネットワークの設定を 削除する**

- 1 ホーム画面でHD [設定] ▶ [ネッ **トワークとインターネット]▶[イ ンターネット]**
- **2 接続中のWi-Fiネットワークをタッ プ**

### **3 [削除]**

•[接続を解除]をタップすると、Wi-Fi ネットワークの接続を解除できます。

**Wi-Fiネットワークを手動で追加する**

- あらかじめWi-Fiをオンにしておく必要が あります([P.179](#page-180-0))。
- 1 ホーム画面でH▶ [設定] ▶ [ネッ **トワークとインターネット]**u**[イ ンターネット]**
- **2 [ネットワークを追加]**
	- 罪をタップすると、Wi-Fiパスワード のQRコードをスキャンしてWi-Fi ネットワークに接続できます。
- **3 追加するWi-Fiネットワークのネッ トワーク名(SSID)を入力**
- **4 「セキュリティ」の設定項目をタップ** u**追加するWi-Fiネットワークのセ キュリティタイプをタップ**

<span id="page-182-0"></span>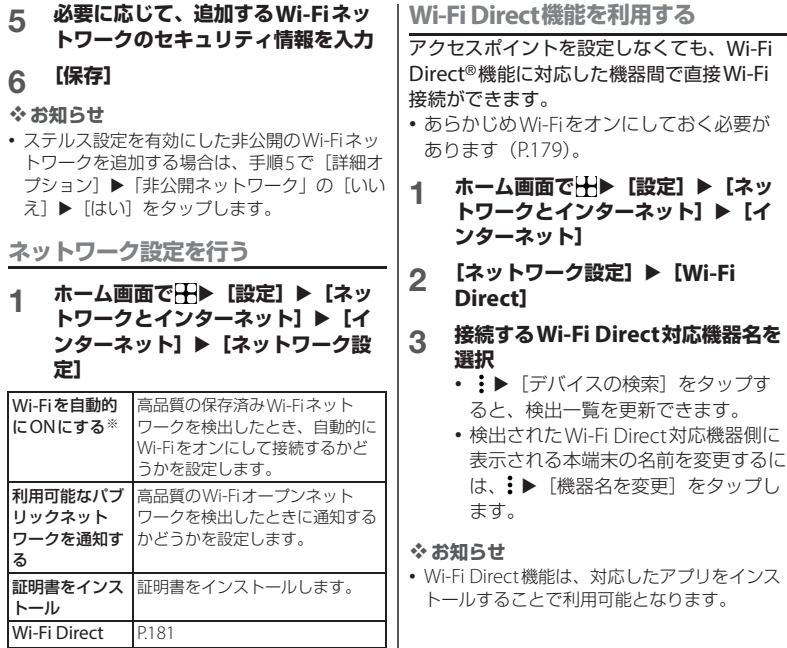

※ 位置情報([P.214](#page-215-0))をオンにすると設定できます。

# **SIM**

- nanoSIMカードとeSIMの同時利用につい ては、ご利用になれるサービス、機能など が制限される場合がありますので、あらか じめご了承ください。
- 1 ホーム画面でH▶ [設定] ▶ [ネッ **トワークとインターネット]▶ [SIM]**
	- eSIMのみを利用する場合、SIMの設 定を行っていないとSIM情報をダウン ロードする確認画面が表示されます  $(P183)$ <sub>2</sub>
	- nanoSIMカードとeSIMを同時に利用 している場合は、SIMの選択画面が表 示されます。設定・確認するSIMを選 択してください。
	- SIMの選択画面で「追加]をタップす ると、SIM情報をダウンロードして eSIMに追加できます。

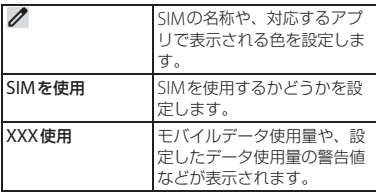

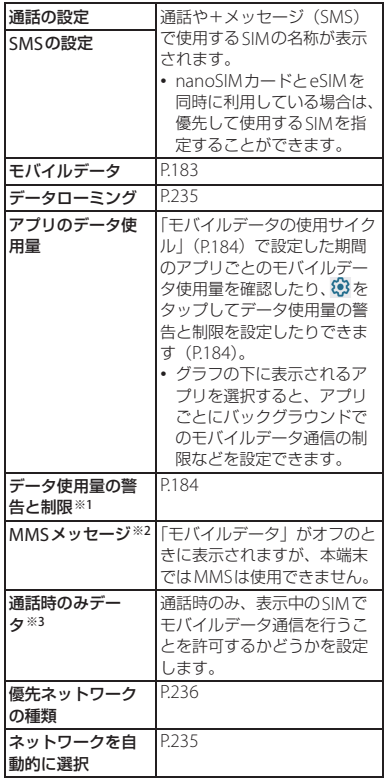

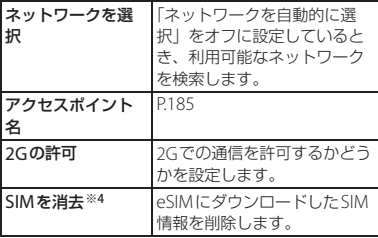

- ※1「モバイルデータ」([P.183](#page-184-1)) がオンのときに設定 できます。
- ※2 使用状況によって表示が異なる場合がありま す。
- ※3 SIMの選択画面で、「モバイルデータ」([P.183](#page-184-1)) をオフにしているSIMを選択したときに表示さ れます。
- ※4 SIMの選択画面で、eSIMを選択したときに表示 されます。

### **お知らせ**

- •「SIMを使用」をオフにすると、電話やパケッ ト通信などの機能は利用できません。また、 設定メニューの項目が非表示になったり、表 示が変わったり、機能が利用できなくなった りする場合があります。
- ホーム画面で H ▶ [設定] ▶ [ネットワーク とインターネット]▶ 「SIMIの+をタップ すると、SIM情報をダウンロードしてeSIMに 追加できます。

<span id="page-184-0"></span>**eSIMにSIM情報を追加する**

初めてeSIMを利用するときは、SIM情報を ダウンロードしてeSIMに追加する必要があ ります。

• eSIMの詳細については、ドコモのホーム ページをご覧ください。 [https://onlineshop.smt.docomo.ne.jp/](https://onlineshop.smt.docomo.ne.jp/supports/settings/index.html) [supports/settings/index.html](https://onlineshop.smt.docomo.ne.jp/supports/settings/index.html)

### 1 ホーム画面でHD [設定] ▶ [ネッ **トワークとインターネット]**

### **2 [SIM]**

• nanoSIMカードを取り付けている場 合は、「SIM」の をタップします。

### **3 [SIMをダウンロードしますか?]**<sup>u</sup> **[次へ]**

• 以降は画面の指示に従って操作してく ださい。

# <span id="page-184-1"></span>**モバイルデータ通信を有効/無効にする**

• nanoSIMカードとeSIMを同時に利用して いる場合は、どちらか一方のSIMの「モバ イルデータ」をオンにできます。

### 1 ホーム画面でHD [設定] ▶ [ネッ **トワークとインターネット1▶ [SIM]**

• nanoSIMカードとeSIMを同時に利用 している場合は、SIMの選択画面が表 示されます。設定・確認するSIMを選 択してください。

- **2 「モバイルデータ」の / を タップ**
	- 確認画面が表示された場合は、画面の 指示に従って操作してください。

<span id="page-185-1"></span>**データ使用量の警告と制限を設定する** モバイルデータ使用量の使用サイクル(測定 期間)を設定したり、モバイルデータ使用量 の警告値や上限値を設定したりできます。

### 1 ホーム画面でH→ [設定] ▶ [ネッ **トワークとインターネット]▶ [SIM]**

• nanoSIMカードとeSIMを同時に利用 している場合は、SIMの選択画面が表 示されます。「モバイルデータ」 ([P.183](#page-184-1))をオンにしているSIMを選択 してください。

### **2 [データ使用量の警告と制限]**

<span id="page-185-0"></span>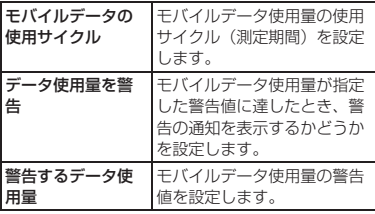

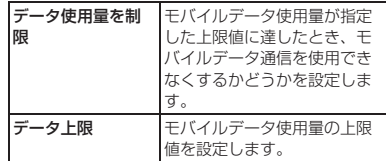

### **お知らせ**

- 表示されるモバイルデータ使用量は目安であ り、実際の使用量とは異なる場合があります。
	- ahamoプラン以外をご契約のお客様 ご利用のモバイルデータ使用量はMy docomoからご確認いただけます。
	- ahamoプランをご契約のお客様 ご利用のモバイルデータ使用量はahamoの ホームページからご確認いただけます。
- モバイルデータ使用量が指定の上限値に達し た場合は、モバイルデータ通信が使用できな くなります。ご注意ください。 モバイルデータ通信を再開するには、データ 上限に達したことをお知らせする画面で「再 開] なタップします。データ上限に達したこ とをお知らせする画面が表示されていない場 合は、ステータスバーを下にドラッグ▶「干バ イルデータの上限に達しました]▶ [再開]を タップします。

<span id="page-186-0"></span>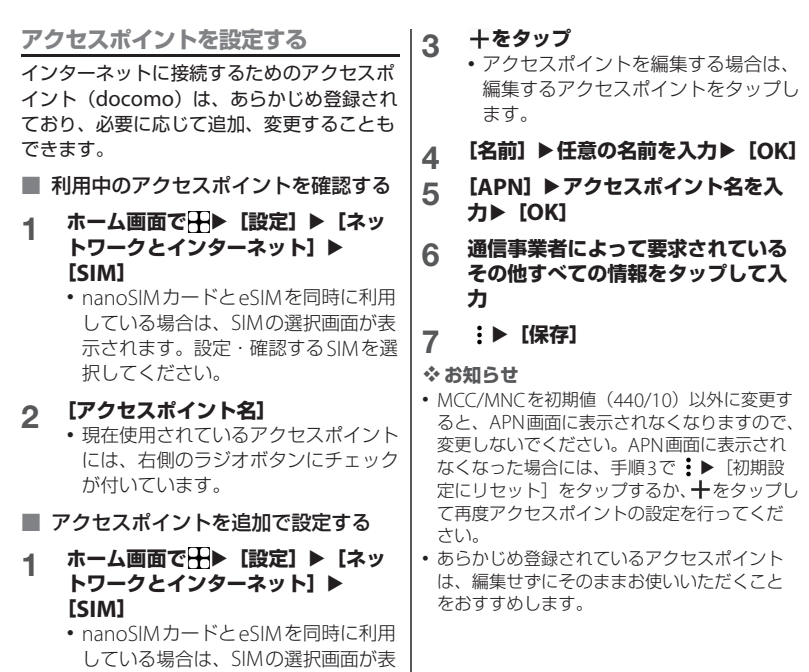

示されます。設定・確認するSIMを選

択してください。 **2 [アクセスポイント名]**

- アクセスポイントを初期化する
- 1 ホーム画面でH▶ [設定] ▶ [ネッ **トワークとインターネット]▶ [SIM]**
	- nanoSIMカードとeSIMを同時に利用 している場合は、SIMの選択画面が表 示されます。設定・確認するSIMを選 択してください。
- **2 [アクセスポイント名]**
- **3 i▶ [初期設定にリセット]**

### **機内モード**

電話、インターネット接続(メールの送受信 を含む)など、電波を発する機能をすべて無 効にします。

- **ホーム画面でH→ [設定] ▶ [ネッ トワークとインターネット]**
- 2 「機内モード」の まタップ
	- ステータスバーにいが表示されます。

### **お知らせ**

- 機内モードがオンの場合でもWi-Fiや Bluetooth機能、NFC/おサイフケータイの 機能をオンにできます。電波の使用を禁止さ れた区域ではこれらの機能をオンにしないで ください。
- 接続中のBluetooth機器によっては、機内モー ドをオンにしても接続が維持される場合があ ります。

# **テザリング機能を利用する**

テザリング機能を利用すると、本端末をモデ ムとして無線LAN対応機器やUSB対応機器、 Bluetooth機器、LANポート搭載機器をイ ンターネットに接続させることができます。

### **お知らせ**

- テザリングのご利用には、パケットパック/ パケット定額サービスのご利用を強くおすす めします。
- 本端末でWi-Fi、モバイルデータ通信のいずれ も利用できない場合は、テザリング機能を利 用できません。
- 最大で15台(Wi-Fiテザリング:10台、USB テザリングまたはイーサネットテザリング:1 台、Bluetoothテザリング:4台)の機器を同 時に接続できます。
- データヤーバー (P188) をオンに設定中は、 テザリング機能を利用できません。

### **Wi-Fiテザリングをオンにする**

本端末をWi-Fiアクセスポイントとして利用 し、無線LAN対応機器をインターネットに 10台まで同時に接続できます。

- 1 ホーム画面でHH▶ [設定] ▶ [ネッ **トワークとインターネット]**u**[テ ザリング]**
- **2 [Wi-Fiテザリング]**u**「Wi-Fiアク セスポイントの使用」の あをタッ プ**

### *るお知らせ*

- Wi-Fiネットワーク接続中にWi-Fiテザリング を開始すると、Wi-Fi接続は切断されます。 Wi-Fiテザリングを終了すると、自動的にWi-Fi ネットワークに接続されます。
- 手順2で「Wi-Fiテザリング]▶「Wi-Fiアクセ **スポイントの使用| の●■▶「アクセスポイ** ント名Iの間をタップすると、Wi-Fiアクセス ポイントのパスワードのQRコードを表示でき ます。

## **Wi-Fiテザリングの設定を変更する**

お買い上げ時の状態で設定されているネット ワーク名(SSID)やセキュリティの設定、 パスワード、周波数帯を変更できます。

1 ホーム画面でH▶ [設定] ▶ [ネッ **トワークとインターネット]**u**[テ ザリング]**u**[Wi-Fiテザリング]**

### **2 【アクセスポイント名】▶Wi-Fiアク セスポイントのネットワーク名 (SSID)を入力**u**[OK]**

- •お買い上げ時は「Xperia (ランダム な4桁の数字)」が設定されています。
- **3 【セキュリティ】▶設定するセキュリ ティタイプをタップ**

### **4 必要に応じて[Wi-Fiテザリングの パスワード】▶パスワードを入力▶ [OK]**

• お買い上げ時はパスワードがランダム に設定されています。

### **5 「2.4GHzのみを使用」の / ■ なタップ**

### **※お知らせ**

- •「Wi-Fiテザリングを自動的にOFFにする」を オンにした場合、無線LAN対応機器が約10分 間接続されないと、Wi-Fiテザリングは自動的 にオフになります。
- •「2.4GHzのみを使用」をオフにすると、気象 レーダーなどの電波干渉がないかの確認中や レーダーの受信時など、5GHz帯で動作できな い場合は2.4GHz帯で動作します。

# **USBテザリングをオンにする**

- **1 本端末をUSBケーブル A to C 02 (別売品)などでパソコンに接続 ([P.43](#page-44-0))**
	- パソコンに本端末のドライバソフトの インストール画面が表示された場合 は、インストール完了までしばらくお 待ちください。
- 2 ホーム画面でHD [設定] ▶ [ネッ **トワークとインターネット]**u**[テ ザリング]**

### **3 「USBテザリング」の をタップ**

• パソコンに本端末のドライバソフトの インストール画面が表示された場合 は、インストール完了までしばらくお 待ちください。

### **☆ お知らせ**

- USBテザリングに必要なパソコンの動作環境 (OS)は次のとおりです。
	- Microsoft Windows 11
	- Microsoft Windows 10
- USBテザリング中は、パソコンで木端末の内 部ストレージおよびmicroSDカードにアクセ スすることはできません。

**Bluetoothテザリングをオンにする**

Bluetooth機器をインターネットに4台まで 同時に接続できます。

- ホーム画面でH→ [設定] ▶ [ネッ **トワークとインターネット]**u**[テ ザリング]**
- **2 「Bluetoothテザリング」の を タップ**

### **お知らせ**

• Bluetooth機器から本端末に接続するには、ペ ア設定 ([P.228](#page-229-0)) を行い、Bluetooth機器で本 端末との接続方法を設定する必要があります。 Bluetooth機器からの操作については、 Bluetooth機器の取扱説明書をご覧ください。

**イーサネットテザリングをオンにする**

LISB-LANアダプタ(市販品)などを使用し て、LANポート搭載機器をインターネットに 接続できます。

- **1 本端末にUSB-LANアダプタを接続 し、LANケーブルで本端末とLAN ポート搭載機器を接続**
- 2 ホーム画面でH▶ [設定] ▶ [ネッ **トワークとインターネット]**u**[テ ザリング]**
- **3 「イーサネットテザリング」の を タップ**

### **お知らせ**

• USB-LANアダプタのプラグを無理に接続しな いでください。無理に接続すると破損の原因 となります。

### <span id="page-189-0"></span>**データセーバー**

アプリがバックグラウンドで行うモバイル データ通信を制限し、データ使用量を抑制し ます。

- 1 ホーム画面でHD [設定] ▶ [ネッ **トワークとインターネット]▶ [データセーバー]**
- 2 「データセーバーを使用」の●■を **タップ**

### **☆ お知らせ**

- データセーバーでモバイルデータ通信を制限 しないアプリを設定するには、手順2で「デー 夕通信を制限しないアプリ]▶設定するアプ いの● をタップします。
- データセーバーをオンに設定中は、テザリン グ機能を利用できません。

# **VPN(仮想プライベートネット ワーク)に接続する**

仮想プライベートネットワーク(VPN: Virtual Private Network)を使うと、企業 や学校などの保護されたローカルネットワー ク内の情報に外部からアクセスできます。

### **VPNを追加する**

- ホーム画面でH→ [設定] ▶ [ネッ **トワークとインターネット1▶ [VPN]**
- **2 をタップ**
- **3 ネットワーク管理者の指示に従い、 VPN設定の各項目を入力/設定**
- **4 [保存]**

### **お知らせ**

- VPNを編集するには、手順2でVPNのロト各 項目を入力/設定▶ [保存] をタップします。
- VPNを削除するには、手順2でVPNの 「削除]をタップします。

**VPNに接続する**

- **1 ホーム画面でHD [設定] ▶ [ネッ トワークとインターネット]▶ [VPN]**
- **2 接続するVPNをタップ**

### **3 [接続]**

- VPNに接続すると、ステータスバー にこが表示されます。
- 認証情報の入力欄が表示された場合 は、必要な認証情報を入力▶「接続] をタップしてください。

### **お知らせ**

• VPNを切断するには、手順2で接続中のVPN をタップ▶ [切断] をタップします。

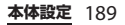

# **機器接続**

### **1 ホーム画面でHD** 【設定】▶ 【機器 **接続]**

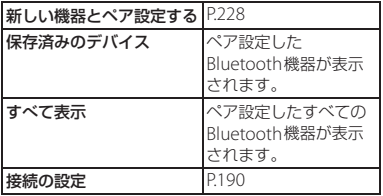

### **お知らせ**

• 本端末と他の機器を接続しているときは、「新 しい機器とペア設定する」の上に機器情報が 表示される場合があります。項目またはなを タップすると接続方法の変更や、接続の解除 などの操作ができます。

# <span id="page-191-0"></span>**接続の設定を行う**

### 1 ホーム画面でHD [設定] ▶ [機器 **接続]**u**[接続の設定]**

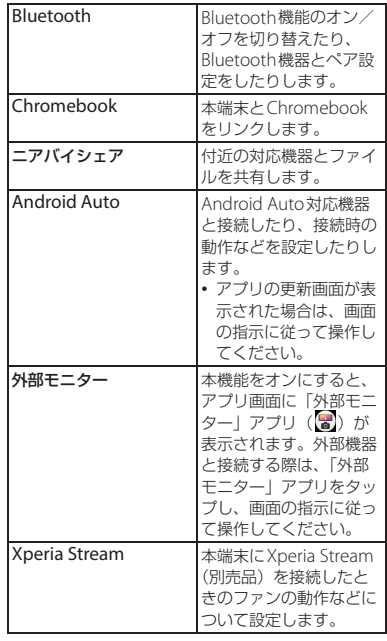

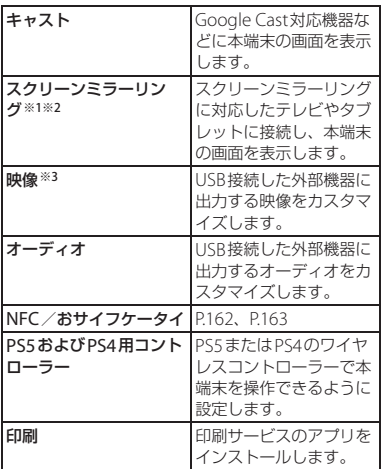

- ※1 使用環境によって映像や音声が途切れたり、止 まったりする場合があります。Wi-Fi機能のアン テナ部付近を手で覆うと、転送する映像の品質 に影響を及ぼす場合があります。
- ※2 著作権で保護されたコンテンツを再生している 場合や、外部出力が許可されていないアプリを 表示している場合、外部出力先では映像の出力 部分が黒く表示されます。
- ※3 表示されているアプリや接続する外部機器の仕 様によっては、本端末の設定どおりに映像信号 が出力されないことがあります。

**アプリ**

### 1 ホーム画面でHH▶ [設定] ▶ [アプ **リ]**

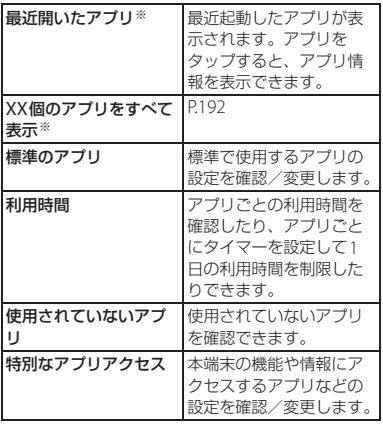

※ 使用状況によって表示が異なる場合があります。

# <span id="page-193-0"></span>**アプリ情報**

インストールされたアプリの管理やアンイン ストールができます。また、アプリごとに通 知や権限の設定を変更したり、データや キャッシュを削除したりできます。

### **アプリを管理する**

- **ホーム画面でH→ [設定] ▶ [アプ リ] ▶ [XX個のアプリをすべて表 示]**
	- :▶ [システムアプリを表示] を タップすると、すべてのアプリを表示 できます。

# **2 管理するアプリをタップ** ● ☆お知らせ

<span id="page-193-3"></span>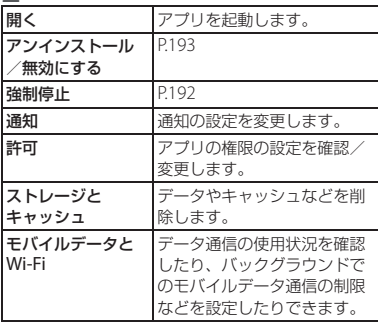

<span id="page-193-2"></span>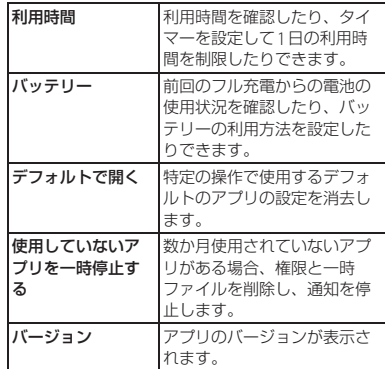

• アプリや使用状況によって、表示される項目 が異なる場合や、項目が選択できない場合な どがあります。

### <span id="page-193-1"></span>**アプリを強制停止する**

- **ホーム画面でH→ [設定] ▶ [アプ リ] ▶ [XX個のアプリをすべて表 示]**
	- :▶ 「システムアプリを表示]を タップすると、すべてのアプリを表示 できます。

### **2 強制停止するアプリをタップ**

**3 「強制停止」▶画面の内容を確認して [OK]**

### <span id="page-194-1"></span><span id="page-194-0"></span>**アプリをアンインストールする** • アンインストールする前に、アプリ内に保 存されているデータも含めて、保存してお きたいコンテンツをすべてバックアップし ておいてください。 **1 ホーム画面でHD [設定] ▶ [アプ リ] ▶ [XX個のアプリをすべて表 示] 2 アンインストールするアプリをタッ プ 3 [アンインストール]**u**[OK] お知らせ** • プリインストールされているアプリはアンイ ンストールできない場合があります。アンイ ンストールできない一部のアプリは、無効化 ([P.193](#page-194-1))できる場合があります。 • Google Playから入手したアプリはGoogle Playの画面からアンインストール ([P.160](#page-161-0)) す ることをおすすめします。 • 手順3で:▶ [アップデートのアンインス トール]が表示された場合は、タップすると アプリをお買い上げ時の状態に戻すことがで きます。 **アプリを無効化する** アンインストールできないアプリやサービス は無効化できる場合があります。 • 無効化したアプリはホーム画面などに表示 されず、実行もされなくなりますが、アン インストールはされません。 **1 ホーム画面で出▶ [設定] ▶ [アプ リ] ▶ [XX個のアプリをすべて表 示]** • :▶ 「システムアプリを表示]を タップすると、すべてのアプリを表示 できます。 **2 無効化するアプリをタップ 3 [無効にする]▶画面の内容を確認し て[アプリを無効にする] お知らせ** • アプリを無効化した場合、無効化されたアプ リと連携している他のアプリが正しく動作し ない場合があります。再度有効化することで 正しく動作します。

# **アプリの設定をリセットする**

アプリの無効化 ([P.193](#page-194-1)) やデフォルトのア プリの設定([P.192](#page-193-2))、バックグラウンドデー タの制限([P.192](#page-193-3))、アプリの権限([P.59](#page-60-0))な どをリセットできます。

- 1 ホーム画面でHD [設定] ▶ [アプ **リ] ▶ [XX個のアプリをすべて表 示]**
- 2 i▶ [アプリの設定をリセット]
- **3 [設定リセット]**

# **通知**

通知表示のオン/オフを設定したり、通知の 履歴を確認したりできます。また、ロック画 面の通知表示の設定などを変更することもで きます。

1 ホーム画面でH→ [設定] ▶ [通知]

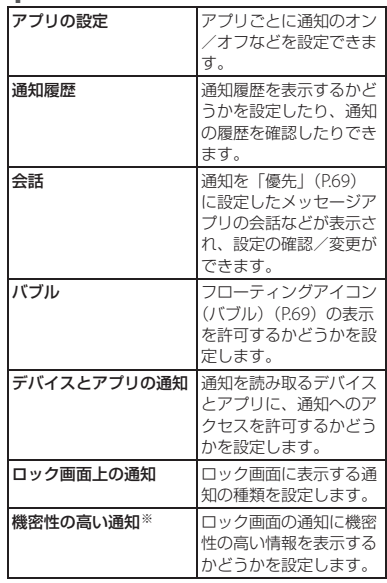

<span id="page-196-0"></span>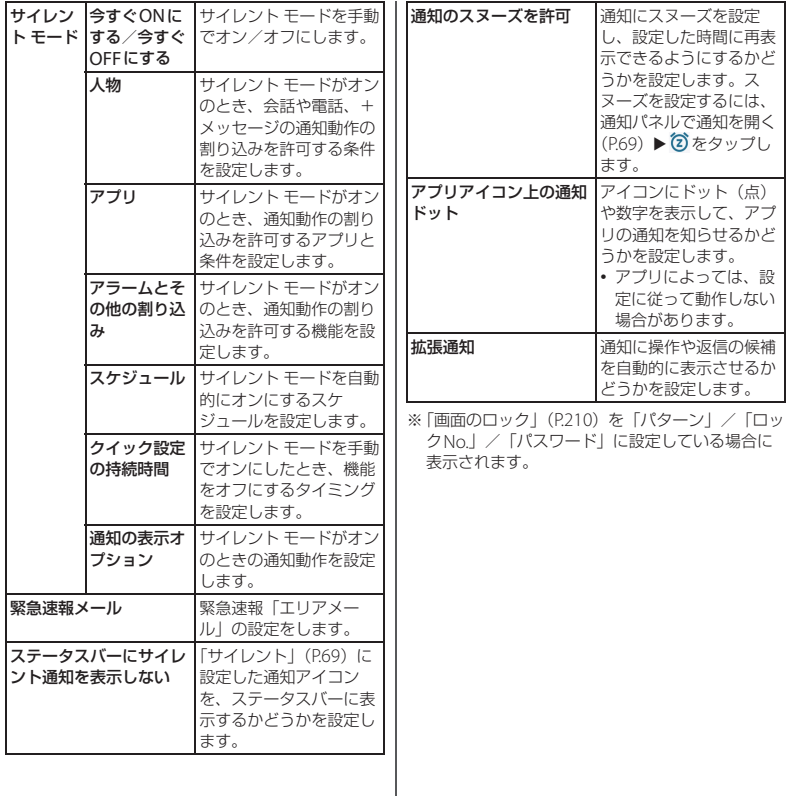

# **バッテリー**

# ホーム画面で<del>[]</del>D [設定] D [バッ<br>テリー1

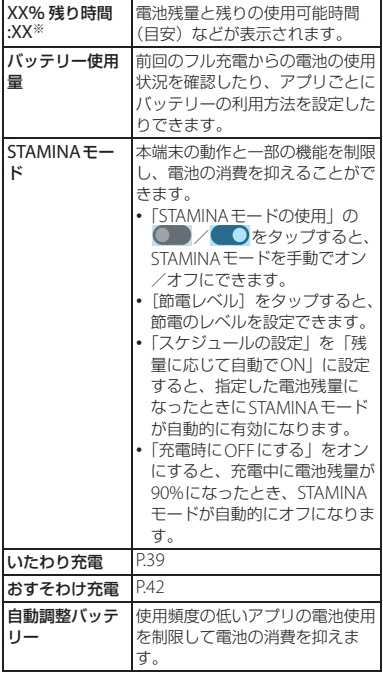

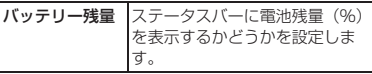

**テリー]** ※ 使用状況によって表示が異なる場合があります。

### **お知らせ**

• アプリごとの電池消費量の情報は、本端末を フル充電するとリセットされます。

# **ストレージ**

内部ストレージやUSBストレージ、microSD カードの容量を確認したり、USBストレージや microSDカードを初期化(フォーマット)し たりできます。

### **ホーム画面でH→ [設定] ▶ [スト レージ]**

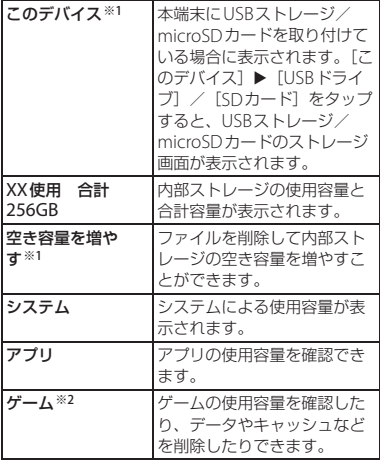

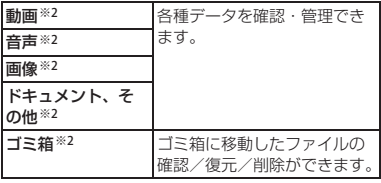

※1 使用状況によって表示が異なる場合がありま す。

※2 使用状況により、項目の並び順が異なります。

### **※お知らせ**

- USBストレージ/microSDカードのストレー ジ画面で「ファイル」をタップすると、デー タを確認・管理できます。
- USBストレージ/microSDカードのストレー ジ画面で:▶ [取り出し] をタップすると、 USBストレージ/microSDカードの認識を解 除できます。再度認識させる場合は、ホーム 画面で H→ [設定] ▶ [ストレージ] ▶ [こ  $\mathcal{O}$ デバイス $\Gamma$  ▶ [USBドライブ] / [SDカー ド]▶ 【マウント】をタップします。
- USBストレージ/microSDカードのフォー マットを行うには、USBストレージ/ microSDカードのストレージ画面で •• 「フォーマット]▶ [USBドライブをフォー マット] / [SDカードをフォーマット] を タップします。

フォーマットを行うと保存されている内容が すべて消去されますのでご注意ください。

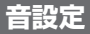

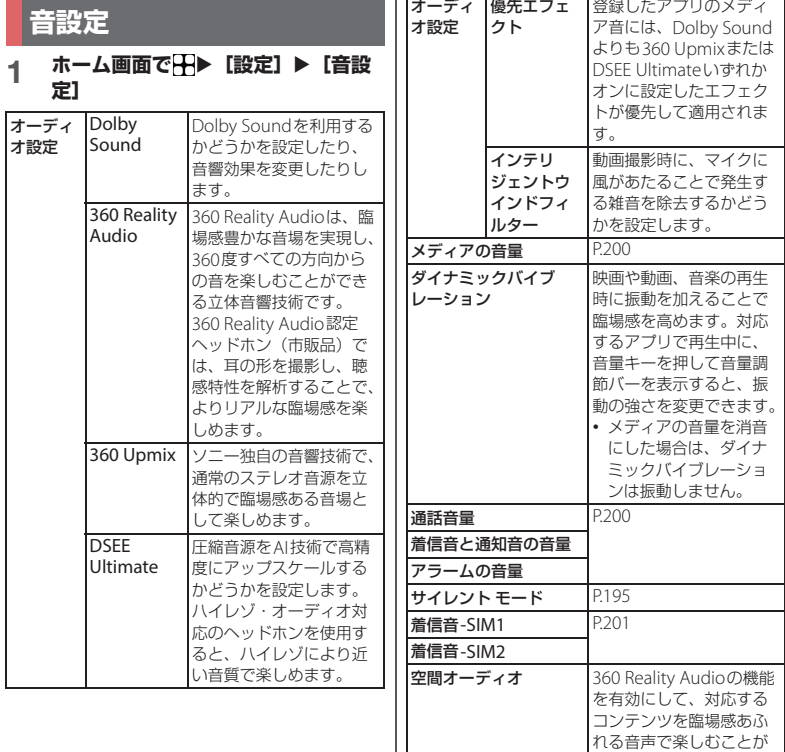

**本体設定** 198

できます。

<span id="page-200-0"></span>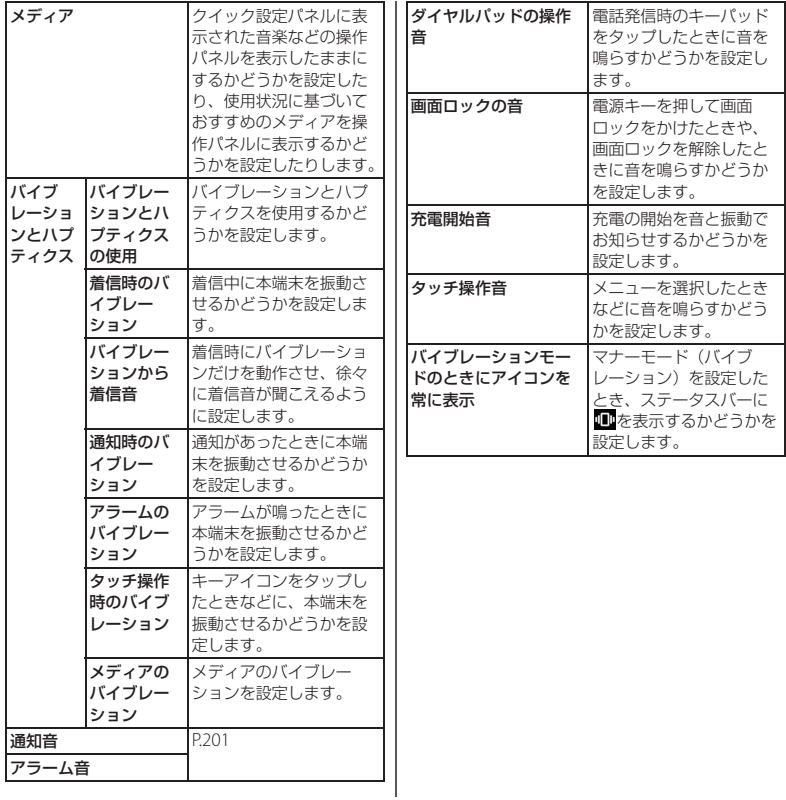

### **お知らせ**

- マナーモードについては[、「マナーモードを設](#page-58-0) [定する」\(](#page-58-0)P.57)をご参照ください。
- •「360 Reality Audio」は、対応するアプリでコ ンテンツを再生したときに動作します。
- •「360 Upmix」をオンにしても、再生するコン テンツによってはオリジナルの音表現で再生 される場合があります。
- •「Dolby Sound」をオンに設定しても、「360 Upmix」や「DSEE Ultimate」がオンの場合 は、利用するアプリによっていずれかの機能 が動作します。「優先エフェクト」にアプリを 登録すると、そのアプリのメディア音には、 360 UpmixまたはDSEE Ultimateいずれかオ ンに設定したエフェクトが、Dolby Soundよ り優先して適用されます。

# <span id="page-201-0"></span>**各種音量を調節する**

メディア再生音、通話、着信音と通知音、ア ラームの音量を調節します。

- **1 ホーム画面でHD** [設定] ▶ [音設 **定]**
- **2 「メディアの音量」/「通話音量」/ 「着信音と通知音の音量」/「アラー ムの音量」のスライダーを設定する 位置でタップ、または左右にドラッ グ**

**お知らせ**

- メディアの音量は音量キーを押しても調節で きます。また、通話中に音量キーを押すと、 通話音量を調節できます。
- 着信時に音量キーまたは電源キーを押すと、 着信音を消音にすることができます。

<span id="page-202-0"></span>**着信音/通知音/アラーム音を設 定する 画面設定**

- **1 ホーム画面でHD [設定] ▶ [音設 定]**
- **2 [着信音-SIM1]/[着信音-SIM2] /[通知音]/[アラーム音]のい ずれかをタップ**
	- nanoSIMカードの着信音を設定する 場合は「着信音-SIM11、eSIMの着信 音を設定する場合は「着信音-SIM2] をタップします。

# **3 設定する音を選択▶ [OK]**

### **お知らせ**

- お買い上げ時に登録されている着信音や通知 音、アラーム音以外の音を設定する場合は、 手順3で「音を追加] / [通知の追加] / [ア ラームの追加]のいずれかをタップします。
- 手順3で着信音や通知音を選択すると、「着信 音と通知音の音量」で設定した音量で鳴りま す。ただし、消音にしている場合は鳴りませ  $h_{\nu}$

**1 ホーム画面でHD** [設定] ▶ [画面 **設定]**

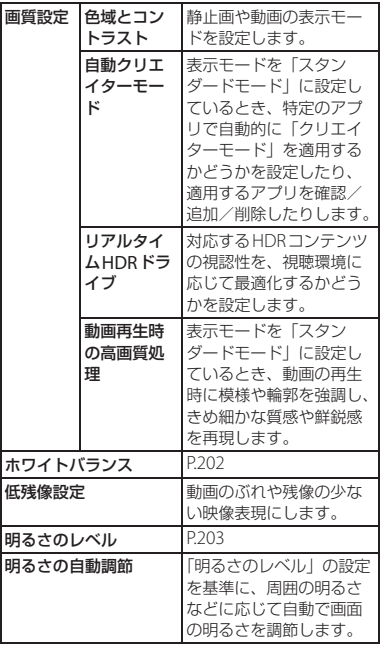

<span id="page-203-1"></span><span id="page-203-0"></span>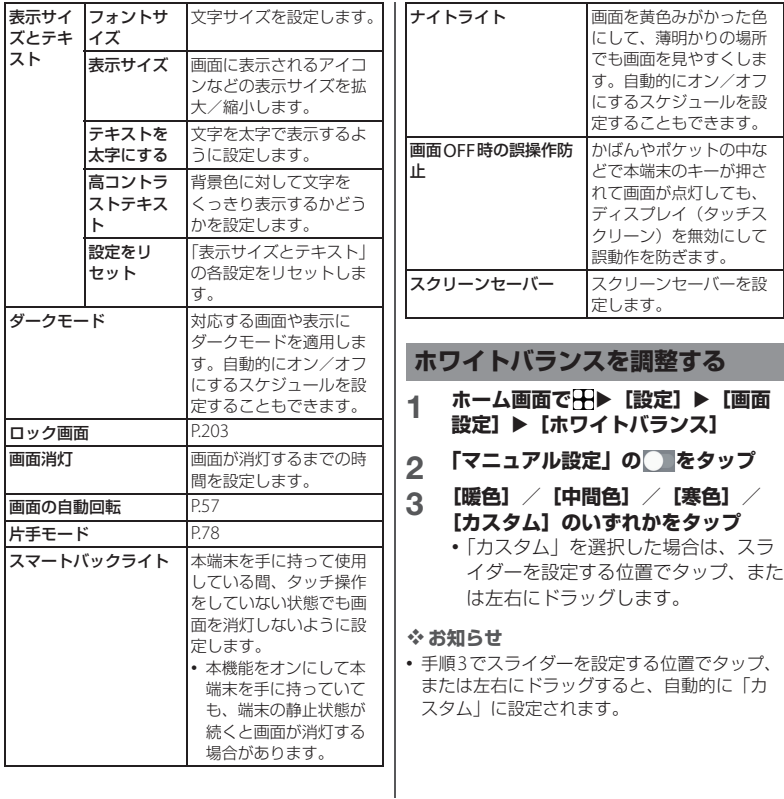

<span id="page-204-1"></span><span id="page-204-0"></span>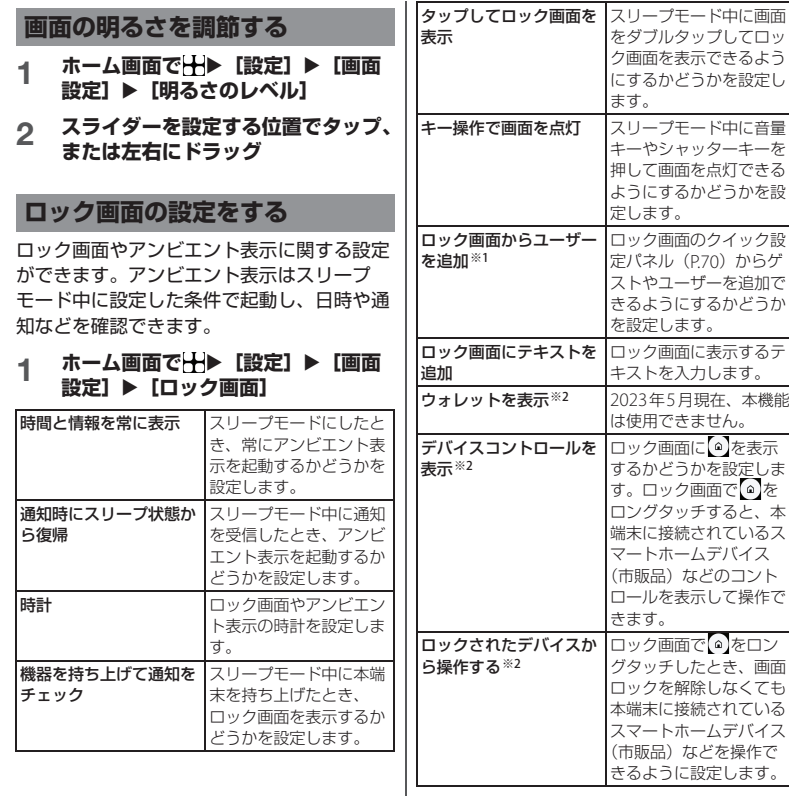

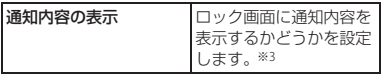

- ※1[「複数ユーザー」\(](#page-223-0)P222) をオンに設定している 場合に表示されます。
- ※2「画面のロック」(P210) を「パターン」/ 「ロックNo.」/「パスワード」に設定している 場合に変更できます。
- ※3「画面のロック」の設定により表示される項目 は異なります。

# **操作と表示**

### 1 ホーム画面でHD [設定] ▶ [操作 **と表示]**

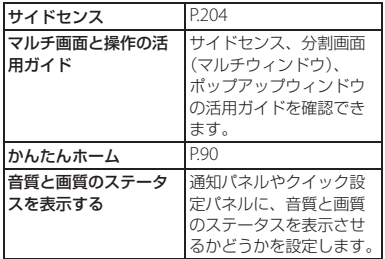

# <span id="page-205-0"></span>**サイドセンスを設定する**

サイドセンス機能 ([P.52](#page-53-0)) を利用するための 設定を行います。

### **1 ホーム画面で H > [設定] ▶ [操作 と表示**】▶ [サイドセンス]

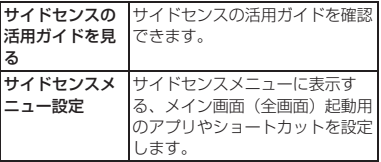

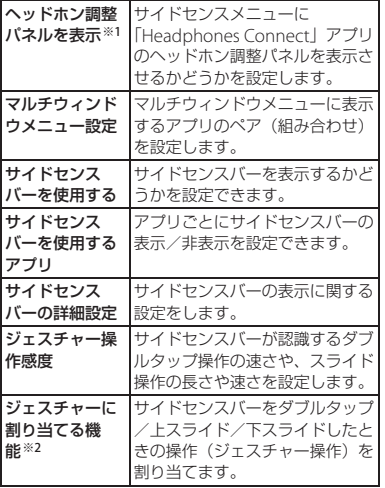

- ※1 使用状況によって表示が異なる場合がありま す。
- ※2 項目を選択できない場合は、サイドセンスバー をダブルタップして一度サイドセンスメニュー を表示し、サイドセンスメニューを閉じた後に 再度操作してください。

# **壁紙**

ホーム画面やロック画面の壁紙を設定できま す。

- 静止画の壁紙を設定すると、対応する画面 やアプリなどの配色が、壁紙の色調に合わ せて自動的にカスタマイズされます。
- 1 ホーム画面でHD [設定] ▶ [壁紙]
- **2 [フォト]/[ライブ壁紙]/[壁紙 とスタイル]**
- **3 画面の指示に従って設定**

### **壁紙とスタイルを設定する**

対応する画面やアプリなどの配色をカスタマ イズしたり、対応するアプリアイコンをモノ クロ表示にしたりできます。

### 1 ホーム画面でHD [設定] ▶ [壁紙] **▶「壁紙とスタイル]**

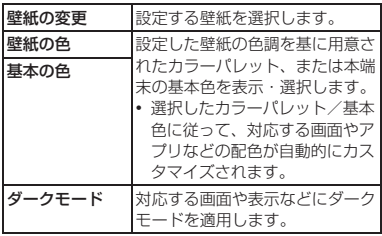

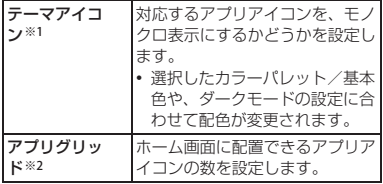

- ※1 ホームアプリが「かんたんホーム」のときは表 示されません。
- ※2 ホームアプリが「Xperiaホーム」のときのみ表 示されます。

**ユーザー補助**

# **1 ホーム画面で** $\overline{\boxplus}$ **▶[設定]▶[ユー**<br>ザー補助]

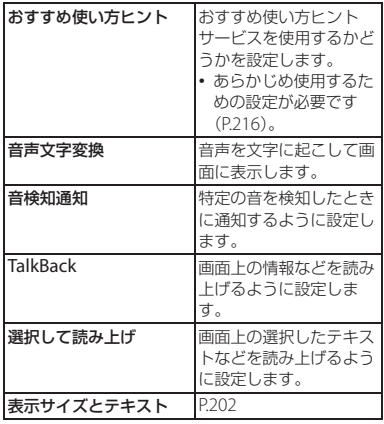

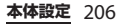

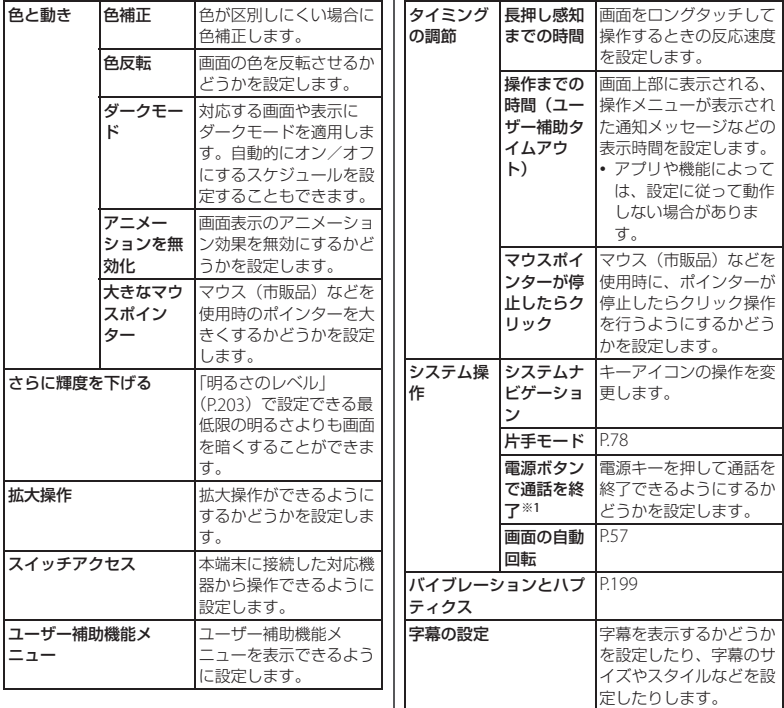

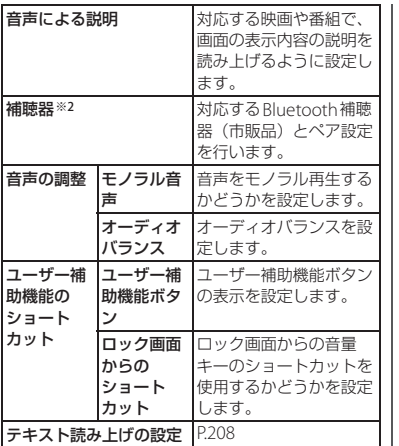

- ※1「電源ボタンで通話を終了」がオンの状態で、 通話中にスリープモードになった場合は、電源 キーを押してスリープモードを解除してから電 源キーを押すと通話を終了できます。
- ※2 Bluetooth機能をオンにしている場合に表示さ れます。

### **お知らせ**

• TalkBackをオンにすると、本端末の操作方法 や動作が変更されます。TalkBackについて詳 しくは、画面の説明や「チュートリアルとヘ ルプ」をご覧ください。

<span id="page-209-0"></span>**テキスト読み上げを設定する**

1 ホーム画面でH▶ [設定] ▶ [ユー **ザー補助]**u**[テキスト読み上げの 設定]**

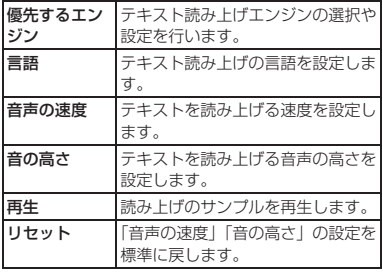

# **セキュリティ**

### 1 ホーム画面でHD [設定] ▶ [セ **キュリティ]**

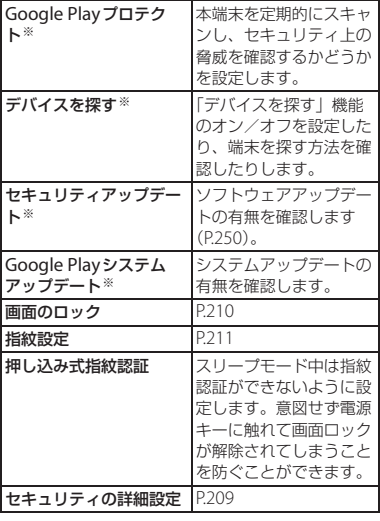

※ 使用状況によって表示が異なる場合があります。

<span id="page-210-0"></span>**セキュリティの詳細設定を行う**

1 ホーム画面でHD [設定] ▶ [セ **キュリティ】▶ [セキュリティの詳 細設定]**

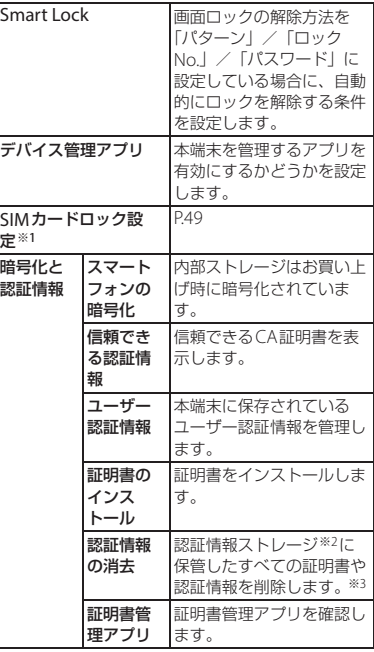

<span id="page-211-0"></span>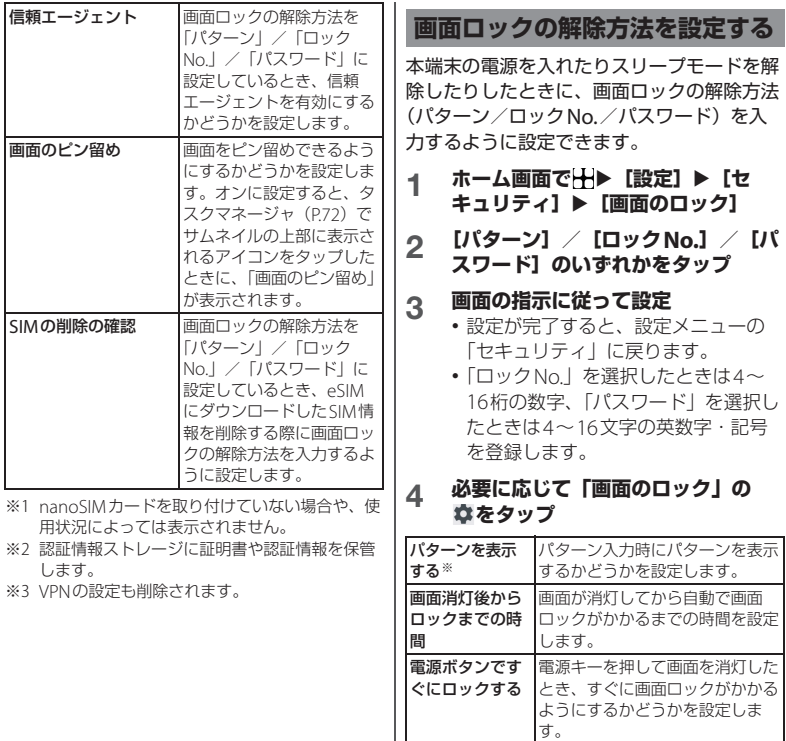

|<br>| ※「パターン」に設定したときのみ表示されます。

### **☆ お知らせ**

• 画面ロックの解除方法を「パターン」/ 「ロックNo.」/「パスワード」に設定すると、 電源キーと音量キーの上を同時に押したとき に表示される電源メニューに「ロックダウン」 が表示されます。[ロックダウン] をタップし て画面ロックをかけると、Smart Lockや指紋 認証によるロック解除を無効にしたり、通知 を非表示にしたりできます。

### **画面ロックをかける**

画面ロックの解除方法を設定 (P210) した 後に、電源キーを押してスリープモードにす る、または画面が消灯してから「画面消灯後 からロックまでの時間」で設定した時間が経 過すると、画面ロックがかかります。

### ■ 画面ロックを解除する場合

**1 画面ロック中に電源キーを押して画 面を点灯▶画面を上にスワイプ(フ リック)▶画面ロックの解除方法を 入力**

■ 画面ロックを無効にする場合

1 ホーム画面でHD [設定] ▶ [セ **キュリティ】▶ [画面のロック]**▶ **設定したパターン/ロックNo./パ スワードを入力▶ [なし] ▶ [削除]** 

### *るお知らせ*

- パターン/ロックNo./パスワードの入力を5 回連続して間違えると、画面ロックを解除で きなくなります。約30秒経過してから再度画 面ロック解除の操作を行ってください。
- 設定したパターン/ロックNo./パスワードを 忘れた場合は、ドコモショップにお問い合わ せください。

### <span id="page-212-0"></span>**指紋認証機能を設定する**

本端末には指紋センサー([P.31](#page-32-0))が搭載され ており、登録した指で触れることで、画面 ロックを指紋認証で解除できます。

### **指紋認証機能利用時のご注意**

- 指紋の特徴情報を利用して認証を行うた め、特徴情報が少ないお客様の場合は、指 紋認証を利用できないことがあります。
- 認証性能(指で指紋ヤンサーに正しく触れ た際に指紋が認証される性能)は、お客様 の使用状況により異なります。指の状態が 次のような場合は、指紋の登録が困難に なったり、認証性能が低下したりすること があります。なお、手を拭く、手を洗う、 認証する指を変えるなどで、認証性能が改 善されることがあります。
	- 風呂上がりなどで指がふやけていたり、 濡れていたりしている
	- 指に汗や脂(ハンドクリームなど)が多 く付着している
	- 泥や油などで指が汚れている

- 手荒れしているか、指に損傷(切り傷や ただれなど)がある
- 指が極端に乾燥している
- 太ったりやせたりして指紋が変化した
- 指の表面が磨耗して指紋が薄い
- 登録時に比べ、認証時の指の表面状態が 極端に異なる
- 指紋認証技術は完全な本人認証・照合を保 証するものではありません。当社では第三 者に本端末を使用されたこと、または使用 できなかったことによって生じるいかなる 損害に関して、一切責任を負いかねますの であらかじめご了承ください。

### **指紋センサー利用時のご注意**

- ぶつけたり、強い衝撃を与えたりしないで ください。また、表面をひっかいたり、先 の尖ったものでつついたりしないでくださ い。故障および破損の原因となることがあ ります。
- 指紋センサーにシールを貼ったり、インク などで塗りつぶしたりしないでください。
- 指紋センサーが汚れると、指紋の読み取り が困難になったり、認証性能が低下したり することがあります。指紋センサー表面は 時々清掃してください。

**指紋を登録する**

### 1 ホーム画面でHD [設定] ▶ [セ **キュリティ】▶ [指紋設定]**

• 指紋を登録済みの場合は画面ロックの 解除方法を入力する画面が表示され、 解除方法を入力すると指紋設定画面が 表示されます。

# **2 画面ロックの解除方法を選択**

- 以降は画面の指示に従って操作してく ださい。登録が終了すると指紋が追加 されたことをお知らせする画面が表示 されます。[完了]をタップすると登 録を終了、「他の指紋を追加]をタッ プすると他の指紋を登録できます。
	- 画面ロックの解除方法は、指紋認証を 利用できないときに使用します。
	- 画面ロックの解除方法を入力する画面 が表示された場合は設定した解除方法 を入力し、画面の指示に従って操作し てください。

### **お知らせ**

- 指紋設定画面では、次の操作ができます。
	- 指紋の名前を変更するには、登録した指紋を タップ▶名前を入力▶ [OK] をタップしま す。
	- 指紋を削除するには、登録した指紋の $\overline{\mathsf{m}}$ [削除]をタップします。
	- 他の指紋を登録するには、「指紋を追加]を タップします。

### **1 ロック画面表示中に、登録した指で 指紋センサーに触れる**

• ロック画面で画面を上にスワイプ(フ リック)すると、設定した画面ロック の解除方法を入力する画面が表示され ます。

### **お知らせ**

- 指紋認証が5回連続して認識されなかった場合 は、指紋認証ができなくなります。しばらく してから再度指紋認証を行うか、画面を上に スワイプ(フリック)して設定した画面ロッ クの解除方法を入力してください。
- 指紋認証が20回連続して認識されなかった場 合は、指紋認証機能が無効になります。画面 を上にスワイプ(フリック)して設定した画 面ロック解除方法を入力してください。

**プライバシー**

### **1 ホーム画面でHD [設定] ▶ [プラ イバシー]**

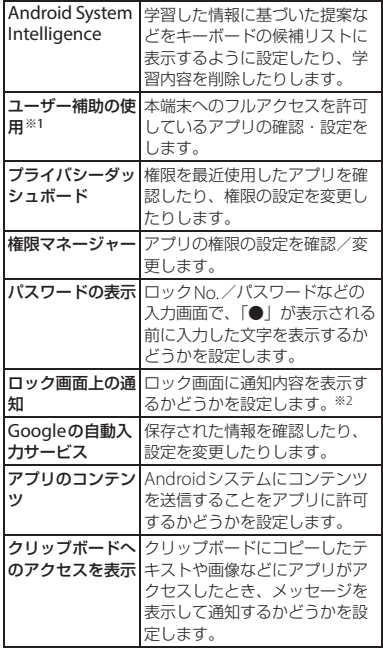

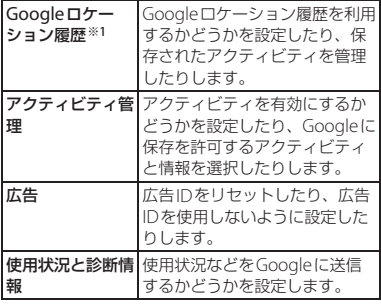

- ※1 使用状況によって表示が異なる場合がありま す。
- ※2「画面のロック」の設定により表示される項目 は異なります。

# <span id="page-215-0"></span>**位置情報**

### **1 ホーム画面でHD** 【設定】▶ 【位置 **情報]**

# **2 「位置情報を使用」の をタップ**

### **3 位置情報の注意文を読んで[同意す る]**

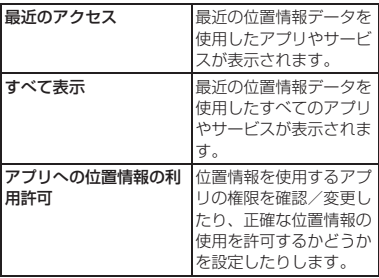
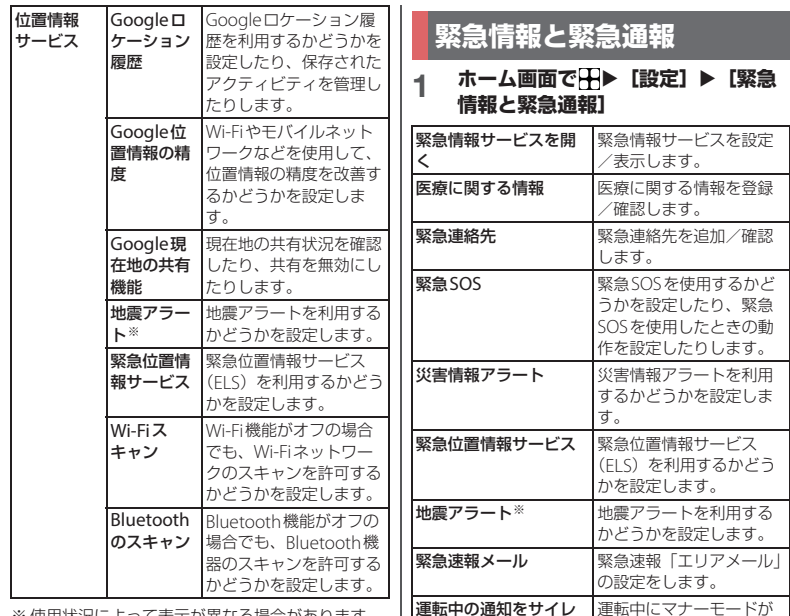

ントにする※

※ 使用状況によって表示が異なる場合があります。

※ 使用状況によって表示が異なる場合があります。

にします。

自動的に設定されるよう

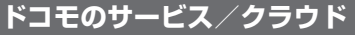

### 1 ホーム画面でHD 【設定】▶ [ドコ **モのサービス/クラウド]**

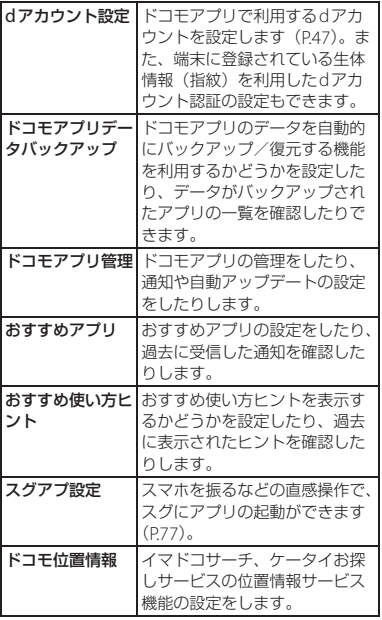

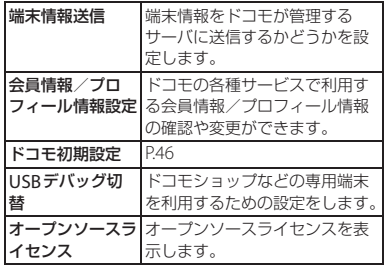

#### **◆お知らせ**

• ドコモのサービス/クラウドで表示されるア プリの中には無効化できるものがあります。 無効化した場合、ドコモのサービス/クラウ ドの一覧には表示されなくなることがありま す。また、新たにドコモ提供のアプリをダウ ンロードすると、ドコモのサービス/クラウ ドの一覧に項目が追加されることがあります。

# **パスワードとアカウント**

### ホーム画面でHH▶ [設定] ▶ [パス **ワードとアカウント]**

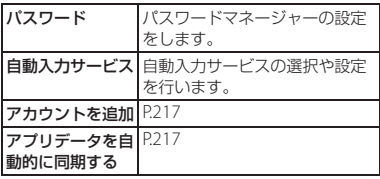

# <span id="page-218-0"></span>**アカウントを追加する**

オンラインサービスのアカウントを追加した り、削除したりできます。

- Googleアカウントの設定について ([P.46](#page-47-1))
- 自動同期について (P217)
- **ホーム画面でH▶ [設定] ▶ [パス ワードとアカウント]**u**[アカウン トを追加]**

# **2 アカウントの種類をタップ**

• 以降は画面の指示に従って操作してく ださい。

### **お知らせ**

• docomoのアカウントは、お買い上げ時から 設定されています。

**アカウントを削除する**

- 1 ホーム画面でHD [設定] ▶ [パス **ワードとアカウント]▶削除するア カウントを選択**
- **2 【アカウントを削除】▶【アカウント を削除]**

### **※お知らせ**

• docomoのアカウントは削除できません。

# <span id="page-218-1"></span>**アカウントの自動同期を設定する**

本端末とオンラインサービス上の情報を自動 的に同期できます。本端末およびパソコンの どちらからでも情報を表示、編集できます。

- 自動同期を設定すると、同期するときに通 信が発生し、パケット通信料がかかる場合 があります。
- 1 ホーム画面でH▶ [設定] ▶ [パス **ワードとアカウント]**
- **2 「アプリデータを自動的に同期する」 の / をタップ**u**[OK]**

### **手動同期する**

自動同期がオフのとき、登録されたアカウン トを手動で同期します。

• アカウントの種類によっては操作できない 場合があります。

### **1 ホーム画面でHD 【設定】▶ [パス ワードとアカウント]**

2 アカウントを選択▶ [アカウントの **同期]**u**同期する項目を選択**

# **Digital Wellbeingと保護 者による使用制限**

本端末の利用習慣を確認したり、アプリタイ マーなどのツールで利用時間を管理したりし て、本端末の使いすぎを防止することができ ます。また、保護者による使用制限を設定す ることもできます。

### 1 ホーム画面でHD [設定] ▶ **[Digital Wellbeingと保護者によ る使用制限]**

**2 各項目を確認・設定**

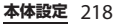

# **Google システム**

Googleのアカウントおよびサービスに関す る、情報や設定の確認/変更/削除などがで きます。

- 1 ホーム画面でHD [設定] ▶ **[Google]**
- **2 各項目を設定**

1 ホーム画面でHD [設定] ▶ [シス **テム]**

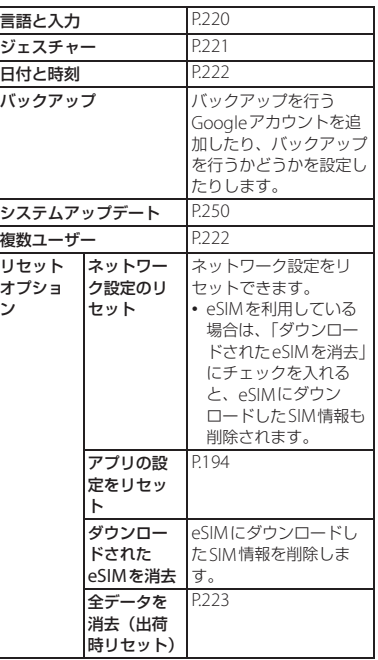

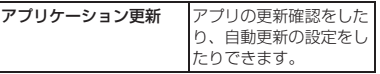

## <span id="page-221-0"></span>**言語と入力**

# ホーム画面で<del>[]</del>|▶ [設定] ▶ [シス<br>テム] ▶ [言語と入力]

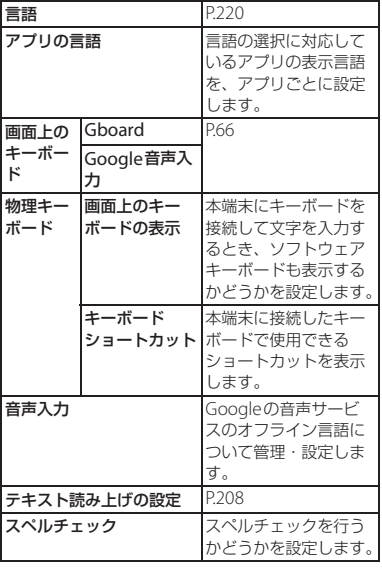

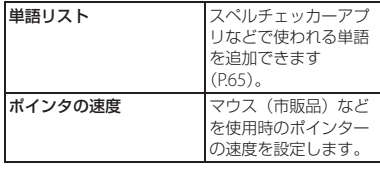

### <span id="page-221-1"></span>**テム]**u**[言語と入力] 使用する言語を変更する**

- **1 ホーム画面で├├▶ [設定]▶ [シス** テム] ▶ [言語と入力] ▶ [言語]
- 2 「言語を追加」▶使用する言語を選択 u**必要に応じて国・地域を選択**

### **3 使用する言語の を最上段(「1」の 位置)までドラッグ**

### **☆お知らせ**

• 間違った言語を選択して表示内容が読めなく なった場合は、次のホームページのFAQをご 覧ください。 <https://xperia.sony.jp/support/>

<span id="page-222-0"></span>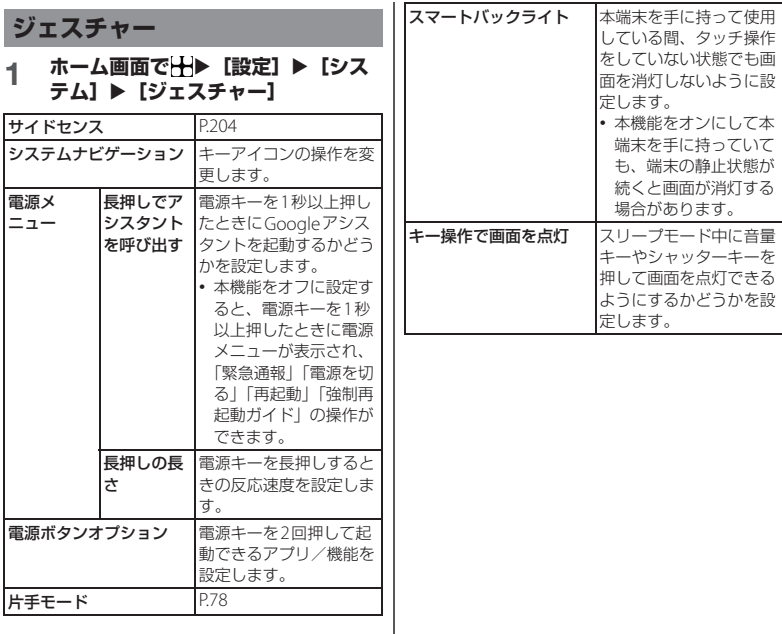

# <span id="page-223-2"></span><span id="page-223-0"></span>**日付と時刻**

• 日付、時刻、タイムゾーン、24時間表示を 手動で設定する場合は、「日時を自動的に 設定」「タイムゾーンを自動的に設定」「言 語/地域で一般的な形式を使用する| をオ フにする必要があります。

### **1 ホーム画面でHD** [設定] ▶ [シス テム] ▶ [日付と時刻]

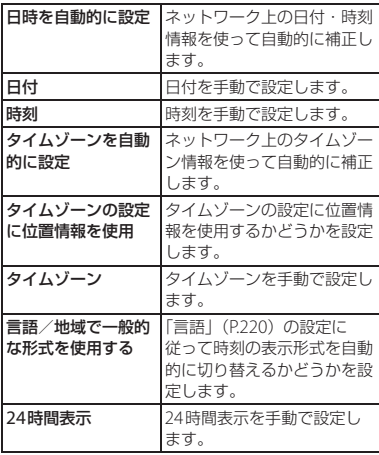

#### **お知らせ**

• 海外通信事業者によっては時差補正が正しく 行われない場合があります。その場合は、手 動でタイムゾーンを設定してください。

<span id="page-223-1"></span>**複数ユーザー**

ユーザーを追加することで、本端末を複数の ユーザーで共有できます(ユーザーやゲスト が利用できる機能)。

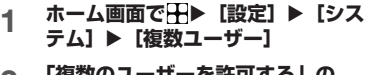

**2 「複数のユーザーを許可する」の をタップ**

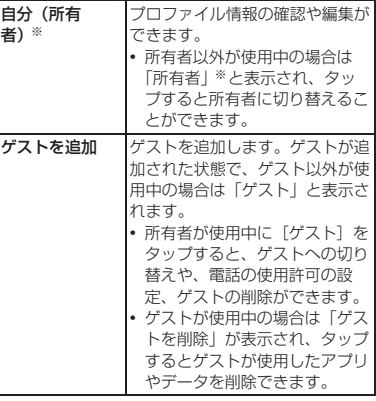

**本体設定** 222

<span id="page-224-0"></span>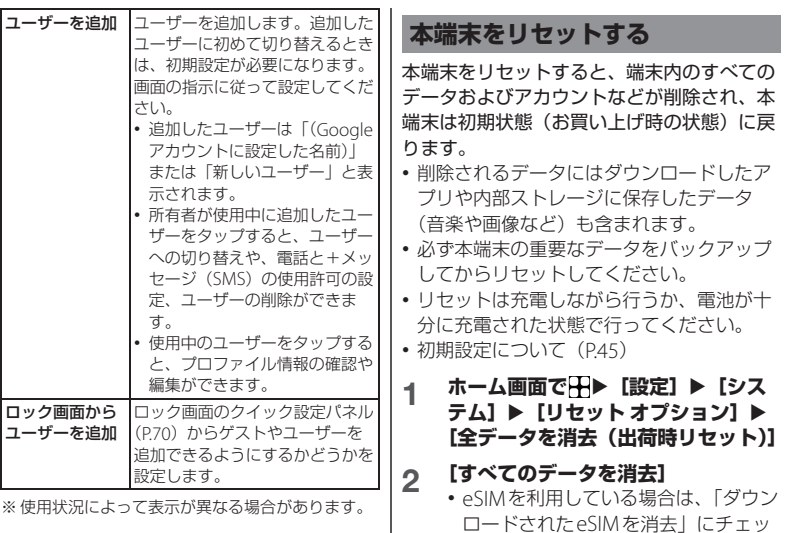

### **お知らせ**

- 所有者とゲストを合わせて、最大5人のユー ザーを登録できます。
- 使用者がユーザー/ゲストの場合は、表示さ れる機能が異なったり、アプリや機能の利用 が制限されたりします。
- **3 [すべてのデータを消去]**

クを入れると、eSIMにダウンロード したSIM情報も削除されます。 • 必要に応じて画面ロックの解除方法 (「パターン」/「ロックNo.」/「パ スワード」)を入力します。

### **お知らせ**

• プリインストールされているコンテンツに よっては再度ダウンロードできます。 ダウンロードするには、ホーム画面でH→ [Sony] ▶ [Xperia Lounge] ▶ [製品情報] ▶目▶ [サポート図(ブラウザで開きます)] ▶ [スマートフォン/タブレット関連 (プリイ ンストールコンテンツなどの再ダウンロー ド)]▶ [ドコモ] をタップして表示される画 面から本端末を選択してください。ただし、 ダウンロードするコンテンツがない場合、コ ンテンツは表示されません。

# **デバイス情報**

### 1 ホーム画面でHD [設定] ▶ [デバ **イス情報]**

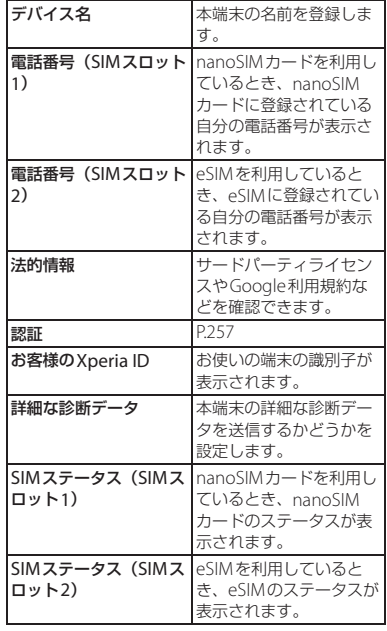

#### **本体設定** 224

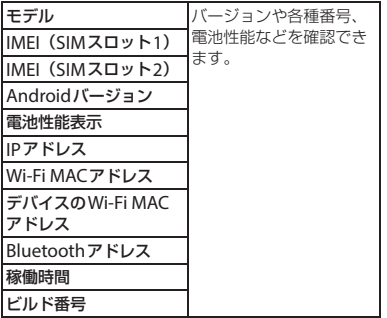

**ファイル管理**

# **ストレージ構成**

# **本体(内部ストレージ)**

アプリや各アプリが使用するデータ、スクリー ンショットで撮影した画像などのメディアファ イルを保存します。

### **microSDカード(外部ストレー ジ)**

本端末内のデータをmicroSDカードに保存 したり、microSDカード内のデータを本端 末に取り込んだりできます。

• microSDカードの取り付けについて  $(P36)$ 

# **ファイル操作**

「Files」アプリを利用して、内部ストレージ やmicroSDカードに保存されているデータ を操作します。

### **1 ホーム画面で【Google】▶ [Files]**u**[見る]**

- 最近使用したファイル、カテゴリ、コ レクション、ストレージ デバイスが 表示されます。
- 「削除】をタップすると、使用してい ないアプリやサイズの大きいファイル を削除して空き容量を増やすことがで きます。
- •[ニアバイシェア]をタップすると、 付近の対応機器とファイルを共有する ことができます。

### **2 「ストレージ デバイス」の[内部ス トレージ]**

- 本端末の内部ストレージが表示されま す。
- microSDカードを取り付けている場 合は、「ストレージ デバイス」に 「SDカード」が表示されます。

### **3 必要に応じてフォルダをタップ**

### **4 ファイルをタップ**

• データが表示されます。

### **ファイル管理** 226

<span id="page-228-0"></span>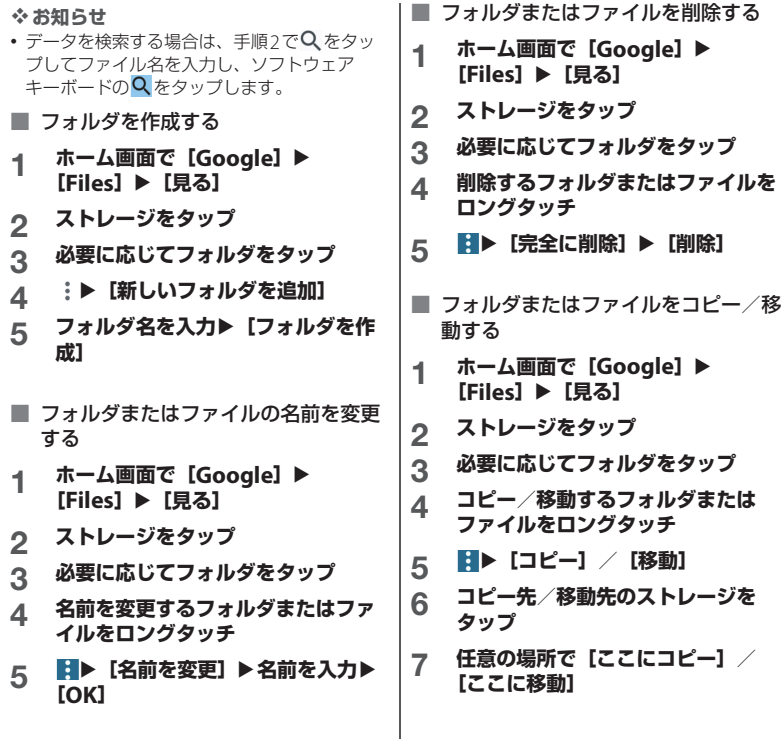

**ファイル管理** 227

**データ通信**

# **Bluetooth機能**

Bluetooth機能は、パソコンやハンズフリー ヘッドセットなどのBluetooth機器とワイヤ レス接続できる技術です。

• すべてのBluetooth機器とのワイヤレス接 続を保証するものではありません。

#### ■ 無線LAN対応機器との雷波干渉につい て

Bluetooth機器と無線LAN対応機器は、 同一周波数帯(2.4GHz)を使用するた め、無線LAN対応機器の近辺で使用する と電波干渉が発生し、通信速度の低下、 雑音や接続不能の原因になる場合があり ます。この場合、次の対策を行ってくだ さい。

- Bluetooth機器と無線LAN対応機器は、 約10m以上離してください。
- 約10m以内で使用する場合は、 Bluetooth機器または無線LAN対応機 器の電源を切ってください。

<span id="page-229-0"></span>**Bluetooth機能をオンにする**

- **1 ホーム画面でH▶ [設定] ▶ [機器** 接続] ▶ [接続の設定] ▶ **[Bluetooth]**
- **2 「Bluetoothを使用」の をタッ プ**
	- [機器名] をタップすると他の Bluetooth機器に表示される本端末の 名前を変更できます。

### **お知らせ**

- Bluetooth機能のオン/オフの設定は、電源を 切っても変更されません。
- 使用しない場合は電池の消耗を抑えるために Bluetooth機能をオフにしてください。

<span id="page-229-1"></span>**Bluetooth機器とペア設定する**

本端末とBluetooth機器を接続するには、ペ ア設定が必要です。

- 一度ペア設定を行うと、ペア設定情報は記 録されます。
- ペア設定を行うときに、パスコード(PIN) の入力が必要になる場合があります。本端 末のパスコード (PIN) は「0000」です。 「0000」を入力してもペア設定できない場 合は、Bluetooth機器の取扱説明書をご覧 ください。
- あらかじめペア設定を行う機器側を検出可 能な状態にしてください。

#### **データ通信** 228

- 1 ホーム画面でHD [設定] ▶ [機器 **接続]**u**[新しい機器とペア設定す る]**
	- •「使用可能なデバイス」欄に検出され たBluetooth機器名が表示されます。
- **2 ペア設定を行うBluetooth機器名を タップ**
- **3 確認画面でBluetoothペア設定コー ド (パスコード) を確認▶ 「ペア設 定する]**
	- ペア設定されたBluetooth機器名が表 示されます。
- 他のBluetooth機器から接続要求を受 けた場合

確認画面でBluetoothペア設定コード (パスコード)を確認し、[ペア設定する] をタップします。

### **※お知らせ**

- ペア設定されたBluetooth機器名の右側の をタップすると、相手のBluetooth機器の 名前を変更したり、使用目的を設定したりで きます。
- ペア解除する場合は、解除するBluetooth機器 名の右側の■▶ [削除]▶ [このデバイスと のペア設定を解除]をタップします。

**Bluetooth機器と接続する**

- **1 ホーム画面でH▶ [設定] ▶ [機器 接続]**
- 2 **[すべて表示]**▶接続する **Bluetooth機器名をタップ**

**Bluetooth機器の接続を解除する**

- 1 ホーム画面でH **b** [設定] ▶ [機器 **接続]**
- **2 接続中のBluetooth機器名の右側の をタップ**
- **3 [接続を解除]**
	- 再接続するときは、[接続]をタップ します。

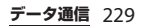

# **Bluetooth機能でデータを送受 信する**

あらかじめ、Bluetooth機能をオンにして、 相手のBluetooth機器とペア設定を行ってく ださい。

### **データを送信する**

- **1 各アプリの共有メニューで [Bluetooth]**
- **2 送信する相手のBluetooth機器名を タップ**

### **データを受信する**

**1 相手のBluetooth機器からデータを 送信**

• ステータスバーに※が表示されます。

2 ステータスバーを下にドラッグ▶ **[着信ファイル] ▶ [承諾]** 

#### **☆お知らせ**

• 受信したデータを確認するには、ホーム画面 で [Google] ▶ [Files] ▶ [見る] ▶ [カテ ゴリ」の[ダウンロード]をタップします。

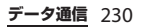

# **外部機器接続**

# **パソコンとの接続**

パソコンに接続すると、本端末とパソコンと の間でデータのやり取りができます。

#### **※お知らせ**

- 表示される画面はパソコンの動作環境 (OS) によって異なる場合があります。
- 著作権で保護された画像や音楽などは操作が できない場合があります。

### **USBケーブル A to Cでパソコン に接続する**

- 以下のオペレーティングシステム (OS) に 対応しています。
	- Microsoft Windows 11
	- Microsoft Windows 10

**1 本端末をUSBケーブル A to C 02 (別売品)などでパソコンに接続 ([P.43](#page-44-0))**

• パソコンに本端末のドライバソフトの インストール画面が表示された場合 は、インストール完了までしばらくお 待ちください。

### 2 ステータスバーを下にドラッグ▶ **[このデバイスをUSBで充電中]**u **[このデバイスをUSBで充電中 タップしてその他のオプションを表 示します。】▶ [ファイル転送]**

• パソコン上の画面に本端末がポータブ ルデバイスとして表示され、本端末の 内部ストレージおよびmicroSDカー ドにアクセスできるようになります。

### **※お知らせ**

• USBの接続用途を変更するには、ステータス バーを下にドラッグ▶USBの接続用途の通知 をタップ▶もう一度通知をタップし、USBの 接続用途を選択します。

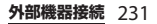

### **USBケーブル A to Cを安全に取り外 す**

- データ転送中にUSBケーブル A to Cを取り 外さないでください。データが破損するお それがあります。
- **1 データ転送中でないことを確認し、 USBケーブル A to Cを本端末とパ ソコンから取り外す**

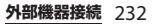

# **海外利用**

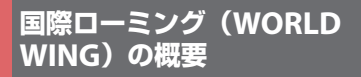

国際ローミング (WORLD WING) とは、日 本国内で使用している電話番号やメールアド レスはそのままに、ドコモと提携している海 外通信事業者のサービスエリアでご利用にな れるサービスです。電話、SMSは設定の変更 なくご利用になれます。

国際ローミング (WORID WING) の詳細に ついては、ドコモのホームページをご覧くだ さい。

[https://www.docomo.ne.jp/service/](https://www.docomo.ne.jp/service/world/roaming/) [world/roaming/](https://www.docomo.ne.jp/service/world/roaming/)

### **※お知らせ**

• 国番号・国際電話アクセス番号・ユニバーサ ルナンバー用国際識別番号・接続可能な国・ 地域および海外通信事業者は、ドコモのホー ムページをご確認ください。

# カタトで利用可能なサービス

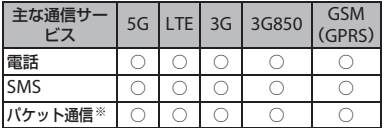

※ ローミング時にパケット通信を利用するには、 「データローミング」([P.235](#page-236-0))をオンに設定する必 要があります。

#### **お知らせ**

- 海外で「+メッセージ」アプリをご利用いた だくには「+メッセージ」アプリでの設定が 必要です([P.119](#page-120-0))。
- 接続する海外通信事業者やネットワークによ りご利用になれないサービスがあります。
- 接続している通信事業者名は[、「クイック設定](#page-71-0) [パネル」\(](#page-71-0)P.70)で確認できます。

# **海外でご利用になる前に**

### **出発前の確認**

海外でご利用になる際は、出発前に日本国内 で次の確認をしてください。

### ■ ご契約について

- WORLD WINGのお申し込み状況をご確 認ください。詳細は裏表紙のお問い合 わせ先までお問い合わせください。
- ahamoプランでご利用になる場合、 WORLD WINGのお申し込みは不要で廃 止はできません。

### ■ 充電について

• 充電についてはドコモのホームページ をご確認ください。

### ■ 料金について

- 海外でのご利用料金(通話料、パケッ ト通信料)は、日本国内とは異なりま す。詳細はドコモのホームページをご 確認ください。また、ahamoプランで ご利用になる際は、必ずahamoのホー ムページで詳細をご確認ください。
- ご利用のアプリによっては自動的に通 信を行うものがありますので、パケッ ト通信料が高額になる場合があります。 各アプリの動作については、お客様ご 自身でアプリ提供元にご確認ください。

# **事前設定**

# **ネットワークサービスの設定について**

ネットワークサービスをご契約いただいてい る場合、海外からも留守番電話サービス・転 送でんわサービス・番号通知お願いサービス などのネットワークサービスをご利用になれ ます。ただし、一部のネットワークサービス はご利用になれません。

- 海外でネットワークサービスをご利用にな るには[、「遠隔操作設定」\(](#page-112-0)P.111)を開始に 設定する必要があります。渡航先で遠隔操 作設定を行うこともできます ([P.240](#page-241-0))。
- 設定/解除などの操作が可能なネットワー クサービスの場合でも、利用する海外通信 事業者によっては利用できないことがあり ます。

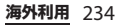

### **滞在先での確認**

海外に到着後、本端末の電源を入れると自動 的に利用可能な通信事業者/ネットワークに 接続されます。

#### **接続について**

「ネットワークを自動的に選択| ([P.235](#page-236-1)) を オンに設定している場合は、最適なネット ワークを自動的に選択します。

### **海外で利用するための設定**

### <span id="page-236-3"></span><span id="page-236-0"></span>**データローミングの設定**

海外でパケット通信を行うためには、「デー タローミング」をオンに設定する必要があり ます。

### **ホーム画面でH▶ [設定] ▶ [ネッ トワークとインターネット]▶ [SIM]**

• nanoSIMカードとeSIMを同時に利用 している場合は、SIMの選択画面が表 示されます。設定するSIMを選択して ください。

### **2 「データローミング」の をタッ プ▶注意文を読んで「OK】**

### <span id="page-236-2"></span><span id="page-236-1"></span>**ネットワークの設定**

お買い上げ時は、自動的に利用できるネット ワークを検出して切り替えるように設定され ています。手動でネットワークを切り替える 場合は、次の操作で設定してください。

### 1 ホーム画面でHD [設定] ▶ [ネッ **トワークとインターネット1▶ [SIM]**

• nanoSIMカードとeSIMを同時に利用 している場合は、SIMの選択画面が表 示されます。設定するSIMを選択して ください。

### **2 「ネットワークを自動的に選択」の ■■なタップ**

- 注意文が表示された場合は、[OK]を タップします。
- ネットワークの検索を行います。

### **3 利用可能なネットワークの中から使 用するネットワークをタップ**

#### **お知らせ**

- ネットワークを手動で設定した場合、圏外に 移動しても、別のネットワークに自動的に接 続されません。
- •「ネットワークを自動的に選択」をオンに設定 するには、手順2で「ネットワークを自動的に 選択」の●● をタップします。

#### **海外利用** 235

<span id="page-237-1"></span><span id="page-237-0"></span>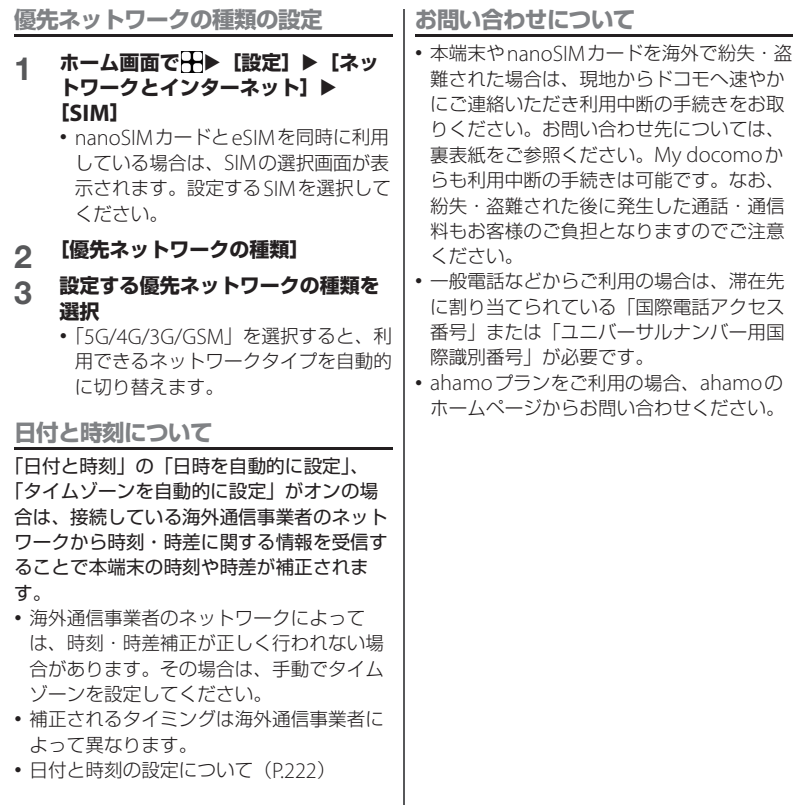

# **滞在先で電話をかける/受け る**

海外に到着後、本端末の電源を入れると、利 用可能な通信事業者が自動的に設定されま す。

- 電池の残量および受信レベルが十分である ことを確認してください。
- 通信事業者によっては、発信者番号通知を 設定していても、発信者番号が通知されな かったり、正しく番号表示されなかったり することがあります。

この場合、通話履歴から電話をかけること はできません。

• 接続可能な国・地域および通信事業者など の情報については、ドコモのホームページ をご覧ください。

### **滞在先から(日本含む)他の国・ 地域に電話をかける**

国際ローミングサービスを利用して、滞在先 から他の国・地域へ電話をかけることができ ます。

• 先頭に「+」を付けてから相手先の国番号 と電話番号を入力すると、滞在先から日 本、または他の国・地域へ簡単に国際電話 をかけることができます。

**ホーム画面で い▶■をタップ** 

2 + ([0] をロングタッチ) ▶国番号、 **地域番号(市外局番)、相手先電話番 号の順に入力**

- 地域番号(市外局番)が「0」で始ま る場合には、先頭の「0」を除いて入 力してください。ただし、イタリアな ど一部の国・地域では「0」が必要に なる場合があります。
- 電話をかける相手が海外での 「WORLD WING」利用者の場合は、 国番号として「81」(日本)を入力し てください。

### **3 [音声通話]**

### **4 通話が終了したら をタップ**

**国際ダイヤルアシストを利用して電話 をかける**

滞在先から他の国・地域へ電話をかける場 合、国際ダイヤルアシストを利用すると、簡 単な操作で国際電話をかけることができま す。

- あらかじめ国際ダイヤルアシストの[「自動](#page-241-1) 変換機能| (P240) をオンに設定する必要 があります。
- 地域番号の先頭の「0」があらかじめ設定 した国番号に自動的に変換されます。
- 1 ホーム画面で<mark>し</mark>▶ ●をタップ

**2 地域番号(市外局番)、相手先電話番 号を入力**

**海外利用** 237

### **3 [音声通話]**

• 国際ダイヤルアシスト画面が表示され た場合は[発信]をタップします。

**4 通話が終了したら をタップ**

### **滞在国・地域内に電話をかける**

日本国内で電話をかける操作と同様に、相手 の一般電話や携帯電話の番号を入力するだけ で電話をかけることができます。

### 1 ホーム画面で C ▶ ■ をタップ

# **2 電話番号を入力**

• 一般電話にかける場合は、地域番号 (市外局番)、相手先電話番号の順に入 力します。

### **3 [音声通話]**

- 国際ダイヤルアシスト画面が表示され た場合は「元の番号で発信] をタップ します。
- **4 通話が終了したら をタップ**

# **海外にいるWORLD WING利用 者に電話をかける**

相手が国際ローミング中の場合は、同じ国・ 地域にいる場合でも、日本への国際電話とし て電話をかけてください。

• 滞在先に関わらず日本経由での通信となる ため、日本への国際電話と同じようにダイ ヤルしてください。

+([0]をロングタッチ) - 81(日本の国 番号) - 先頭の「0」を除いた電話番号

### **滞在先で電話を受ける**

海外でも日本にいるときと同様の操作で電話 を受けることができます。

#### **※お知らせ**

• 国際ローミング中に電話がかかってきた場合 は、いずれの国・地域からの電話であっても 日本からの国際転送となります。発信側には 日本までの通信料がかかり、着信側には着信 料がかかります。

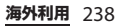

### **相手からの電話のかけかた**

### ■ 日本国内から滞在先に雷話をかけても らう場合

日本国内の一般電話、携帯電話から滞在 先の本端末に電話をかけてもらう場合は、 日本国内にいるときと同様に電話番号を ダイヤルしてもらうだけで電話をかける ことができます。

### ■ 日本以外から滞在先に電話をかけても らう場合

滞在先に関わらず日本経由で電話をかけ るため、発信元の国際電話アクセス番号 および「81」(日本の国番号)をダイヤ ルしてもらう必要があります。

発信元の国際電話アクセス番号 - 81 - 90 (または80、70) - XXXX - XXXX

# **国際ローミングの設定**

国際ローミングサービスを利用するときの設 定を行います。

- 海外通信事業者によっては設定できない場 合があります。
- **1 ホーム画面で<mark>↓</mark> をタップ**
- **2 [設定]▶[通話アカウント]▶設定 するnanoSIMカード/eSIMを タップ**
- **3 [ネットワークサービス・海外設定・ オフィスリンク]**
	- 利用者情報送信の確認画面が表示され た場合は、内容を確認して画面の指示 に従って操作してください。

### **4 [海外設定]**

<span id="page-240-2"></span><span id="page-240-1"></span><span id="page-240-0"></span>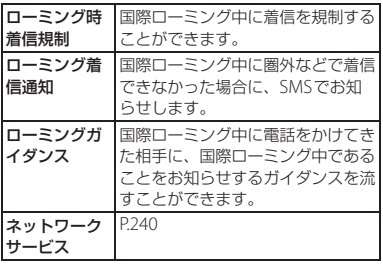

# **国際ダイヤルアシストの設定**

- **1 ホーム画面で<mark>し</mark>▶ をタップ**
- **2 「設定」▶ [通話アカウント] ▶設定 するnanoSIMカード/eSIMを タップ**

### **3 [国際ダイヤルアシスト]**

<span id="page-241-1"></span>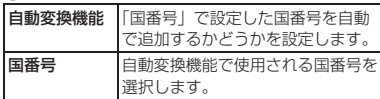

<span id="page-241-2"></span>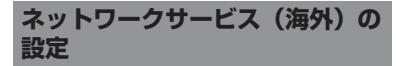

滞在先で利用する留守番電話サービスなどの ネットワークサービスを設定します。

- あらかじめ[、「遠隔操作設定」\(](#page-112-0)P111) を開 始に設定する必要があります。
- 海外から操作した場合は、滞在先から日本 までの通話料がかかります。
- 海外通信事業者によっては設定できない場 合があります。
- **1 ホーム画面で ↓ をタップ**
- **2 [設定]▶[通話アカウント]▶設定 するnanoSIMカード/eSIMを タップ**

### **3 [ネットワークサービス・海外設定・ オフィスリンク]**

• 利用者情報送信の確認画面が表示され た場合は、内容を確認して画面の指示 に従って操作してください。

### **4 [海外設定] ▶ [ネットワークサービ ス]**

<span id="page-241-0"></span>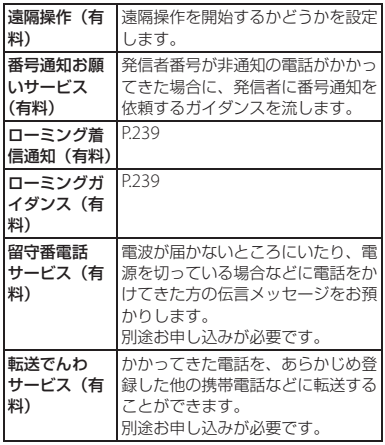

- **5 画面の指示に従って操作**
- **6 音声ガイダンスに従って操作**

**海外利用** 240

# **帰国後の確認**

日本に帰国後は渡航前の設定に戻してくださ い。

- 海外でパケット通信を利用した場合 「データローミング」([P.235](#page-236-0))をオフに設 定してください。
- 帰国後に自動的にドコモのネットワー クに接続できない場合
	- •「優先ネットワークの種類」([P.236](#page-237-0))を 「5G/4G/3G/GSM」に設定してくださ い。
	- •「ネットワークを自動的に選択」 ([P.235](#page-236-1))をオンに設定してください。

**付録**

# **トラブルシューティング**

# **故障かな?と思ったら**

- 故障かな?と思ったときに、お客様ご自身 で診断することができます。 詳細については、ドコモのホームページを ご確認ください。
- ソフトウェアを更新する必要があるかを チェックして、必要な場合にはソフトウェ アを更新してください (P250)。
- 気になる症状のチェック項目を確認しても 症状が改善されないときは、お気軽にご相 談ください。お問い合わせ先については、 裏表紙をご覧ください。

■ 電源

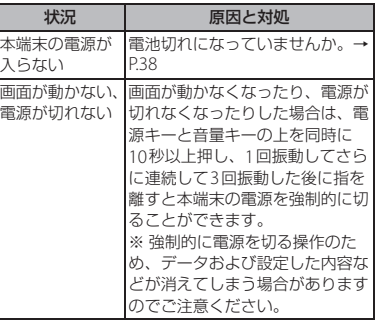

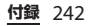

■ 充電

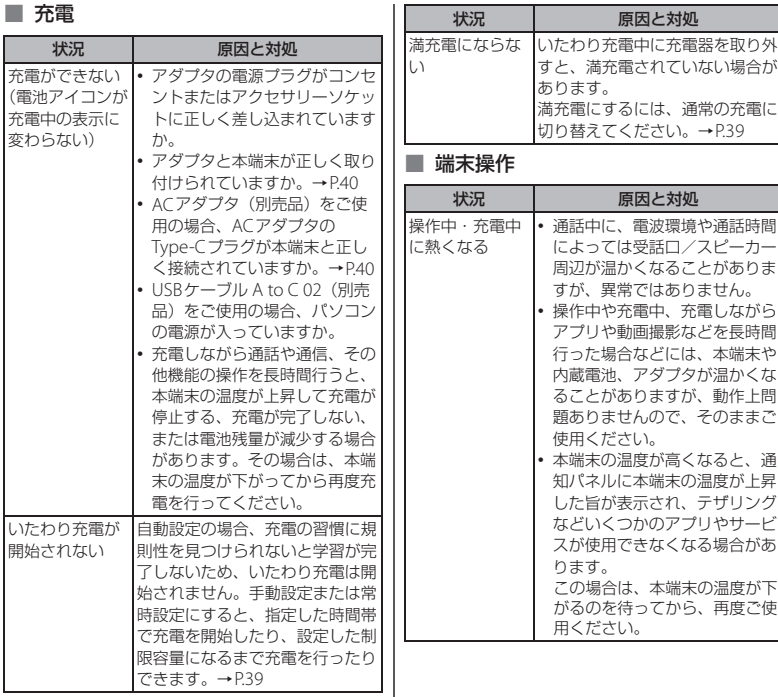

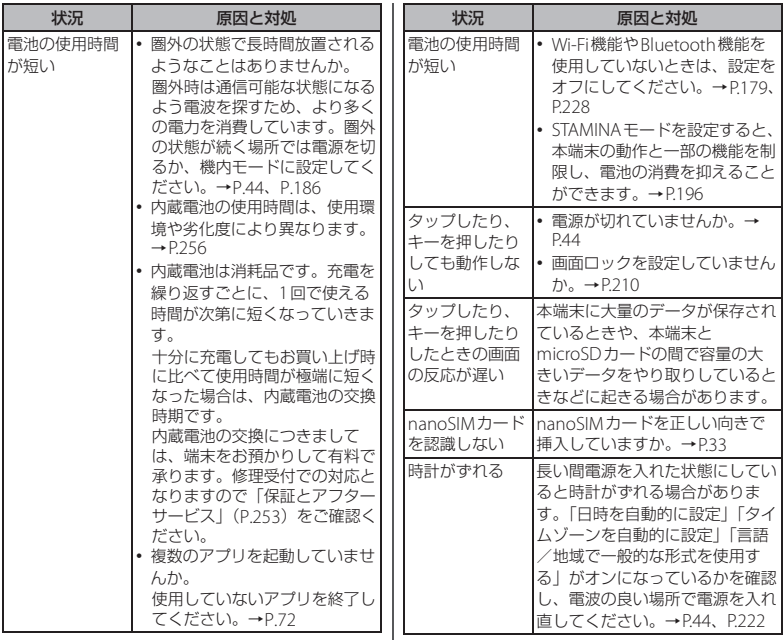

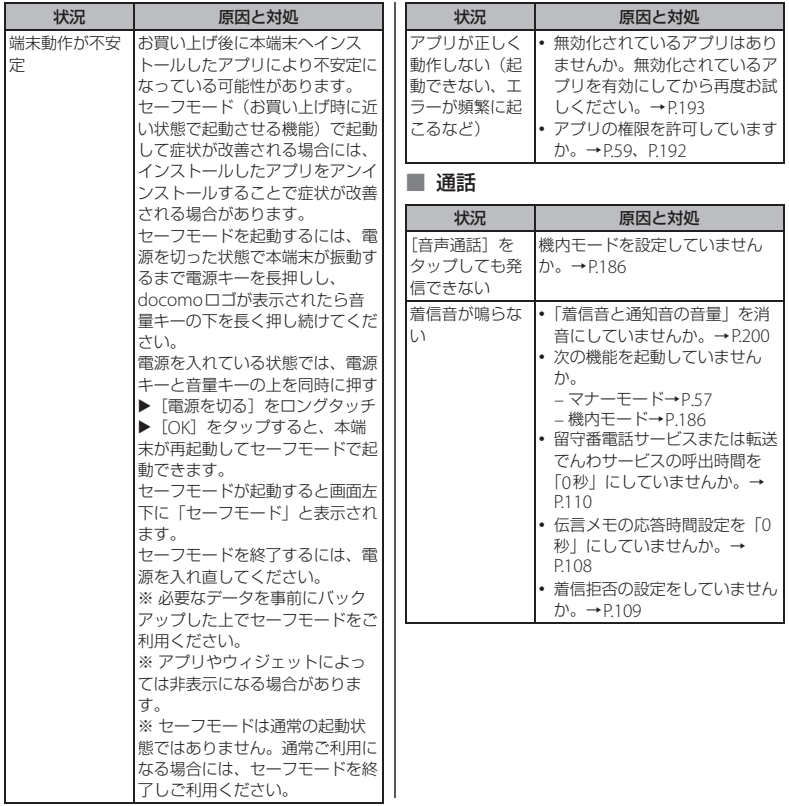

**付録** 245

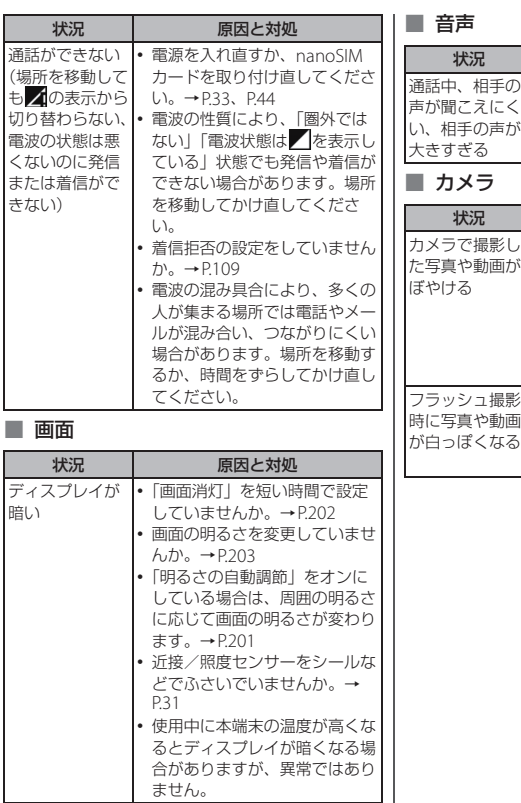

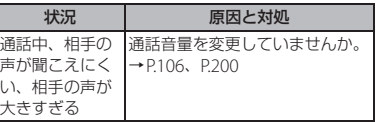

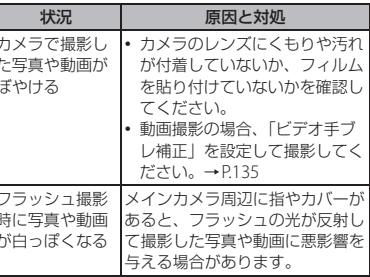

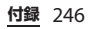

### ■ おせノコケータイ

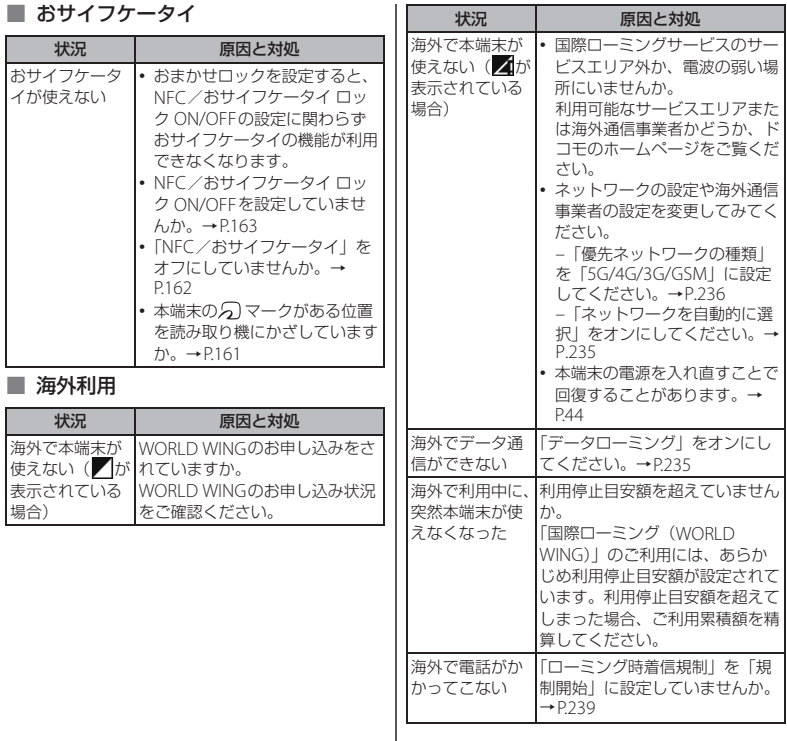

a,

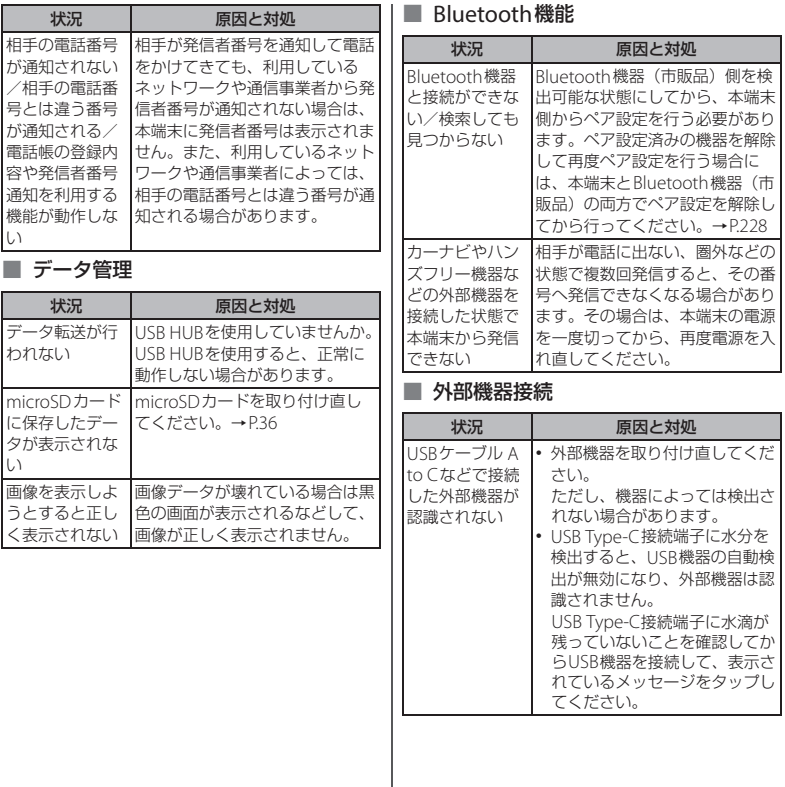

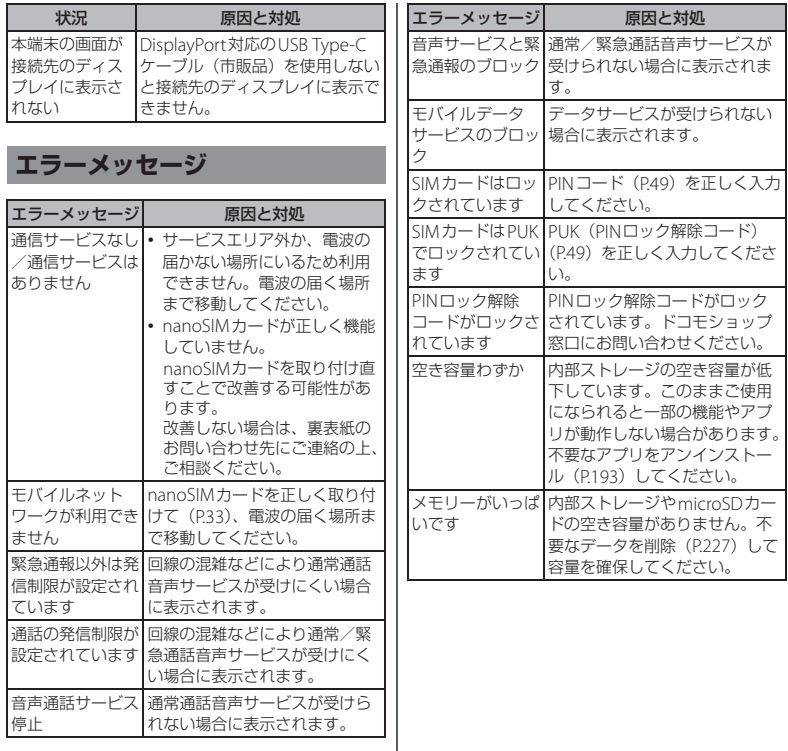

# <span id="page-251-1"></span><span id="page-251-0"></span>**ソフトウェアアップデート**

### **ソフトウェアアップデートについ て**

ソフトウェアアップデート※とは、本端末を より安全で快適にご利用いただくためにソフ トウェアの更新を行う機能です。以下の内容 が含まれますので、必ず最新ソフトウェアへ のアップデートをお願いいたします。

ソフトウェアアップデートの種類としては以 下の4つがあります。

- ※本端末ではシステムアップデートと表示さ れます。
- Android OSバージョンアップ Android OSおよびプリインストールされ ているアプリや端末機能のバージョンアッ プを行うことで、機能・操作性・品質など が向上し、本端末をより快適に安心してご 利用いただけます。
- 新機能追加

プリインストールされているアプリや端末 機能を更新することで、機能・操作性が向 上し、本端末をより快適にご利用いただけ ます。

• 品質改善

プリインストールされているアプリや端末 機能を更新することで、品質が向上し、本 端末をより快適にご利用いただけます。

• セキュリティパッチの更新 セキュリティパッチの更新を行うことで、 脆弱性を対処するためのソフトウェアを適 用することができます。適用することで本 端末をより安心してご利用いただけます。

本端末に提供されている具体的なソフトウェ アアップデートの内容および期間について は、ドコモのホームページをご覧ください。

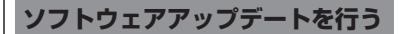

#### **更新の開始**

更新を開始する方法としては以下のいずれか の操作を行います。

- 更新をお知らせする通知から 本端末のステータスバーから通知をタップ し、更新を開始します。
- 定期的に表示される画面から 本端末が更新可能になると、確認画面が表 示される場合があります。 確認画面にて動作を選択し、更新を進めて ください。
- 本体設定から ホーム画面でH→ [設定] ▶ [システム] ▶ [システム アップデート] をタップし、 更新を開始します。 アップデートが不要な場合、「お使いのシ ステムは最新の状態です」と表示されま す。

**付録** 250
**更新の流れ**

更新は以下の流れで行われます。詳細な操作 手順は本端末の表示内容に従ってください。

## **1 更新ファイルのダウンロードおよび インストール**

- 更新の種類によっては、更新ファイル のダウンロードとインストールが自動 的に行われます。
- 更新ファイルのダウンロードとインス トールの前に通知もしくは確認画面が 表示される場合があります。いずれか が表示された場合は、表示されている 手順に従いシステムアップデートを進 めてください。
- ※ 通信料金が発生すると表示される場合があ りますが、アクセスポイント(APN)を docomoに設定し、docomoをモバイル データ通信の優先設定にした場合、本アッ プデートにおいて通信料金は発生しません。

## **2 再起動**

- 更新の準備が整い次第、通知もしくは 確認画面が表示されます。 [今すぐ再起動] をタップすると、す ぐに本端末が再起動します。 [2:00以降に再起動]をタップする と、夜間に自動で再起動します。 ※ 再起動の直前に確認画面が表示されます。
	- 再起動を中止したい場合は、一定時間内に 「後で行う]をタップしてください。

**3 更新完了の通知**

- 更新が完了すると、本端末に完了画面 が表示されます。
- 更新の種類がAndroid OSバージョン アップの場合は、更新完了後にお客様 自身でインストールされたアプリの アップデートを確認してください。 アップデートを行わないと動作が不安 定になることや、機能が正常に動作し なくなることがあります。

### **注意事項**

- ソフトウェアアップデート完了後は、以前 のソフトウェアへ戻すことはできません。
- ソフトウェアアップデート中、本端末固有 の情報(機種や製造番号など)が当社の サーバーに送信されます。当社は送信され た情報を、ソフトウェアアップデート以外 の目的には利用いたしません。
- ソフトウェアアップデートには再起動が伴 い、その間は電話の発着信を含めすべての 機能をご利用いただけません。

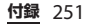

- ソフトウェアアップデートは、本端末に保 存されたデータを残したまま行うことがで きますが、お客様の端末の状態(故障・破 損・水濡れなど)によってはデータの保護 ができない場合があります。必要なデータ は事前にバックアップを取っていただくこ とをおすすめします。各アプリの持つデー タについて、バックアップ可能な範囲はア プリにより異なります。各アプリでのバッ クアップ方法は、各アプリの提供元にご確 認ください。
- 国外でソフトウェアアップデートを行う場 合は、Wi-Fi接続が必要です。
- 以下の場合はソフトウェアアップデートが できません。事象を解消後に再度お試しく ださい。
	- 通話中
	- 日付・時刻を正しく設定していないとき
	- 必要な電池残量がないとき
	- 内部ストレージに必要な空き容量がない とき
	- 国際ローミング中
- ソフトウェアアップデート中は電源を切ら ないでください。
- 更新ファイルのダウンロード中は電波状態 の良いところで、移動せずに実行すること をおすすめします。電波状態が悪い場合に は、アップデートを中断することがありま す。

• ソフトウェアアップデートに失敗し、一切 の操作ができなくなった場合には、ご相談 ください。お問い合わせ先については、裏 表紙をご覧ください。

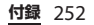

# **【保証**とアフターサービス】

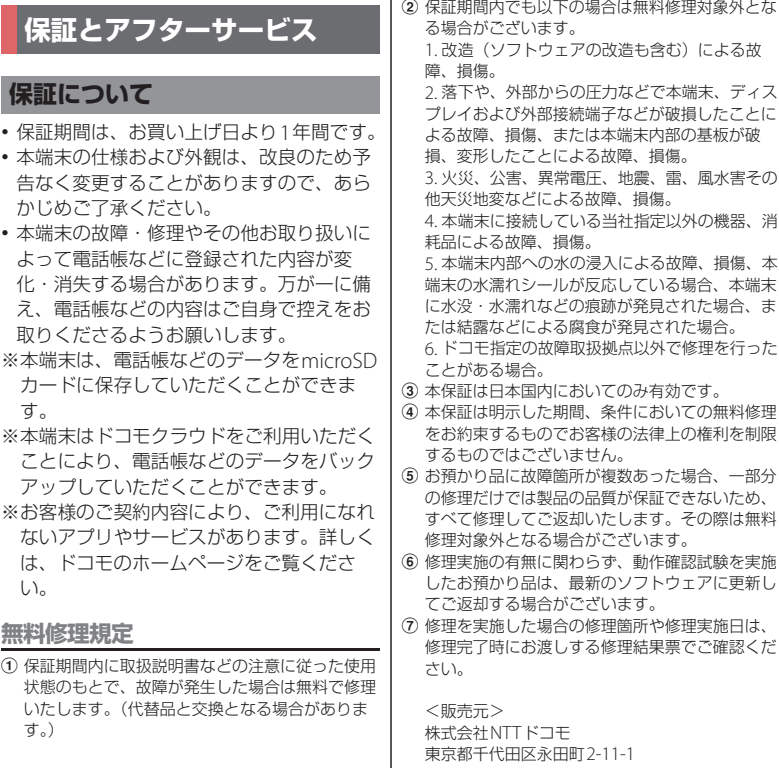

I

# **アフターサービスについて**

### **調子が悪い場合**

修理を依頼される前に、本書[の「故障かな?](#page-243-0) と思ったら| (P.242) をご覧になってお調べ ください。

## **修理が必要な場合**

ドコモ指定の故障取扱拠点(店頭もしくは ホームページ)にて修理を受付いたします。 お問い合わせ先については、裏表紙をご覧く ださい。

なお、故障の状態によっては修理に日数がか かる場合がございますので、あらかじめご了 承ください。

#### ■ 保証期間が過ぎたときは

ご要望により有料修理いたします。

■ 部品の保有期間は

木端末の補修用性能部品(機能を維持す るために必要な部品)の最低保有期間は、 製造打ち切り後4年間を基本としており ます。

修理受付対応状況については、ホーム ページをご覧ください。

ただし、故障箇所によっては修理部品の 不足などにより修理ができない場合もご ざいますので、詳細はドコモ指定の故障 取扱拠点へお問い合わせください。お問 い合わせ先については、裏表紙をご覧く ださい。

## **お願い**

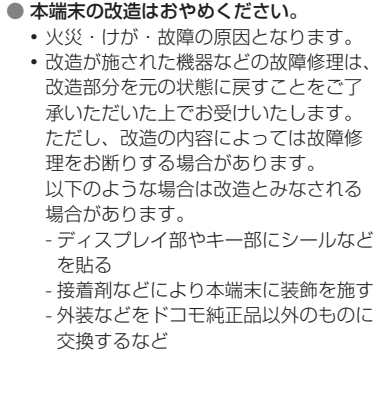

**付録** 254

- 改造が原因による故障・損傷の場合は、 保証期間内であっても有料修理となり ます。
- 各種機能の設定などの情報は、本端末の 故障・修理やその他お取り扱いによって クリア(リセット)される場合がありま す。お手数をおかけしますが、その場合 は再度設定を実施いただくようお願いい たします。その際、設定によってはパ ケット通信料が発生する場合があります。
- 修理を実施した場合には、故障箇所に関 係なく、Wi-Fi用のMACアドレスおよび Bluetoothアドレスが変更される場合が あります。
- 本端末にキャッシュカードなど磁気の影 響を受けやすいものを近づけますとカー ドが使えなくなることがありますので、 ご注意ください。
- 木端末は防水性能を有しておりますが、 本端末内部が濡れたり湿気を帯びてし まった場合は、すぐに電源を切って、お 早めにドコモ指定の故障取扱拠点にて修 理を実施することをおすすめいたします。 ただし、本端末の状態によって修理でき ないことがあります。

## **お客様が作成されたデータおよびダウ ンロード情報などについて**

本端末を機種変更や故障修理をする際に、お 客様が作成されたデータまたは外部から取り 込まれたデータあるいはダウンロードされた データが変化・消失などする場合がありま す。これらについて当社は一切の責任を負い ません。データの再ダウンロードにより発生 するパケット通信料は、当社では補償いたし かねますのであらかじめご了承ください。ま た、当社の都合によりお客様の端末を代替品 と交換することにより修理に代えさせていた だく場合がありますが、その際にはこれらの データなどは一部を除き交換後の製品に移し 替えることはできません。

# <span id="page-257-0"></span>**主な仕様**

ソフトウェアアップデートなどにより、変更 が生じる場合があります。最新の情報は、ド コモのホームページをご覧ください。

■ 本体

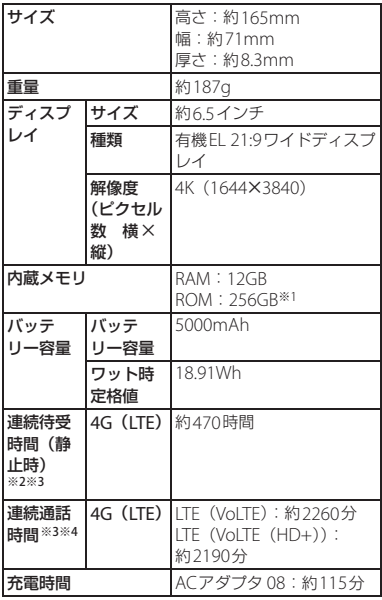

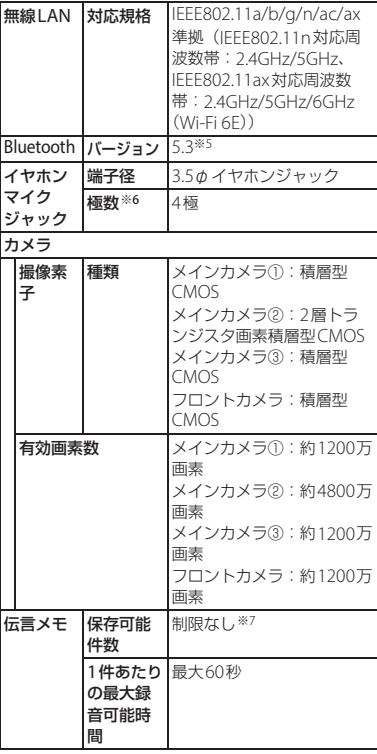

**付録** 256

- ※1 メモリ容量は、撮影した動画や静止画、ダウン ロードしたアプリやデータなどの保存にすべて の容量を使用することはできません。使用可能 な空き容量については[、「ストレージ」\(](#page-198-0)P197) をご参照ください。
- ※2 連続待受時間とは、電波を正常に受信できる静 止状態での平均的な利用時間です。 連続待受時間は、設定状況、使用環境や通話・ メール・カメラなどのご利用頻度により、大き く変動します。
- ※3 各種機能のご利用頻度が多い場合、実際の時間 は半分以下になることがあります。
- ※4 連続通話時間は、設定状況、使用環境や通話・ メール・カメラなどのご利用頻度により、大き く変動します。
- ※5 Bluetooth機器の特性や什様によっては、操作 方法が異なったり、データのやり取りができな かったりする場合があります。
- ※6 4極ヘッドセットについてはCTIA規格に準拠し たものに対応しています。
- ※7 最大保存可能件数は本端末のメモリの空き容量 により異なります。

# **認証および準拠について**

本端末に固有の認定および準拠マークに関す る詳細(認証・認定番号を含む)について確 認できます。

## 1 ホーム画面でHH▶ [設定] ▶ [デバ **イス情報]**

**2 [認証]**

## ■ VCCIについて 本端末は、VCCI自主規制措置運用規程に 基づく技術基準に適合しており、適合 マークを画面に電子的に表示しています。

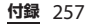

# **携帯電話機の電波防護への適 合性について**

## <span id="page-259-0"></span>**携帯電話機の電波防護への適合性**

この機種SO-51Dの携帯電話機は、国が定め た電波の人体吸収に関する技術基準に適合し ています。

この携帯電話機は、国が定めた電波の人体吸 収に関する技術基準※1を遵守するよう設計 されています。この技術基準は、世界保健機 関(WHO)と協力関係にある国際非電離放 射線防護委員会(ICNIRP)や米国電気電子 学会(IEEE)電磁界安全に係る国際委員会 (ICES)が定める電波防護許容値との整合性 を考慮しつつ国が定めたものであり、その許 容値は使用者の年齢や健康状況に関係なく十 分な安全率を含んでいます。

国の技術基準は電波防護の許容値を人体に吸 収される電波の平均エネルギー量を表す比吸 収率(SAR: Specific Absorption Rate、6 GHz以下の周波数の場合)および電力密度 (PD: Power Density、6 GHzを超える周波 数の場合)で定めており、携帯電話機に対す るSAR、PDの許容値はそれぞれ2 W/kg、2 mW/cm2です。また、それぞれの指標で評 価すべき無線機能が同時に動作する場合に は、総合照射比で示すことを規定していま

す。総合照射比が1以下であれば、許容値を 満足しています。

この携帯電話機の総合照射比は、側頭部にお ける最大値:0.84※2、身体に装着した場合 の最大値:0.46※3となっています※4。携帯 電話機は、携帯電話基地局との通信に必要な 最低限の送信電力になるよう設計されている ため、実際に通話等を行っている状態では、 通常SAR、PDはより小さい値となります。 個々の製品によってこれらの数値に多少の差 異が生じることもありますが、いずれも許容 値を満足しています。

この携帯電話機は、側頭部以外の位置でも使 用可能です。キャリングケース等のアクセサ リをご使用するなどして、身体から1.5セン チ以上離し、かつその間に金属(部分)が含 まれないようにしてください。このことによ り、本携帯電話機が国の技術基準に適合して いることを確認しています。

世界保健機関は、『携帯電話が潜在的な健康 リスクをもたらすかどうかを評価するため に、これまで20年以上にわたって多数の研 究が行われてきました。今日まで、携帯電話 使用によって生じるとされる、いかなる健康 影響も確立されていません。』と表明してい ます。

**付録** 258

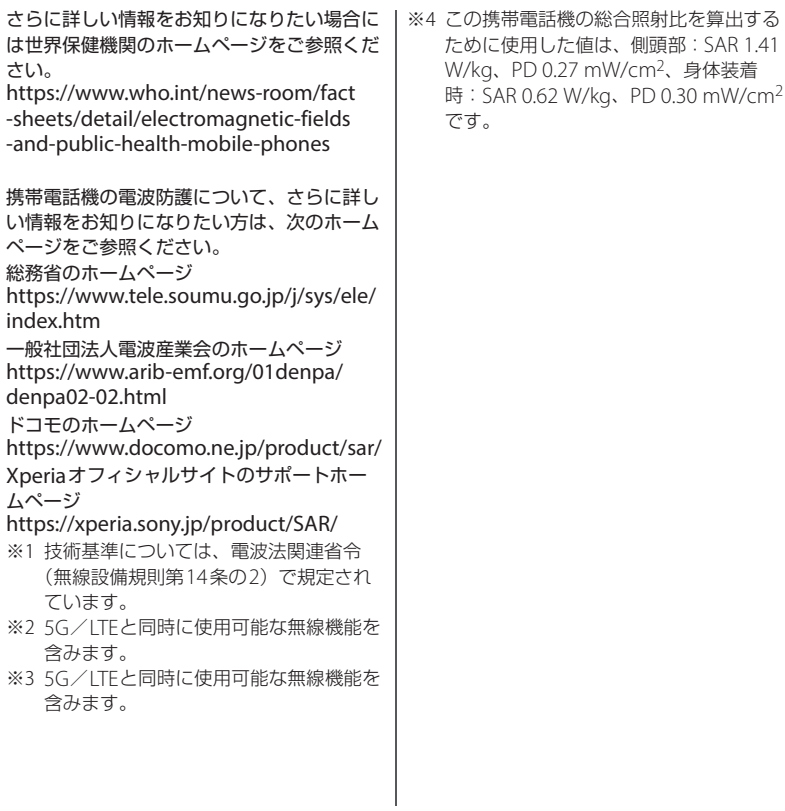

**付録** 259

# <span id="page-261-0"></span>**Compliance Information on Human Exposure to Radio Waves of Mobile Phones**

This model SO-51D mobile phone complies with the Japanese technical regulations regarding human exposure to radio waves.

This mobile phone was designed in observance of the Japanese technical regulations regarding human exposure to radio waves (\*1). These technical regulations are consistent with the limits of human exposure to radio waves established by the International Commission on Non-Ionizing Radiation Protection (ICNIRP), which is in collaboration with the World Health Organization (WHO), and the International Committee on Electromagnetic Safety (ICES) in the IEEE. The permissible limits include substantial safety margins designed to assure the safety of all persons, regardless of age and health conditions.

The technical regulations set out the limits of exposure to radio waves as the SAR (Specific Absorption Rate, for up to 6 GHz) and the PD (Power Density, for

above 6 GHz), and the limits for the SAR and the PD for mobile phones are 2 W/ kg and 2 mW/cm2, respectively. If mobile phone supports simultaneous transmission of the frequency bands which should be evaluated in the SAR and PD, the technical regulations require that the Total Exposure Ratio (TER) should be used to indicate its compliance. The TER of less than or equal to 1 indicates the mobile phone satisfies the limits.

The TER for this mobile phone when tested for use near the head is 0.84  $(2)$ . and that when worn on the body is 0.46 (\*3)(\*4). There may be slight differences of the SAR and PD values in individual product, but they all satisfy the limits. The actual values of SAR and PD of this mobile phone while operating can be well below the indicated above. This is due to automatic changes in the power level of the device to ensure it only uses the minimum power required to access the network.

This mobile phone can be used in positions other than against your head. By using accessories such as a belt clip holster that maintains a 1.5cm

separation with no metal (parts) between it and the body, this mobile phone is certified the compliance with the Japanese technical regulations.

The World Health Organization has stated that "a large number of studies have been performed over the last two decades to assess whether mobile phones pose a potential health risk. To date, no adverse health effects have been established as being caused by mobile phone use."

Please refer to the WHO website if you would like more detailed information. [https://www.who.int/news-room/fact](https://www.who.int/news-room/fact-sheets/detail/electromagnetic-fields-and-public-health-mobile-phones) [-sheets/detail/electromagnetic-fields](https://www.who.int/news-room/fact-sheets/detail/electromagnetic-fields-and-public-health-mobile-phones) [-and-public-health-mobile-phones](https://www.who.int/news-room/fact-sheets/detail/electromagnetic-fields-and-public-health-mobile-phones)

Please refer to the websites listed below if you would like more detailed information regarding protection against human exposure to radio waves. Ministry of Internal Affairs and Communications Website: [https://www.tele.soumu.go.jp/e/sys/ele/](https://www.tele.soumu.go.jp/e/sys/ele/index.htm) [index.htm](https://www.tele.soumu.go.jp/e/sys/ele/index.htm)

Association of Radio Industries and Businesses Website:

[https://www.arib-emf.org/01denpa/](https://www.arib-emf.org/01denpa/denpa02-02.html) [denpa02-02.html \(](https://www.arib-emf.org/01denpa/denpa02-02.html)in Japanese only) NTT DOCOMO, INC. Website:

[https://www.docomo.ne.jp/english/](https://www.docomo.ne.jp/english/product/sar/) [product/sar/](https://www.docomo.ne.jp/english/product/sar/)

Support page on Xperia official website: <https://xperia.sony.jp/product/SAR/>(in Japanese only)

- ※1 The technical regulations are provided in Article 14-2 of Radio Equipment Regulations, a Ministerial Ordinance of the Radio Act.
- ※2 Including other radio systems that can be simultaneously used with 5G/LTE.
- ※3 Including other radio systems that can be simultaneously used with 5G/LTE.
- ※4 The SAR and PD values used for obtaining TER for this mobile phone are: SAR of 1.41 W/kg and PD of 0.27 mW/cm2 for use near the head, and SAR of 0.62 W/kg and PD of 0.30 mW/ cm2 when worn on the body.

# **Radio Wave Exposure and Specific Absorption Rate (SAR) Information**

**Important Information United States**

THIS PHONE MODEL HAS BEEN CERTIFIED IN COMPLIANCE WITH THE GOVERNMENT'S REQUIREMENTS FOR EXPOSURE TO RADIO WAVES. This mobile phone model SO-51D has been designed to comply with applicable safety requirements for exposure to radio waves. Your wireless phone is a radio transmitter and receiver. It is designed to not exceed the limits\* of exposure to radio frequency (RF) energy set by governmental authorities. These limits establish permitted levels of RF energy for the general population. The guidelines are based on standards that were developed by international scientific organizations through periodic and thorough evaluation of scientific studies.

The standards include a safety margin designed to assure the safety of all individuals, regardless of age and health. The radio wave exposure guidelines employ a unit of measurement known as

the Specific Absorption Rate (SAR). Tests for SAR are conducted using standardized methods with the phone transmitting at its highest certified power level in all used frequency bands. While there may be differences between the SAR levels of various phone models, they are all designed to meet the relevant guidelines for exposure to radio waves.

The highest SAR value as reported to the authorities for this phone model when tested for use by the ear is 0.50 W/kg\*, when worn on the body is 0.45 W/kg\* and when WiFi hotspot mode is 0.45 W/ kg. For body-worn operation, this phone has been tested and meets the FCC RF exposure guidelines. Please use an accessory designated for this product or an accessory which contains no metal and which positions the handset a minimum of 10 mm from the body. For devices which include "WiFi hotspot" functionality, SAR measurements for the device operating in WiFi hotspot mode were taken using a separation distance of 10 mm. When using the device as a charger, you need to put the phone on a flat surface and 20 cm separation distance from user during the charging mode.

Use of third-party accessories may result in different SAR levels than those reported.

\*\* Before a phone model is available for sale to the public in the US, it must be tested and certified by the Federal Communications Commission (FCC) that it does not exceed the limit established by the government-adopted requirement for safe exposure\*. The tests are performed in positions and locations (i.e., by the ear and worn on the body) as required by the FCC for each model. The FCC has granted an Equipment Authorization for this phone model with all reported SAR levels evaluated as in compliance with the FCC RF exposure guidelines. While there may be differences between the SAR levels of various phones, all mobile phones granted an FCC equipment authorization meet the government requirement for safe exposure. SAR information on this phone model is on file at the FCC and can be found under the Display Grant section of <https://www.fcc.gov/oet/ea/fccid>after searching on FCC ID PY7-12907W. Additional SAR-related information can also be found on the Mobile and Wireless Forum at

## <https://www.mwfai.org/>.

- In the United States, the SAR limit for mobile phones used by the public is 1.6 watts/ kilogram (W/kg) averaged over one gram of tissue. The standard incorporates a margin of safety to give additional protection for the public and to account for any variations in measurements.
- \*\* This paragraph is only applicable to authorities and customers in the United States.

## **Europe**

This mobile phone model SO-51D has been designed to comply with applicable safety requirements for exposure to radio waves. These requirements are based on scientific guidelines that include safety margins designed to assure the safety of all persons, regardless of age and health. The radio wave exposure guidelines employ a unit of measurement known as the Specific Absorption Rate, or SAR. Tests for SAR are conducted using standardized methods with the phone transmitting at its highest certified power level in all used frequency bands. While there may be differences between the SAR levels of various phone models, they are all designed to meet the relevant guidelines for exposure to radio waves.

SAR data information for residents in countries/regions that have adopted the SAR limit recommended by the International Commission on Non-Ionizing Radiation Protection (ICNIRP), which is 2 W/kg averaged over ten (10) gram of tissue (for example European Union, Japan, Brazil and New Zealand): For body worn operation, this phone has been tested and meets RF exposure guidelines when used with an accessory that contains no metal and that positions the handset a minimum of 5 mm from the body. When using the device as charger, you need to put the phone on a flat surface and 20 cm separation distance from user during the charging mode. Use of other accessories may not ensure compliance with RF exposure quidelines.

The highest SAR value for this model phone when tested by Sony for use at the ear is 0.53 W/kg (10g). In the case where the phone is worn on the body, the highest tested SAR value is 0.62 W/ kg (10g).

# **FCC Statement for the USA**

This device complies with Part 15 of the FCC rules. Operation is subject to the following two conditions:

- (1) This device may not cause harmful interference.
- (2) This device must accept any interference received, including interference that may cause undesired operation.

Any change or modification not expressly approved by Sony may void the user's authority to operate the equipment.

This equipment has been tested and found to comply with the limits for a Class B digital device, pursuant to Part 15 of the FCC Rules. These limits are designed to provide reasonable protection against harmful interference in a residential installation. This equipment generates, uses and can radiate radio frequency energy and if not installed and used in accordance with the instructions, may cause harmful interference to radio communications. However, there is no guarantee that interference will not occur in a particular installation.

If this equipment does cause harmful interference to radio or television

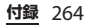

reception, which can be determined by turning the equipment off and on, the user is encouraged to try to correct the interference by one or more of the following measures:

- Reorient or relocate the receiving antenna.
- Increase the separation between the equipment and receiver.
- Connect the equipment into an outlet on a circuit different from that to which the receiver is connected.
- Consult the dealer or an experienced radio/TV technician for help.

# **輸出管理規制について**

本製品及び付属品は、外国為替及び外国貿易 法の規制ならびに米国再輸出規制の適用を受 ける場合があります。本製品及び付属品を輸 出する場合は、お客様の責任及び費用負担に おいて必要となる手続きをお取りください。

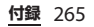

# **知的財産権について**

## **著作権・肖像権について**

お客様が本製品を利用して撮影またはイン ターネット上のホームページからダウンロー ドなどにより取得した文章、画像、音楽、ソ フトウェアなど第三者が著作権を有するコン テンツは、私的使用目的の複製や引用など著 作権法上認められた場合を除き、著作権者に 無断で複製、改変、公衆送信などすることは できません。

実演や興行、展示物などには、私的使用目的 であっても撮影または録音を制限している場 合がありますのでご注意ください。

また、お客様が本製品を利用して本人の同意 なしに他人の肖像を撮影したり、撮影した他 人の肖像を本人の同意なしにインターネット 上のホームページに掲載したりするなどして 不特定多数に公開することは、肖像権を侵害 するおそれがありますのでお控えください。

# **商標について**

- •「ahamo」「dアカウント」「dカード」「d 払い」「dフォト」「dマーケット」「dメ ニュー」「eトリセツ」「FOMA」「LIVE UX」 「my daiz」「spモード」「WORLD CALL」 「WORLD WING」「イマドコサーチ」「エリ アメール」「おサイフケータイ」「オフィス リンク」「おまかせロック」「公共モード」 「スグアプ」「マイマガジン」「マチキャラ」 「dmarket」ロゴ、「dmenu」ロゴ、「d カード」ロゴ、「d払い」ロゴ、「おサイフ ケータイ」ロゴ、「ドコモデータコピー」 ロゴ、「ドコモ電話帳」ロゴ、「ドコモ留守 雷| 口ゴは(株) NTTドコモの商標または 登録商標です。
- Bluetooth®ワードマークおよびロゴは、 Bluetooth SIG, Inc.が所有する登録商標で あり、ソニーグループ株式会社及びその子 会社はこれらのマークをライセンスに基づ いて使用しています。

# **B** Bluetooth<sup>®</sup>

• Wi-Fi®、Wi-Fi Direct®はWi-Fi Alliance®の 商標または登録商標です。

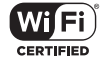

• キャッチホンは日本電信電話株式会社の登 録商標です。

• microSDロゴ、microSDHCロゴ、 microSDXCロゴはSD-3C, IICの商標です。

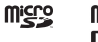

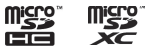

- USB Type-C™はUSB Implementers Forumの商標です。
- のはフェリカネットワークス株式会社の登 録商標です。
- •「Qi」はワイヤレスパワーコンソーシアム の商標です。
- DisplayPortはVideo Electronics Standards Associationの商標もしくは米 国およびその他の国における登録商標で す。
- •「Google」「Google」ロゴ、「Android」 「Google Play」「Google Play」ロゴ、 「Gmail」「Gmail」ロゴ、「Googleマップ」 「Googleマップ」ロゴ、「Google Calendar」「Google Calendar」ロゴ、 「YouTube」「YouTube」ロゴ、「Google ドキュメント」「Google Chrome」 「Google Chrome」ロゴ、「Google レン ズ」「Google Cast」「Google アシスタン ト」は、Google LLCの商標または登録商 標です。
- •「Disney DX」アプリには、ウォルト・ディ ズニー・ジャパン株式会社やその親会社、 ならびにこれらの関連会社(総称して 「ディズニー」)の著作権やその他の知的財 産権が含まれます。 利用条件は利用規約(ディズニー)をご覧 ください。
- FacebookおよびFacebookロゴは Facebook, Inc.の商標または登録商標です。
- Amazon、Amazon.co.jpおよび Amazon.co.jpロゴは、Amazon.com, Inc. またはその関連会社の商標または登録商標 です。
- •「Microsoft」「Windows」「Microsoft Excel」「Microsoft PowerPoint」は、米国 Microsoft Corporationの米国およびその 他の国における商標または登録商標です。
- •「Microsoft Word」は、米国Microsoft Corporationの商品名称です。
- ドルビーラボラトリーズの実施権に基づき 製造されています。

Dolby、Dolby Atmos、ドルビー及びダブ ルD記号は Dolby Laboratories Licensing Corporation の登録商標です。

非公開機密著作物。著作権 2012–2021 年 ドルビーラボラトリーズ。不許複製。

• 本製品は、Microsoftの知的財産権に依存 した技術が含まれています。かかる技術を 本製品から切り離して、Microsoftのライ センス許可を受けずに使用または頒布する ことは禁止されています。

## **付録** 267

- QRコードは株式会社デンソーウェーブの 登録商標です。
- イーサネットは、富士ゼロックス株式会社 の登録商標です。
- 本製品は、MPEG-4ビジュアルおよびAVC 特許ポートフォリオライセンスのもとで、 消費者が商業目的以外で個人的に使用する ために提供されており、次の用途に限定さ れます。(i)MPEG-4ビジュアル標準(以 下「MPFG-4ビデオ」)またはAVC規格 (以下「AVCビデオ」)に準拠したビデオの エンコード、および/または(ii)商業目 的以外の個人的な活動に従事している消費 者によってエンコードされたMPEG-4また はAVCビデオのデコード、および/また は、MPEG-4またはAVCビデオの提供を MPEG LAによってライセンス許可されてい るビデオプロバイダから入手したMPEG-4 またはAVCビデオのデコード。その他の用 途に対するライセンスは許諾されず、黙示 的に許可されることもありません。販売促 進目的、内部目的および商業目的の使用お よびライセンス許可に関する追加情報は、 MPEG LA, LLCより入手できます([https://](https://www.mpegla.com) [www.mpegla.com](https://www.mpegla.com) を参照)。MPEGレイ ヤー 3オーディオデコード技術は、 Fraunhofer IIS and Thomsonによってライ センス許可されます。
- •「ソニー」および「SONY」、ならびに本書 で使用される商品名、サービス名およびロ ゴマークは、ソニーまたはその関連会社の 登録商標または商標です。その他の商品 名、サービス名、会社名またはロゴマーク は、各社の商標、登録商標もしくは称号で す。
- FeliCaは、ソニー株式会社が開発した非接 触ICカードの技術方式です。
- 本製品は下記URLに掲載されているHEVC 特許の1つ以上の請求項の権利範囲に含ま れています。

[patentlist.accessadvance.com](https://accessadvance.com/hevc-advance-patent-list/)

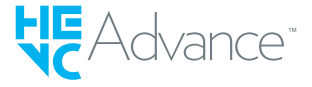

- その他、本書で登録するシステム名、製品 名は、一般に各開発メーカーの登録商標あ るいは商標です。 なお、本文中では、TM、®マークは表記し ていません。
- 本書に明示されていないすべての権利は、 その所有者に帰属します。

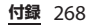

**索引**

# **あ**

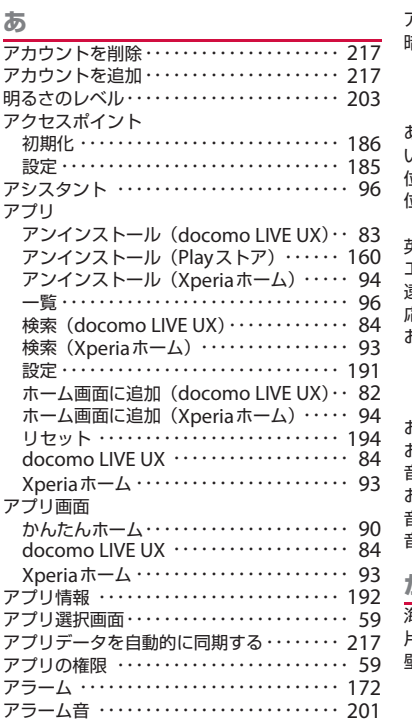

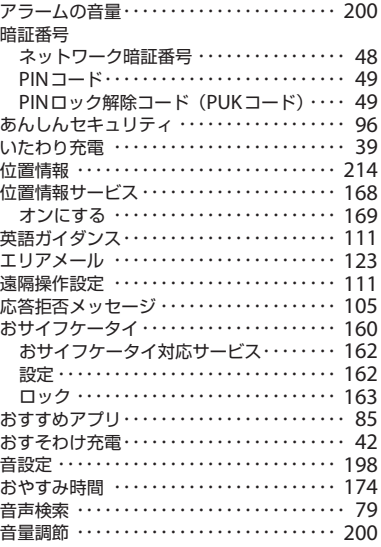

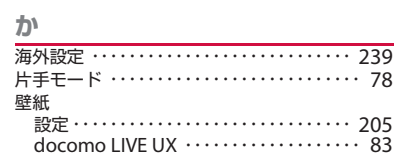

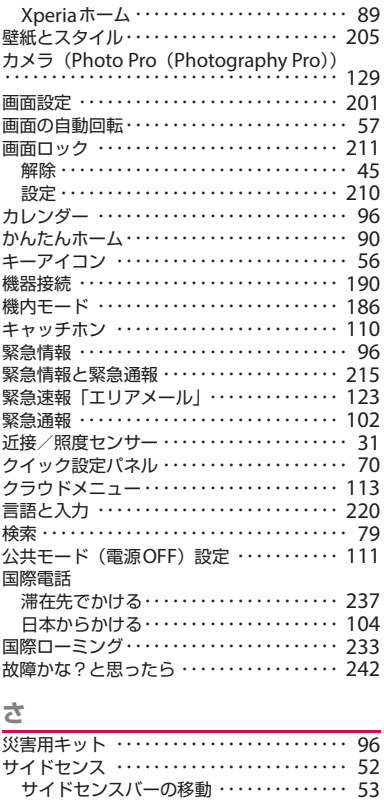

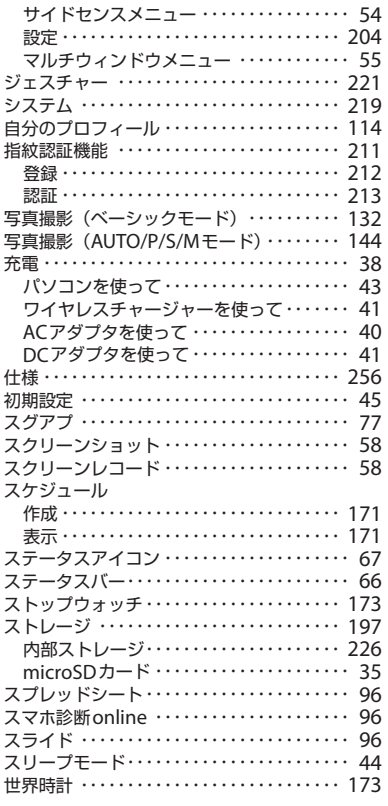

ċ

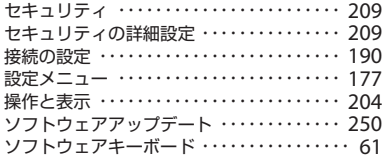

# た

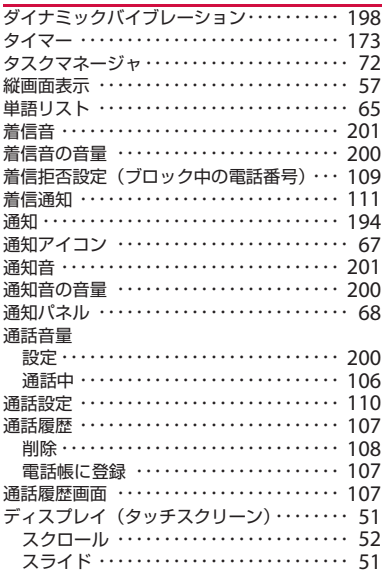

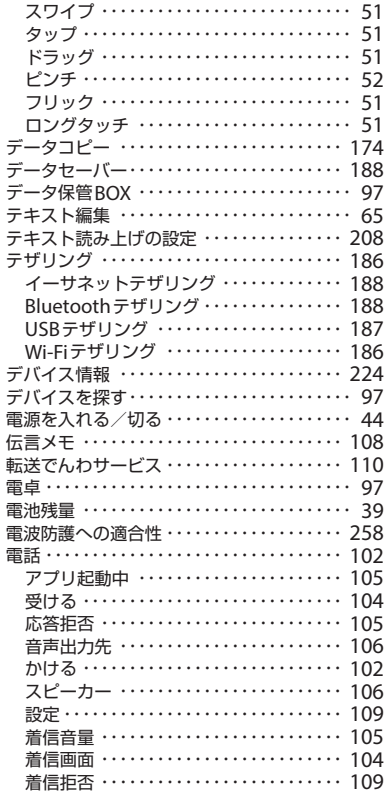

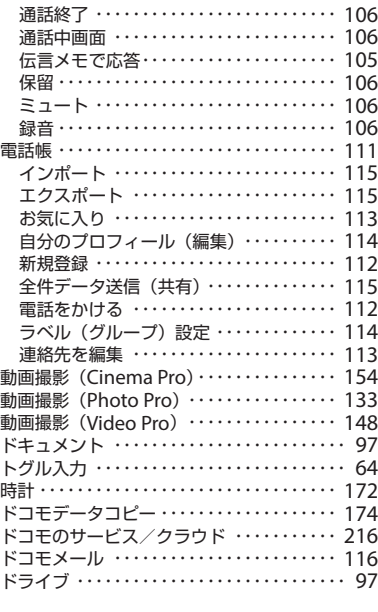

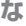

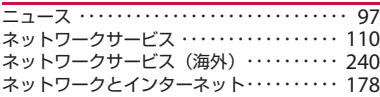

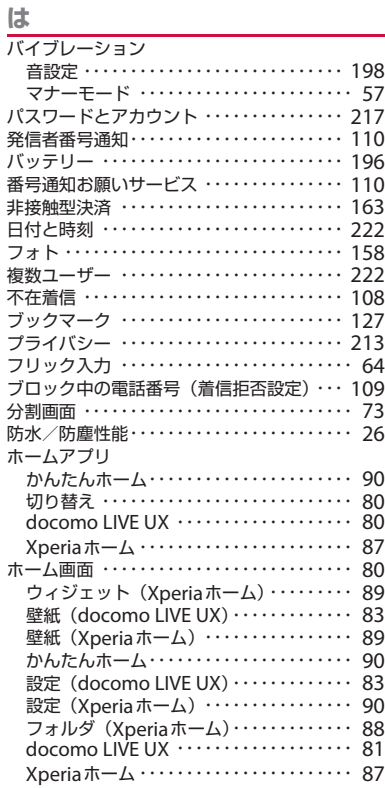

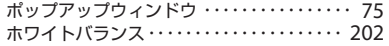

## **ま**

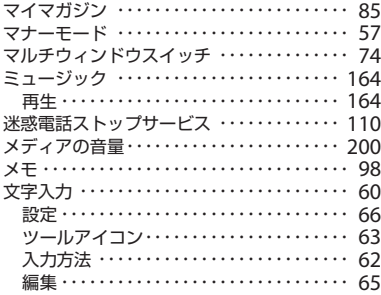

## **や**

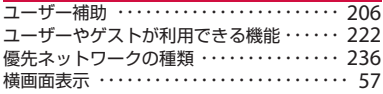

## **ら**

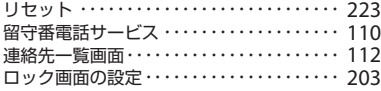

## **英数字・記号**

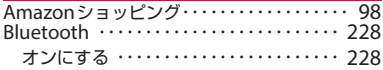

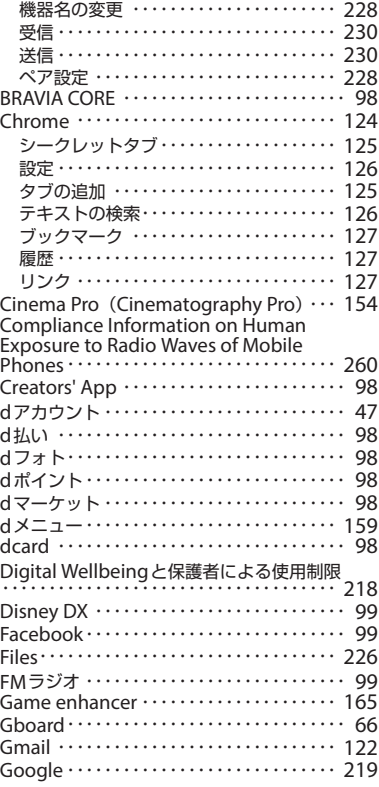

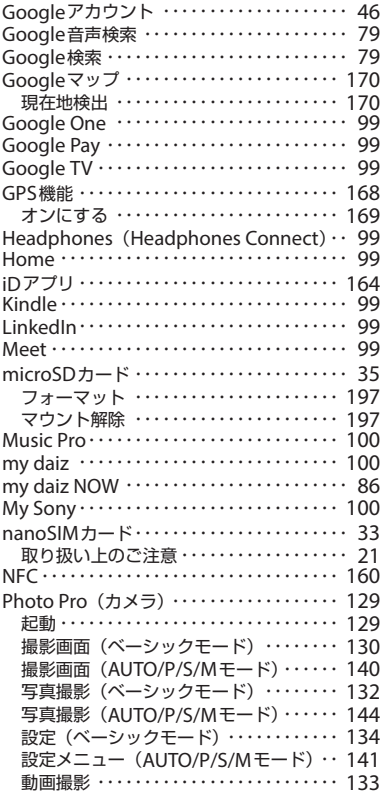

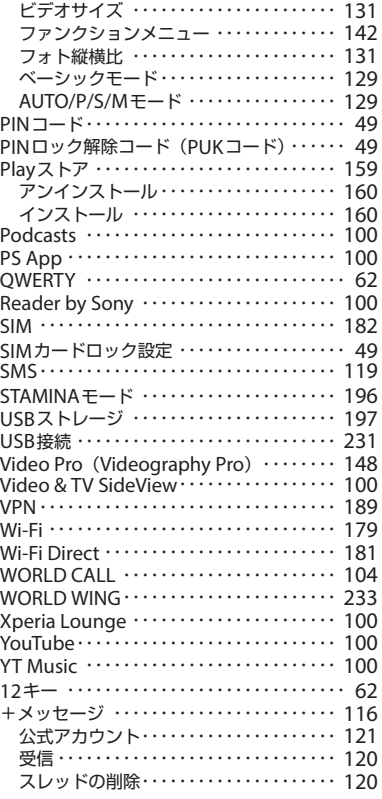

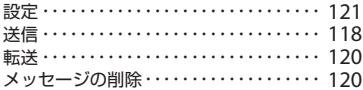

索引 275

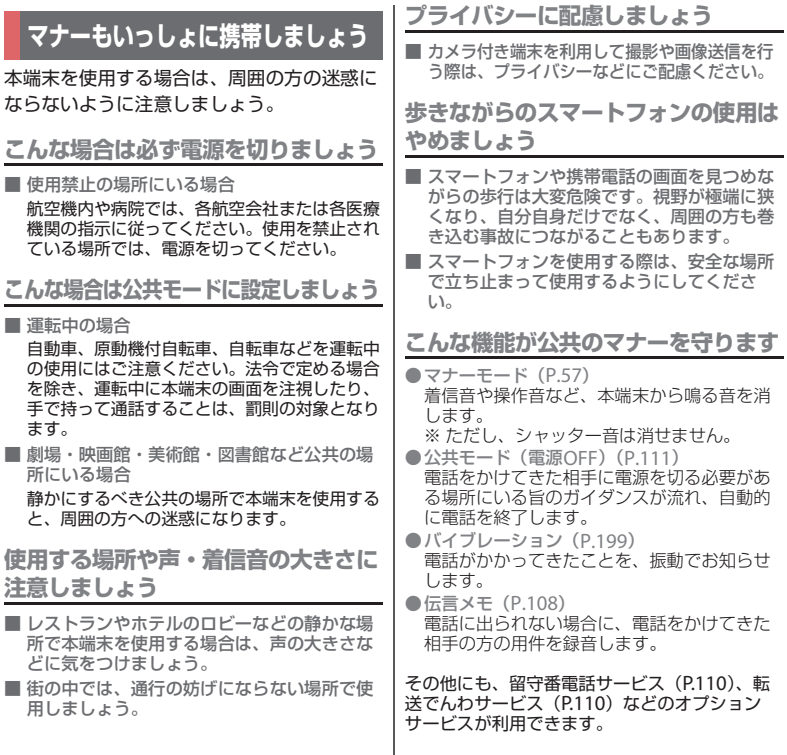

#### オンラインでのご利用料金・ご利用データ量・ご契約内容の確認・各種お手続きなど

本端末から dメニュー▶ [My docomo] パソコンから My docomo (<https://www.docomo.ne.jp/mydocomo/>) ※ システムメンテナンスやご契約内容などにより、ご利用になれない場合があります。 ※「My docomo」のご利用には、「ネットワーク暗証番号」や「d アカウントの ID /パスワード」が必要です。

#### 海外からのお問い合わせ先(紛失・恣難・つながらない場合など)

■ドコモの携帯電話からの場合

-81-3-6832-6600(無料) 「+」を画面表示

(「+」は「0」をロングタッチします。)

※「+」発信のかわりに国際電話アクセス番号でも発信できます。

■一般電話などからの場合

-81-3-6832-6600(有料) 滞在国の国際電話アクセス番号

※日本向け通話料がかかります。

※国際電話アクセス番号については、ドコモのホームページをご覧ください。

受付時間 24時間(年中無休)

●紛失・盗難などにあわれたら、速やかに利用中断手続きをお取りください。 ●お客様が購入された端末に故障が発生した場合は、ご帰国後にドコモ指定の故障取扱拠点へご持参ください。 ●番号をよくご確認の上、お間違いのないようにおかけください。

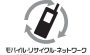

ご不要になった携帯電話などは、自社・他社製品を問わず回収をしていますので、お近くのドコモショップへお持ちください。 ※ 回収対象:携帯電話、PHS、電池パック、充電器、卓上ホルダ(自社・他社製品を問わず回収)

## 総合お問い合わせ

お問い合わせはこちら▶

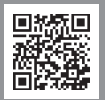

ドコモのホームページ <https://www.docomo.ne.jp/support/inquiry/>

ahamoプランをご契約のお客様

■故障等のお問い合わせ

ahamoのホームページ <https://ahamo.com/>

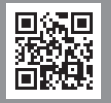

総合お問い合わせ先 〈ドコモ インフォメーションセンター〉

ドコモの携帯電話専用窓口(無料)

※一般電話などからはご利用になれません。  $C151$ 

受付時間 午前9:00~午後8:00(年中無休)

故障お問い合わせ・修理お申込み先

ドコモの携帯電話専用窓口(無料)

 $113$   $*$ 一般電話などからはご利用になれません。

一般電話などから

0120-800-000

※一部のIP電話からは接続できない場合があります。

受付時間 24時間(年中無休)

- ●番号をよくご確認の上、お間違いのないようにおかけください。
- ●各種手続き、故障・アフターサービスについては、上記お問い合わせ 先にご連絡いただくか、ドコモのホームページにてお近くのドコモ ショップなどをご確認の上、お問い合わせください。
- ●オンライン修理受付サービスについては、ドコモのホームページを ご覧ください。

ドコモのホームページ <https://www.docomo.ne.jp/support/inquiry/repair/>

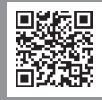

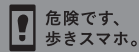

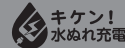

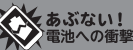

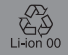

'23.5(1版) H-438-100-01(1) 販売元 株式会社NTTドコモ 製造元 ソニー株式会社

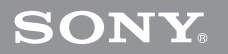